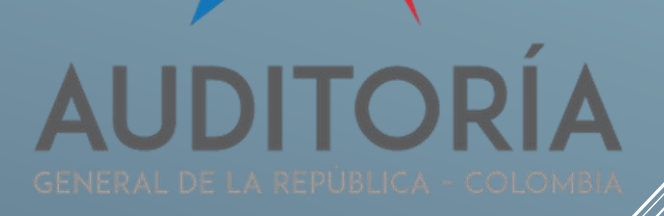

**Manual de Usuario - SIA Observa** Rev. ##

# SIA-OBSERVA

MANUAL DE USUARIO **CARLOS AUGUSTO GUZMÁN SEGURA // CO-07-2017** AUDITORIA GENERAL DE LA REPUBLICA / CRA 57C 64ª29 BARRIO MODELO NORTE

# **FICHA DEL DOCUMENTO**

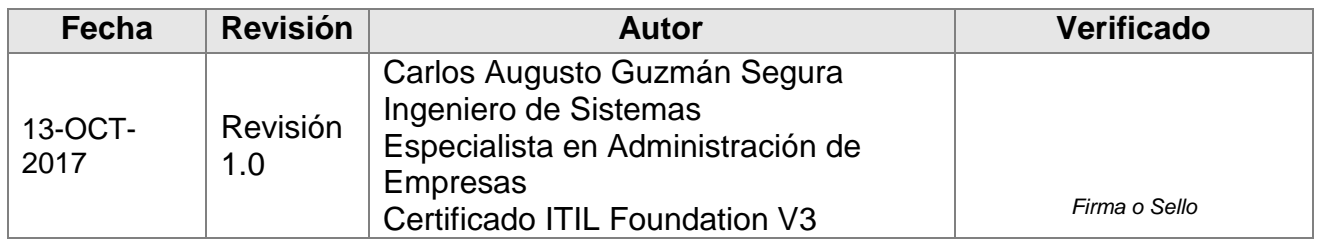

### Documento validado por las partes: 13-OCT-2017

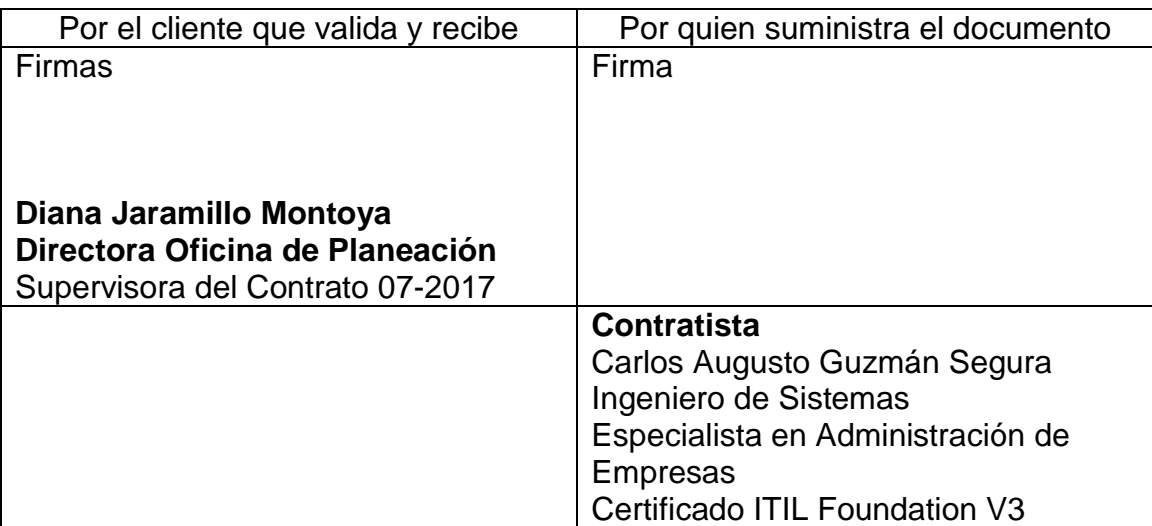

#### **TABLA DE CONTENIDO**

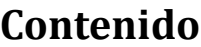

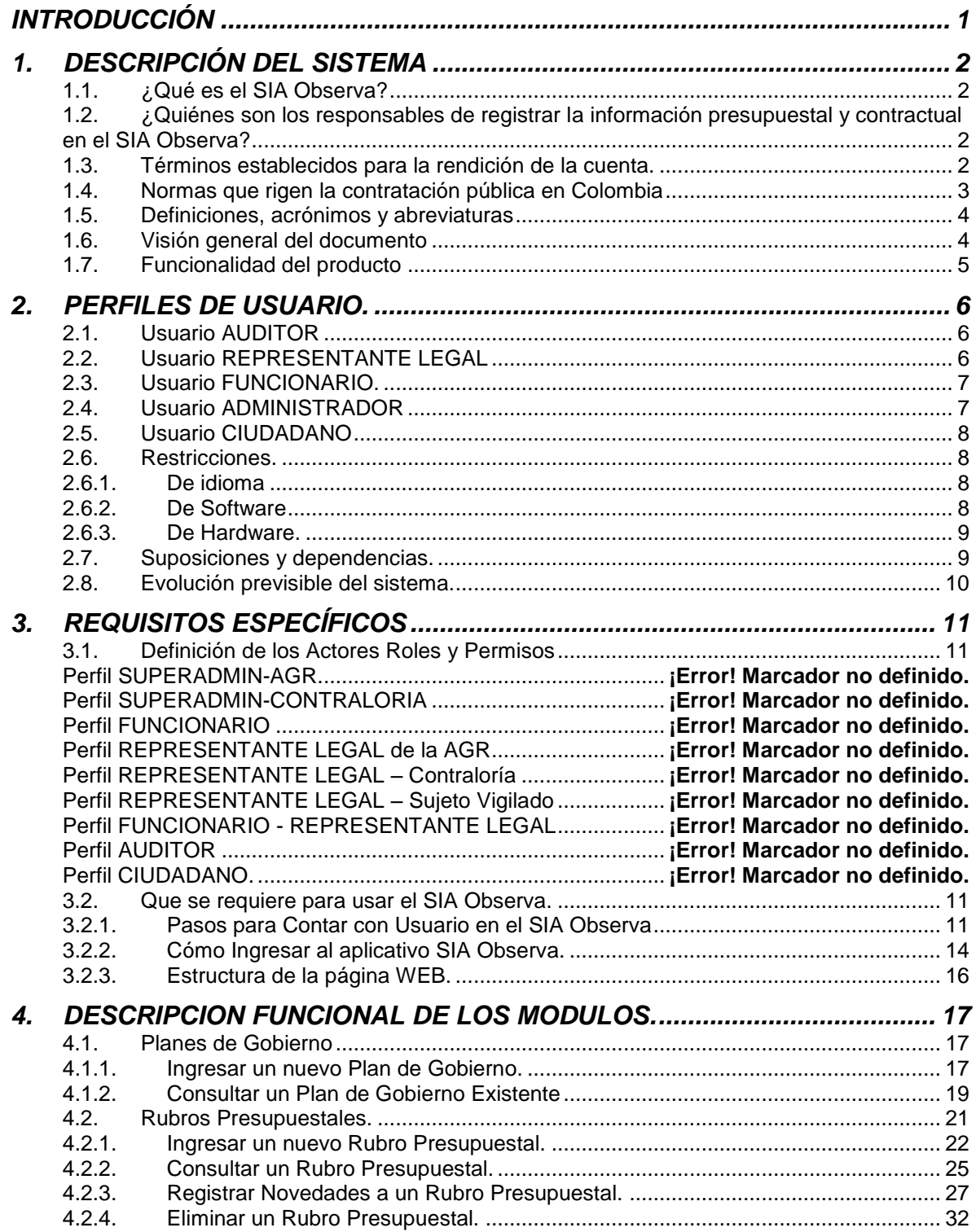

# **Manual de Usuario - SIA Observa** Rev. ##

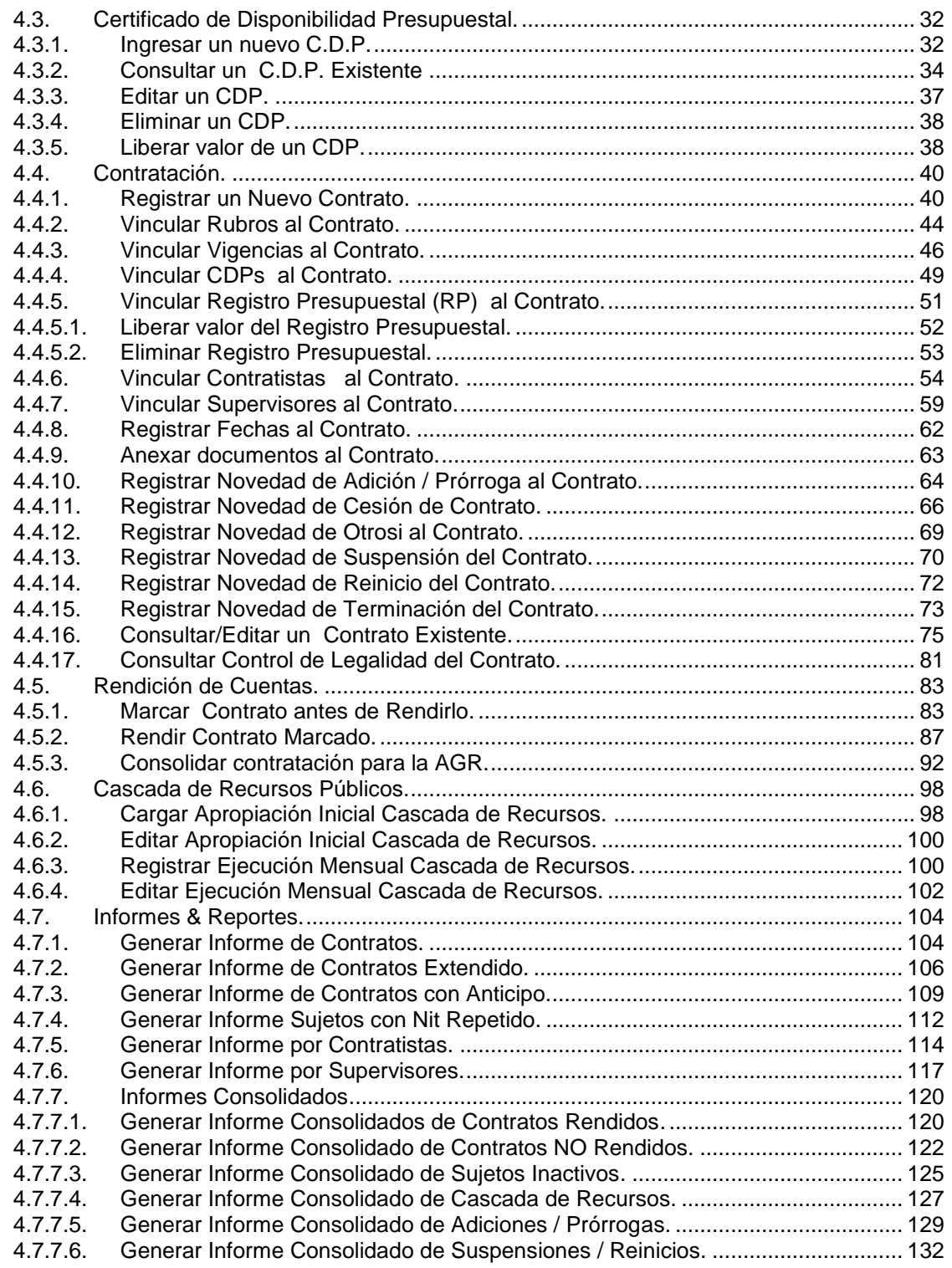

### **INDICE DE FIGURAS**

No se encuentran elementos de tabla de ilustraciones.

# **INTRODUCCIÓN**

<span id="page-5-0"></span>En el presente documento se dan a conocer los elementos necesarios para que los diferentes perfiles de usuario puedan hacer uso y aprovechar al máximo las funcionalidades del aplicativo SIA Observa, desarrollado y soportado por la Auditoria General de la Republica.

#### <span id="page-6-0"></span>**1. DESCRIPCIÓN DEL SISTEMA**

#### <span id="page-6-1"></span>**1.1. ¿Qué es el SIA Observa?**

Es una herramienta informática en ambiente WEB diseñada para facilitar la rendición de cuenta en línea sobre la ejecución presupuestal y contractual que realizan las entidades públicas del país, la cual le permite a las Contralorías realizar control y seguimiento continuo en tiempo real sobre la ejecución de los dineros públicos de todas sus entidades vigiladas.

#### <span id="page-6-2"></span>**1.2. ¿Quiénes son los responsables de registrar la información presupuestal y contractual en el SIA Observa?**

La Resolución Orgánica 008 del 30 de octubre de 2015, en su capítulo II artículo 5°. Responsables de rendir cuenta, establece que son responsables de rendir la cuenta a la Auditoría General de la Republica, El Contralor General de la República, los Contralores territoriales y el Gerente del Fondo de Bienestar Social de la Contraloría General de la República, los cuales deben informar y responder a la Auditoría General de la República por la administración, manejo, rendimiento de fondos, bienes y/o recursos públicos asignados a la Entidad de la que son titulares.

En consecuencia, son los Contralores y el Gerente del Fondo de Bienestar Social de la Contraloría General de la República, los encargados de registrar en el aplicativo SiaObserva la información relacionada con el formato F-13 (contratación de su Entidad) y los responsables de asegurar el cargue y la validación de la información de sus sujetos vigilados en lo referente al formato F-20.1 (Control a la Contratación de los Sujetos vigilados).

#### <span id="page-6-3"></span>**1.3. Términos establecidos para la rendición de la cuenta.**

Oficina de Planeación – Grupo de Informática y Sistemas - Página 2 | 140 La Resolución Orgánica 008 del 30 de octubre de 2015, en su capítulo II Parágrafo 4°. Establece que a partir de la entrada en vigencia de la presente Resolución, la información que se rendía en los formatos F-13 (contratación) y F-20.1 (Control a la Contratación de los Sujetos), deberá presentarse mes a mes, a más tardar dentro de los cinco (5) días hábiles del mes siguiente,

(Tener en cuenta la nueva resolución) a través del link [http://siaobserva.auditoria.gov.co](http://siaobserva.auditoria.gov.co/)

#### <span id="page-7-0"></span>**1.4. Normas que rigen la contratación pública en Colombia**

- 1. Ley 80 de 1993 (versión de la Secretaría del Senado):
	- a. [Artículos 1 al 46](http://www.secretariasenado.gov.co/senado/basedoc/ley/1993/ley_0080_1993.html)
	- b. [Artículos 47 al 81](http://www.secretariasenado.gov.co/senado/basedoc/ley/1993/ley_0080_1993_pr001.html)
- 1. [Ley 80 de 1993](http://www.alcaldiabogota.gov.co/sisjur/normas/Norma1.jsp?i=304) (versión de la Alcaldía de Bogotá, con una completa referencia de normas reglamentarias y sentencias de constitucionalidad).
- 2. [Ley 1150 de 2007](http://www.secretariasenado.gov.co/senado/basedoc/ley/2007/ley_1150_2007.html) (Versión de la Secretaría del Senado).
- 3. [Ley 1474 de 2011](http://www.alcaldiabogota.gov.co/sisjur/normas/Norma1.jsp?i=43292) (Versión de la Alcaldía de Bogotá), por la cual se dictan normas orientadas a fortalecer los mecanismos de prevención, investigación y sanción de actos de corrupción y la efectividad del control de la gestión pública.
- 4. [Ley 1450 de 2011](http://www.alcaldiabogota.gov.co/sisjur/normas/Norma1.jsp?i=43101) (Versión de la Alcaldía de Bogotá), por la cual se expide el plan de desarrollo 2010 -2014.
- 5. [Decreto ley 19 de 2012](http://www.alcaldiabogota.gov.co/sisjur/normas/Norma1.jsp?i=45322) (Versión de la Alcaldía de Bogotá), por el cual se dictan normas para suprimir o reformar regulaciones, procedimientos y trámites innecesarios existentes en la Administración Pública.
- 6. [Ley 1508 de 2012,](http://www.alcaldiabogota.gov.co/sisjur/normas/Norma1.jsp?i=45329) por medio de la cual se establece el régimen jurídico de las Asociaciones Público Privadas, se dictan normas orgánicas de presupuesto y se dictan otras disposiciones.
- 7. [Ley 1682 de 2003.](http://www.alcaldiabogota.gov.co/sisjur/normas/Norma1.jsp?i=55612) Por la cual se adoptan medidas y disposiciones para los proyectos de infraestructura de transporte y se conceden facultades extraordinarias.
- 8. [Ley 1697 de 2013.](http://www.secretariasenado.gov.co/senado/basedoc/ley_1697_2013.html) Por la cual se crea la estampilla Pro Universidad Nacional de Colombia y demás universidades estatales de Colombia.
- 9. [Decreto Único Reglamentario 1082 de 2015.](http://contratacionestatal.blogspot.com/2015/08/decreto-unico-reglamentario-1082-de.html) Por medio del cual se expide el Decreto Único Reglamentario del sector Administrativo de Planeación Nacional (Extracto que contiene la recopilación de los decretos reglamentarios en materia de contratación estatal y asociaciones público privada).

#### <span id="page-8-0"></span>**1.5. Definiciones, acrónimos y abreviaturas**

**SIA**: SISTEMA INTEGRAL DE AUDITORIA. Esta sigla es marca registrada de los productos software que maneja actualmente la Auditoria General de la República.

#### <span id="page-8-1"></span>**1.6. Visión general del documento**

- **Sección 1**: Descripción general del aplicativo y marco legal.
- **Sección 2**: Definición de los perfiles de usuario.
- **Sección 3**: Descripción de las funcionalidades del aplicativo

#### <span id="page-9-0"></span>**1.7. Funcionalidad del producto**

El aplicativo consta de los siguientes módulos principales:

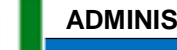

#### **ADMINISTRACIÓN**

información de la contradición de la contradición de la contradición de la contradición de la contradición de<br>En la contradición

Este módulo maneja las tablas tipo estáticas del aplicativo. Un apartado llamado Matriz de legalidad que permite ingresar tipos de documentos al sistema. Un apartado asociado a las entidades y usuarios autorizados de acceder a la

#### **PRESUPUESTO**

Este módulo administra los planes de gobierno, rubros y CDPs mediante los cuales el contrato nutre su ejecución por medio de registros presupuestales, los cuales provienen de la previa apropiación de recursos de la nación o de otro origen **S**

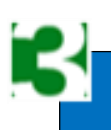

#### **CONTRATACIÓN**

Esta funcionalidad permite crear, editar y borrar registros de contratacion de las entidades vigiladas por contralorías y por la AGR.

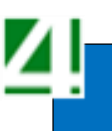

#### **RENDICION DE CUENTA**

Esta funcionalidad permite Marcar, Rendir y Consolidar los contratos, como mecanismo de reporte de los sujetos vigilados hacia las Contralorías y hacia la AGR.

#### <span id="page-10-0"></span>**2. PERFILES DE USUARIO.**

A continuación se describen las características generales de los usuarios del SIA Observa, incluyendo nivel educacional, experiencia y experiencia técnica.

#### <span id="page-10-1"></span>**2.1. Usuario AUDITOR**

#### *Nivel:* Profesional

*Denominación:* Usuario con privilegios para consultar información consolidada necesaria ejercer auditoria al proceso de contratación del sujeto vigilado respectivo.

*Dependencia:* Despacho del auditor general – Gerencias regionales de la AGR

*Cargo del Jefe Inmediato:* N/A

#### **Permisos:**

- Consultar contratos en la ficha de resumen.
- Generar todos los informes

#### <span id="page-10-2"></span>**2.2. Usuario REPRESENTANTE LEGAL**

#### *Nivel:* Profesional

*Denominación:* Usuario con privilegios para rendir contratos en el módulo de rendiciones y para solicitar prorrogas de rendición de su entidad a su ente de control.

*Dependencia:* Cada entidad vigilada y cada ente de control deben tener un usuario con el perfil descrito.

#### **Permisos:**

- Consultar contratos en la ficha de resumen.
- Generar todos los informes.
- Rendir Contratos.
- Solicitar Prorrogas de rendición de su entidad.
- Autorizar solicitudes de prórrogas de sus sujetos vigilados.

#### <span id="page-11-0"></span>**2.3. Usuario FUNCIONARIO.**

*Nivel:* No requerido.

*Denominación:* Usuario con privilegios para realizar las actividades de orden operativo dentro del aplicativo, por ende es el encargado de crear, editar y eliminar contratos; encargado de marcar los contratos para luego ser rendidos por el Representante Legal de la entidad y puede tener acceso a un limitado número de reportes.

*Dependencia:* Cada entidad vigilada y cada ente de control pueden tener uno o varios usuarios con el perfil descrito.

#### **Permisos:**

- Carga presupuesto
- Gestionar CDPs y RPs
- Gestionar contratos.
- Marcar Contratos para posterior rendición
- Ver algunos informes.

#### <span id="page-11-1"></span>**2.4. Usuario ADMINISTRADOR**

#### *Nivel:* Profesional.

*Denominación:* Usuario que puede acceder a funciones administrativas del sistema pero solo puede modificar información concerniente a la entidad a la cual pertenecen. Pueden crear, editar y borrar usuarios de la entidad. Dentro de la Contraloría tiene la posibilidad de generar los reportes consolidados de sus sujetos vigilados.

*Dependencia:* Cada entidad vigilada y cada ente de control deben tener un usuario con el perfil descrito.

#### **Permisos:**

- Gestionar usuarios
- Gestionar matriz de legalidad de la entidad
- Ver algunos informes Gestionar contratos.

#### <span id="page-12-0"></span>**2.5. Usuario CIUDADANO**

*Nivel:* No requerido.

*Denominación:* Usuario que no requiere credenciales de seguridad para acceder al aplicativo. Se define como el perfil de usuario que puede usar cualquier ciudadano para ejercer veeduría en relación a los contratos celebrados por las entidades y personas naturales que contraten con el estado.

#### *Dependencia:* N/A

#### **Permisos:**

- Generar el informe detallado de contratación.
- Generar el informe consolidado de contratación.

Consultar informe georeferenciado de gasto/apropiación para inversión por Departamento y Municipio.

#### <span id="page-12-2"></span><span id="page-12-1"></span>**2.6. Restricciones.**

#### **2.6.1. De idioma**

El idioma español fue seleccionado para la implementación del aplicativo en virtud del volumen de usuarios que manejan el idioma castellano como lengua nativa.

#### <span id="page-12-3"></span>**2.6.2. De Software**

- El licenciamiento del aplicativo SIA-Observa está autorizado para desarrollos en el IDE Visual Studio 2013 Professional.
- El sistema fue desarrollado bajo la arquitectura WEB-Forms en lenguaje  $C#$
- La base de datos licenciada por la AGR es SQL-Server 2016 así que todos los desarrollos a nivel de procedimientos estructurados deben ser compatibles con la versión descrita.
- El servidor de aplicaciones WEB sobre el cual se publica el aplicativo desarrollado es Internet Information Services (IIS) el cual está debidamente licenciado por la AGR.
- El sistema operativo sobre el cual el aplicativo denota mejor rendimiento es un servidor con Windows Server preferiblemente versión 2012 o superior.

#### <span id="page-13-0"></span>**2.6.3. De Hardware.**

Se requiere un servidor para la base de datos y otro servidor para gestionar las solicitudes de usuarios que utilicen el aplicativo WEB. Un tercer servidor con suficiente espacio disponible para la gestión de archivos. Aunque los tres componentes del aplicativo podrían coexistir en un solo servidor, no se recomienda pues la maquina podría retrasar solicitudes en momento que el servidor de base de datos esté procesando solicitudes largas como los reportes GIA que más adelante se describirán.

#### <span id="page-13-1"></span>**2.7. Suposiciones y dependencias.**

- Los usuarios del aplicativo cuentan con los conocimientos básicos de uso de herramientas ofimáticas.
- Los usuarios cuentan con acceso a internet y disponen de un navegador.
- El administrador o administradores del sistema conocen los procesos y procedimientos que apoya el aplicativo.
- El envío de correo electrónico automático depende del servicio de Exchange puesto a disposición por la Auditoria General de la República.
- Para abrir los reportes exportados se requiere una herramienta de ofimática que permita el acceso a archivos con extensión .xlsx, recomendación Microsoft Excel.

#### <span id="page-14-0"></span>**2.8. Evolución previsible del sistema.**

La aplicación ha crecido en número de usuarios que la utilizan como elemento de control en el caso de contralorías y como herramienta de gestión para los sujetos vigilados para consolidar su información de contratación.

El norte del aplicativo es el volcamiento del código fuente a una arquitectura MVC tal que se puedan implementar cambios con el mínimo de afectación al código preexistente.

Sin hacer cambios de arquitectura es posible mantener el aplicativo bajo la arquitectura WEB-Forms, no obstante se está modelando información que está ligada a un marco de ley estricto que puede alterarse en cualquier momento.

Por otra parte el sistema está proyectado para administrar la información de pagos que las entidades vigiladas realicen y esto también está íntimamente ligado a las modificaciones que entidades financieras y legislativas impartan de manera regular, por tanto será necesario efectuar un mantenimiento continua de la funcionalidad para que no se vuelva una herramienta obsoleta.

# **3. REQUISITOS ESPECÍFICOS**

#### <span id="page-15-1"></span><span id="page-15-0"></span>**3.1. Definición de los Actores Roles y Permisos**

Este apartado contiene una lista con los actores que se identificaron, especificados

mediante la plantilla para actores de casos de uso.

- $\checkmark$  Superadmin de la Contraloria
- $\checkmark$  Administrador
- $\checkmark$  Funcionario
- $\checkmark$  Representante legal
- $\checkmark$  Auditor

#### <span id="page-15-3"></span><span id="page-15-2"></span>**3.2. Que se requiere para usar el SIA Observa.**

#### **3.2.1. Pasos para Contar con Usuario en el SIA Observa**

- 1. Solicitar a su ente de control la creación del usuario, para lo cual deberá informar a través de oficio firmado por el Contralor o Director de la Entidad el nombre completo, documento de identidad, información de contacto (teléfonos, dirección departamento y ciudad y/o municipio) y el tipo de perfil que solicita, en este último es importante tener en cuenta que existen los siguientes tipos de perfiles, de los cuales el perfil Auditor es de solo consulta:
	- Representante Legal de Sujeto Vigilado o de la Contraloría
	- SuperAdmin Contraloría.
	- Funcionario
	- Funcionario Rep. Legal. (Cuando por estructura de la entidad la misma persona ejerce los dos roles)
	- Auditor.

#### **IMPORTANTE.**

El perfil de usuario INVITADO no requiere nombre de usuario ni contraseña, ya que se encuentra definido para uso de la ciudadanía.

2. El ente de Control crea el usuario en su primera parte ingresando la información que se muestra en la siguiente imagen, teniendo en cuenta que los campos con asteriscos (\*) en rojo son obligados:

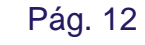

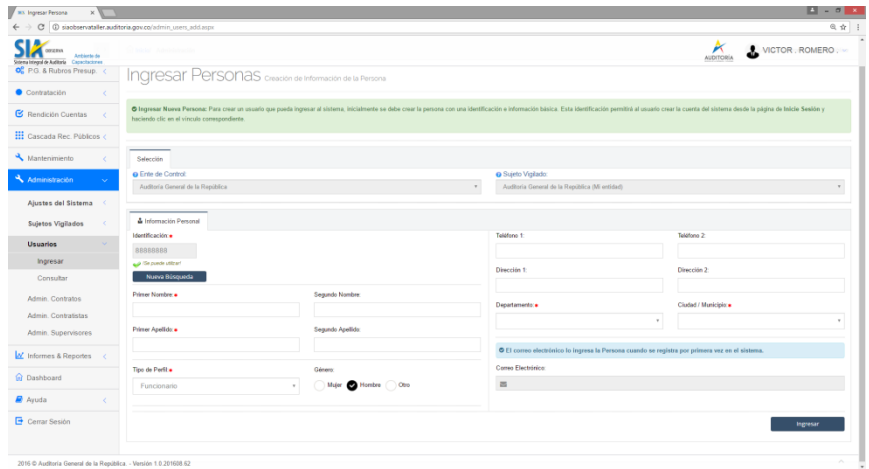

Hay que tener muy en cuenta que el usuario creado solo puede desempeñar sus funciones en el Sujeto Vigilado que sea asignado, **hay que tener mucho cuidado para que no sea asignado a una entidad equivocada**.

3. Se debe informar al sujeto vigilado que su usuario ya se encuentra creado y que debe ser complementado para que pueda ser usado.

El usuario debe Ingresar a la URL [http://siaobserva.auditoria.gov.co,](http://siaobserva.auditoria.gov.co/) y seleccionar la opción "*Completar el registro de la cuenta en el Sistema*" y con el número de documento de identidad se procede a diligenciar la información requerida para completar la creación del nuevo usuario.

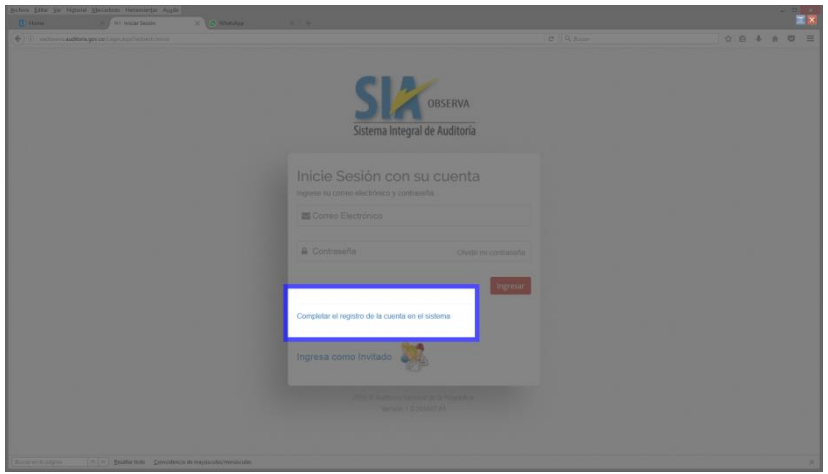

Se deslpiega la ventana de la siguiente imagen y se ingresa el numero de identidad del usuario.

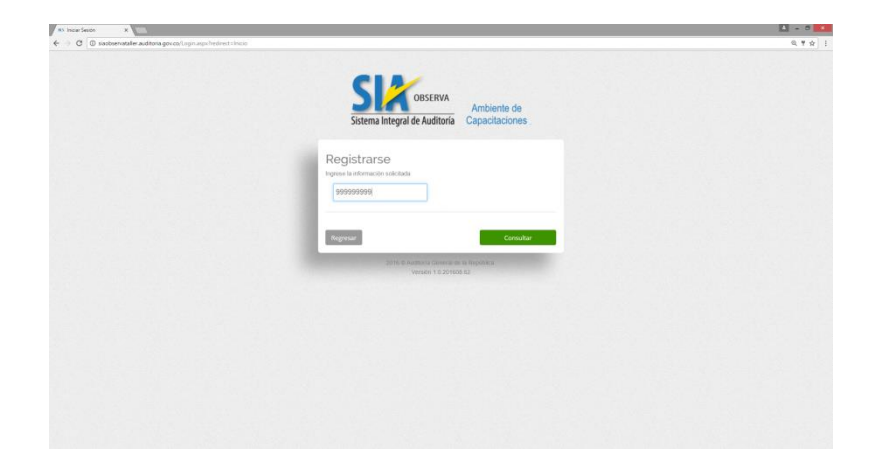

Seguidamente se debe ingresar la información solicitada en el siguiente formulario.

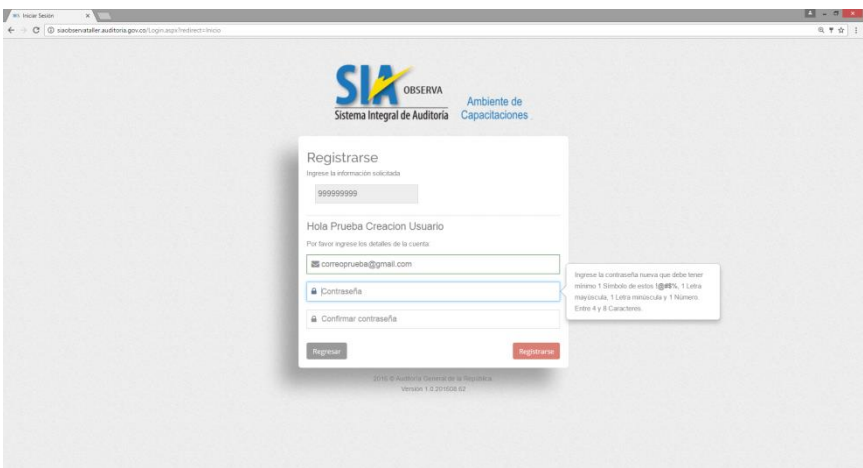

Despues de confirmar la Contraseña se presiona el botón "Registrarse" y debe desplegarse en siguiente mensaje.

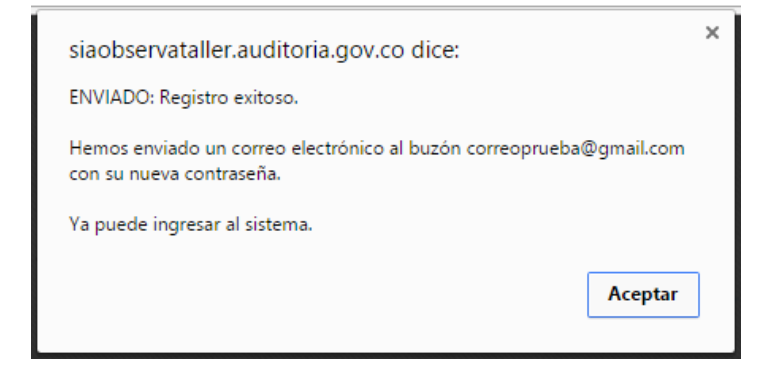

#### <span id="page-18-0"></span>**3.2.2. Cómo Ingresar al aplicativo SIA Observa.**

El ingreso al aplicativo SIA Observa se realiza a través de los exploradores Mozilla Firefox y/o Google Chrome preferiblemente y digitando la siguiente dirección:

[http://siaobserva.auditoria.gov.co](http://siaobserva.auditoria.gov.co/Login.aspx?redirect=Dashboard)

Al ingresar al **SIA Observa**, el navegador de Internet le muestra la siguiente página:

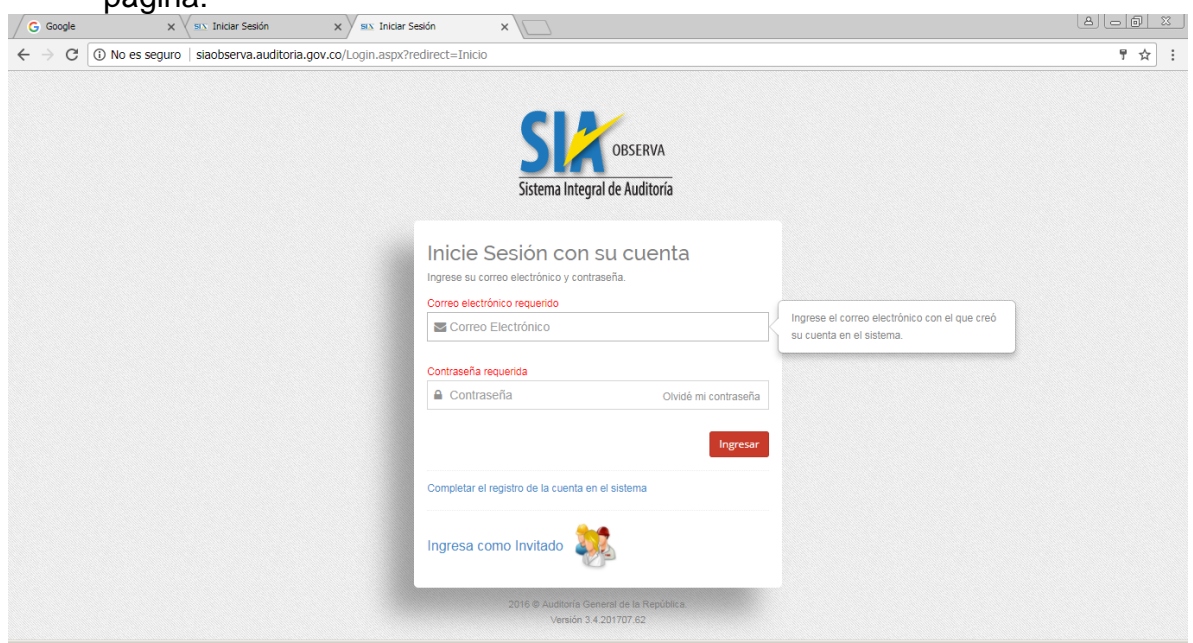

Para continuar con el ingreso al aplicativo, debe digitar el correo electrónico y la contraseña que registró en el sistema.

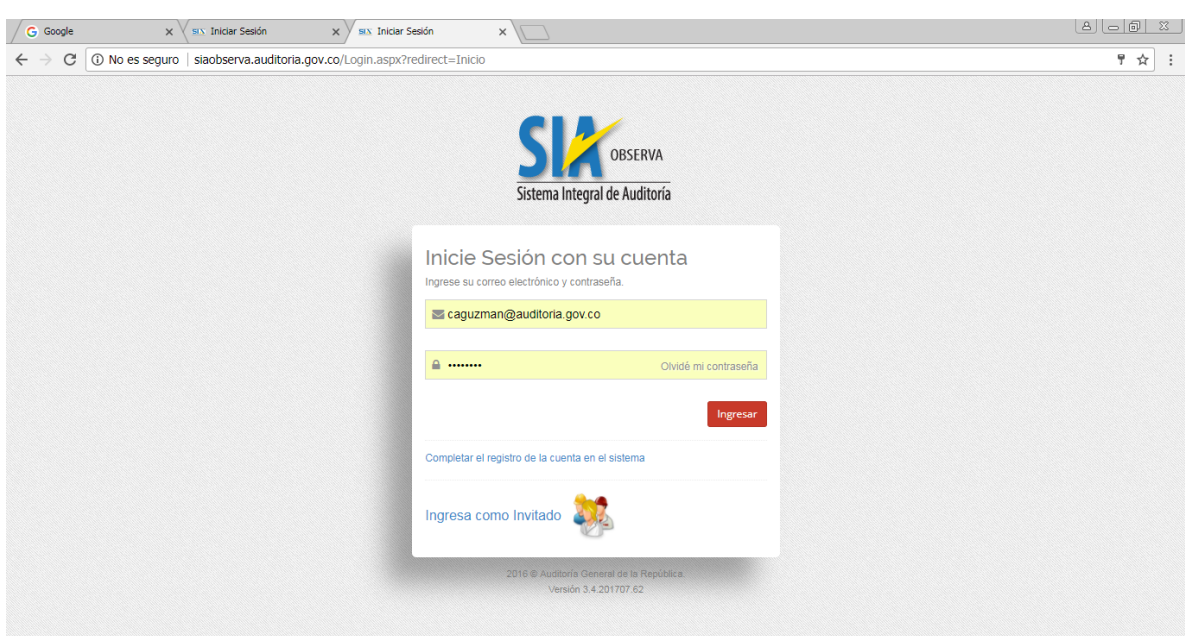

Una vez que el aplicativo valide exitosamente los datos de nombre de la cuenta y contraseña asociada, el sistema le presentará el menú y las diferentes opciones para el cargue de información presupuestal y contractual, las cuales encontrará al lado izquierdo de la pantalla como se muestra en la siguiente imagen:

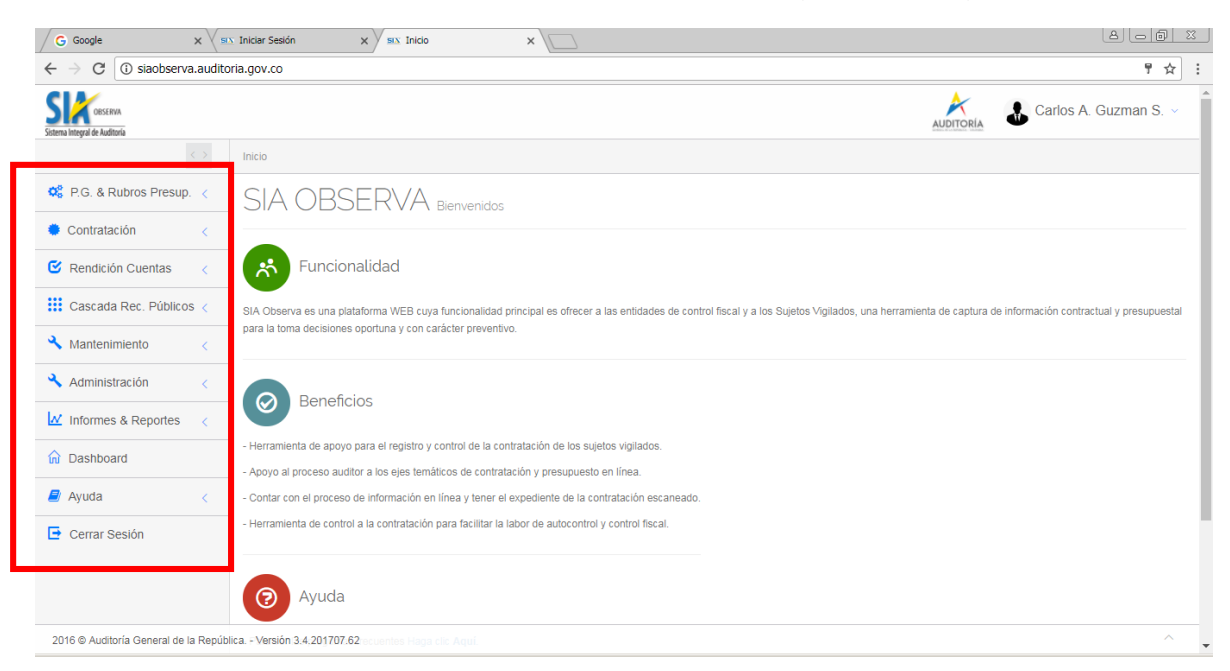

#### <span id="page-20-0"></span>**3.2.3. Estructura de la página WEB.**

Al ingresar al SIA Observa el navegador le muestra la página Web principal del aplicativo, estructurada de la siguiente manera:

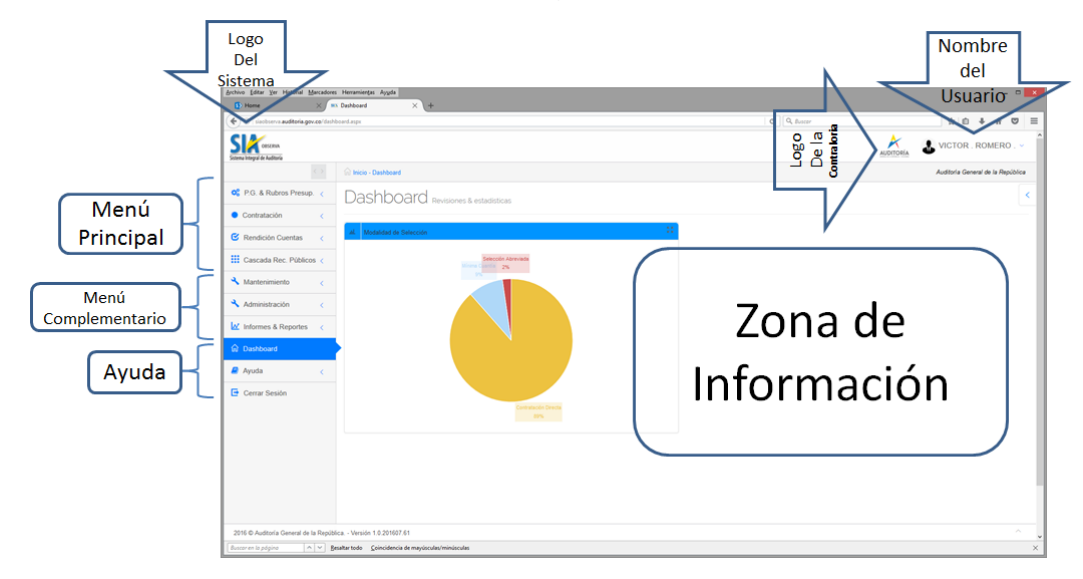

Con el fin de facilitar el uso y comprensión del aplicativo, el SIA Observa contiene ayudas en cada uno de los campos en que se requiere información, adicionalmente, las páginas contienen funcionalidades de Office que le permiten Exportar archivos en formatos CSV, EXCEL y PDF, copiar al portapapeles e imprimir informes, reportes y listados.

#### <span id="page-21-0"></span>**4. DESCRIPCION FUNCIONAL DE LOS MODULOS.**

#### <span id="page-21-2"></span><span id="page-21-1"></span>**4.1. Planes de Gobierno**

#### **4.1.1. Ingresar un nuevo Plan de Gobierno.**

Ingresamos a la opción por la ruta desde el Menú Principal:

#### P.G. & Rubros Presup. Plan de Gobierno Ingresar

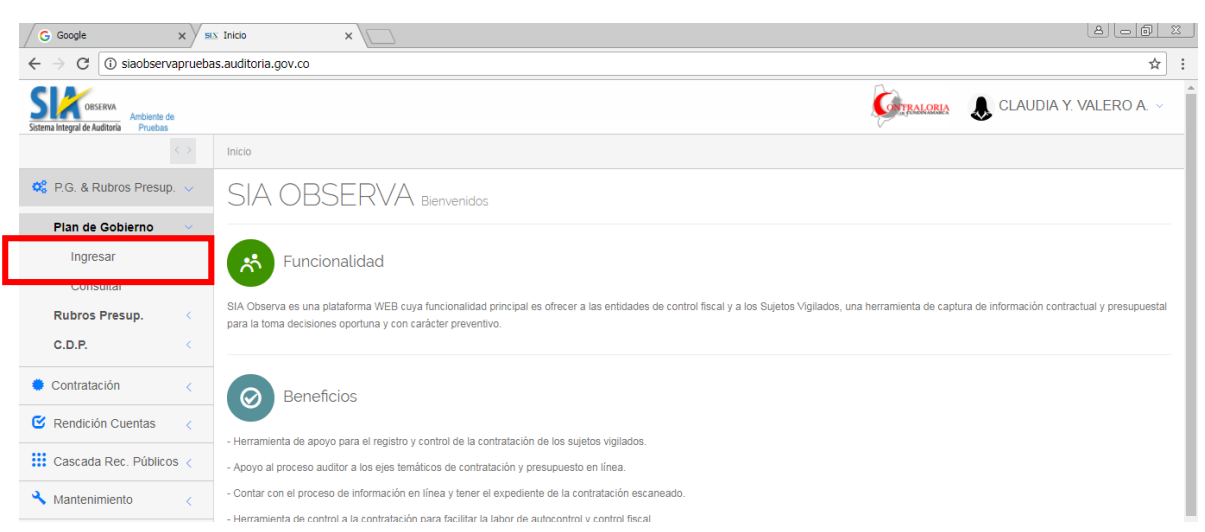

Al ingresar a la opción nos presenta el siguiente formulario donde solicita la información asociada al Plan de Gobierno.

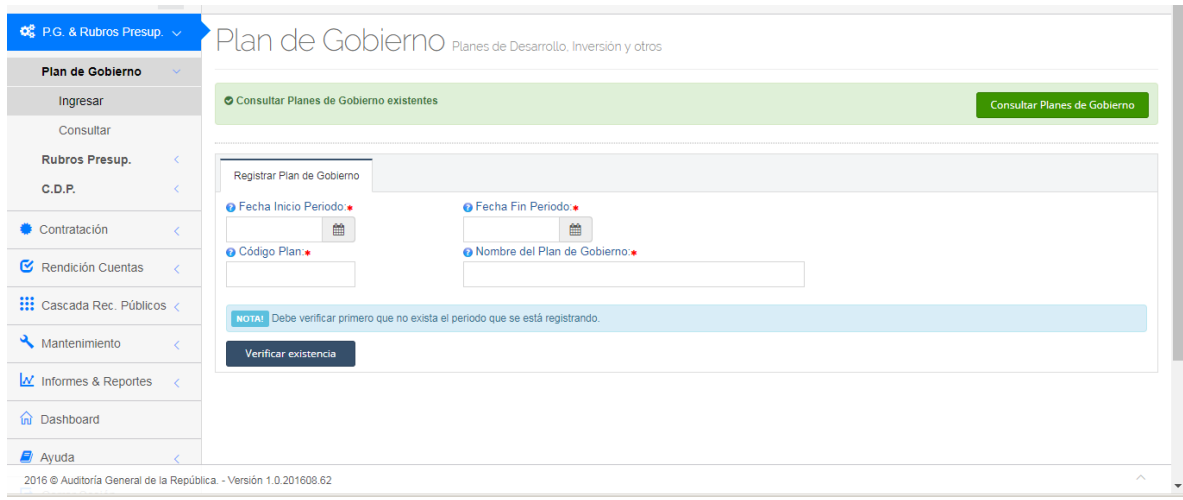

Oficina de Planeación – Grupo de Informática y Sistemas - Página 17 | 140

Al hacer clic sobre el campo Fecha *Inicio Periodo* se presenta el calendario con las fechas disponibles para seleccionar la fecha inicial del Plan de Gobierno.

Al hacer clic sobre el campo *Fecha Fin Periodo* se presenta el calendario con las fechas disponibles para seleccionar la fecha final del Plan de Gobierno.

Digitar en el campo *Código Plan* el código interno con el que la entidad identifica el Plan de Gobierno.

Digitar el nombre dado al plan por la entidad en el campo *Nombre del Plan de Gobierno.*

Una vez se hayan digitado los campos se debe dar clic en el botón Verificar existencia Ingresar y luego dar clic en el botón

Una vez que los datos sean validados se genera el siguiente mensaje confirmando el proceso de ingreso exitoso.

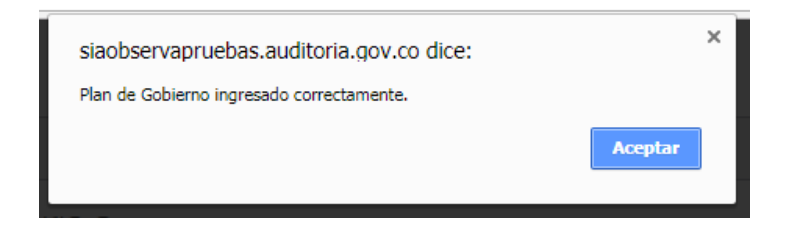

Si el plan de gobierno ya existe nos presenta el siguiente mensaje de error:

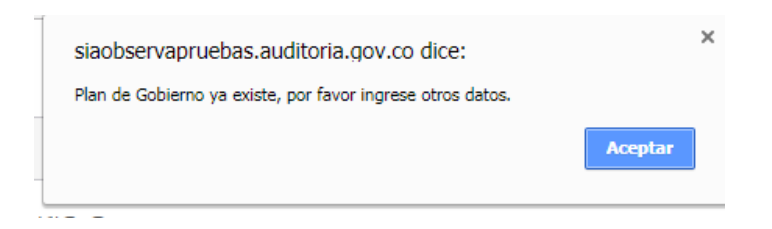

#### <span id="page-23-0"></span>**4.1.2. Consultar un Plan de Gobierno Existente**

Ingresamos a la opción por la ruta desde el Menú Principal:

P.G. & Rubros Presup. Plan de Gobierno **Consultar** 

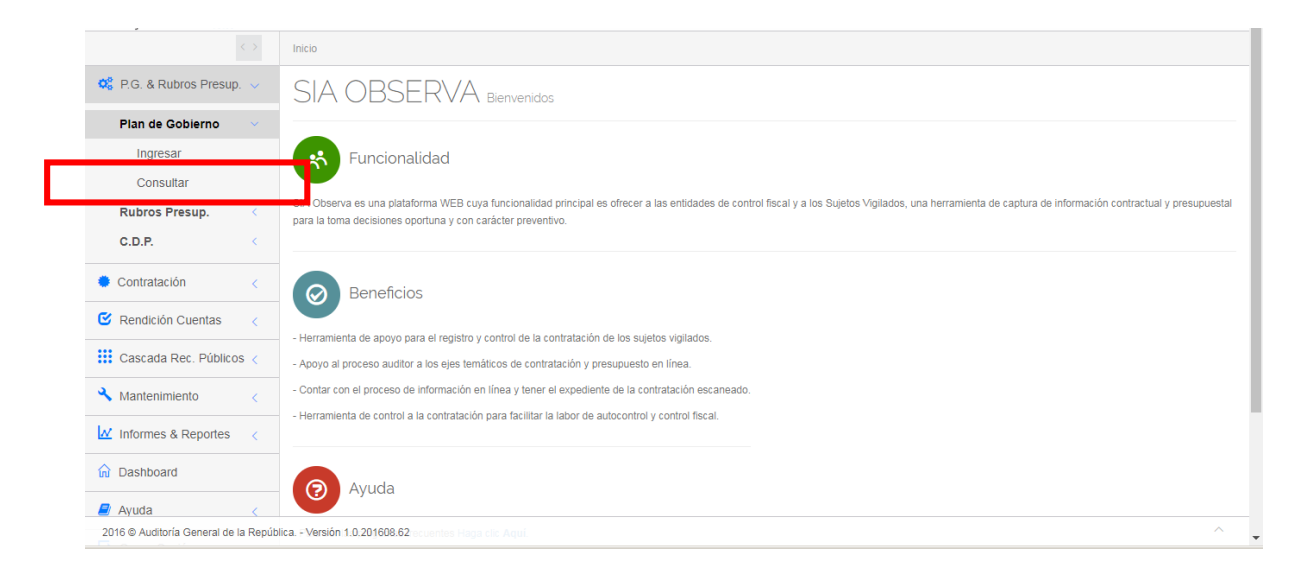

Al ingresar a la opción nos presenta el siguiente formulario donde se listan los planes de gobierno que tiene definidos la entidad.

Al final de la línea de cada uno de los planes se encuentra habilitado el icono para editar el rubro seleccionado.

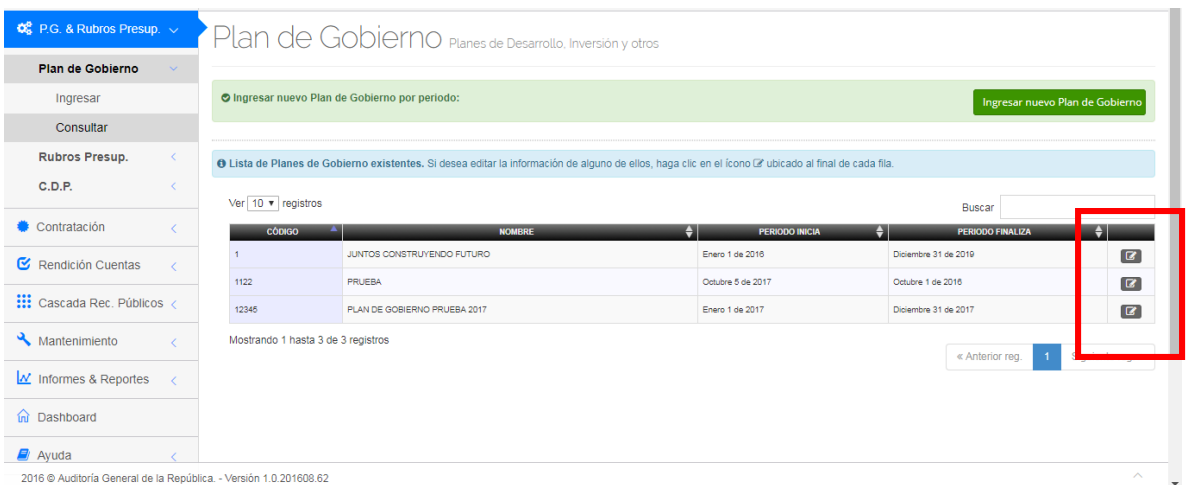

Al dar clic sobre el icono de *Editar* nos presenta el siguiente formulario con la información de plan para editar excepto el campo *Código Plan* que se encuentra bloqueado. Adicionalmente presenta la lista de rubros que se encuentran vinculados al Plan de Gobierno.

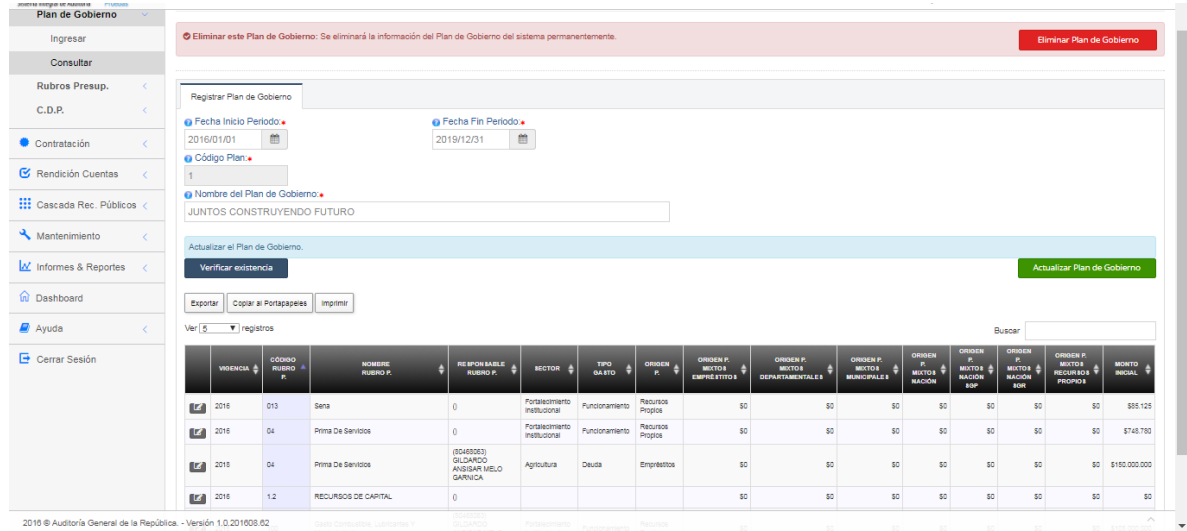

Al da clic sobre el campo Fecha *Inicio Periodo* se presenta el calendario con las fechas disponibles para seleccionar la fecha inicial del Plan de Gobierno.

Al da clic sobre el campo *Fecha Fin Periodo* se presenta el calendario con las fechas disponibles para seleccionar la fecha final del Plan de Gobierno.

Digitar el nombre dado al plan por la entidad en el campo *Nombre del Plan de Gobierno.*

Una vez se hayan digitado los campos se debe dar clic en el botón

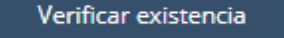

y luego dar clic en el botón

Actualizar Plan de Gobierno

Si los datos son válidos, genera el siguiente mensaje de confirmación de actualización exitosa.

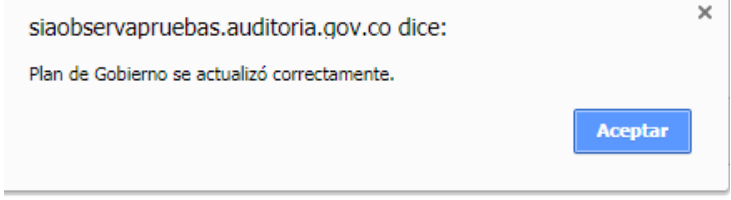

#### **4.1.3. Eliminar un Plan de Gobierno Existente.**

Ingresamos por la opción de *Consultar* un plan de gobierno descrita en el numeral anterior, donde dentro del formulario se encuentra el botón Eliminar Plan de Gobierno

Al dar clic sobre el botón nos presenta el siguiente mensaje solicitando confirmación para eliminar el plan.

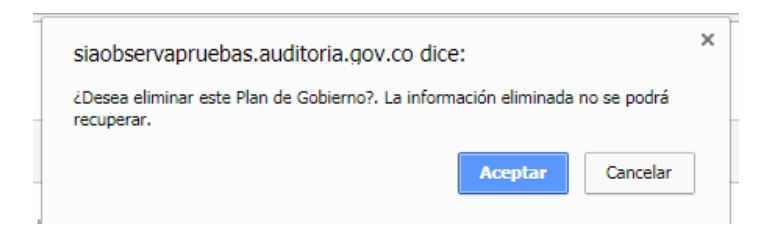

Al dar clic sobre el botón *Aceptar* nos presenta el siguiente mensaje de proceso de eliminación exitoso y actualiza la lista de planes retirando el plan recién eliminado.

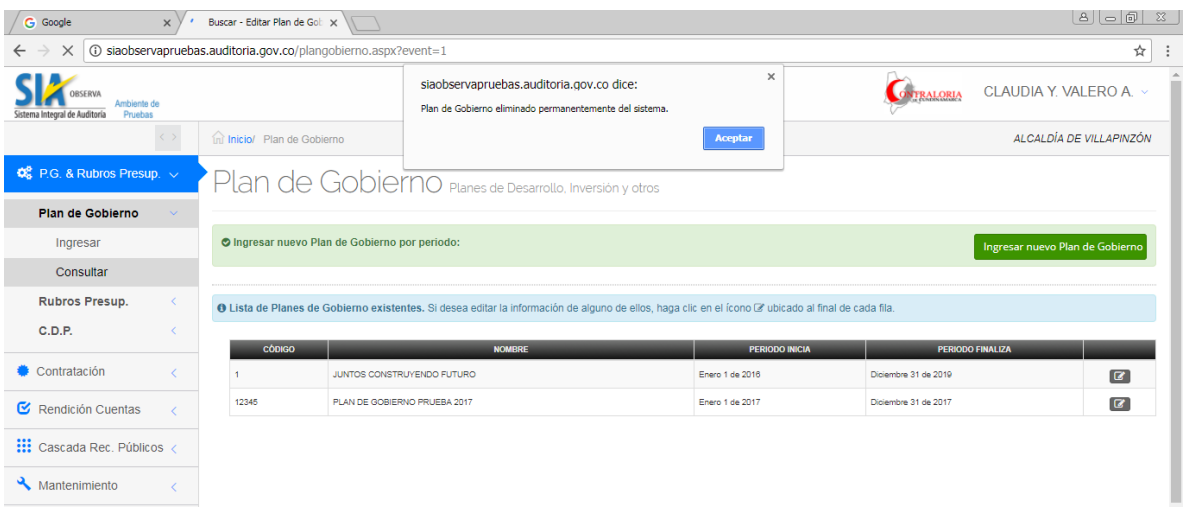

#### <span id="page-25-0"></span>**4.2. Rubros Presupuestales.**

Oficina de Planeación – Grupo de Informática y Sistemas - Página 21 | 140

#### <span id="page-26-0"></span>**4.2.1. Ingresar un nuevo Rubro Presupuestal.**

Ingresamos a la opción por la ruta desde el Menú Principal:

P.G. & Rubros Presup. Rubros Presup. Ingresar

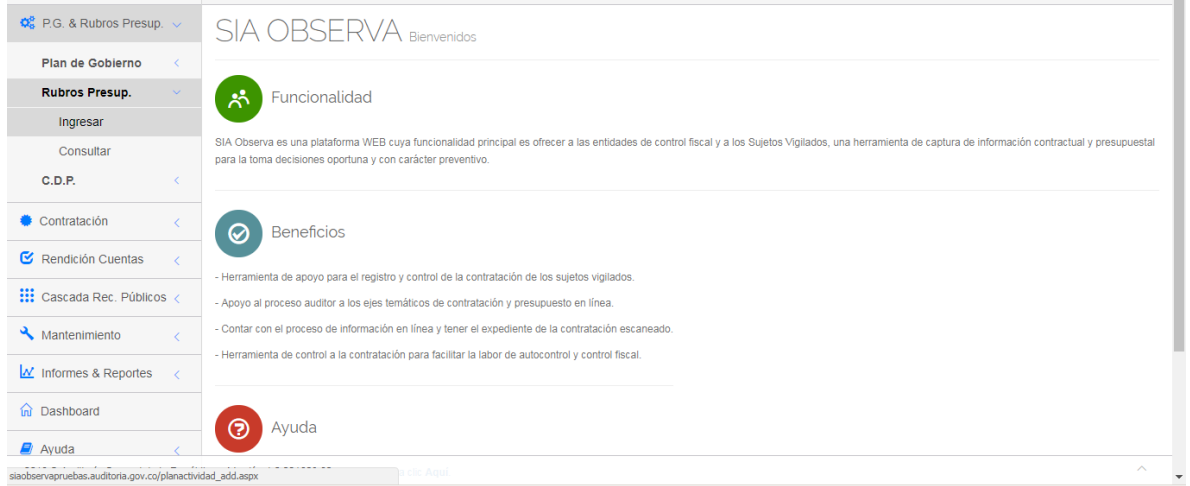

Al ingresar a la opción nos presenta el siguiente formulario donde se solicitan los datos asociados al nuevo rubro presupuestal.

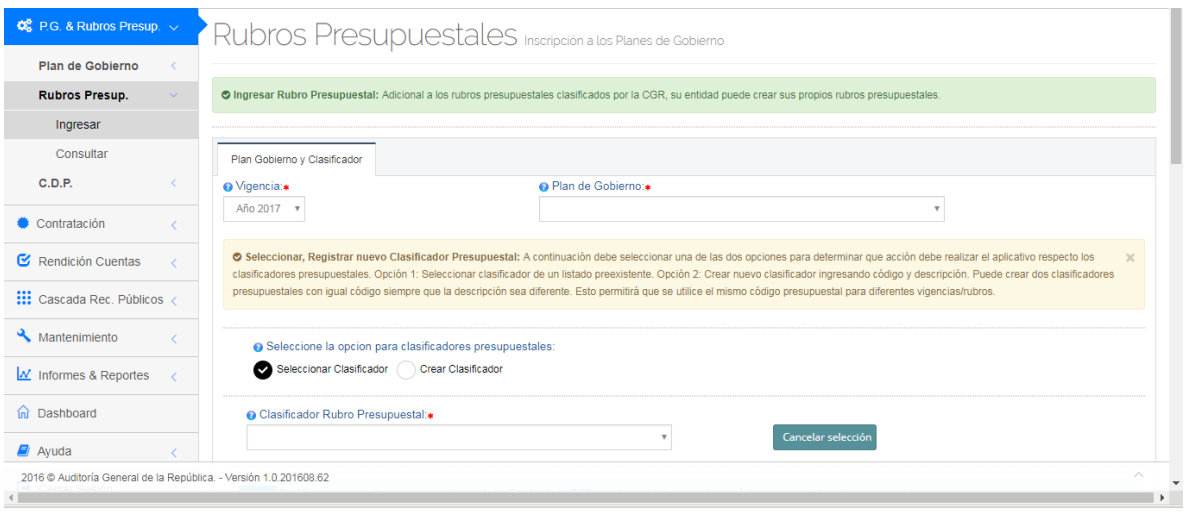

Al hacer clic sobre el campo *Vigencia* se despliega la lista de años desde 2010 hasta 2014 para seleccionar el año de la vigencia a la que pertenece el nuevo rubro.

Oficina de Planeación – Grupo de Informática y Sistemas - Página 22 | 140

Al hacer clic sobre el campo *Plan de Gobierno* se despliega la lista de los Planes de Gobierno definidos por la entidad para seleccionar.

#### **IMPORTANTE.**

creación exitoso.

Antes de seleccionar el clasificador presupuestal leer detenidamente el mensaje informativo que aparece en la pantalla con el título *Seleccionar, Registrar nuevo clasificador presupuestal.*

Si desea utilizar un clasificador presupuestal que ya existe en el sistema basado en la codificación de la CGR, haga clic sobre el botón *Seleccionar Clasificador.* Al hacer clic sobre el campo *Clasificador Rubro Presupuestal* se despliega la lista de clasificadores definidos para seleccionar uno de ellos.

Si desea cancelar el clasificador seleccionado pulse el botón

Cancelar selección

Ahora bien, si desea crear un clasificador presupuestal que no existe en el sistema, haga clic en el botón *Crear Clasificador*. Note que se habilitan los siguientes campos:

*Código Clasificador Rubro Presupuestal* donde se digita el código del clasificador presupuestal que desea crear.

Digite el nombre del nuevo clasificador en el campo *Nombre Clasificador Rubro Presupuestal*. Es posible crear un nuevo clasificador utilizando un código que ya existe pero con un nombre **diferente** al que ya existe.

Una vez cargados los datos damos clic en el botón **influentamento al sulla de la contrata** . Si los datos son validados correctamente se presenta el siguiente mensaje de proceso de

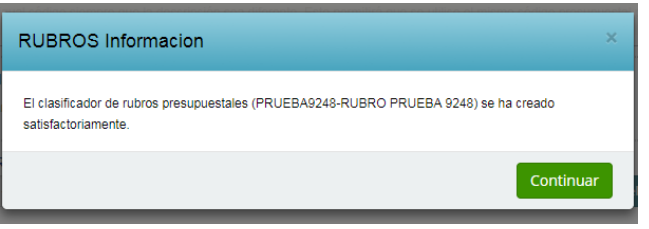

Bien sea que hayamos seleccionado un clasificador existente o que lo hayamos Verificar existencia creado, debemos dar clic en el botón con el matematica con el fin de validar Oficina de Planeación – Grupo de Informática y Sistemas - Página 23 | 140

que no existe un rubro que utilice el clasificador presupuestal en la entidad para la misma vigencia.

Si no existe el rubro, se habilita la segunda parte del formulario donde solicita los datos propiamente dichos del nuevo rubro presupuestal.

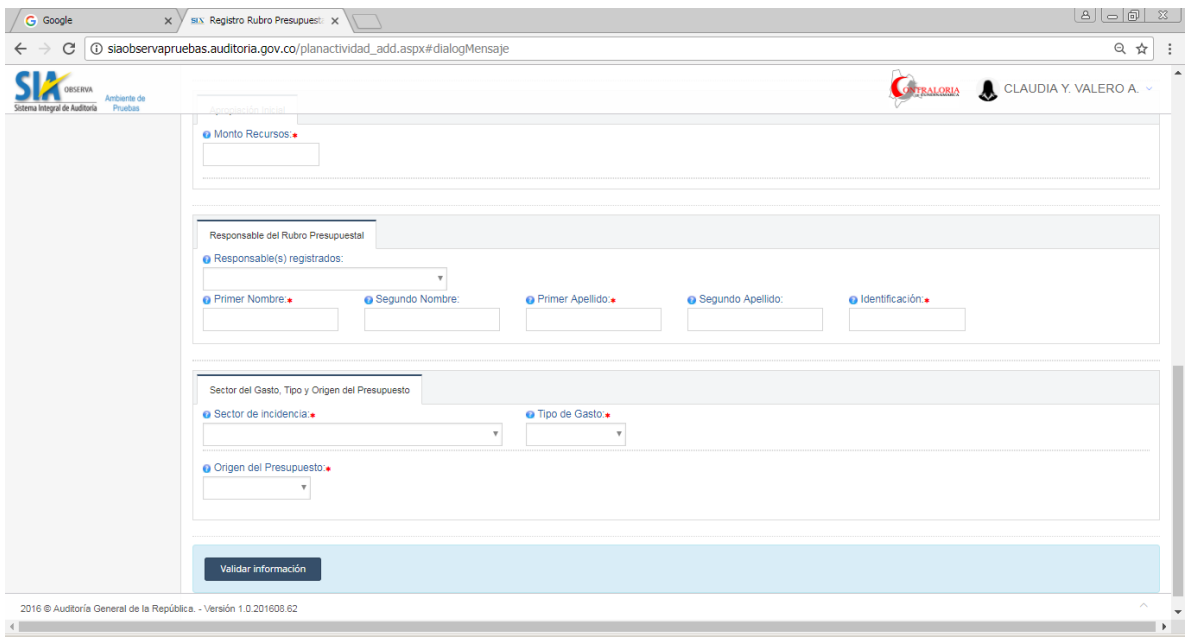

En el campo *Monto Recursos* digitar la apropiación inicial del rubro para la vigencia dada.

Al dar clic sobre el campo *Responsable(s) registrados* nos despliega el nombre del Representante Legal de la entidad para ser seleccionado. Note que los nombres y apellidos del responsable seleccionado son cargados en los campos respectivos, sin embargo estos campos se pueden editar.

Al dar clic en el campo *Sector de Incidencia* se despliega la lista de sectores económicos definidos en el sistema para seleccionar el que le corresponda al rubro.

Al dar clic en el campo *Tipo de Gasto* se despliega la lista de los tipos de gasto definidos en el sistema para seleccionar el que corresponda.

Al dar clic en el campo *Origen del Presupuesto* se despliega la lista de los orígenes definidos en el sistema para seleccionar el que corresponda.

**IMPORTANTE**. Si selecciona origen *Mixto*, debe tener a la mano el valor de cada uno de los orígenes para ser cargado en su campo respectivo. La suma de los valores parciales debe ser igual al monto inicial digitado.

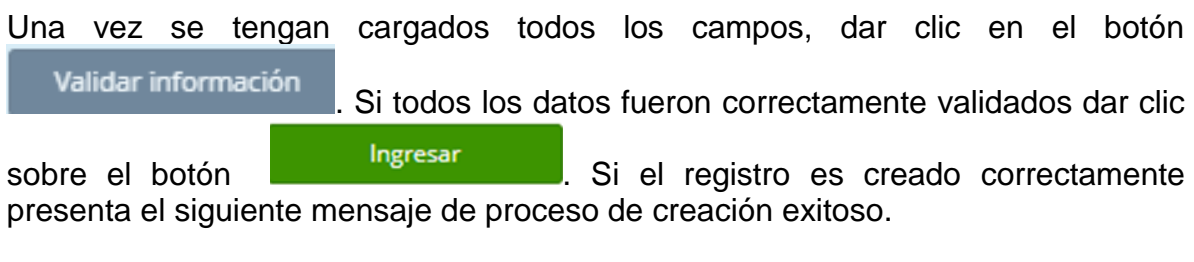

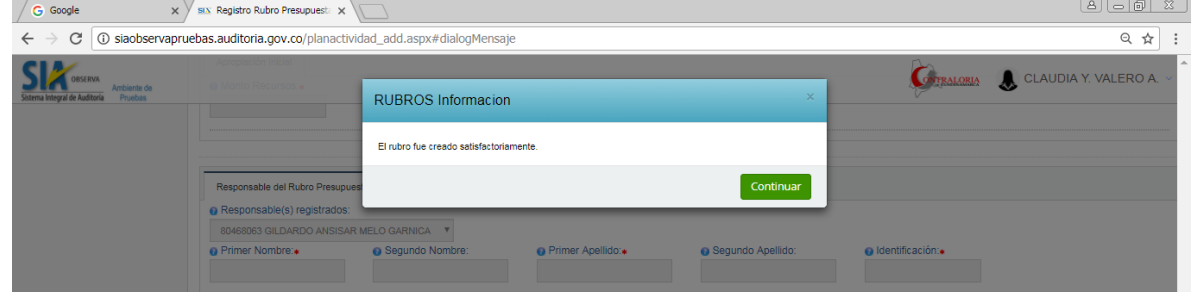

#### <span id="page-29-0"></span>**4.2.2. Consultar un Rubro Presupuestal.**

Ingresamos a la opción por la ruta desde el Menú Principal:

P.G. & Rubros Presup. Rubros Presup. **Consultar** 

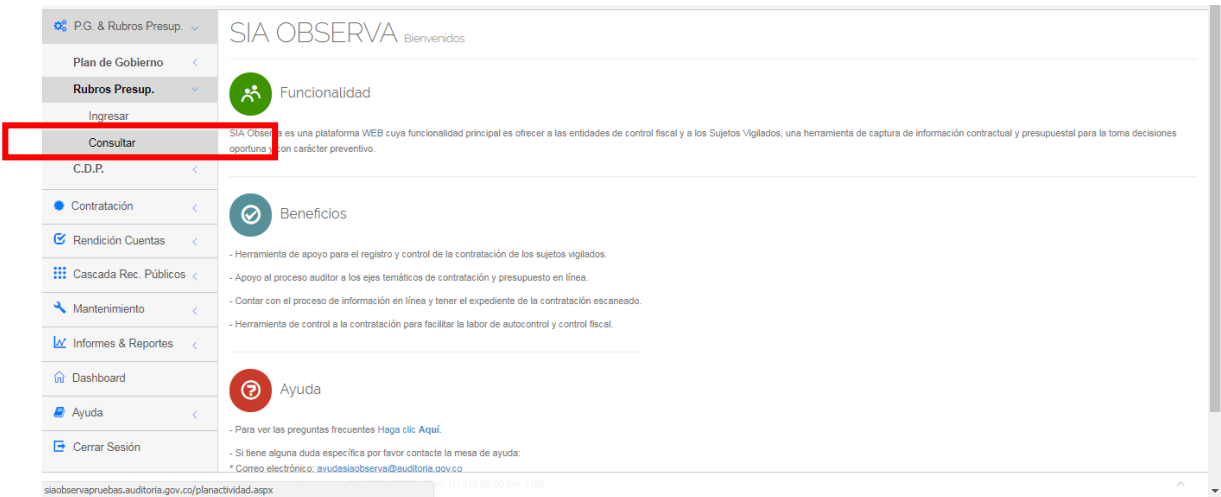

Al ingresar a la opción nos presenta el siguiente formulario donde toma por defecto el año actual en el campo *Vigencia* y relaciona los rubros que se encuentran definidos para dicha vigencia. Sin embargo si se desea consultar los rubros de una

Oficina de Planeación – Grupo de Informática y Sistemas - Página 25 | 140

vigencia diferente debe hacer clic en el campo *Vigencia* para seleccionar el año deseado.

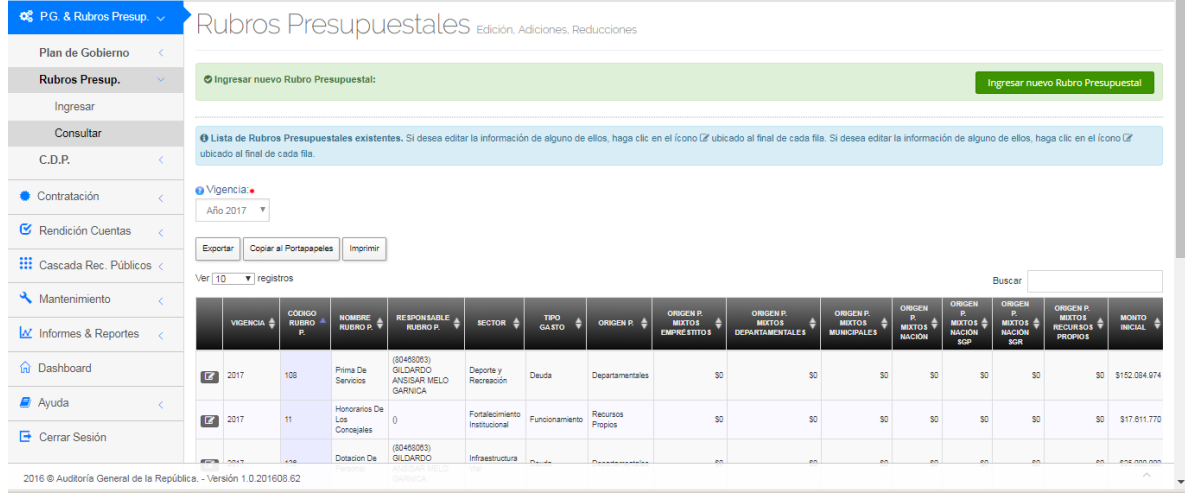

Por defecto la tabla con los rubros se presenta organizada en orden ascendente por la columna *Código Rubro P.* Sin embargo en la línea de títulos se encuentra en cada columna un par de flechas para que usted pueda organizar la tabla en forma descendente o ascendente por cualquiera de las columnas. La fecha con color azul indicara por cual columna se encuentra organizada.

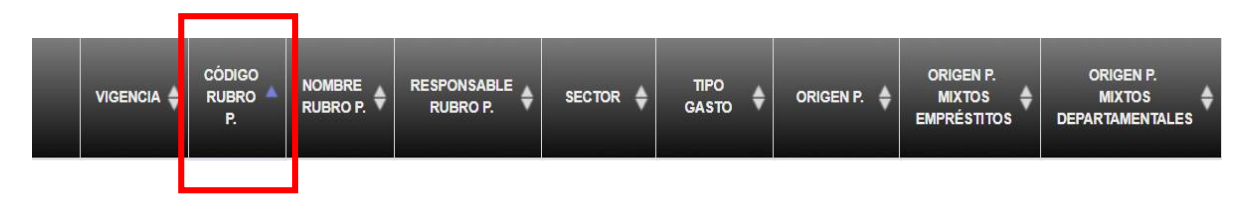

Para *Consultar* el rubro haga clic en el icono **de la que encontrará al inicio de la** línea del rubro donde nos presenta el siguiente formulario con la información básica del rubro, el detalle de lo comprometido en CDPs, el detalle de lo comprometido en RPs, las novedades del rubro y los datos editables, que son:

- Nombres y apellidos del responsable del rubro
- Sector de Incidencia
- Tipo de Gasto
- Origen del Presupuesto.

Para su edición por favor tener en cuenta lo expresado en el número 3.2.2.1. Ingresar un nuevo rubro presupuestal.

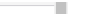

O

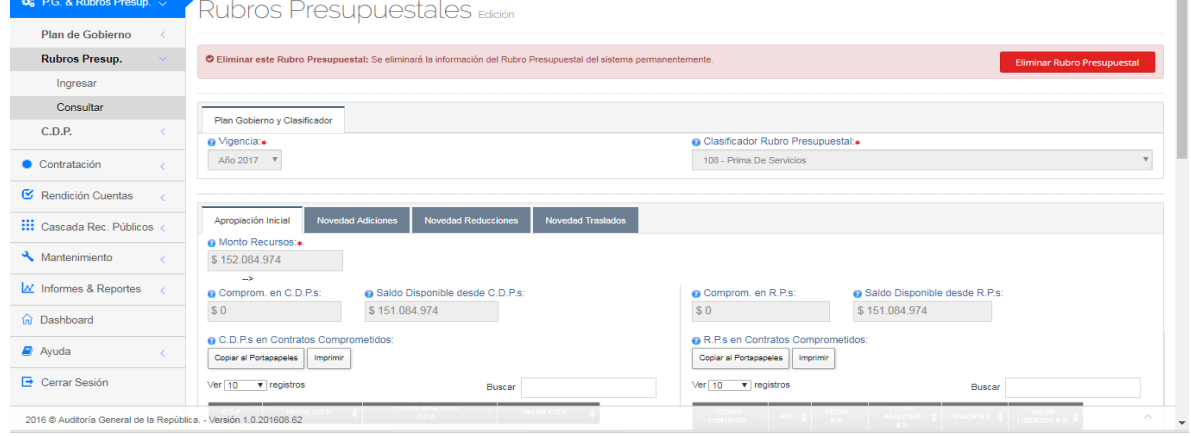

Cuando se hayan editado los campos requeridos se debe dar clic en el botón Validar información donde se valida que todos los datos requeridos hayan sido

cargados.

**Actualizar Rubro Presupuestal** 

Si todos los datos son correctos aparecerá el botón en el cual se debe dar clic para que los cambios sean realizados.

#### <span id="page-31-0"></span>**4.2.3. Registrar Novedades a un Rubro Presupuestal.**

Ingresamos a la opción por la ruta desde el Menú Principal: P.G. & Rubros Presup. Rubros Presup. **Consultar** 

Para acceder al módulo de novedades se debe dar clic en el icono **un de la ubicado** al inicio de la línea del rubro para que nos presente el siguiente formulario con las tres pestañas:

- *Novedad Adiciones*
- *Novedad Reducciones*
- *Novedad Traslados*

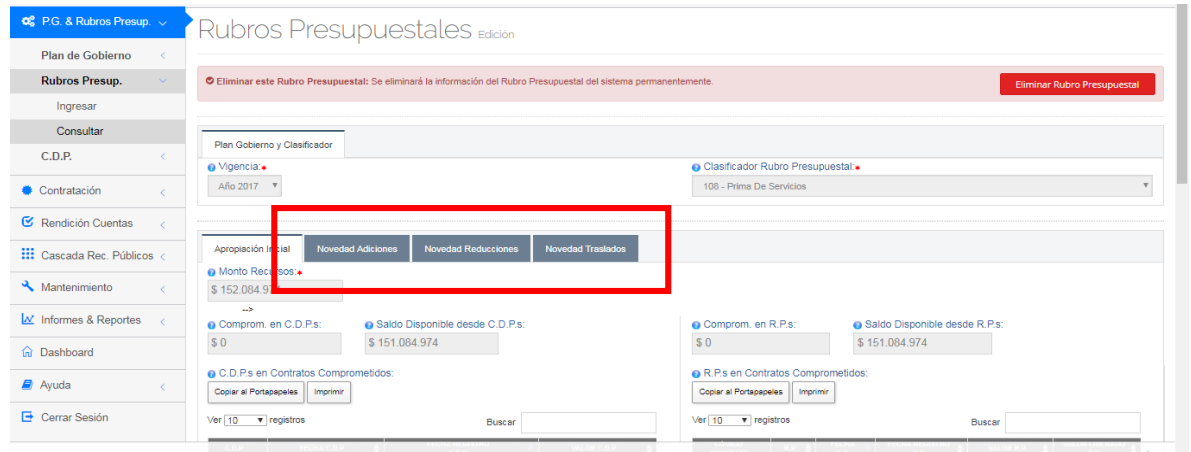

Para incluir una novedad de *Adición* dar clic en la pestaña *Novedad Adiciones* donde nos presenta el formulario habilitando los campos asociados a la novedad para su registro.

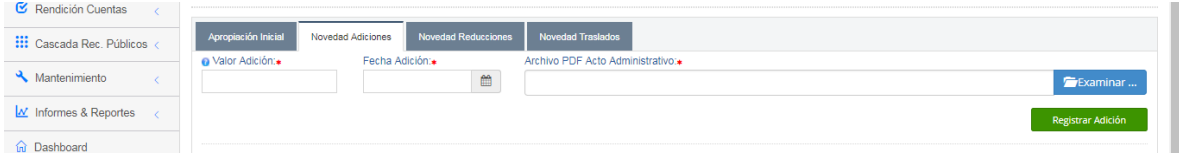

Al hacer clic en el campo *Valor Adición* permite capturar el valor a adicionar al rubro presupuestal seleccionado, el cual debe ser mayor de cero (0)

Al hacer clic en el campo *Fecha Adición* nos presenta el calendario con las fechas disponibles para seleccionar la fecha asociada a la novedad.

Para cargar el documento en formato PDF con el acto administrativo que soporta la novedad, hacer clic en el botón **para el para que se habilite** 

el explorador de Windows pudiendo ubicar la ruta y el nombre del archivo. La ruta será mostrada en el campo *Archivo PDF Acto Administrativo.* Si se desea cambiar el documento seleccionado hacer clic en el icono **para que limpie** el documento seleccionado hacer clic en el icono la ruta actual y permita cargar una nueva.

Registrar Adición Cuando los datos se encuentren completos se dar clic en el botón Si se presenta inconsistencia en algún campo se presentará el siguiente mensaje de error y la palaba *Requerido* al frente del campo.

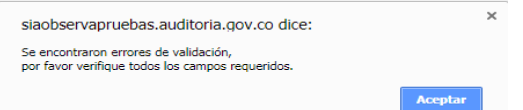

Note que la novedad recién registrada es inmediatamente incluida en la tabla con el título *Novedades Presupuestales Registradas* ubicada en la parte intermedia de la pantalla

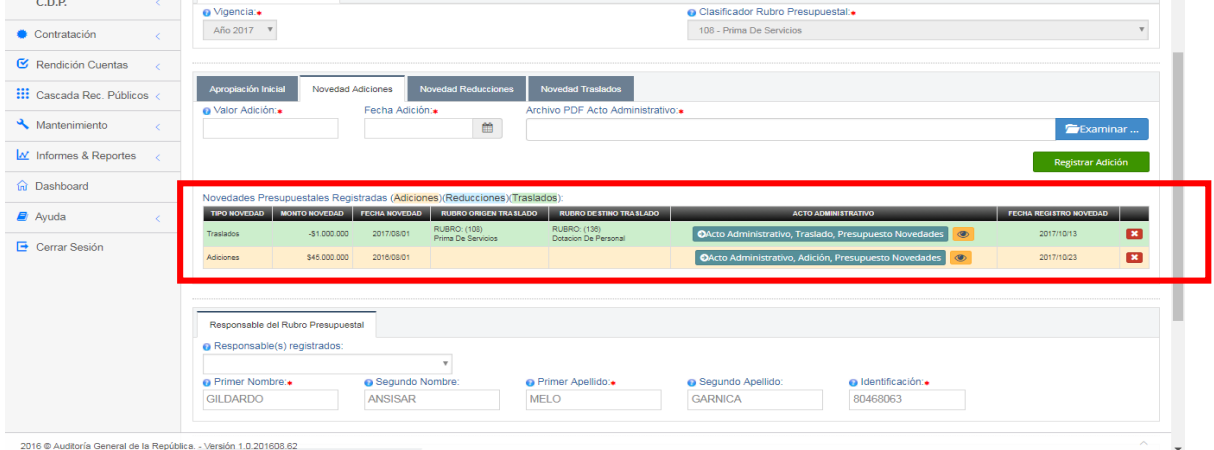

Si desea consultar el documento soporte de una novedad dar clic sobre el botón ubicado en la columna *Acto Administrativo.*

Si desea *Eliminar* una novedad, dar clic sobre el icono **de la conde de la presenta** el siguiente mensaje solicitando confirmación:

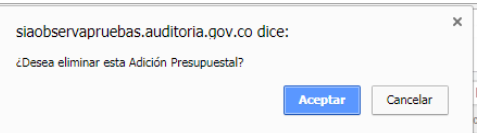

Al dar clic en el botón *Aceptar* la novedad es retirada inmediatamente de la tabla de novedades registradas.

Para incluir una novedad de *Reducción* dar clic en la pestaña *Novedad Reducciones* donde nos presenta el formulario habilitando los campos asociados a la novedad para su registro

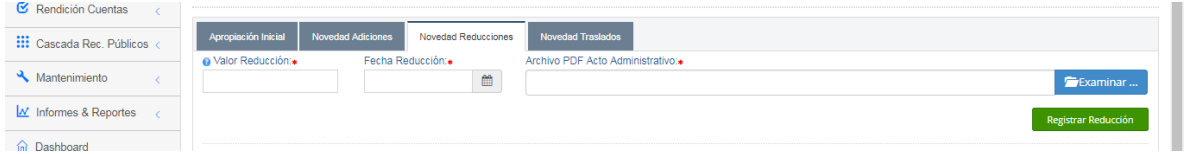

Al hacer clic en el campo *Valor Reducción* permite capturar el valor a reducir al rubro presupuestal seleccionado, el cual debe ser menor que el monto inicial.

Al hacer clic en el campo *Fecha Reducción* nos presenta el calendario con las fechas disponibles para seleccionar la fecha asociada a la novedad.

Para cargar el documento en formato PDF con el acto administrativo que soporta la novedad, hacer clic en el botón **para el para que se habilite** 

el explorador de Windows pudiendo ubicar la ruta y el nombre del archivo. La ruta será mostrada en el campo *Archivo PDF Acto Administrativo.* Si se desea cambiar el documento seleccionado hacer clic en el icono **para que limpie** el documento seleccionado hacer clic en el icono la ruta actual y permita cargar una nueva.

Registrar Reducción Cuando los datos se encuentren completos se dar clic en el botón Si se presenta inconsistencia en algún campo se presentará el siguiente mensaje de error y la palaba *Requerido* al frente del campo.

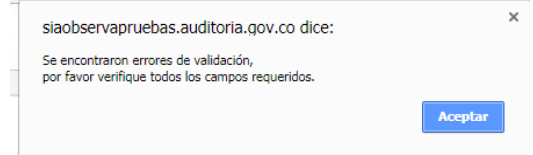

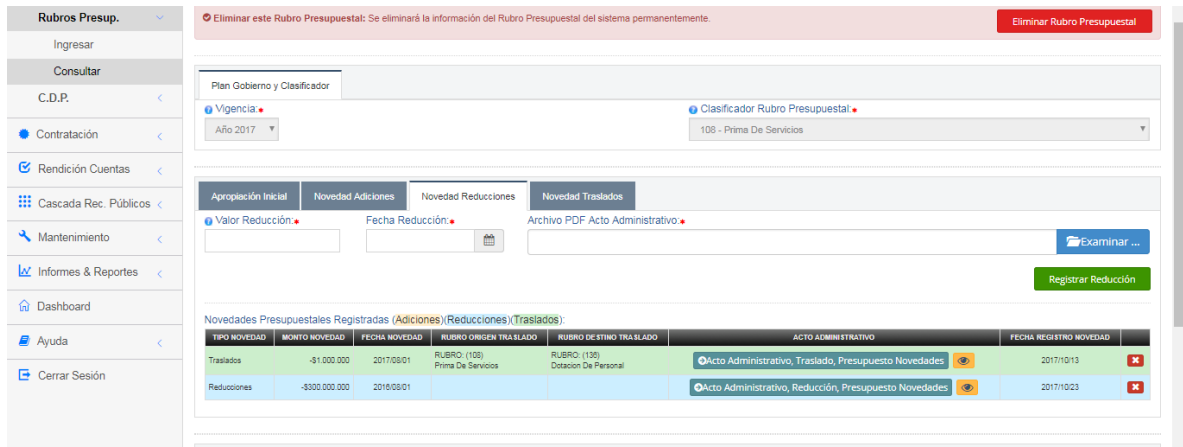

Si desea consultar el documento soporte de una novedad dar clic sobre el botón ubicado en la columna *Acto Administrativo.*

Si desea *Eliminar* una novedad, dar clic sobre el icono **de la conde de la presenta** el siguiente mensaje solicitando confirmación:

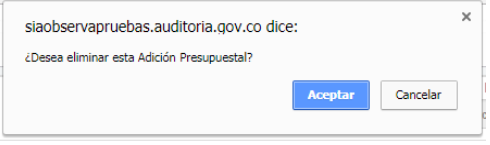

Al dar clic en el botón *Aceptar* la novedad es retirada inmediatamente de la tabla de novedades registradas.

Para incluir una novedad de *Traslados* dar clic en la pestaña *Novedad Traslados* donde nos presenta el formulario habilitando los campos asociados a la novedad para su registro

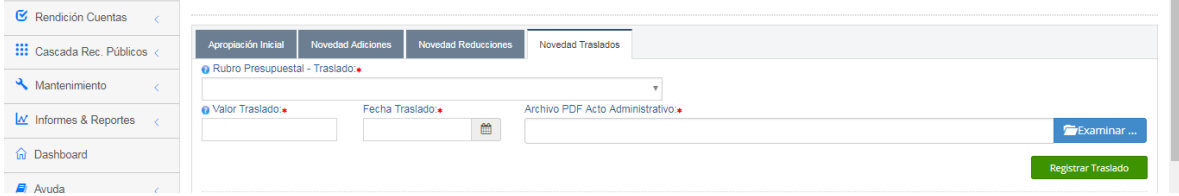

Al hacer clic en el campo *Rubro Presupuestal – Traslado* nos presenta la lista desplegable de los rubros definidos, para que sea seleccionado el rubro destino al

Oficina de Planeación – Grupo de Informática y Sistemas - Página 30 | 140

cual se le va a trasladar el valor digitado. El rubro origen será el rubro por el cual se ingresó a la consulta.

Al hacer clic en el campo *Valor Traslado* permite capturar el valor a trasladar desde el rubro origen al rubro destino seleccionado, el cual debe ser menor que el monto inicial.

Al hacer clic en el campo *Fecha Traslado* nos presenta el calendario con las fechas disponibles para seleccionar la fecha asociada a la novedad.

Para cargar el documento en formato PDF con el acto administrativo que soporta la novedad, hacer clic en el botón **para el para que se habilite** 

el explorador de Windows pudiendo ubicar la ruta y el nombre del archivo. La ruta será mostrada en el campo *Archivo PDF Acto Administrativo.* Si se desea cambiar<br>el documento seleccionado hacer clic en el icono **de la matica de** limpie el documento seleccionado hacer clic en el icono la ruta actual y permita cargar una nueva.

Registrar Traslado Cuando los datos se encuentren completos se dar clic en el botón Si se presenta inconsistencia en algún campo se presentará el siguiente mensaje de error y la palaba *Requerido* al frente del campo.

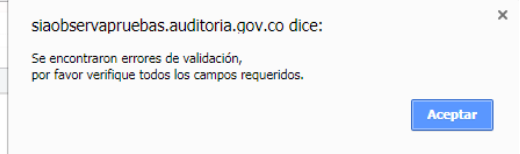

Note que la novedad recién registrada es inmediatamente incluida en la tabla con el título *Novedades Presupuestales Registradas* ubicada en la parte intermedia de la pantalla

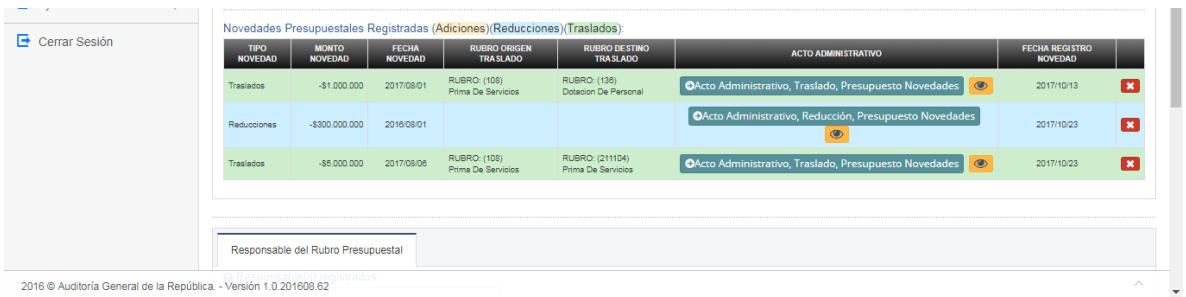

Note que a diferencia de las dos novedades anteriores, para esta novedad en la tabla se relacionan los rubros Origen y Destino

Si desea consultar el documento soporte de una novedad dar clic sobre el botón ubicado en la columna *Acto Administrativo.*

Oficina de Planeación – Grupo de Informática y Sistemas - Página 31 | 140
Si desea *Eliminar* una novedad, dar clic sobre el icono **de la c**onde nos presenta el siguiente mensaje solicitando confirmación:

> siaobse ¿Desea e

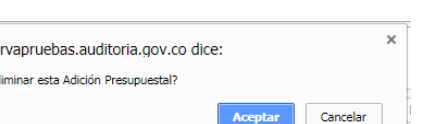

Al dar clic en el botón *Aceptar* la novedad es retirada inmediatamente de la tabla de novedades registradas.

# **4.2.4. Eliminar un Rubro Presupuestal.**

Inicialmente ingresamos a la opción por la ruta desde el Menú Principal:

P.G. & Rubros Presup. Rubros Presup. **Consultar** 

Dar clic en el icono **un de la ubicado al inicio de la línea del rubro que deseamos** *Eliminar* para que nos presente el siguiente formulario con el botón Eliminar Rubro Presupuestal Ubicado en la parte superior derecha de la pantalla.

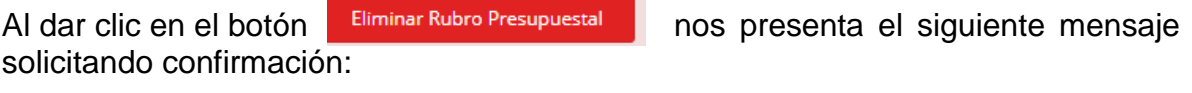

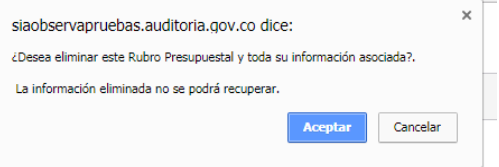

Al dar clic en el botón aceptar el rubro será eliminado del sistema, siempre y cuando no tenga ningún concepto vinculado (Novedad, Contrato, CDP y RP).

# **4.3. Certificado de Disponibilidad Presupuestal.**

## **4.3.1. Ingresar un nuevo C.D.P.**

Ingresamos a la opción por la ruta desde el Menú Principal:

Oficina de Planeación – Grupo de Informática y Sistemas - Página 32 | 140

#### P.G. & Rubros Presup. C.D.P. Ingresar

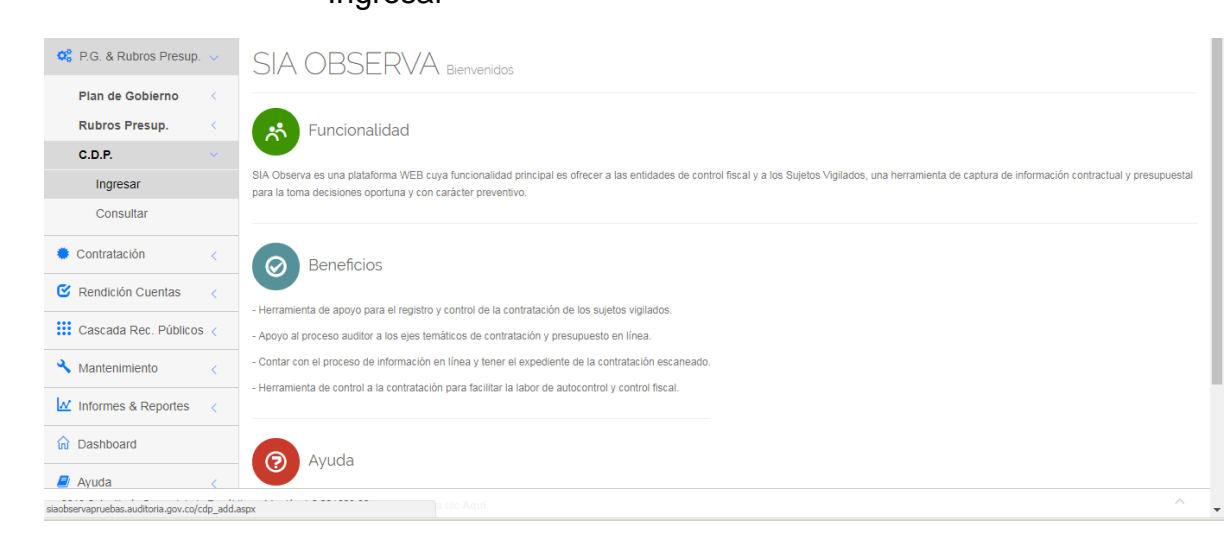

Al ingresar a la opción nos presenta el siguiente formulario donde se solicitan los datos asociados al nuevo Certificado de Disponibilidad Presupuestal (CDP).

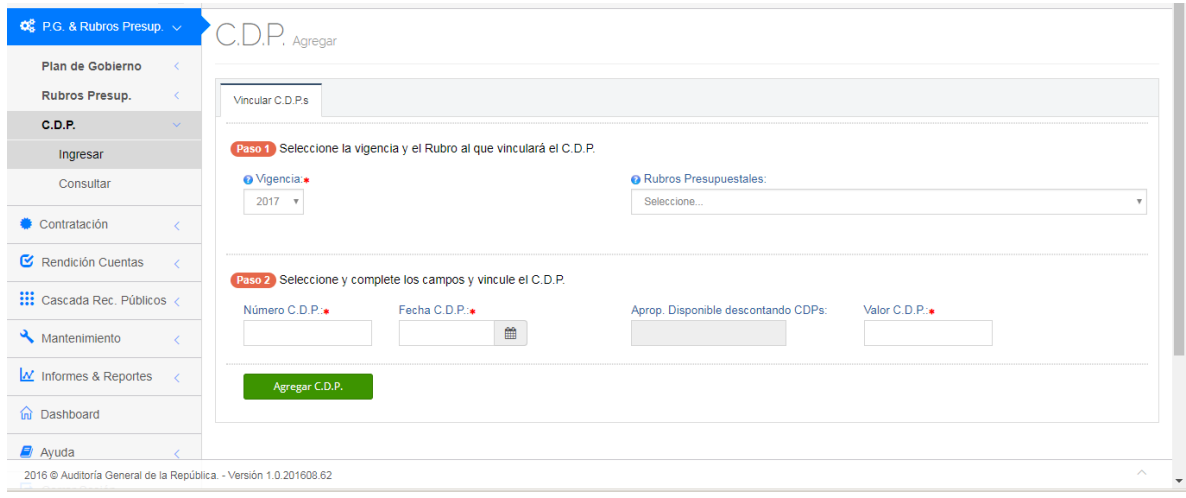

Al hacer clic sobre el campo *Vigencia* se despliega la lista de años desde 2010 hasta 2024 para seleccionar el año de la vigencia a la que pertenece el nuevo CDP.

Al hacer clic sobre el campo *Rubros Presupuestales* se despliega la lista de los Rubros presupuestales definidos por la entidad para seleccionar aquel del cual se va a generar el nuevo CDP. Una vez se seleccione, inmediatamente se presenta en el campo *Aprop. Disponible descontando CDPs* el valor disponible del Rubro para generar CDPs.

Digite en el campo *Número C.D.P.* el número interno con el cual la entidad identifica el CDP a crear.

Oficina de Planeación – Grupo de Informática y Sistemas - Página 33 | 140

Al dar clic en el campo *Fecha C.D.P.* se presenta el calendario con las fechas disponibles para seleccionar la fecha del CDP. El año de la fecha debe corresponder a la vigencia seleccionada.

Digite en el campo *Valor C.D.P.* el valor del nuevo CDP que no puede ser mayor que el valor disponible del Rubro vinculante.

Una vez cargados los datos dar clic en el botón de algregar C.D.P. donde luego de creado el CDP nos presenta el siguiente mensaje confirmando el proceso exitoso.

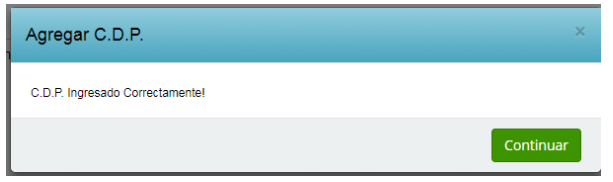

# **4.3.2. Consultar un C.D.P. Existente**

Ingresamos a la opción por la ruta desde el Menú Principal:

P.G. & Rubros Presup. C.D.P. **Consultar** 

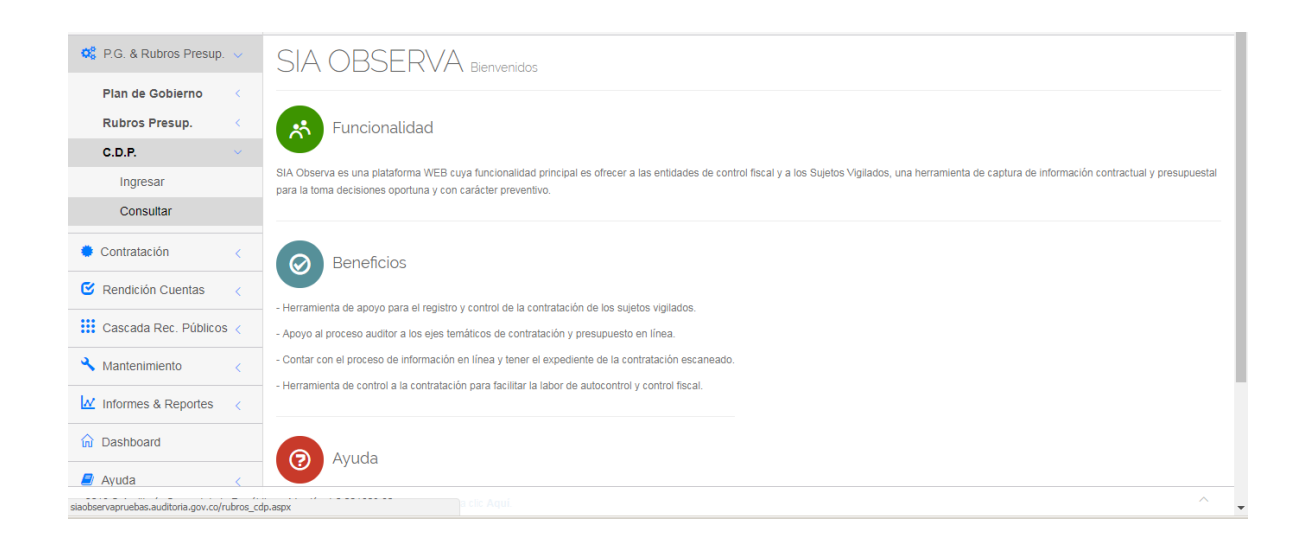

Al ingresar a la opción nos presenta el siguiente formulario donde se solicitan los datos asociados al nuevo Certificado de Disponibilidad Presupuestal (CDP).

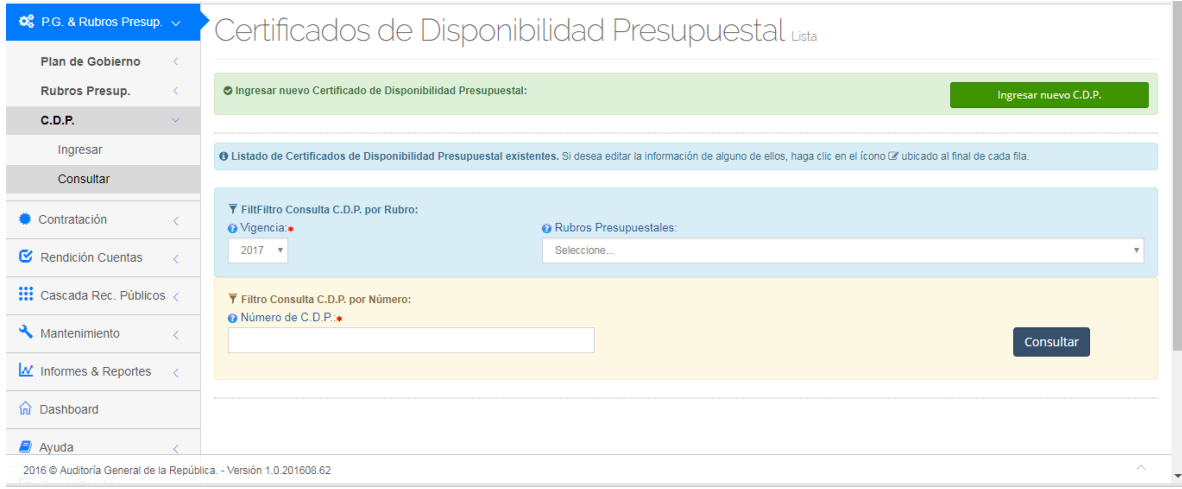

Se tienen disponibles dos (2) opciones de consulta:

La primera modalidad es la consulta de CDPs para una vigencia y rubro dados:

Al hacer clic sobre el campo *Vigencia* se despliega la lista de años desde 2007 hasta 2027 para seleccionar el año de la vigencia que se desea consultar. Por defecto el sistema mostrara inicial el año actual.

Al hacer clic en el campo *Rubros Presupuestales* nos presenta lista desplegable de los rubros presupuestales definidos por la entidad para que sea seleccionado el que se desea consultar.

Al seleccionar el rubro inmediatamente se listan los CDPs que la entidad haya definido para el rubro y vigencia dados.

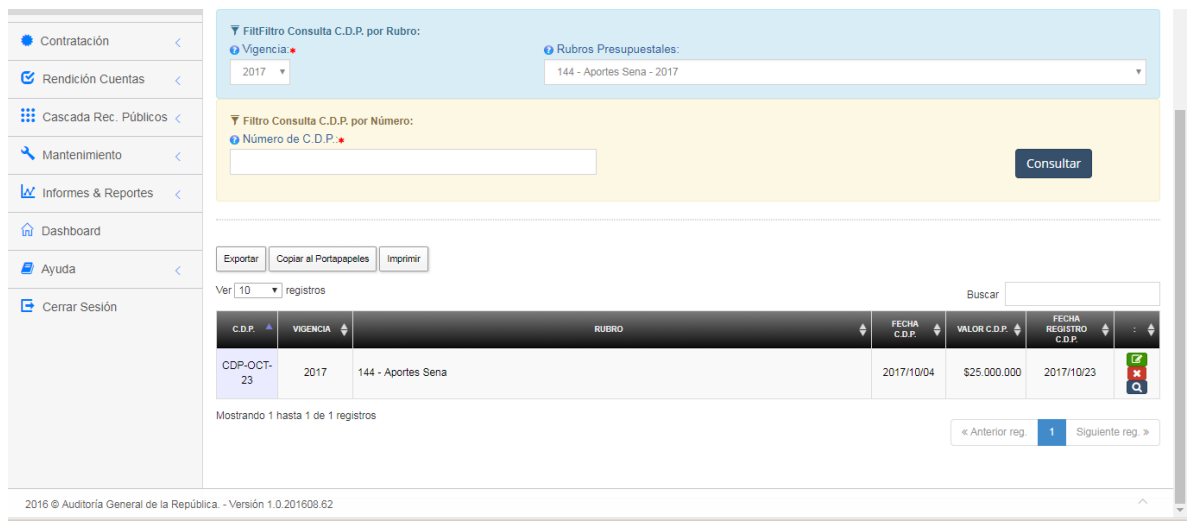

La segunda modalidad es la consulta por número específico de CDP, donde el usuario debe conocer el número o parte de el para que el sistema lo busque.

Digite el número del CDP a consultar en el campo *Número de C.D.P.* Enseguida de clic sobre el botón *Consultar* para que sean listados los CDPs que coinciden con la cadena de caracteres digitada.

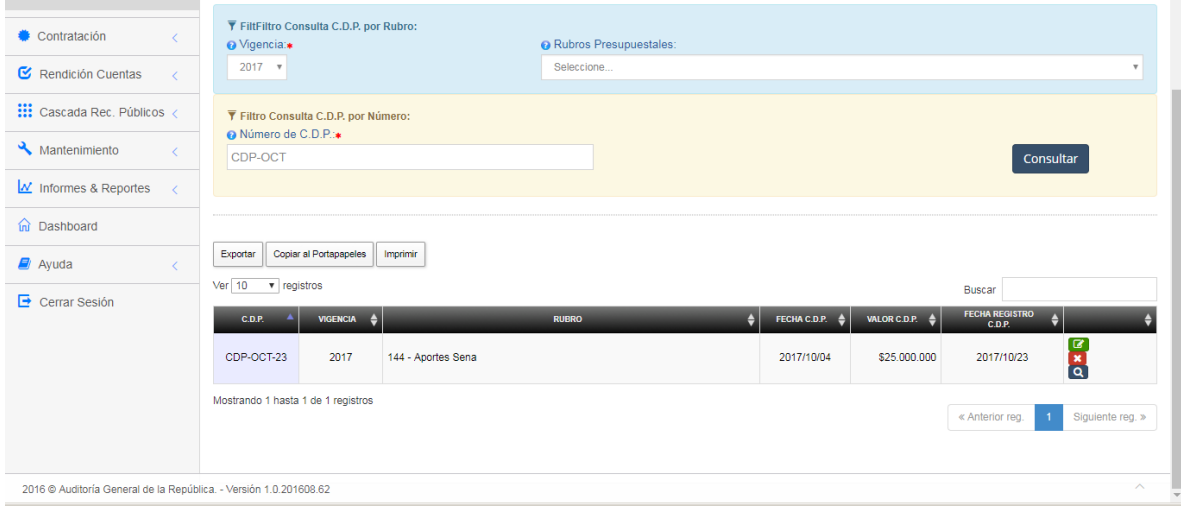

Por ambas vías llegamos a la lista de los CDPs que coinciden con los criterios dados, donde por cada uno se tienen las siguientes tres (3) operaciones posibles:

- Editar
- Eliminar
- Liberar valor del CDP

## **4.3.3. Editar un CDP.**

Al final de la línea del CDP que se desea editar, dar clic sobre el icono donde nos presenta los datos del CDP y la final del formulario la lista de los contratos vinculados al CDP seleccionado.

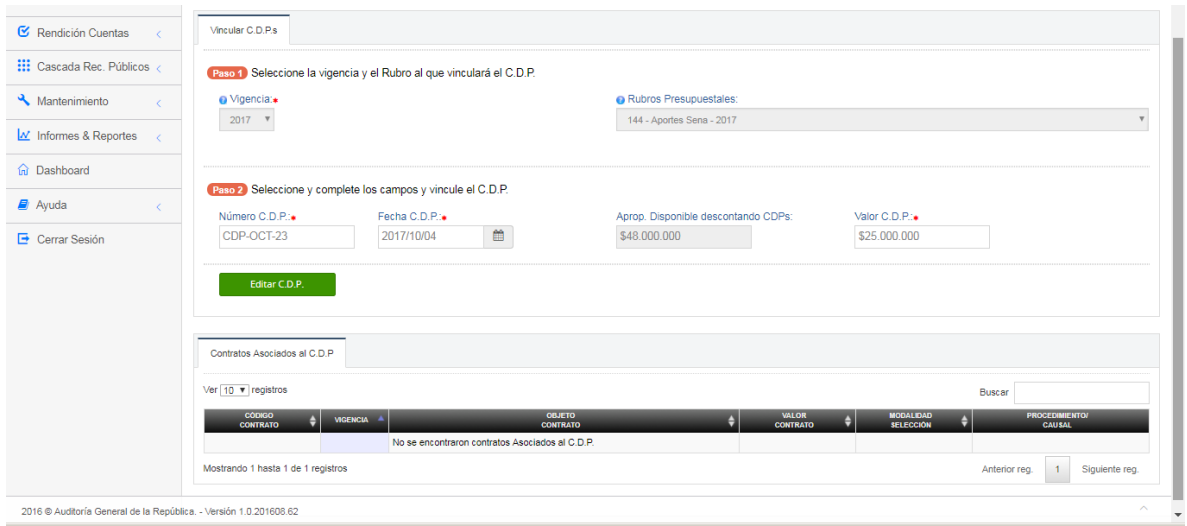

Los campos *Vigencia* y *Rubros Presupuestales* y *Valor Disponible Descontando CDPs* se encuentran bloqueados para edición, mientras que los campos:

- Número CDP
- Fecha CDP
- Valor C.D.P.

Para la edición de estos campos se debe tener en cuenta lo expresado en el numeral 3.3.3.1. Ingresar un nuevo CDP.

Una vez hayan sido editados los campos requeridos, pulsar el botón Editar C.D.P. para actualizar los datos modificados, donde luego nos presenta el siguiente mensaje confirmando el proceso exitoso.

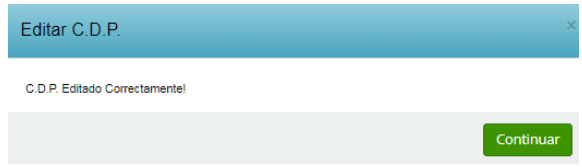

## **4.3.4. Eliminar un CDP.**

Si se desea *Eliminar* un CDP, hacer clic sobre el icono **de la conde de la presenta** el siguiente mensaje solicitando confirmación:

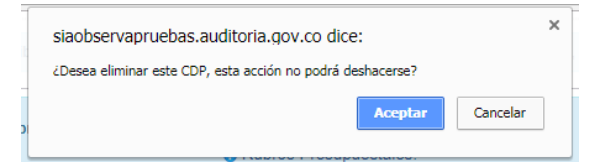

Al dar clic en *Aceptar* verifica que el CDP no tenga contratos vinculados para poderlo eliminar. Si tiene contratos vinculados no lo elimina y presente el siguiente mensaje de error.

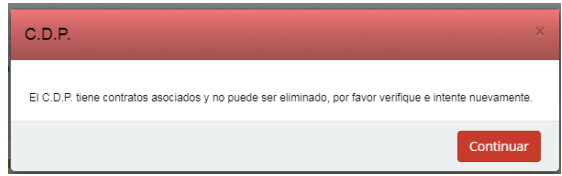

# **4.3.5. Liberar valor de un CDP.**

Si desea *Liberar* valor de un CDP, hacer clic sobre el icono **Q** donde nos presenta el siguiente formulario con los datos básicos del CDP bloqueados para edición y los siguientes campos para registrar la liberación:

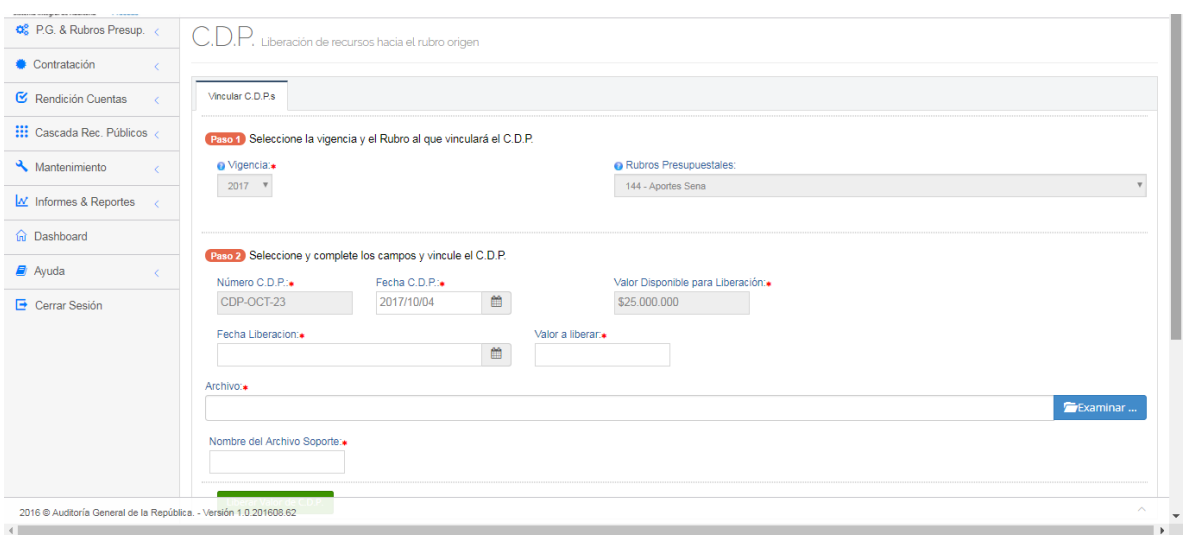

Al hacer clic en el campo *Fecha Liberación* se presenta el calendario con las fechas disponibles para seleccionar.

Digitar el valor a liberar en el campo *Valor a Liberar,* el cual debe ser mayor de cero (0) y menor que el valor presentado en el campo *Valor Disponible para Liberación.*

Para cargar el documento en formato PDF con el acto administrativo que soporta la novedad, hacer clic en el botón **para el para que se habilite** 

el explorador de Windows pudiendo ubicar la ruta y el nombre del archivo. La ruta será mostrada en el campo *Archivo.* Si se desea cambiar el documento seleccionado hacer clic en el icono **para que limpie la ruta actual** y permita cargar una nueva.

En el campo *Nombre de Archivo Soporte* digite un nombre de identifique apropiadamente el contenido del documento cargado.

Una vez sean cargados todos los datos dar clic en el botón Liberar Valor de C.D.P. para que sea registrado el movimiento y enseguida se presenta el siguiente mensaje confirmando el proceso exitoso.

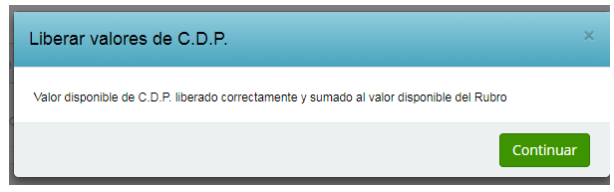

Adicionalmente la nueva liberación es registrada en la tabla con título *Listado de liberación de recursos* ubicada al final del formulario.

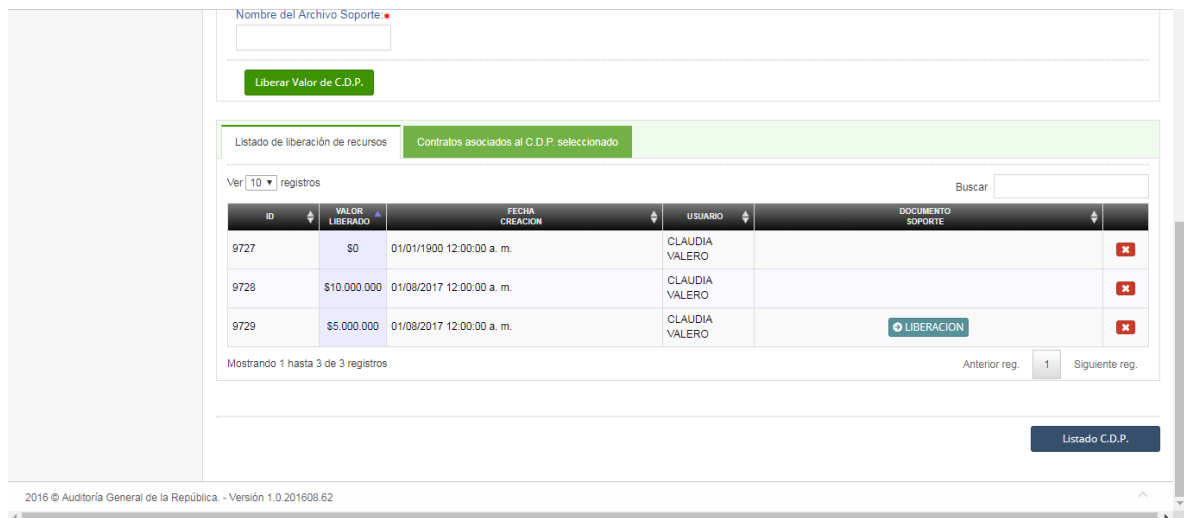

Oficina de Planeación – Grupo de Informática y Sistemas - Página 39 | 140

Si se desea consultar el contenido del documento soporte de la Liberación, dar clic sobre el botón con el nombre del documento ubicado en la columna *Documento Soporte.*

Si se desea eliminar alguna liberación de recursos, dar clic en el icono donde se presenta el siguiente mensaje solicitando confirmación:

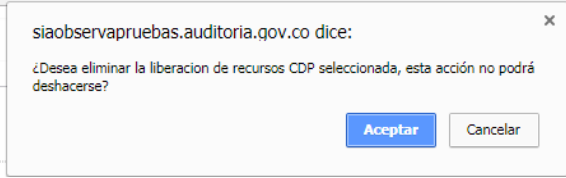

Al dar clic sobre el botón *Aceptar* el registro es eliminado de la tabla Listado de Liberación de Recursos ubicada al final del formulario y se actualiza el dato presentado en el campo *Valor Disponible para Liberación.*

En este formulario también es posible visualizar el listado de contratos vinculados al CDP dando clic en la pestaña *Contratos Asociados al CDP Seleccionado.*

## **4.4. Contratación.**

## **4.4.1. Registrar un Nuevo Contrato.**

Ingresamos a la opción por la ruta desde el Menú Principal:

Contratación. Registro Contrato. Registrar Contrato

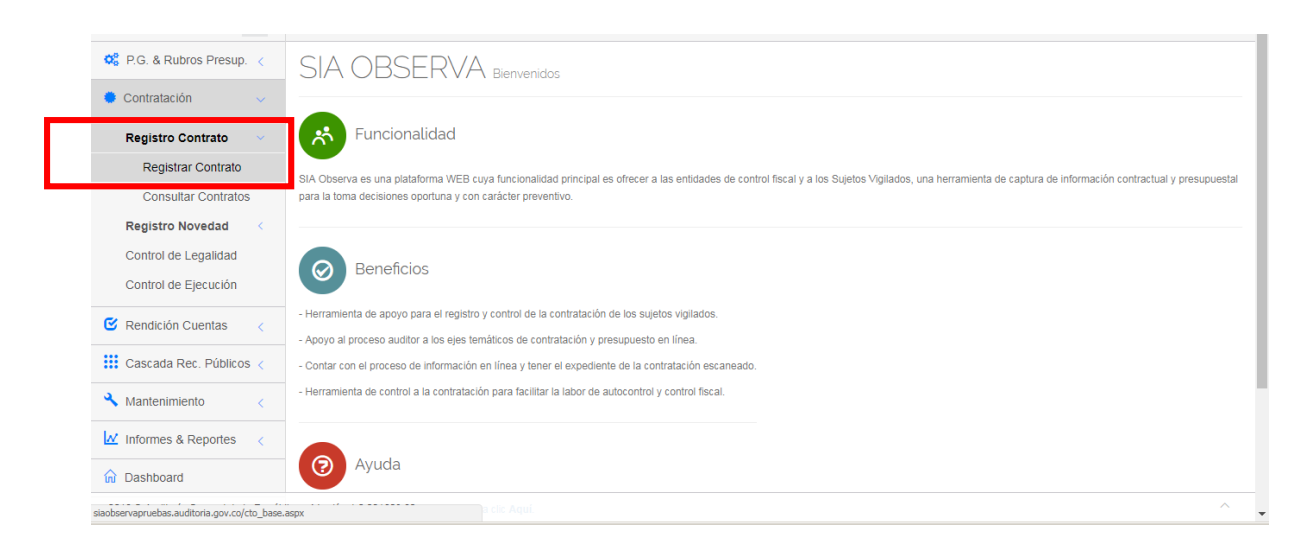

Oficina de Planeación – Grupo de Informática y Sistemas - Página 40 | 140

Al ingresar a la opción nos presenta el siguiente formulario, que inicialmente contiene dos (2) mensajes informativos los cuales se recomienda sean leídos detenidamente y comprendidos.

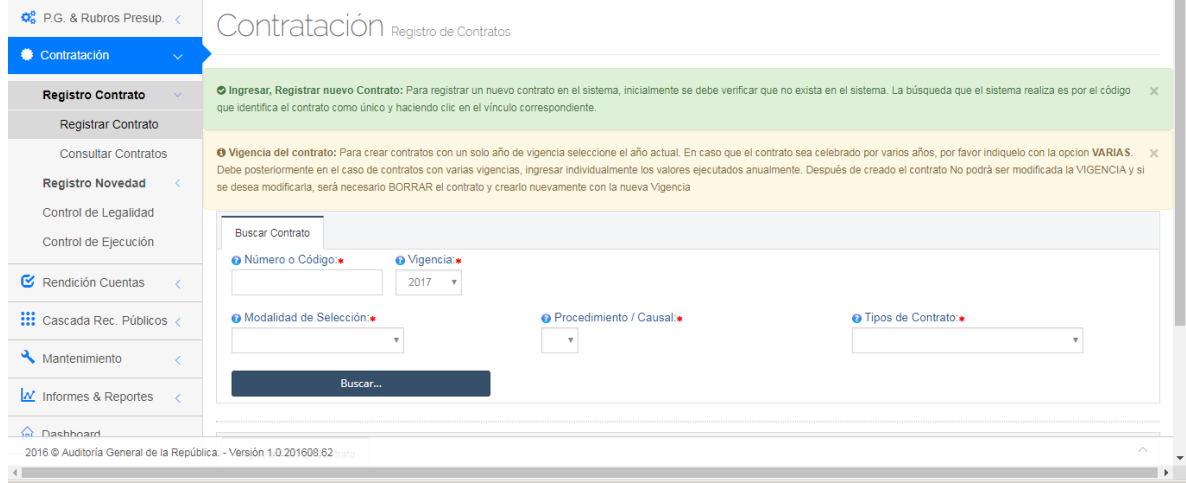

Digite en el campo *Número o Código* la referencia con la cual la entidad identifica el contrato que se desea registrar. Lo recomendable es que esta nombre ó código sea único dentro de la vigencia.

Al hacer clic en el campo *Vigencia* se presenta la lista de los años desde el 2016 hasta el actual para que sea seleccionado el año al cual pertenece el contrato. Si el contrato tiene *Varias Vigencias* es decir que utiliza recursos de varios años incluyendo el actual, se debe seleccionar la palabra *Varias.*

Al hacer clic en el campo *Modalidad de Selección* se presenta la lista desplegable de modalidades definidas en el sistema para que sea seleccionada una.

Al hacer clic en el campo *Procedimiento/Causal* se presentan las causales de acuerdo a la modalidad seleccionada.

Al hacer clic en el campo *Tipos de Contrato* se presenta la lista desplegable con los tipos de contrato definidos en el sistema.

Una vez cargados estos datos, dar clic en el botón *Buscar* con el fin de determinar si existe algún contrato creado exactamente con los mismos parámetros anteriores.

Si el contrato NO existe se habilitan los campos de la pestaña *Registrar/Editar Contrato* que contiene los datos básicos del contrato.

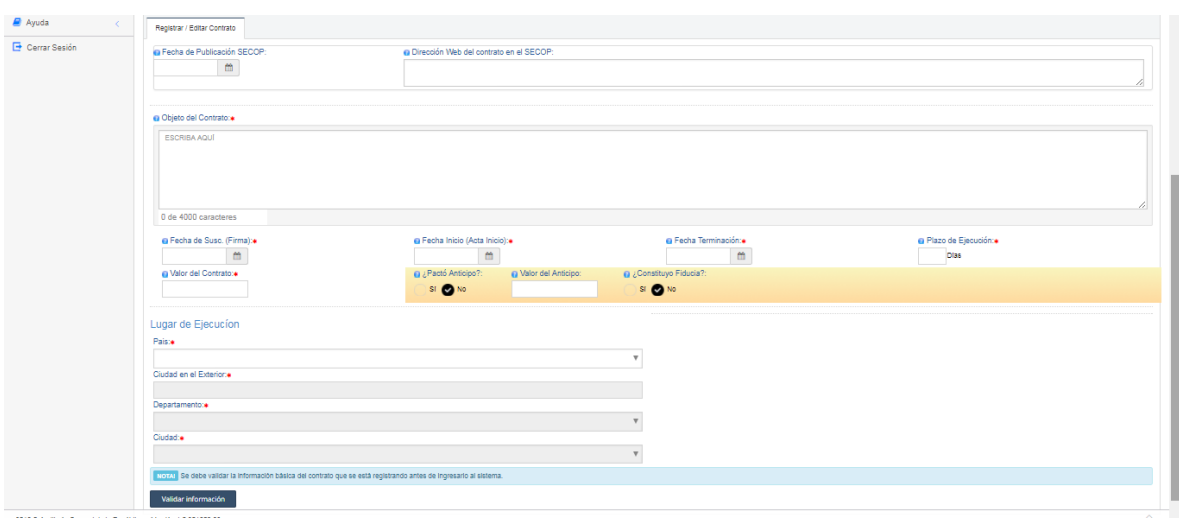

Al hacer clic en el campo *Fecha de Publicación SECOP* nos presenta el calendario con las fechas disponibles para seleccionar.

Digite la dirección en Internet donde quedó publicado el contrato en el aplicativo SECOP en el campo *Dirección WEB del contrato en el SECOP.*

Digite el *Objeto del Contrato* de manera exacta y completa como figura en el documento de contrato. No use abreviaturas ni caracteres especiales.

Al hacer clic en el campo *Fecha de Susc. (Firma)* se presenta el calendario con las fechas disponibles para seleccionar la fecha de firma del contrato.

Al hacer clic en el campo *Fecha Inicio (Acta Inicio)* se presenta el calendario con las fechas disponibles a partir de la fecha de firma.

Al hacer clic en el campo *Fecha Terminación* se presenta el calendario con las fechas disponibles a partir de la fecha del acta de inicio.

El campo *Plazo de Ejecución* es calculado automáticamente con base en las fechas digitadas.

Digite el *Valor del Contrato* en pesos colombianos y sin centavos. Debe ser un valor mayor de cero (0).

Si se pactó anticipo dar clic en el valor *SI* del campo ¿*Pactó Anticipo?* Y el valor del Anticipo. Si no se pactó dar clic en el valor *NO.*

Dar clic en el valor SI o NO si se constituyó o no fiducia en el campo ¿*Constituyó Fiducia?*

Oficina de Planeación – Grupo de Informática y Sistemas - Página 42 | 140

Al hacer clic en el campo *Pais* se presenta lista desplegable con los nombres de los países definidos en el sistema para que sea seleccionado el país donde se ejecuta el contrato.

Si el país seleccionado es diferente de *Colombia* se habilita el campo *Ciudad en el Exterior* para que sea digitado el nombre de la ciudad.

Si el país seleccionado es *Colombia*, se habilitan los campos Departamento y Ciudad.

Al hacer clic en el campo *Departamento* se presenta la lista desplegable con los Departamentos definidos en el sistema.

Al hacer clic en el campo *Ciudad* se presenta la lista desplegable con las ciudades ubicadas en el Departamento seleccionado.

Validar información

Una vez hayan sido cargados los datos dar clic en el botón donde se valida que todos los campos requeridos hayan sido cargados. Si todos los campos son validados correctamente se habilita el botón de Registrar Contrato los campos son validados correctamente se habilita el botón para que quede registrado en el sistema.

Inmediatamente se presenta una nueva ventana donde se resume la información básica del contrato en un formato que para el presente documento se denominará *Ficha del Contrato.*

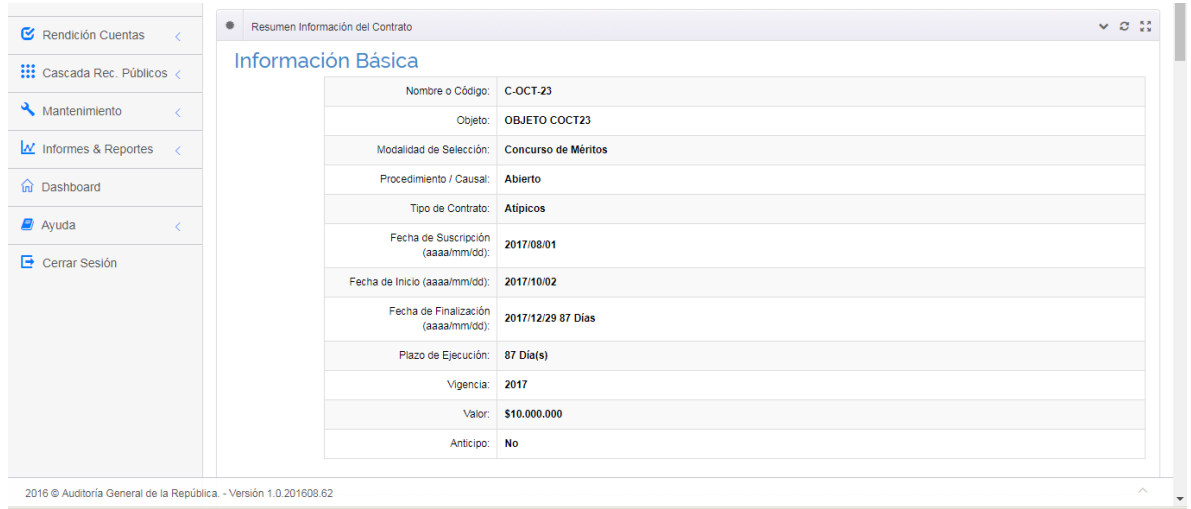

## **4.4.2. Vincular Rubros al Contrato.**

En el ítem *Rubros Asociados al Contrato* de la ficha del contrato, dar clic sobre el botón *Agregar/Editar Rubros*

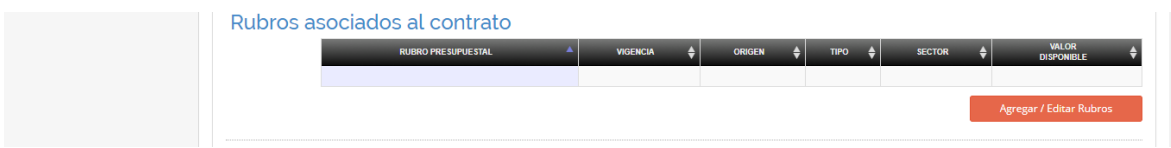

Al ingresar a la opción nos presenta el siguiente formulario que contiene la información básica del contrato con los campos bloqueados para edición y los demás campos editables para vincular el rubro.

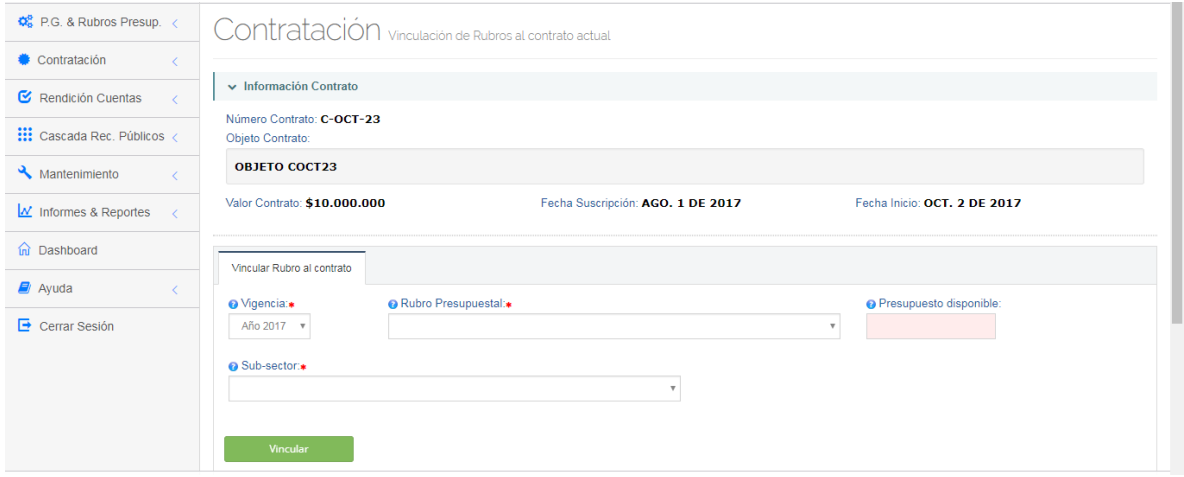

Al dar clic en el campo *Vigencia* se presenta el año al que pertenece el contrato si es de vigencia única. Si el contrato quedó registrado como vigencias varias se presenta lista desplegable de los años de 2016 en adelante para que sea seleccionado el año al cual pertenecen los rubros a vincular.

Al hacer clic en el campo *Rubro Presupuestal* presenta la lista desplegable con los rubros presupuestales definidos por la entidad en la vigencia seleccionada, para que sea seleccionado el rubro a vincular. Inmediatamente se selecciona el rubro, el sistema calcula y carga el valor disponible del rubro en el campo *Presupuesto Disponible,* campo que permanece bloqueado.

Al hacer clic en el campo Sub-sector se presenta la lista desplegable con los subsectores asociados al Sector con el cual se creó el rubro en su momento. SE debe seleccionar el Subsector que mejor identifique el objeto del contrato.

Una vez cargados los datos, dar clic en el botón **de la climativa donde se** valida que todos los campos requeridos hayan sido cargados correctamente y genera el siguiente mensaje de confirmación de proceso exitoso.

Oficina de Planeación – Grupo de Informática y Sistemas - Página 44 | 140

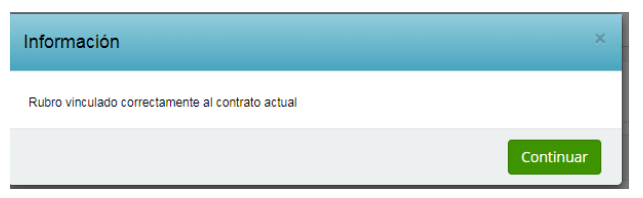

Inmediatamente el Rubro vinculado es incluido en la tabla de rubros vinculados al contrato, ubicada al final del formulario.

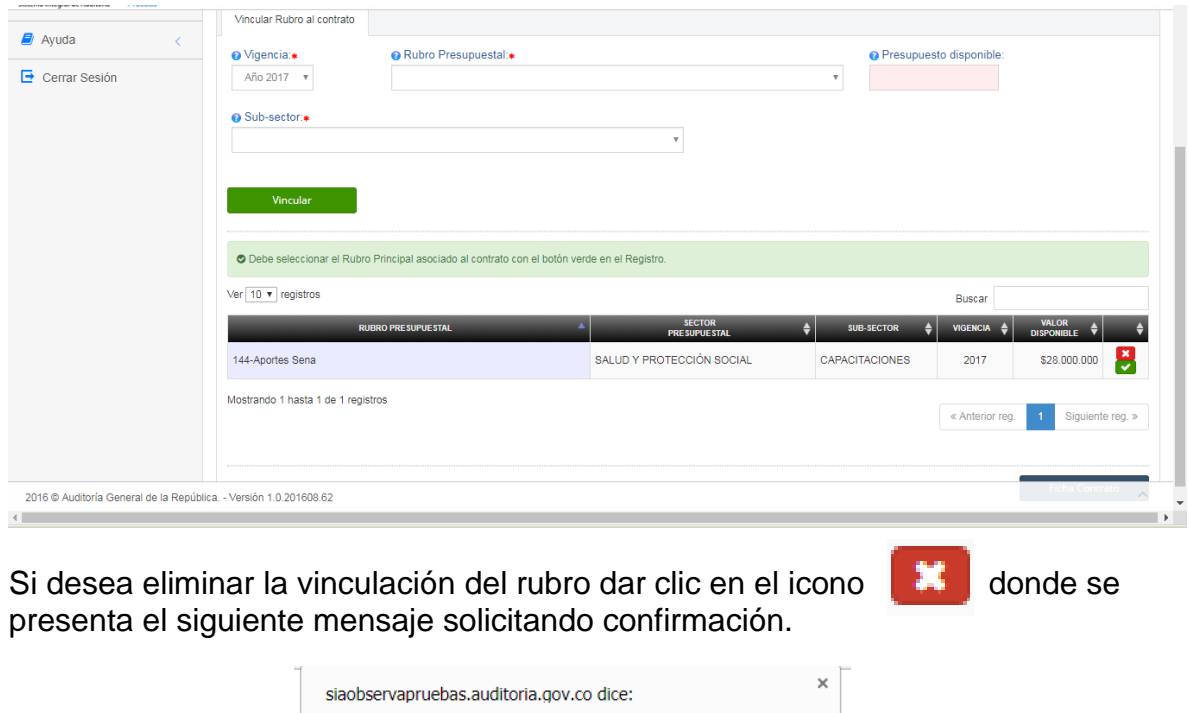

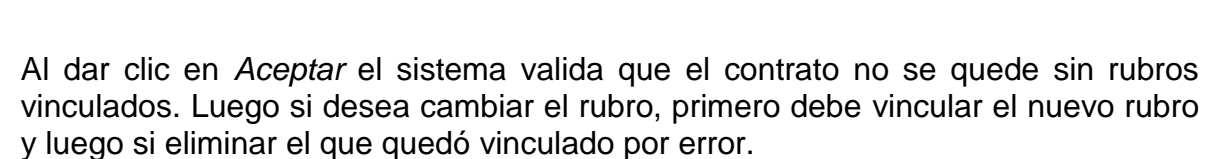

Aceptar

Cancelar

¿Desea eliminar la asociacion al rubro seleccionado, esta acción no podrá

deshacerse?

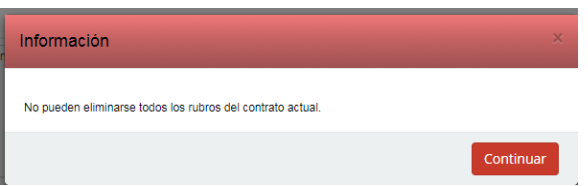

#### **IMPORTANTE.**

En este punto es necesario marcar uno de los rubros como PRINCIPAL. Para ello se debe dar clic en el icono **en el rubro deseado**. Sin embargo nos presenta el siguiente mensaje solicitando confirmación.

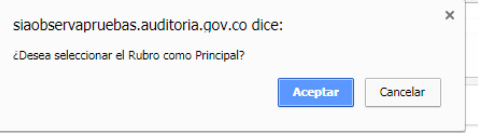

Al dar clic sobre el botón *Aceptar* se genera el siguiente mensaje confirmando el proceso exitoso y al línea del rubro es resaltada con color Verde.

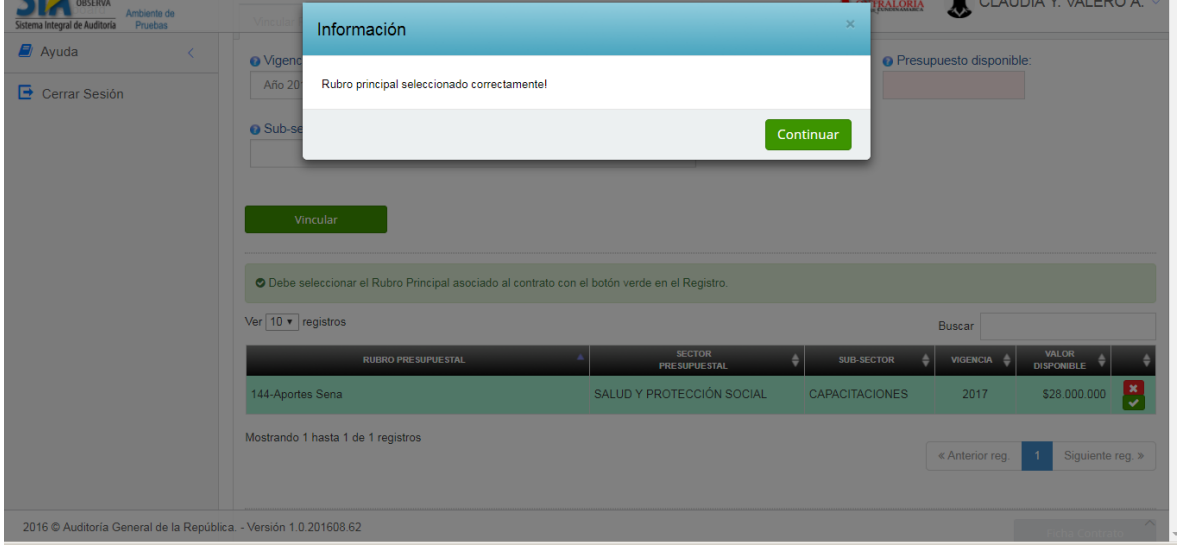

Si desea regresar a la ficha del Contrato, dar clic sobre el botón

Ficha Contrato

## **4.4.3. Vincular Vigencias al Contrato.**

Esta opción únicamente se habilita para aquellos contratos que se encuentran definido como de *Vigencias Varias.*

En el ítem *Vigencias par el contrato actual* de la ficha del contrato, dar clic sobre el botón *Agregar/Editar Vigencias*

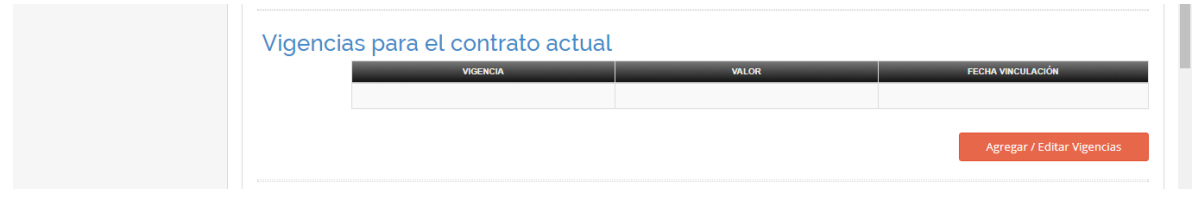

Al ingresar a la opción nos presenta el siguiente formulario con los datos básicos del contrato bloqueados para editar y los campos editables para registrar las vigencias.

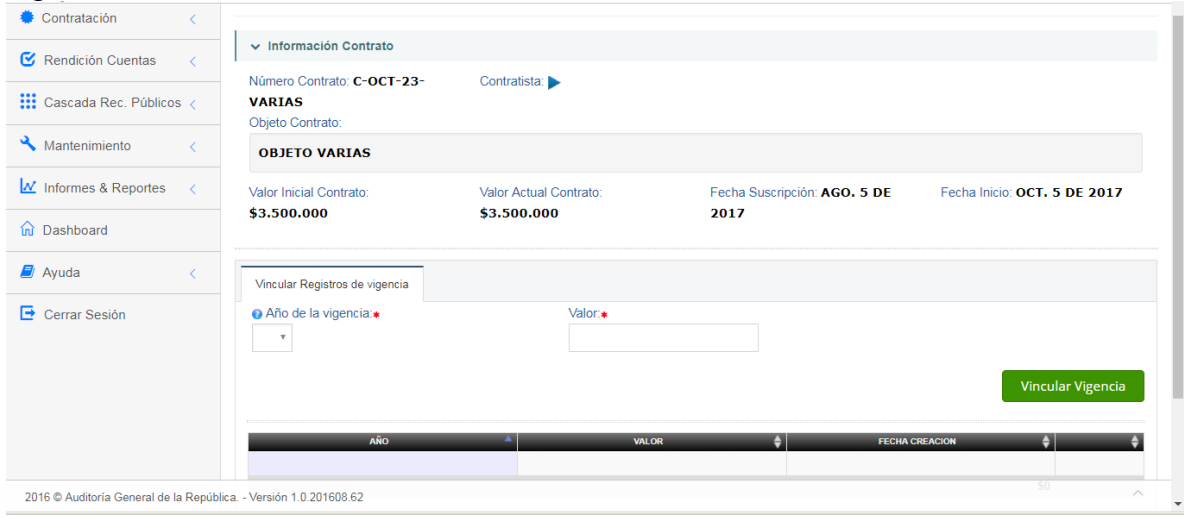

Al hacer clic en el campo *Año de la Vigencia* nos presenta la lista de los años a los que pertenecen los Rubros vinculados anteriormente al contrato. En otras palabras es necesario vincular primero los rubros para luego poder definir las vigencias.

#### **IMPORTANTE.**

En el campo *Valor* se digita la parte del valor inicial del contrato (Sin Adiciones) que le corresponde a la vigencia seleccionada. Si el valor a gastar en una vigencia corresponde exclusivamente a recursos por *Adición*, NO se le define registro en este capítulo para la vigencia dada. En todo caso la sumatoria de las vigencias aquí definidas debe ser igual al valor base del contrato sin adiciones.

Si la sumatoria no corresponde, al momento de vincular la vigencia se presenta el siguiente mensaje. Sin embargo, el aplicativo permite registrarlo en espera que más adelante sean incluidas más vigencias para completar el valor.

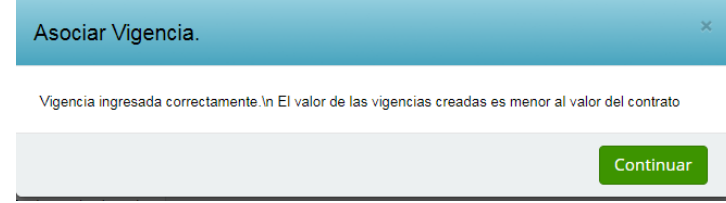

Si la sumatoria de las vigencias supera el valor total del contrato, se presenta el siguiente mensaje de error:

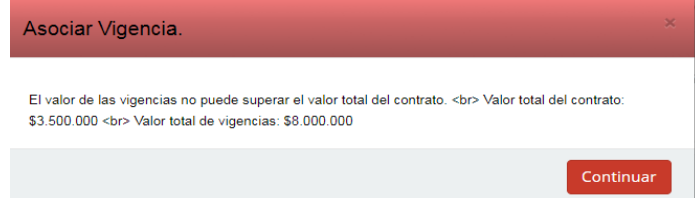

Cuando la sumatoria de las vigencias corresponde al total del contrato, confirma el correcto registro de las vigencias.

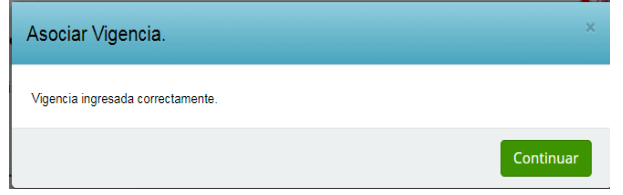

Siempre que se vincula una nueva vigencia, el registro es incluido en la tabla de vigencias definidas, ubicada al final del formulario

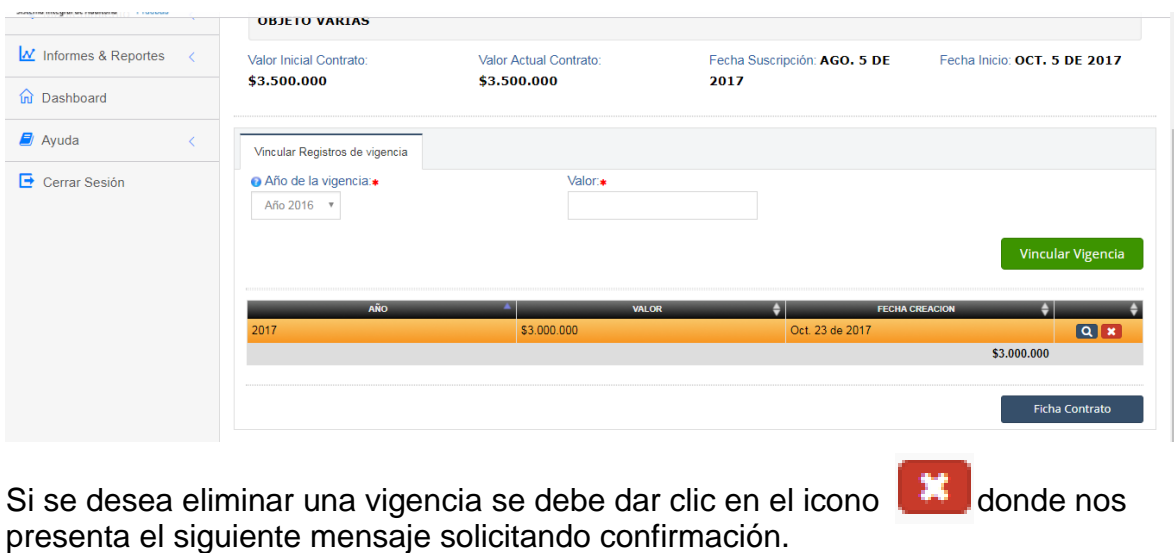

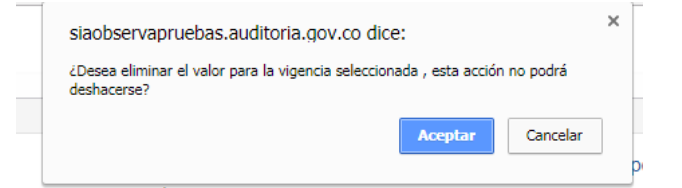

Al dar clic en el botón *Aceptar* presenta el siguiente mensaje confirmando el proceso exitoso y elimina el registro de la tabla con las vigencias definidas, ubicada al final del formulario

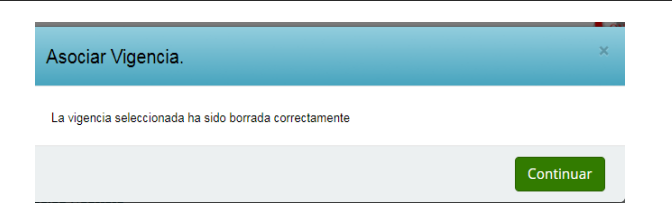

# **4.4.4. Vincular CDPs al Contrato.**

En el ítem *Certificado Disponibilidad Presupuestal (CDP)* de la ficha del contrato, dar clic sobre el botón *Vincular CDP.*

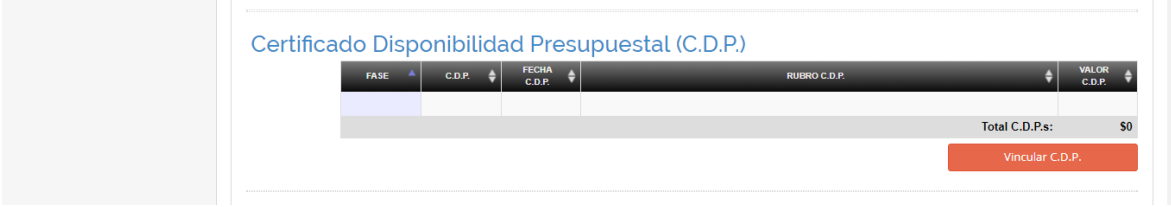

Al ingresar a la opción nos presenta el siguiente formulario que contiene la información básica del contrato con los campos bloqueados para edición y los demás campos editables para vincular el CDP.

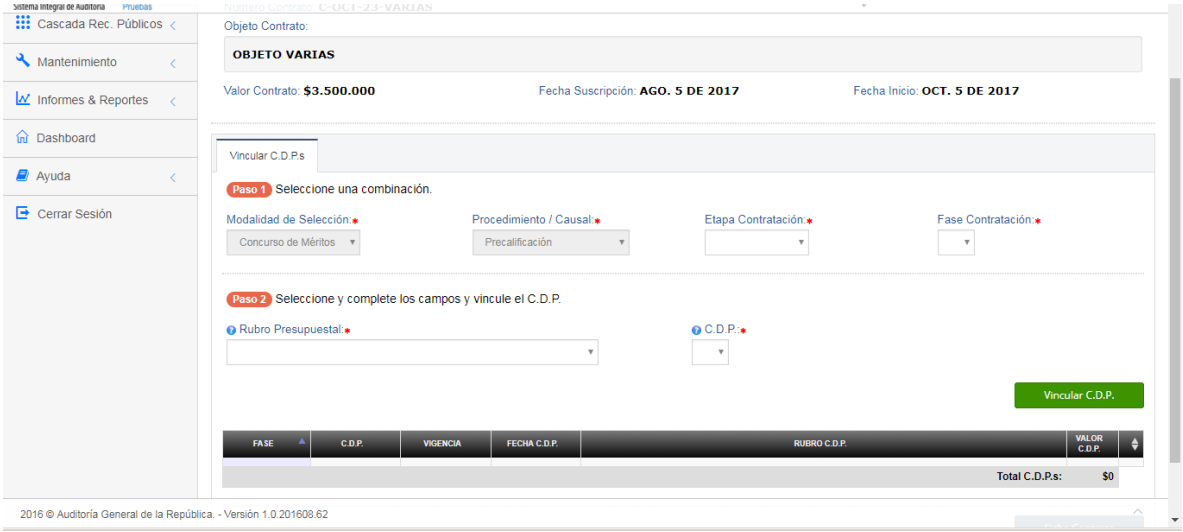

Al dar clic en el campo *Etapa Contratación* se presenta la lista desplegable con las etapas de contratación definidas en el sistema para que sea seleccionada la etapa a la cual pertenece el CDP.

Al dar clic en el campo *Fase Contratación* se presenta la lista desplegable de fases de acuerdo a la etapa de contratación seleccionada, para que sea seleccionada una.

Al dar clic en el campo *Rubro Presupuestal* se presenta la lista desplegable de los rubros vinculados para el contrato, mostrando por cada uno código, Nombre y vigencia, para que sea seleccionado el rubro al cual pertenece el CDP a vincular.

Al dar clic en el campo *C.D.P.* se presenta la lista desplegable con los CDPs definidos para el rubro seleccionado, mostrando por cada uno número, fecha y valor, para que se seleccione el CDP a vincular.

Una vez definidos los campos dar clic en el botón **para registrar para registrar** la vinculación. Si todos los campos son validados correctamente se presenta el siguiente mensaje confirmando el proceso exitoso.

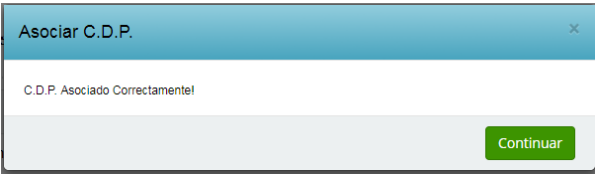

El CDP vinculado es incluido en la tabla de CDPs vinculados al contrato, ubicada al final del formulario.

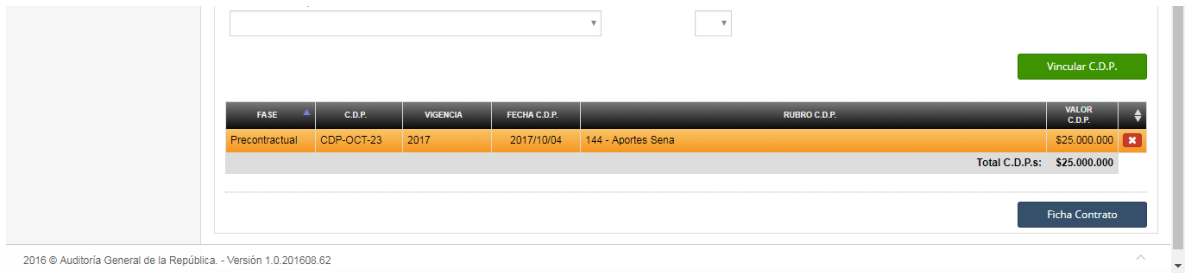

Para desvincular un CDP se debe dar clic en el icono **de la donde nos presenta el** siguiente mensaje solicitando confirmación.

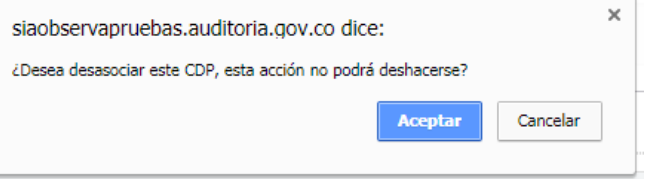

Al dar clic en el botón *Aceptar* se elimina el CDP de la lista de CDPs vinculados al contrato.

#### **IMPORTANTE.**

La desvinculación del CDP al contrato no implica de modo alguno la eliminación del CDP dentro del Sistema.

Oficina de Planeación – Grupo de Informática y Sistemas - Página 50 | 140

#### **4.4.5. Vincular Registro Presupuestal (RP) al Contrato.**

En el ítem *Registro Presupuestal (RP)* de la ficha del contrato, dar clic sobre el botón *Agregar/Editar RP.*

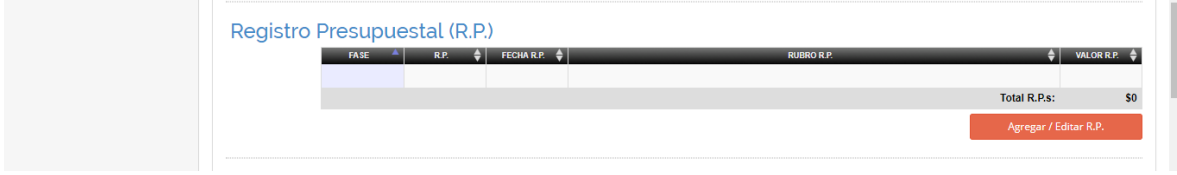

Al ingresar a la opción nos presenta el siguiente formulario que contiene la información básica del contrato con los campos bloqueados para edición y los demás campos editables para vincular el RP.

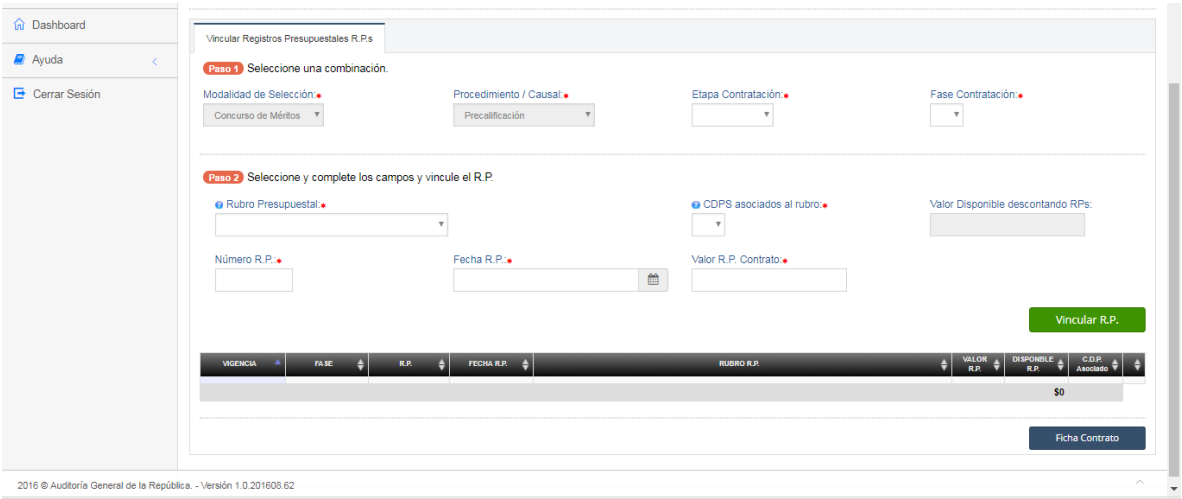

Al dar clic en el campo *Etapa Contratación* se presenta la lista desplegable con las etapas de contratación definidas en el sistema para que sea seleccionada la etapa a la cual pertenece el CDP.

Al dar clic en el campo *Fase Contratación* se presenta la lista desplegable de fases de acuerdo a la etapa de contratación seleccionada, para que sea seleccionada una.

Al dar clic en el campo *Rubro Presupuestal* se presenta la lista desplegable de los rubros vinculados para el contrato, mostrando por cada uno código, Nombre y vigencia, para que sea seleccionado el rubro al cual pertenece el CDP a vincular.

Al dar clic en el campo *CDPS Asociados al Rubro* nos presenta la lista de los números de CDP asociados para que sea seleccionado aquel de donde se genera el RP a registrar.

Oficina de Planeación – Grupo de Informática y Sistemas - Página 51 | 140

Una vez se selecciona el CDP automáticamente calcula y presenta en el campo *Valor disponible descontando RPs* el valor disponible del CDP descontando los RP vinculados al mismo. El campo permanece bloqueado para editar.

En el campo *Número R.P.* digite el número o código interno con el que la entidad identifica al RP a registrar.

Al dar clic en el campo *Fecha R.P.* presenta el calendario con las fechas disponibles para seleccionar.

Digite el valor del RP en el campo *Valor R.P. Contrato*, el cual no puede ser mayor que el valor disponible del CDP calculado y la suma de los RPs vinculados no puede ser mayor que el valor del contrato para la vigencia del Rubro seleccionado.

Vincular R.P. Una vez los datos hayan sido cargados se debe dar clic en el botón para crear el RP y a la vez vincularlo al contrato. Si los datos son correctos se genera el siguiente mensaje confirmando el proceso exitoso.

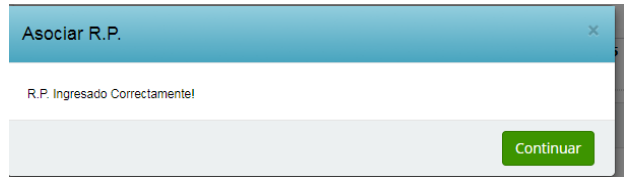

# **4.4.5.1. Liberar valor del Registro Presupuestal.**

Por la ficha del contrato ingresamos a la opción *Agregar/Editar RP* donde nos presenta los RPs vinculados al contrato. En la línea del RP a liberar, dar clic en el icono  $\overline{Q}$  donde nos presenta el siguiente formulario:

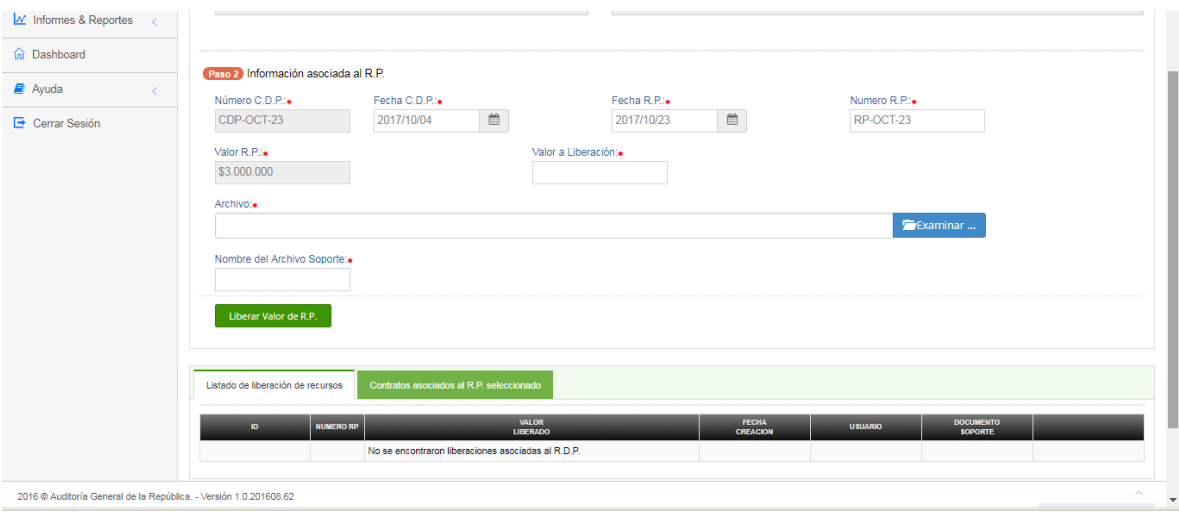

Presenta los datos del Registro Presupuestal bloqueados para edtar y el campo *Valor a Liberación* donde se debe registrar el valor que se desea liberar del RP,el cual debe ser menor que el valor presentado en el campo *Valor R.P.*

Para cargar el documento en formato PDF con el acto administrativo que soporta la liberación, hacer clic en el botón **para para que se el para que se** 

habilite el explorador de Windows pudiendo ubicar la ruta y el nombre del archivo. La ruta será mostrada en el campo *Archivo.* Si se desea cambiar el documento seleccionado hacer clic en el icono **integrato di la para que limpie la ruta** actual y permita cargar una nueva.

En el campo *Nombre del Archivo Soporte* digitar un nombre que identifique el contenido del documento cargado.

Una vez cargados los datos, dar clic en el botón Liberar Valor de R.P. para registrar el movimiento y actualizar el listado de liberaciones registradas ubicado al final del formulario.

Para consultar el contenido del documento de soporte, dar clic en el botón ubicado en la columna *Documento Soporte.*

## **4.4.5.2. Eliminar Registro Presupuestal.**

Por la ficha del contrato ingresamos a la opción *Agregar/Editar RP* donde nos presenta los RPs vinculados al contrato. En la línea del RP a liberar, dar clic en el icono **de donde nos presenta el siguiente mensaje solicitando confirmación:** 

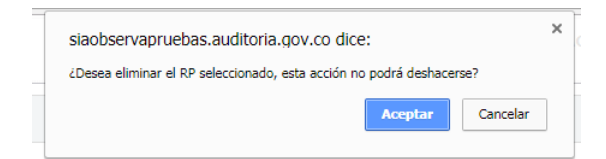

Al dar clic en el botón *Aceptar,* valida si el RP tiene liberaciones asociadas. Si las tiene no permite eliminar el RP y genera el siguiente mensaje de error.

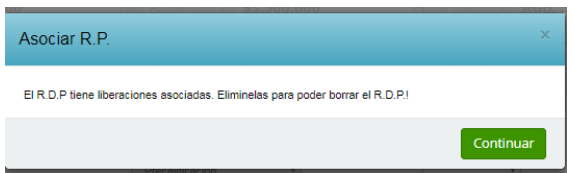

Si no presenta liberaciones, elimina la vinculación del RP al contrato y suprime el registro de la lista de RPs vinculados, ubicado al final del formulario.

## **4.4.6. Vincular Contratistas al Contrato.**

En el ítem *Registro Presupuestal (RP)* de la ficha del contrato, dar clic sobre el botón *Agregar/Editar RP.*

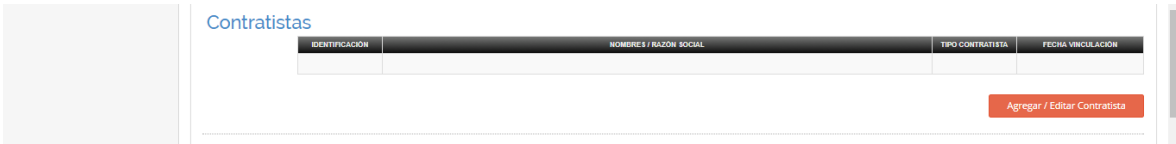

Al ingresar a la opción nos presenta el siguiente formulario que contiene la información básica del contrato con los campos bloqueados para edición y los demás campos editables para vincular el Contratista.

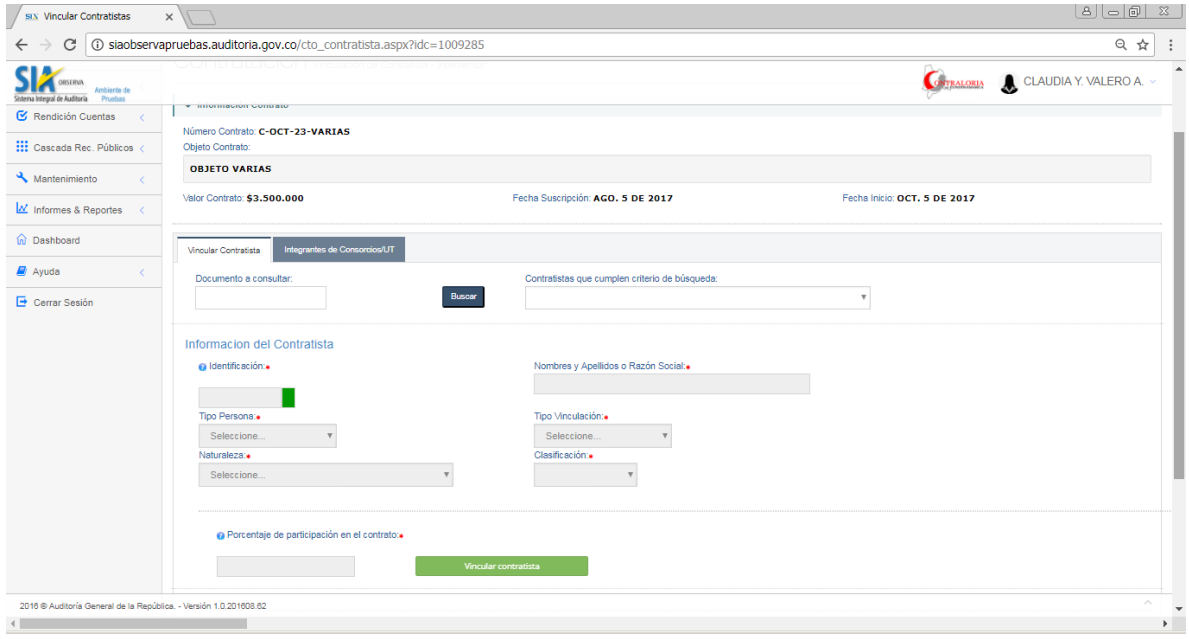

En el campo *Documento a Consultar* digitamos el número del documento del contratista o consorcio a buscar en el aplicativo y que deseamos vincular al contrato. Luego damos clic en el botón *Buscar.* Si el documento del contratista que deseamos no existe en la base de datos, el aplicativo lo valida y presenta un mensaje indicando la situación

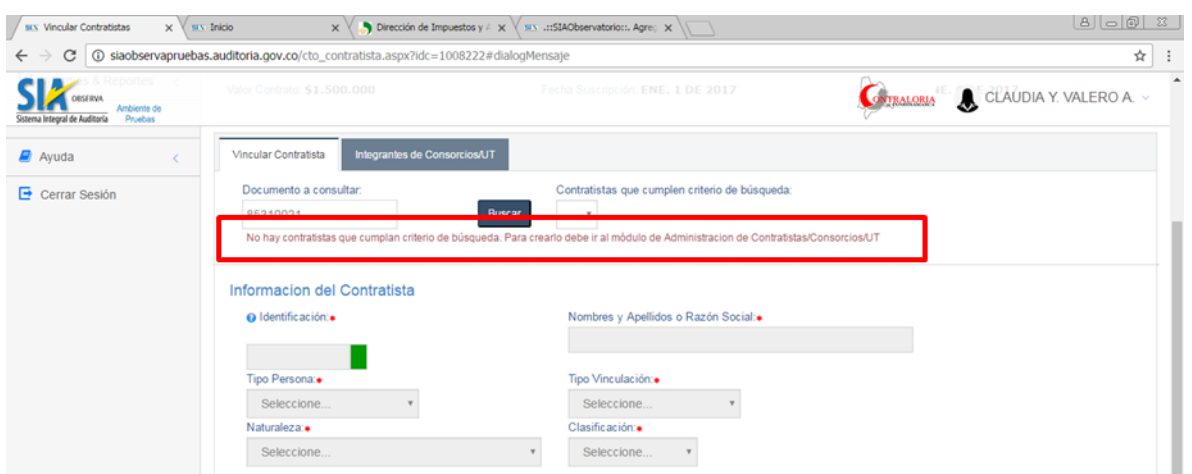

Si se digita una serie de dígitos (Ejemplo 5 dígitos : 79310), el aplicativo buscará todos los documentos que contengan esta serie de dígitos y presenta mensaje de cuantas registros coincidentes encontró.

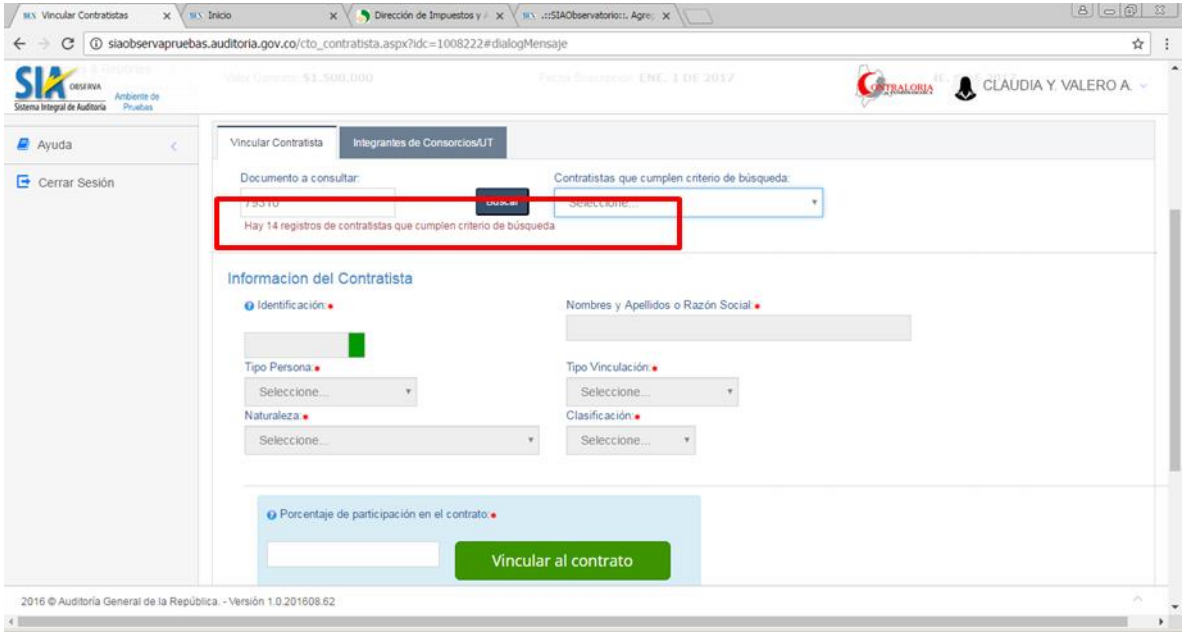

El aplicativo carga en la caja de selección el nombre y documento de los contratistas, para que el usuario pueda escoger alguno de ellos

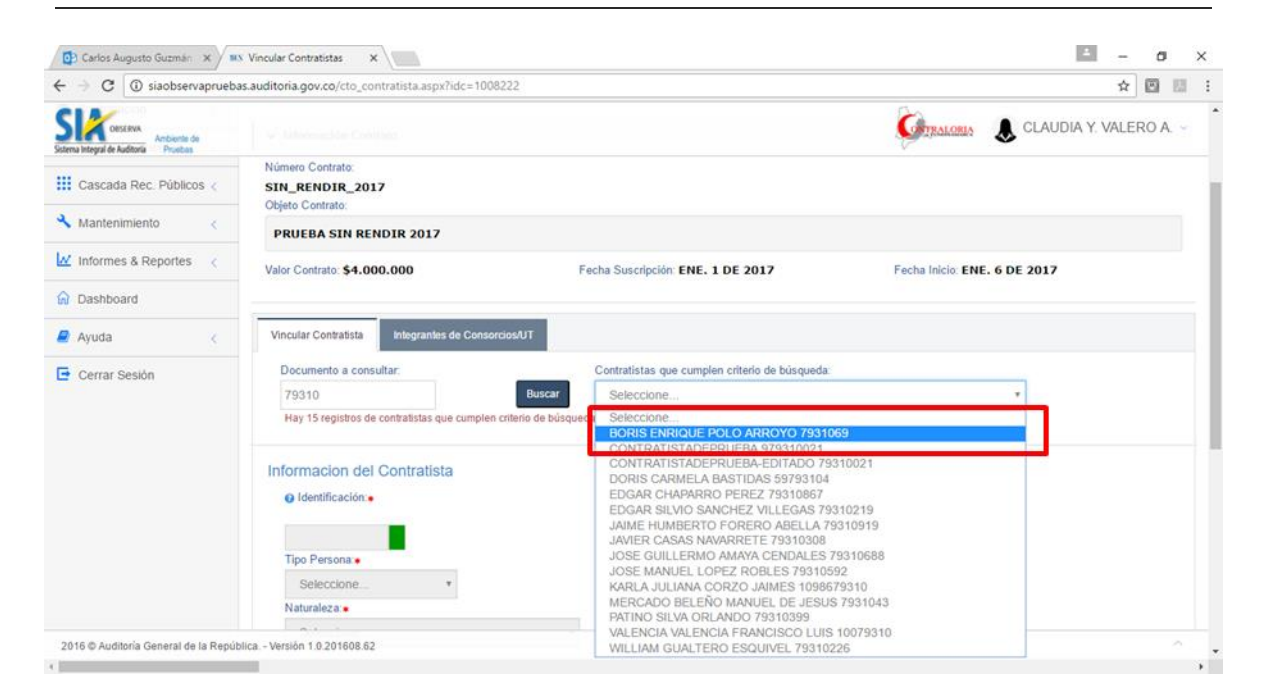

Seleccionamos un contratista y los datos correspondientes son cargados en la información del Contratista. Al igual se habilita el campo de porcentaje de participación y el botón *Vincular al Contrato.* Digitamos el porcentaje de participación del contratista dentro del valor total del contrato y luego damos clic en el botón *Vincular Contratista*.

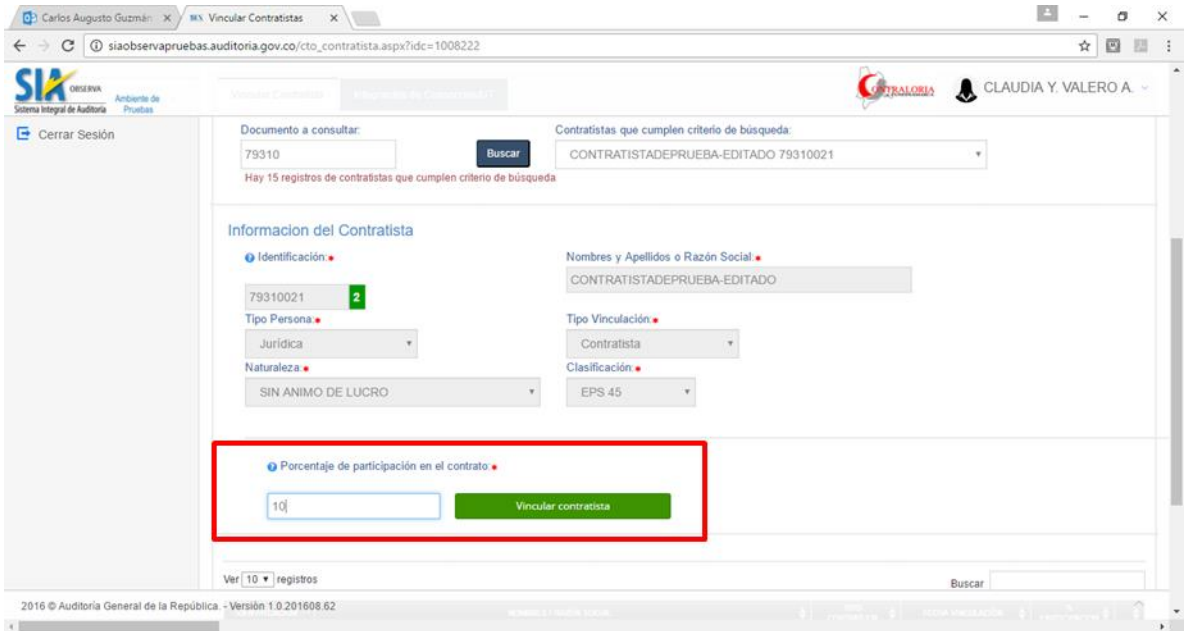

Si el contratista que deseamos vincular ya se encuentra asociado al contrato, el aplicativo lo valida y genera el mensaje de error.

Oficina de Planeación – Grupo de Informática y Sistemas - Página 56 | 140

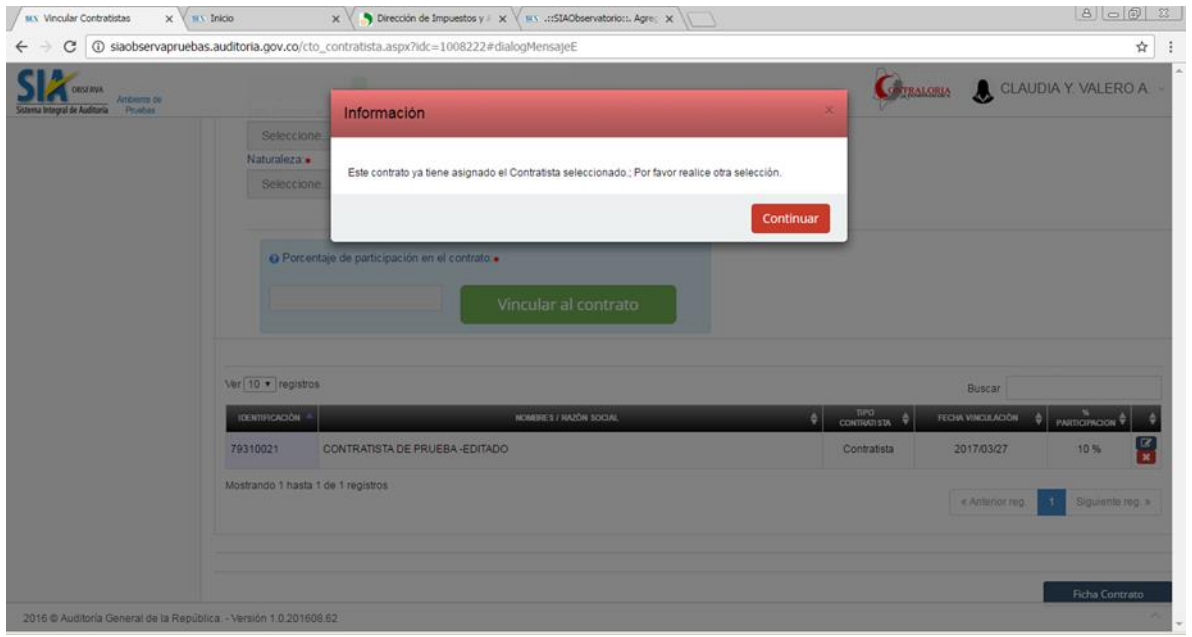

Si el contratista que deseamos vincular no tiene definida su clasificación, el aplicativo lo valida, no lo permite vincular y genera el siguiente mensaje de error. Para cargar la clasificación se debe usar la opción Administración Contratista ó Administración Consorcios, según sea el caso.

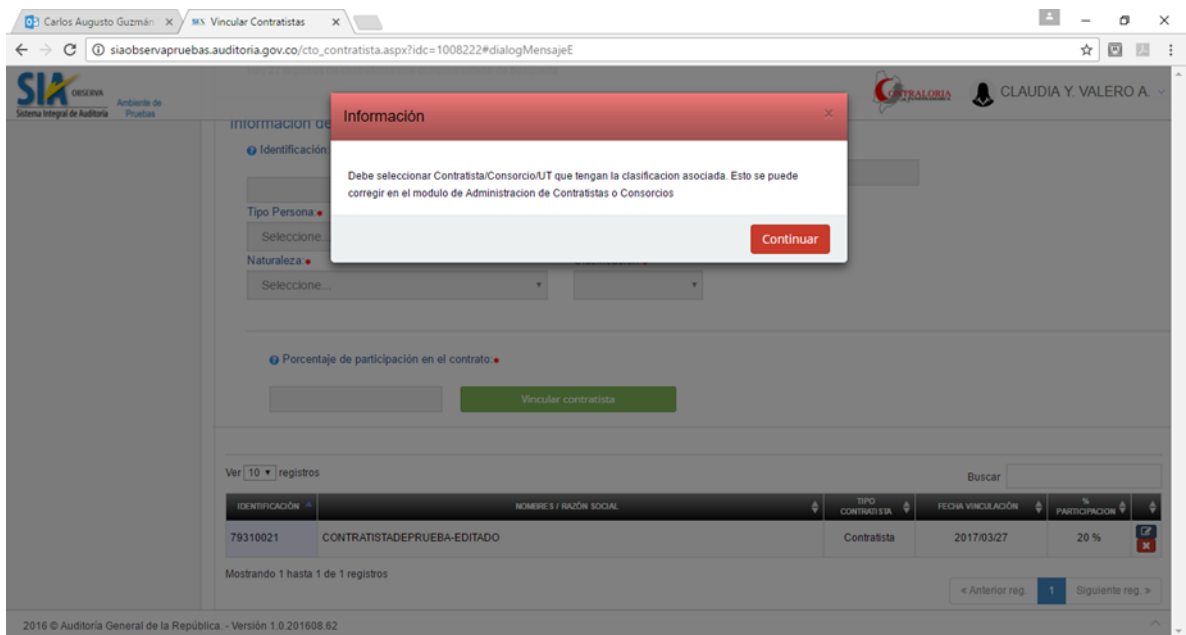

Si el contratista tiene todos sus datos validados, al momento de dar clic en el botón *Vincular Contratista*, aparece el siguiente mensaje confirmando que el proceso fue exitoso y el nuevo contratista es relacionado en la tabla inferior de contratistas vinculados.

Oficina de Planeación – Grupo de Informática y Sistemas - Página 57 | 140

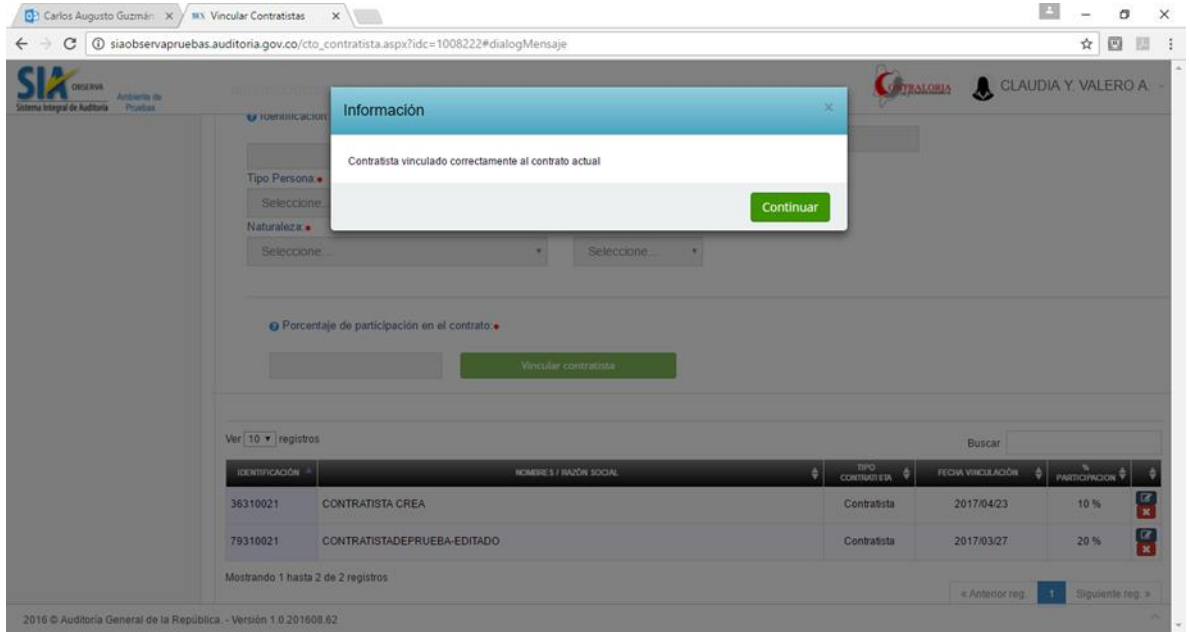

Si el contratista consultado y seleccionado es un Consorcio ó Unión Temporal, el aplicativo carga sus integrantes y se pueden visualizar al dar clic sobre la pestaña *Integrantes de Consorcios/UT.*

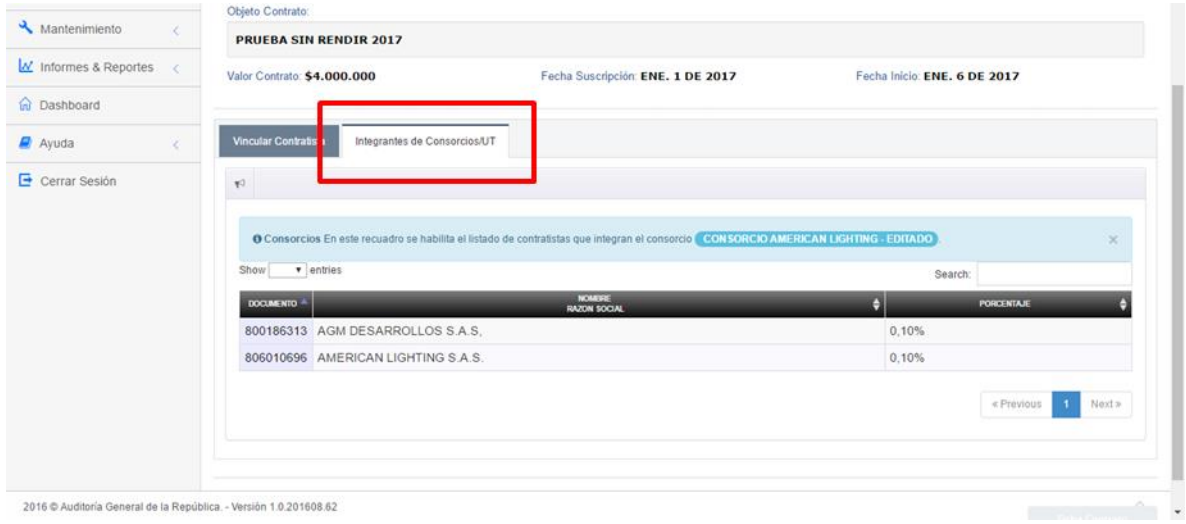

Si el contratista consultado y seleccionado es un Consorcio o Unión Temporal, el aplicativo valida que tenga vinculado sus integrantes previamente, con un porcentaje total de participación del 100%, para poderlo vincular al contrato, y presenta el siguiente mensaje de error. Para cargar los integrantes se debe hacer uso de la opción Administración de Consorcios.

Oficina de Planeación – Grupo de Informática y Sistemas - Página 58 | 140

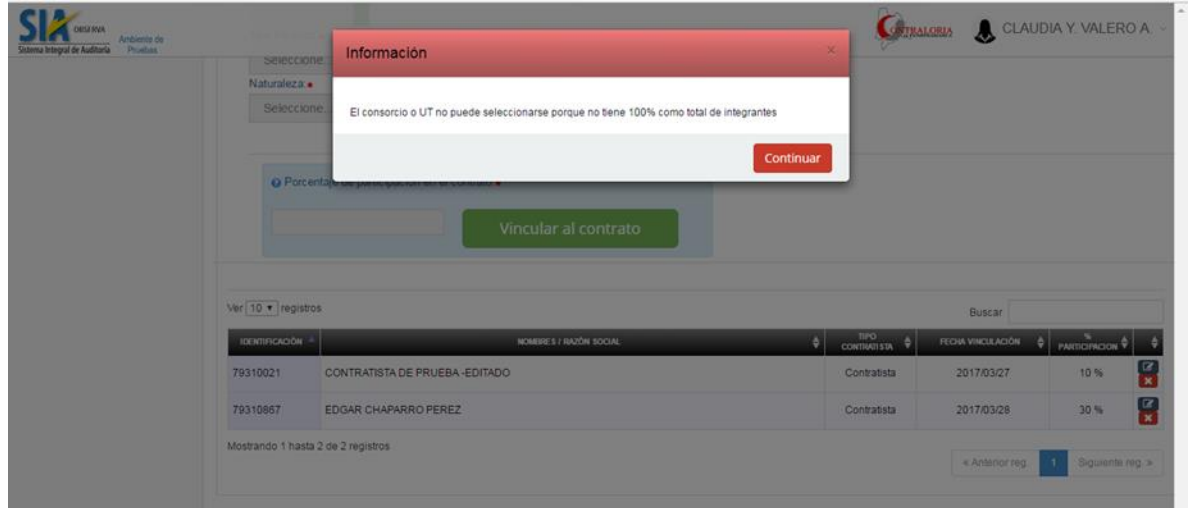

# **4.4.7. Vincular Supervisores al Contrato.**

En el ítem *Supervisores - Interventores* de la ficha del contrato, dar clic sobre el botón *Agregar/Editar RP.*

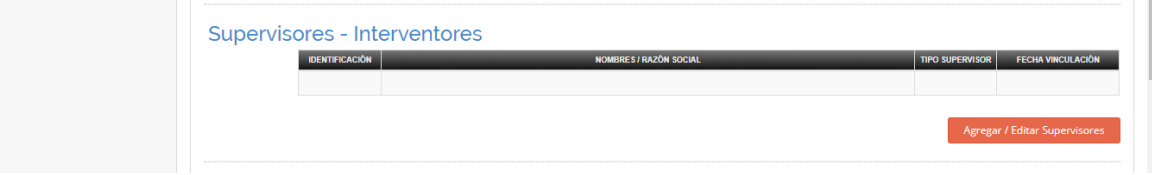

Al ingresar a la opción nos presenta el siguiente formulario que contiene la información básica del contrato con los campos bloqueados para edición y los demás campos editables para vincular el Supervisor.

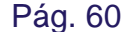

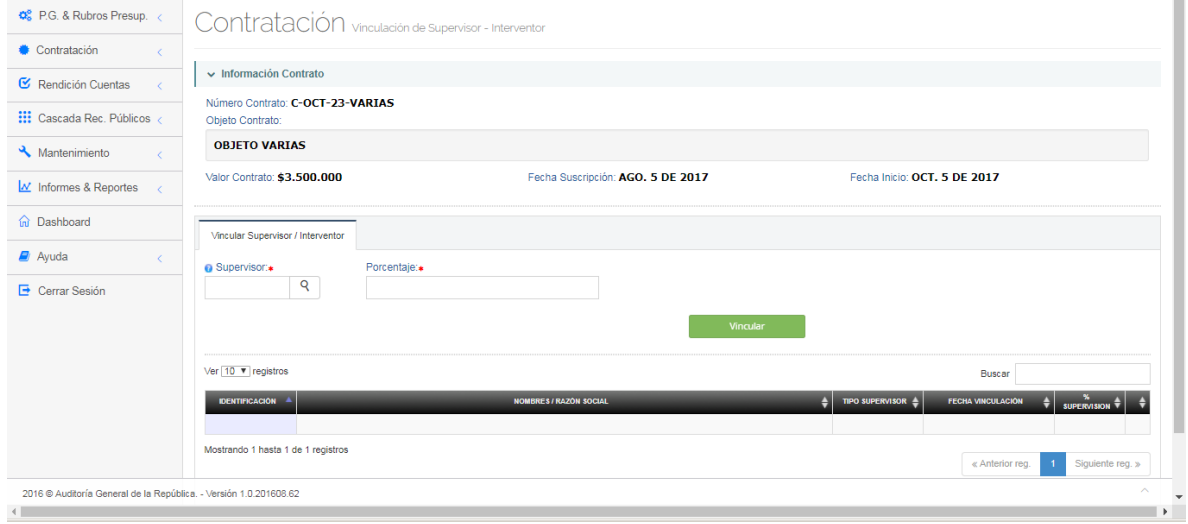

Al hacer clic en el icono **Q** en el campo *Supervisor* nos presenta la siguiente ventana emergente con el listado de los supervisores definidos en el sistema para que sea ubicado y seleccionado el requerido.

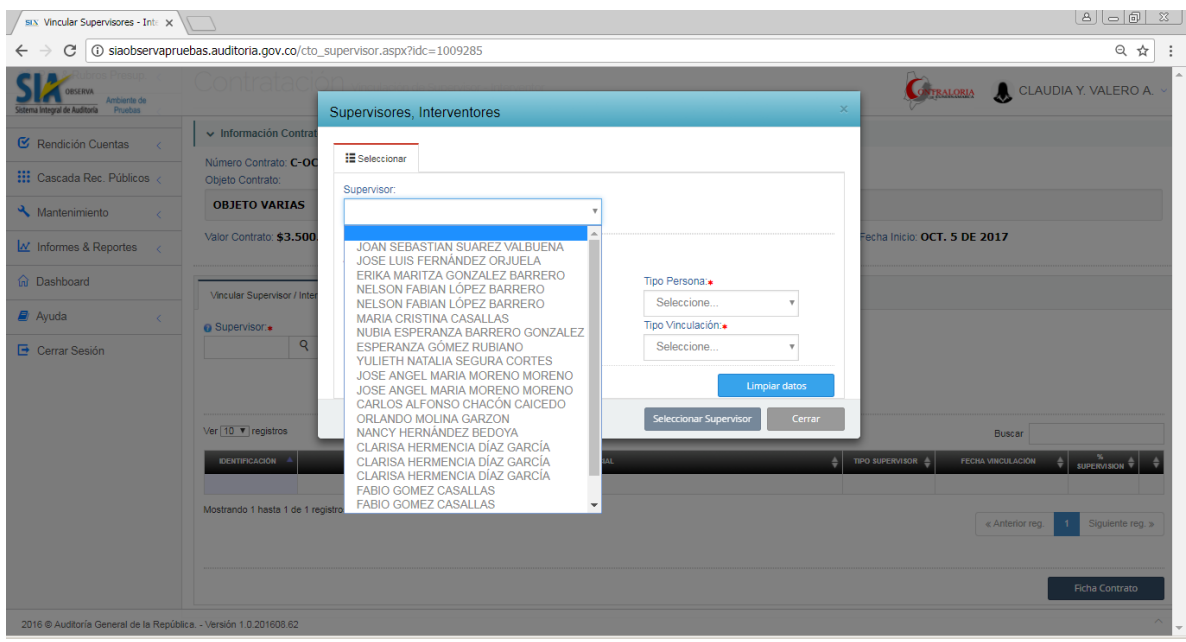

Una vez seleccionado el supervisor carga los datos básicos registrados en el sistema manteniendo bloqueados para editar el número de documento y el tipo de persona. Los nombres y tipo de vinculación se pueden editar y actualizar haciendo clic en el botón **actualizar datos** 

Luego hacer clic en el botón <sup>Seleccionar Supervisor</sup> para retornar al formulario de vinculación del Supervisor donde se cargan los datos de documento y nombre del supervisor seleccionado.

En el campo *Porcentaje* se debe digitar el valor porcentual de la participación del Supervisor dentro del contrato. La suma del porcentaje de participación de los supervisores vinculados al contrato debe ser igual al 100%.

**Vincular** Cuando se hayan cargado los datos, dar clic en el botón para registrar la vinculación del supervisor y se genera el siguiente mensaje confirmando el proceso exitoso.

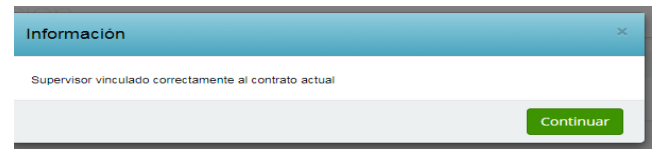

Inmediatamente los datos del supervisor son incluidos en el listado de supervisores vinculados al contrato ubicado al final del formulario.

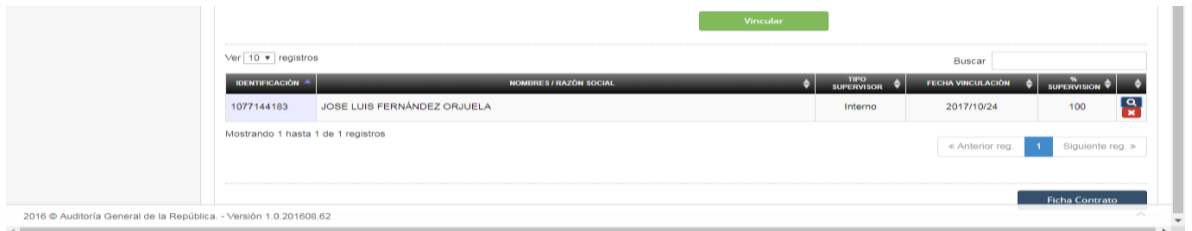

Para modificar el valor del porcentaje de participación del Supervisor, hacer clic en el icono **P** para que aparezca en la parte superior de la pantalla un cuadro de texto donde se debe digitar el nuevo valor del porcentaje, seguido del botón *Aceptar.* Tenga en cuenta que la sumatoria de porcentajes debe sumar 100%

Para *Desvincular* al supervisor del contrato, hacer clic en el icono **della** donde nos presenta el siguiente mensaje solicitando confirmación

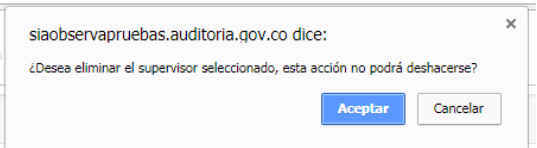

Al hacer clic en el botón *Aceptar* el supervisor es desvinculado del contrato y es retirado del listado de contratistas vinculados, ubicado al final del formulario.

#### **4.4.8. Registrar Fechas al Contrato.**

En el ítem *Fechas Registradas* de la ficha del contrato, dar clic sobre el botón *Agregar/Editar Fechas.* Inicialmente serán presentadas las fechas dadas cuando se registró el contrato.

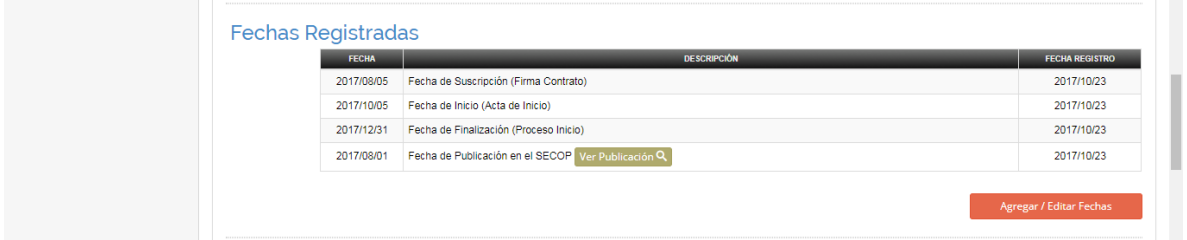

Al ingresar a la opción nos presenta el siguiente formulario donde solicita los datos para el registro de la fecha de publicación en el SECOP.

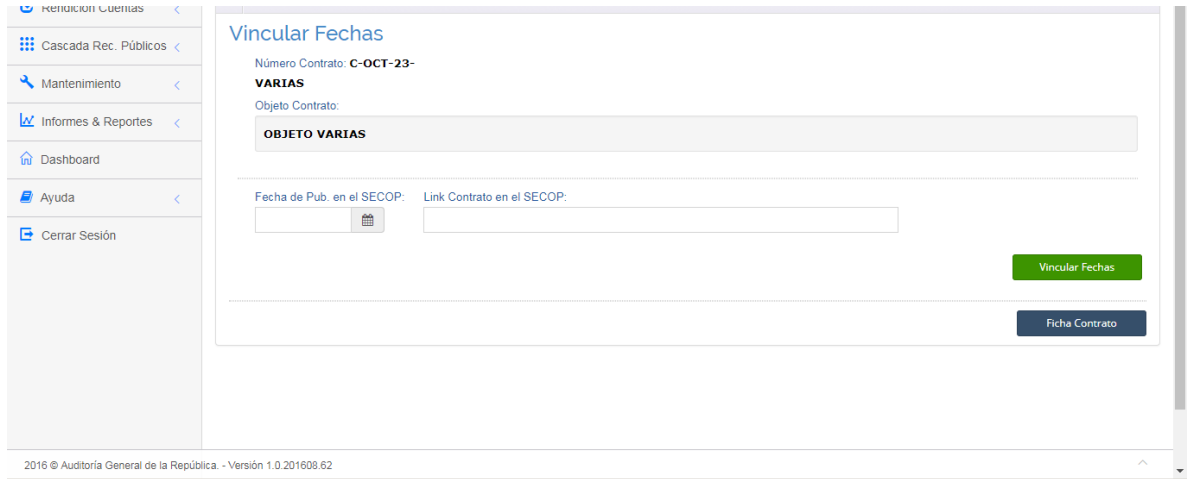

Al hacer clic en el campo *Fecha de Pub. En el SECOP* presenta el calendario con las fechas disponibles para seleccionar.

Digitar la dirección WEB donde quedó publicado el contrato dentro del aplicativo **SECOP** 

Una vez cargados los datos dar clic en el botón **Para la para la para la para la para la** vinculación de la fecha al contrato.

# **4.4.9. Anexar documentos al Contrato.**

En el ítem *Documentos de Legalidad Anexados* de la ficha del contrato, dar clic sobre el botón *Anexar Documentos.*

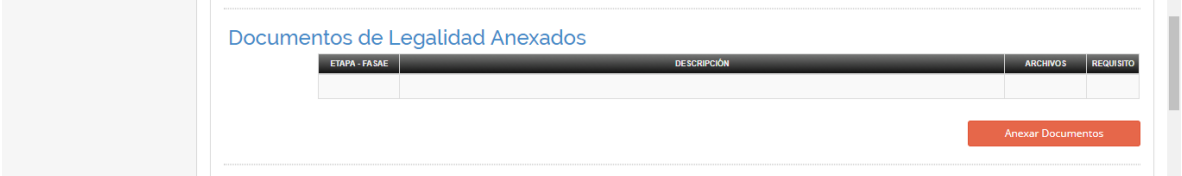

Al ingresar a la opción nos presenta el siguiente formulario que contiene la información básica del contrato con los campos bloqueados para edición y los demás campos editables para vincular los documentos anexos al contrato.

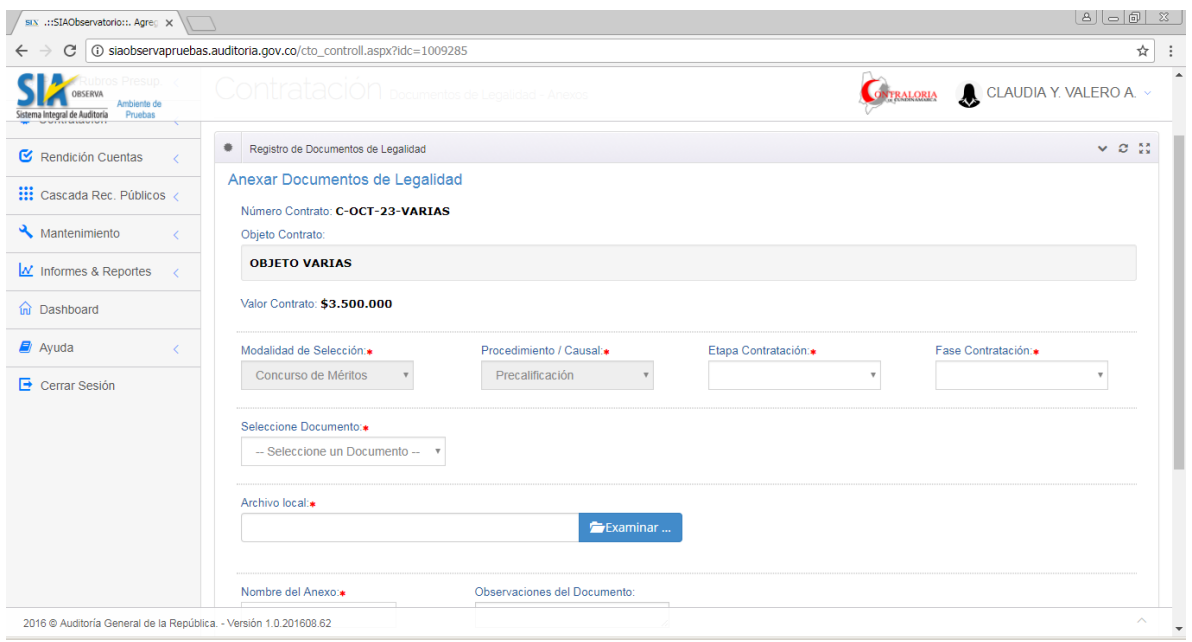

Al dar clic en el campo *Etapa Contratación* se presenta la lista desplegable con las etapas de contratación definidas en el sistema para que sea seleccionada la etapa a la cual pertenece el documento.

Al dar clic en el campo *Fase Contratación* se presenta la lista desplegable de fases de acuerdo a la etapa de contratación seleccionada, para que sea seleccionada una.

Al hacer clic en el campo *Seleccione Documento* se presenta lista desplegable con los documentos definidos en el sistema para seleccionar el que corresponde al documento que se va a subir.

Para cargar el documento en formato PDF con el acto administrativo que soporta la novedad, hacer clic en el botón **para examinar** ... para que se habilite

el explorador de Windows pudiendo ubicar la ruta y el nombre del archivo. La ruta será mostrada en el campo *Archivo Local.* Si se desea cambiar el documento seleccionado hacer clic en el icono **minigato de la para que limpie la ruta** actual y permita cargar una nueva.

En el campo *Nombre del Anexo* se debe digitar el nombre que identifique de mejor forma el contenido del archivo a adjuntar.

Si se requiere hacer comentarios aclaratorios con respecto al documento, se deben carga en el campo *Observaciones del Documento.*

Insertar Anexo... Cuando los datos hayan sido cargados se da clic en el botón para que el archivo quede vinculado al contrato.

# **4.4.10. Registrar Novedad de Adición / Prórroga al Contrato.**

En el ítem *Documentos de Legalidad Anexados* de la ficha del contrato, dar clic sobre el botón *Agregar Adiciones y/o Prórrogas.*

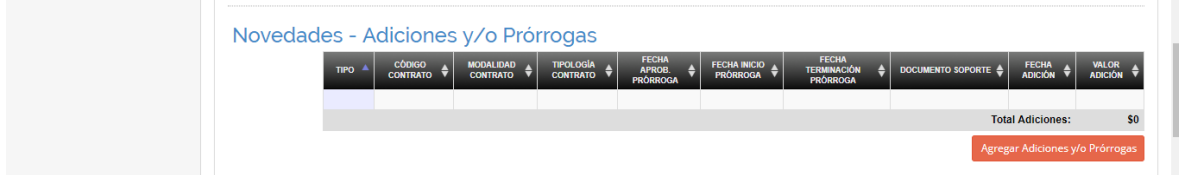

Al ingresar a la opción nos presenta el siguiente formulario que contiene la información básica del contrato con los campos bloqueados para edición y los demás campos editables para registrar la novedad de Adicion/Prórroga al contrato.

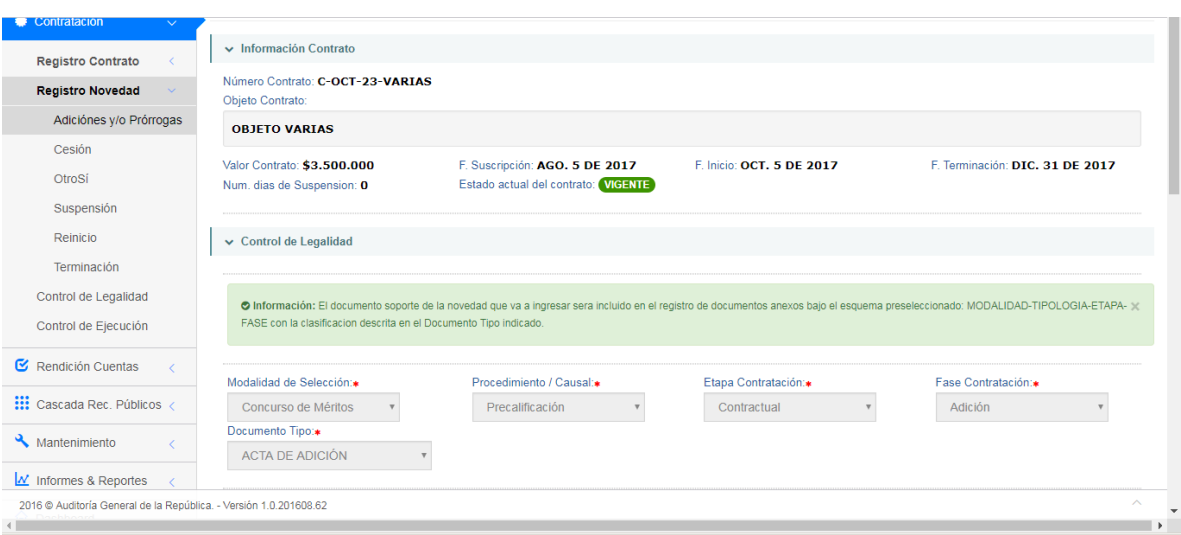

Al hacer clic en el campo *Fecha de Publicación* presenta el calendario con las fechas disponibles para seleccionar la fecha de publicación de la adición en el SECOP.

Digitar en el campo *Dirección WEB del contrato en el SECOP* la ubicación del documento de la adición en el SECOP.

Al hacer clic en el campo *Año de la Vigencia* se presenta la lista desplegable con los años de acuerdo a la vigencia de los rubros vinculados al contrato, para seleccionar al que pertenece la novedad.

Al hacer clic en el campo *Fecha de la Adición* se presenta el calendario con las fechas disponibles para seleccionar la fecha de la adición, cuyo año debe ser igual a la vigencia seleccionada.

En el campo *Valor de la Adición* se debe digitar el valor de la adición aprobada, que no debe ser mayor al 50% del valor del contrato.

Si la novedad incluye Prórroga del contrato se carga la fecha de aprobación en el campo *Fecha Aprob. Prórroga* donde se presenta el calendario para seleccionar la fecha cuyo año debe ser igual a la vigencia seleccionada.

Al hacer clic en el campo *Fecha Inicio Prórroga* presenta el calendario con las fechas disponibles para seleccionar la fecha cuyo año debe ser igual a la vigencia seleccionada.

Al hacer clic en el campo *Fecha Fin Prórroga* presenta el calendario con las fechas disponibles a partir de la Fecha Inicio Prorroga cargada, para seleccionar la fecha cuyo año debe ser igual a la vigencia seleccionada.

Para cargar el documento en formato PDF con el acto administrativo que soporta la novedad, hacer clic en el botón **para el para que se habilite** 

el explorador de Windows pudiendo ubicar la ruta y el nombre del archivo. La ruta será mostrada en el campo *Archivo PDF Documento Soporte Novedad.* Si se desea cambiar el documento seleccionado hacer clic en el icono Ouitar para que limpie la ruta actual y permita cargar una nueva.

Las observaciones adicionales se pueden digitar en el campo *Observaciones.*

Registrar Adición y/o Prórroga Una vez que los datos estén completos dar clic en el botón para registrar la novedad, la cual quedará incluida en el listado de novedades de adición / prórroga vinculadas, ubicado al final del formulario. Adicionalmente genera el siguiente mensaje confirmando el proceso exitoso.

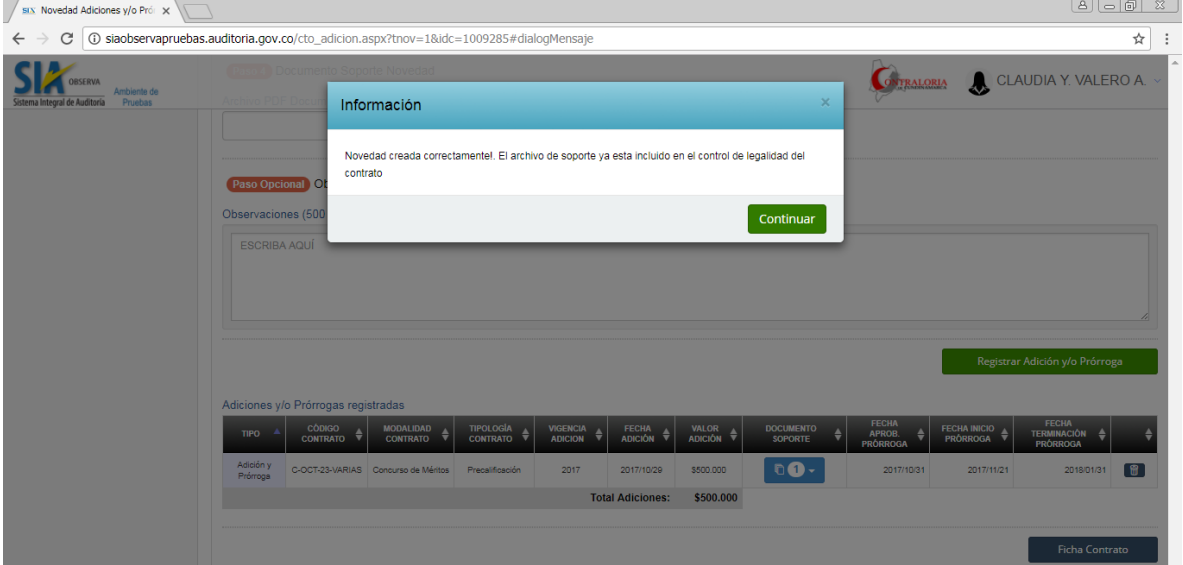

Para consultar el contenido del documento soporte de la novedad, dar clic en el botón ubicado en la columna *Documento Soporte.*

# **4.4.11. Registrar Novedad de Cesión de Contrato.**

En el ítem *Novedades – Cesión* de la ficha del contrato, dar clic sobre el botón *Agregar Novedad Cesión.*

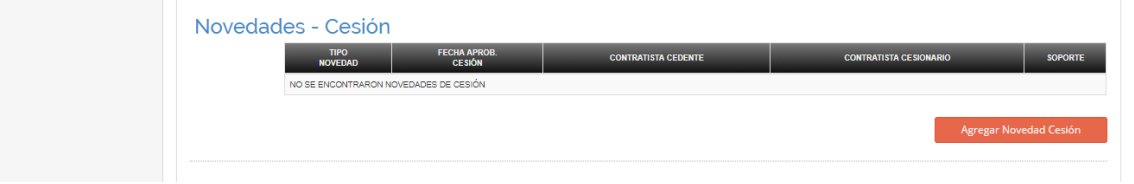

Al ingresar a la opción nos presenta el siguiente formulario que contiene la información básica del contrato con los campos bloqueados para edición, los datos básicos del contratista cedente y los demás campos editables para registrar la novedad de cesión del contrato.

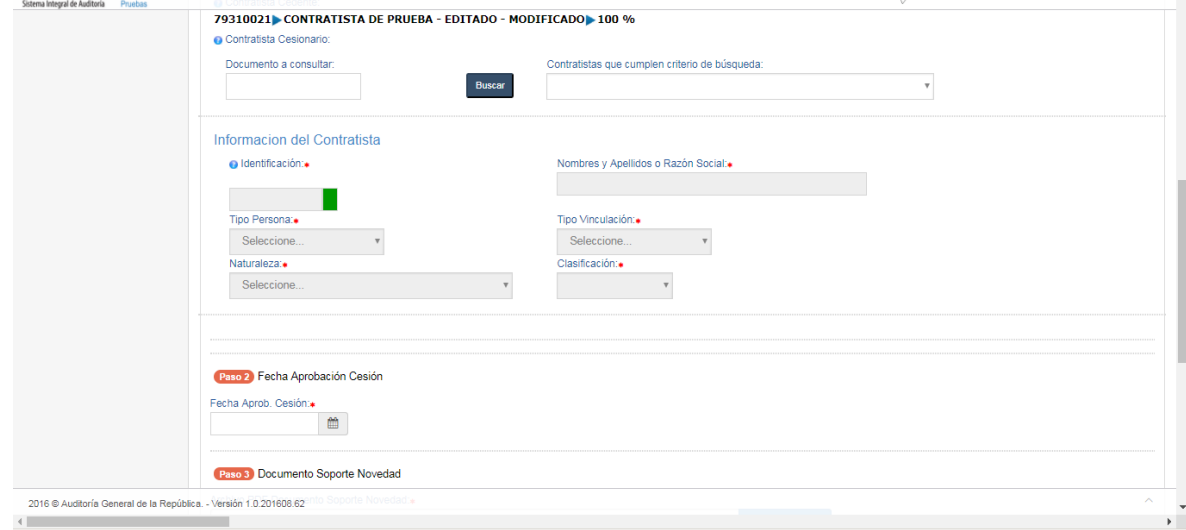

Inicialmente se deben registrar los datos del contratista cesionario, por eso al hacer clic en el campo *Documento a Consultar* se digita el documento del contratista seguido del botón **para la calenda** que el sistema cargue en el campo *Contratistas que cumplen criterio de búsqueda* aquellos cuyo número de documento coincide con el digitado.

Al hacer clic en el campo *Contratistas que cumplen con el criterio de búsqueda* se presenta la lista desplegable con los nombres y documentos de los contratistas coincidentes para que sea seleccionado el contratista cesionario.

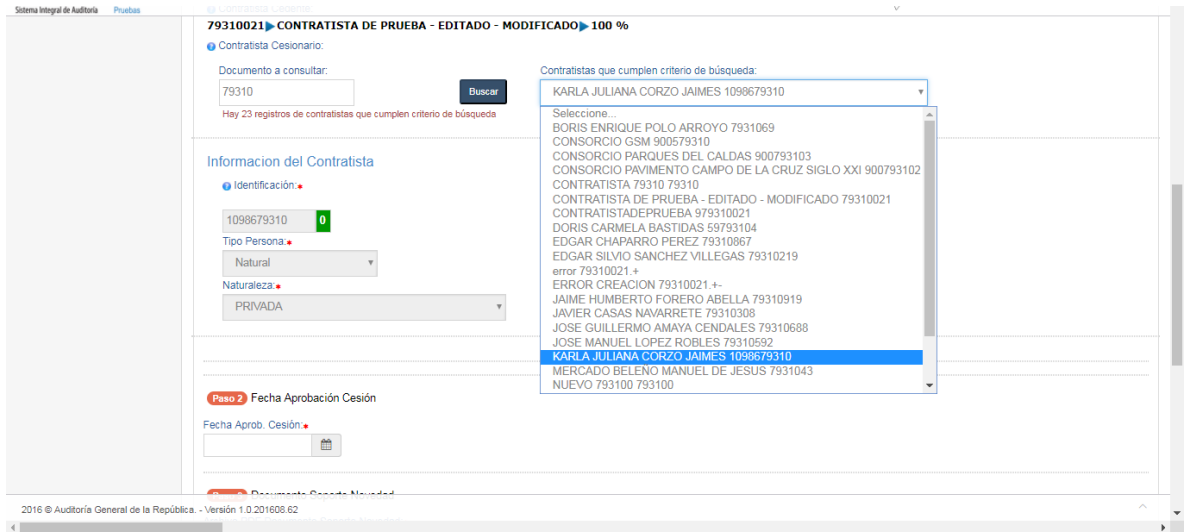

Oficina de Planeación – Grupo de Informática y Sistemas - Página 67 | 140
Una vez seleccionado el contratista se cargan sus datos básicos bloqueados para edición.

Al hacer clic en el campo *Fecha Aprob. Cesión* presenta el calendario con las fechas disponibles para seleccionar la fecha de aprobación de la cesión.

Para cargar el documento en formato PDF con el acto administrativo que soporta la novedad, hacer clic en el botón **para el para que se habilite** 

el explorador de Windows pudiendo ubicar la ruta y el nombre del archivo. La ruta será mostrada en el campo *Archivo PDF Documento Soporte Novedad.* Si se desea cambiar el documento seleccionado hacer clic en el icono litar para que limpie la ruta actual y permita cargar una nueva.

Las observaciones adicionales se pueden digitar en el campo *Observaciones.*

Registrar Cesión

Una vez que los datos estén completos dar clic en el botón para registrar la novedad, la cual quedará incluida en el listado de novedades de cesion vinculadas, ubicado al final del formulario. Adicionalmente genera el siguiente mensaje confirmando el proceso exitoso.

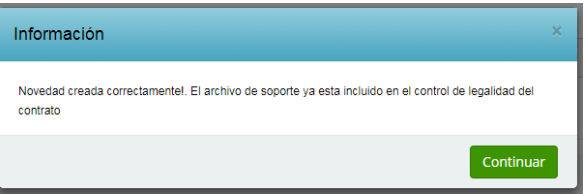

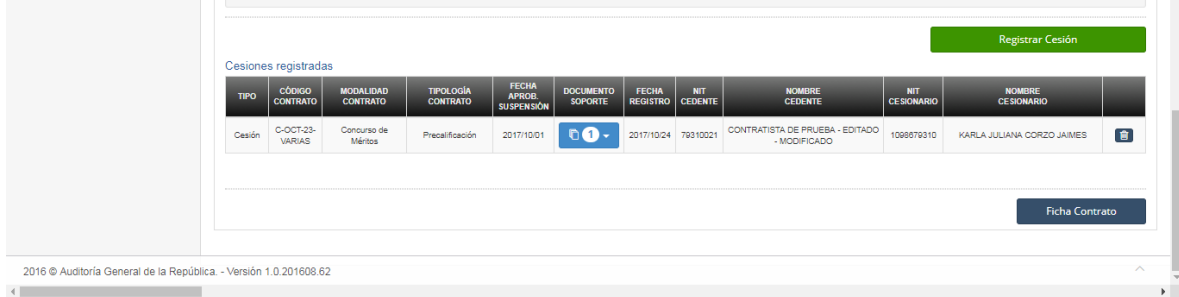

### **4.4.12. Registrar Novedad de Otrosi al Contrato.**

En el ítem *Novedades – OtroSi* de la ficha del contrato, dar clic sobre el botón *Agregar Novedad OtroSi.*

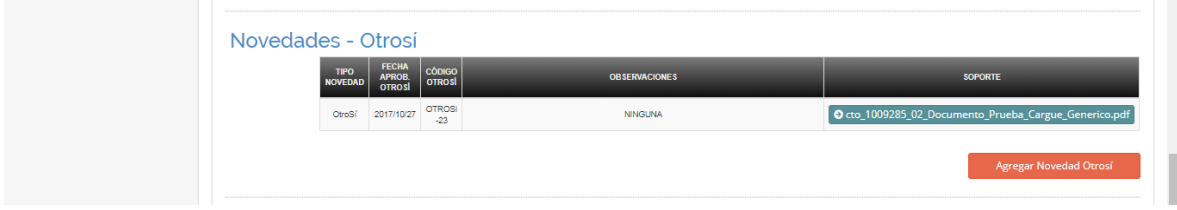

Al ingresar a la opción nos presenta el siguiente formulario que contiene la información básica del contrato con los campos bloqueados para edición y los demás campos editables para registrar la novedad de OtroSi del contrato.

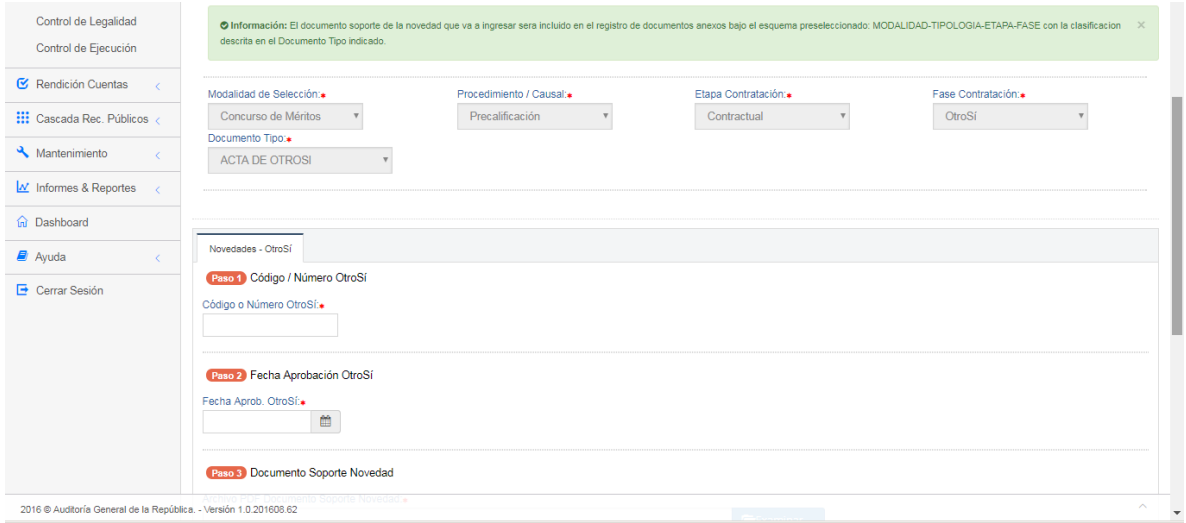

Cargue el número ó código interno con el cual se identifica el Otrosi en el campo *Código ó Número Otrosi.*

Al hacer clic en el campo *Fecha Aprob. Otrosi* presenta el calendario con las fechas disponibles para seleccionar la fecha de aprobación del Otrosi.

Para cargar el documento en formato PDF con el acto administrativo que soporta la novedad, hacer clic en el botón **para el para que se habilite** 

el explorador de Windows pudiendo ubicar la ruta y el nombre del archivo. La ruta será mostrada en el campo *Archivo PDF Documento Soporte Novedad.* Si se desea cambiar el documento seleccionado hacer clic en el icono para que limpie la ruta actual y permita cargar una nueva.

Oficina de Planeación – Grupo de Informática y Sistemas - Página 69 | 140

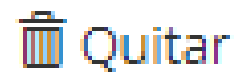

Las observaciones adicionales se pueden digitar en el campo *Observaciones.*

Registrar OtroSí Una vez que los datos estén completos dar clic en el botón para registrar la novedad, la cual quedará incluida en el listado de novedades de OtroSi vinculadas, ubicado al final del formulario. Adicionalmente genera el siguiente mensaje confirmando el proceso exitoso.

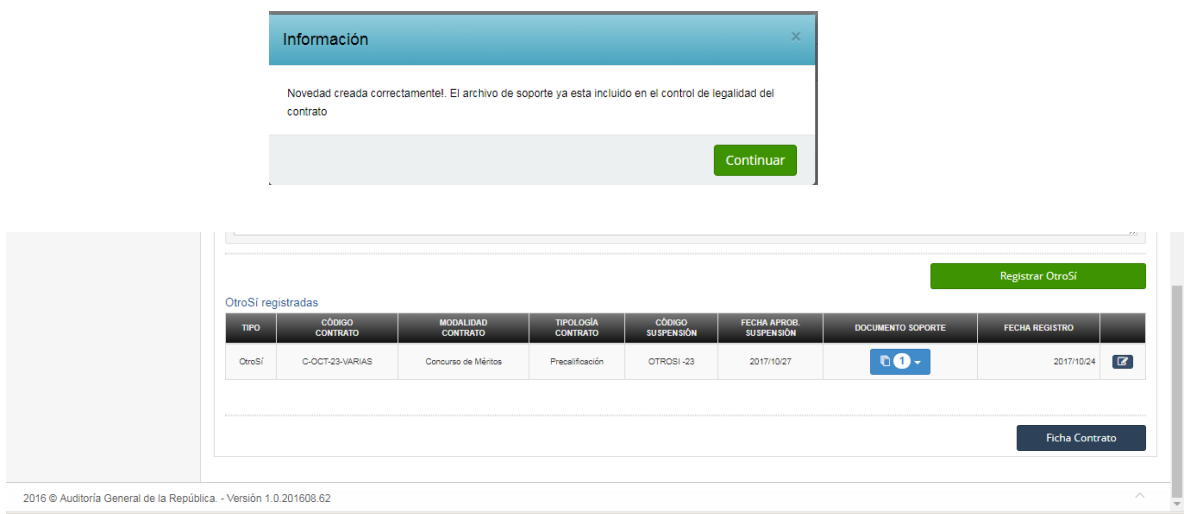

Para consultar el contenido del documento soporte de la novedad, dar clic en el botón ubicado en la columna *Documento Soporte.*

#### **4.4.13. Registrar Novedad de Suspensión del Contrato.**

En el ítem *Novedades – Suspensión* de la ficha del contrato, dar clic sobre el botón *Agregar Novedad Suspensión.*

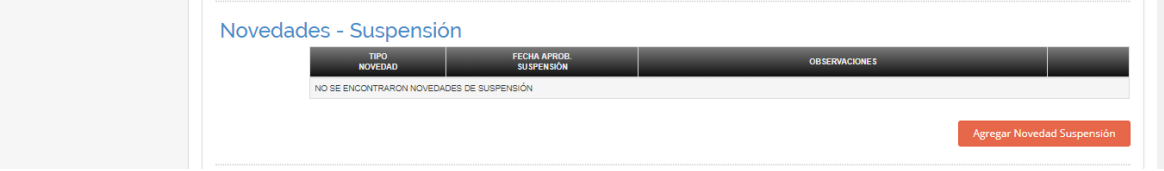

Al ingresar a la opción nos presenta el siguiente formulario que contiene la información básica del contrato con los campos bloqueados para edición y los demás campos editables para registrar la novedad de Suspensión del contrato.

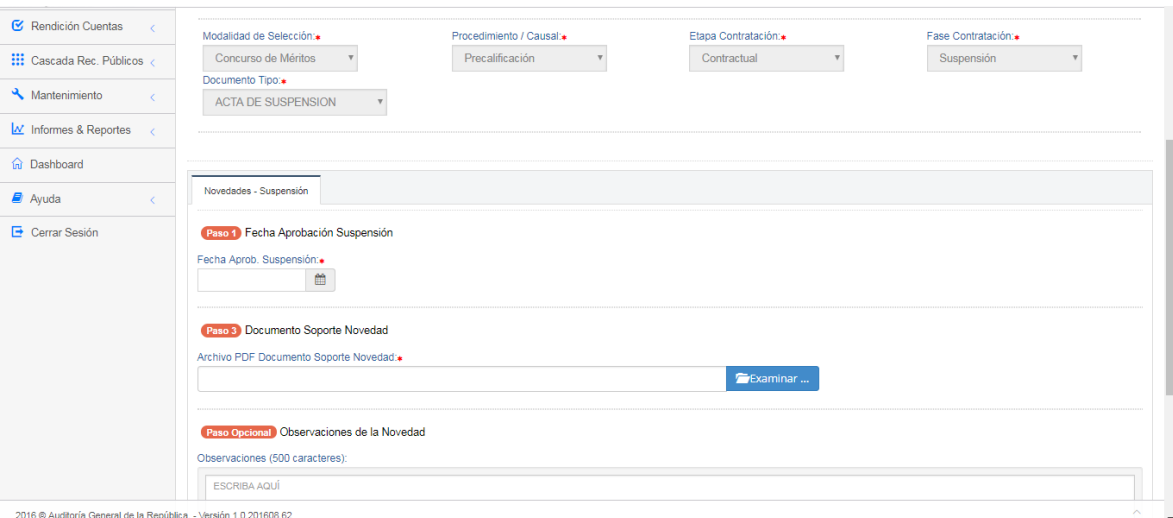

Al hacer clic en el campo *Fecha Aprob. Suspensión* presenta el calendario con las fechas disponibles para seleccionar la fecha de aprobación de la suspensión.

Para cargar el documento en formato PDF con el acto administrativo que soporta la novedad, hacer clic en el botón **para el para que se habilite** 

el explorador de Windows pudiendo ubicar la ruta y el nombre del archivo. La ruta será mostrada en el campo *Archivo PDF Documento Soporte Novedad.* Si se desea cambiar el documento seleccionado hacer clic en el icono **in Quitar** para que limpie la ruta actual y permita cargar una nueva.

Las observaciones adicionales se pueden digitar en el campo *Observaciones.*

Registrar Suspensión

Una vez que los datos estén completos dar clic en el botón para registrar la novedad, la cual quedará incluida en el listado de novedades de Suspensiones vinculadas, ubicado al final del formulario. Adicionalmente genera el siguiente mensaje confirmando el proceso exitoso.

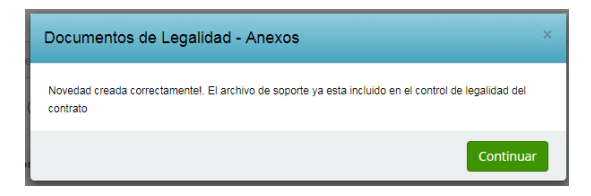

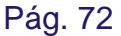

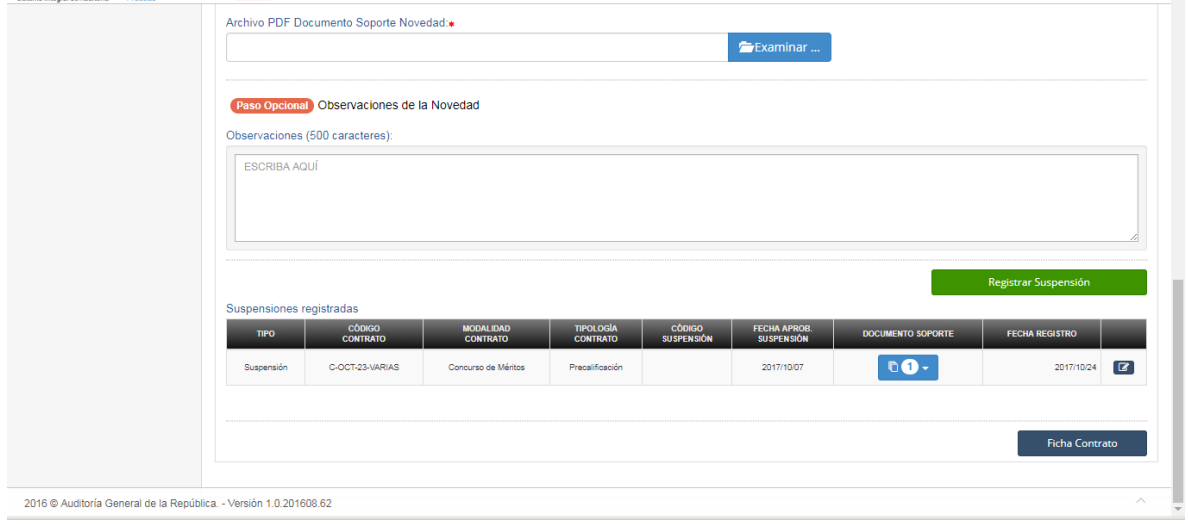

Para consultar el contenido del documento soporte de la novedad, dar clic en el botón ubicado en la columna *Documento Soporte.*

# **4.4.14. Registrar Novedad de Reinicio del Contrato.**

En el ítem *Novedades – Reinicio* de la ficha del contrato, dar clic sobre el botón *Agregar Novedad Suspensión.*

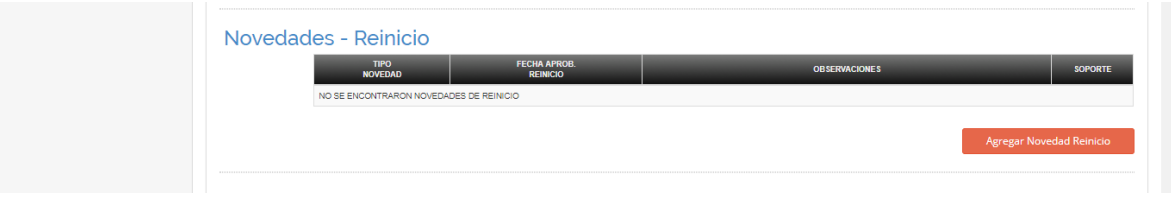

Al ingresar a la opción nos presenta el siguiente formulario que contiene la información básica del contrato con los campos bloqueados para edición y los demás campos editables para registrar la novedad de Reinicio del contrato.

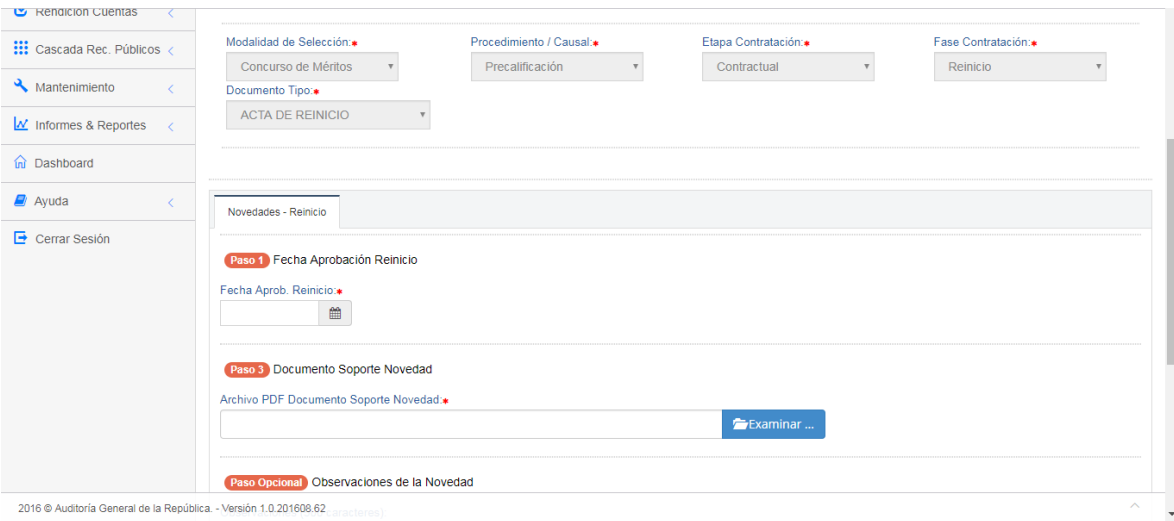

Al hacer clic en el campo *Fecha Aprob. Reinicio* presenta el calendario con las fechas disponibles para seleccionar la fecha de aprobación del Reinicio.

Para cargar el documento en formato PDF con el acto administrativo que soporta la novedad, hacer clic en el botón **para el para que se habilite** 

el explorador de Windows pudiendo ubicar la ruta y el nombre del archivo. La ruta será mostrada en el campo *Archivo PDF Documento Soporte Novedad.* Si se desea cambiar el documento seleccionado hacer clic en el icono IIII Quitar para que limpie la ruta actual y permita cargar una nueva.

Las observaciones adicionales se pueden digitar en el campo *Observaciones.*

Registrar Reinicio Una vez que los datos estén completos dar clic en el botón para registrar la novedad, la cual quedará incluida en el listado de novedades de Reinicio vinculadas, ubicado al final del formulario.

#### **4.4.15. Registrar Novedad de Terminación del Contrato.**

En el ítem *Novedades – Terminación* de la ficha del contrato, dar clic sobre el botón *Agregar Novedad Terminación.*

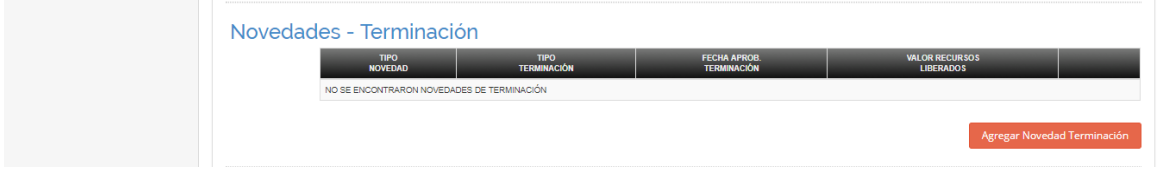

Al ingresar a la opción nos presenta el siguiente formulario que contiene la información básica del contrato con los campos bloqueados para edición y los demás campos editables para registrar la novedad de Terminación del contrato.

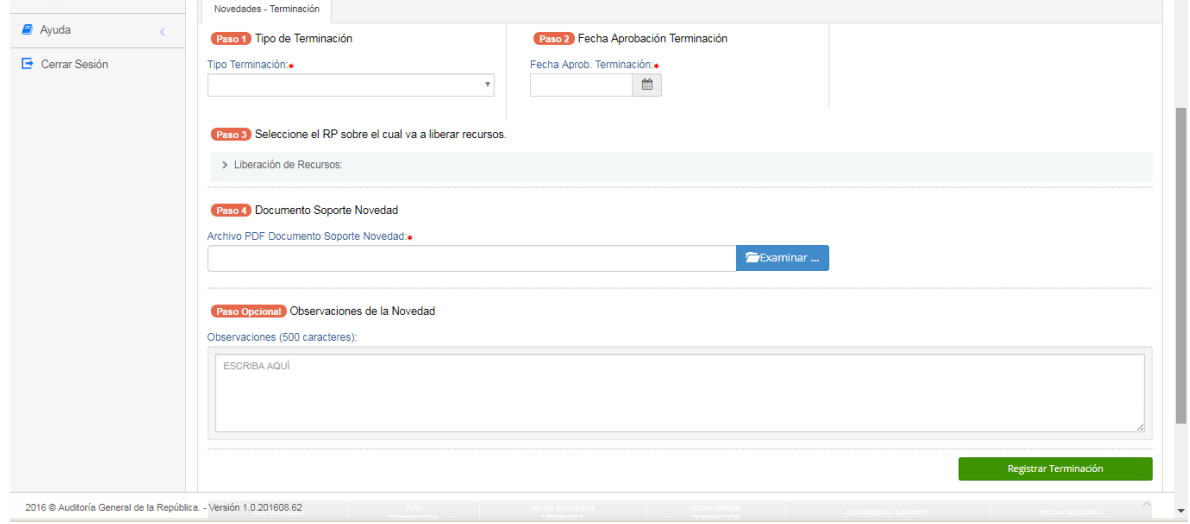

Al hacer clic en el campo *Tipo Terminación* presenta lista desplegable con los tipos de terminación de contrato definidos en el sistema para que sea seleccionado el que corresponde.

Al hacer clic en el campo *Fecha Aprob. Terminación* presenta el calendario con las fechas disponibles para seleccionar la fecha de aprobación de la Terminación.

Dar clic sobre el título *Liberación de Recursos* para que se habiliten los campos del Registro Presupuestal a liberar.

Al hacer clic sobre el campo *RP* presenta lista desplegable de los Registros Presupuestales vinculados al contrato para seleccionar aquel del que se libera. Cuando se selecciona el RP calcula y presenta el valor del RP en el campo *Valor RP* el cual permanece bloqueado para edición.

Digitar el valor del recurso a liberar por la terminación del contrato en el campo *Valor Recursos Liberados*, cuyo dato debe ser menor que el valor del RP mostrado.

Luego dar clic sobre el botón **para ingresar** para incluir el RP en el listado de RPs a liberar. Repitiendo los paso anteriores se pueden incluir los RPs que sean necesarios, sin salir de la sesión. Los RP seleccionados se incluyen en el listado de RPs a liberar ubicado en la parte media del formulario.

Para cargar el documento en formato PDF con el acto administrativo que soporta la novedad, hacer clic en el botón **para examinar** ... para que se habilite

el explorador de Windows pudiendo ubicar la ruta y el nombre del archivo. La ruta será mostrada en el campo *Archivo PDF Documento Soporte Novedad.* Si se desea cambiar el documento seleccionado hacer clic en el icono Ouitar para que limpie la ruta actual y permita cargar una nueva.

Las observaciones adicionales se pueden digitar en el campo *Observaciones.*

Registrar Terminación Una vez que los datos estén completos dar clic en el botón para registrar la novedad, la cual quedará incluida en el listado de novedades de Terminación vinculadas, ubicado al final del formulario.

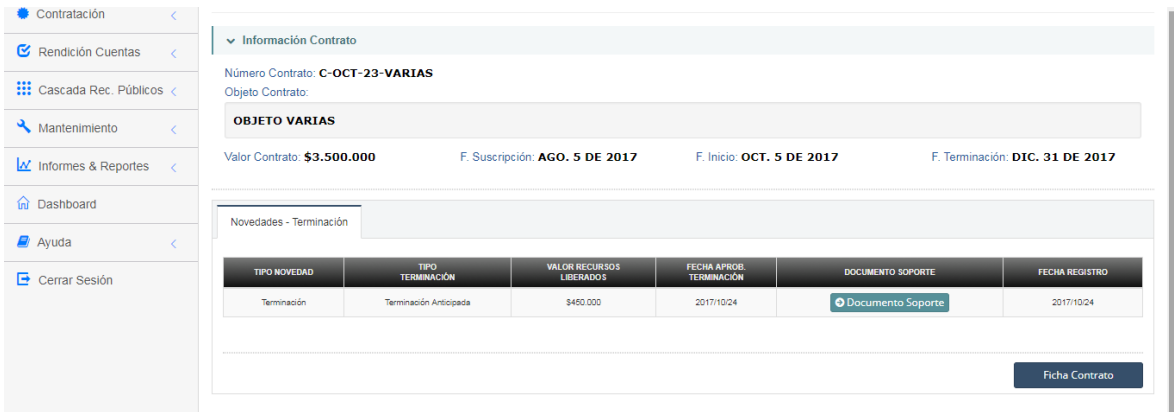

Para consultar el contenido del documento soporte de la novedad, dar clic en el botón ubicado en la columna *Documento Soporte.*

# **4.4.16. Consultar/Editar un Contrato Existente.**

Ingresamos por la ruta: Contratación Registro Contrato Consultar Contrato

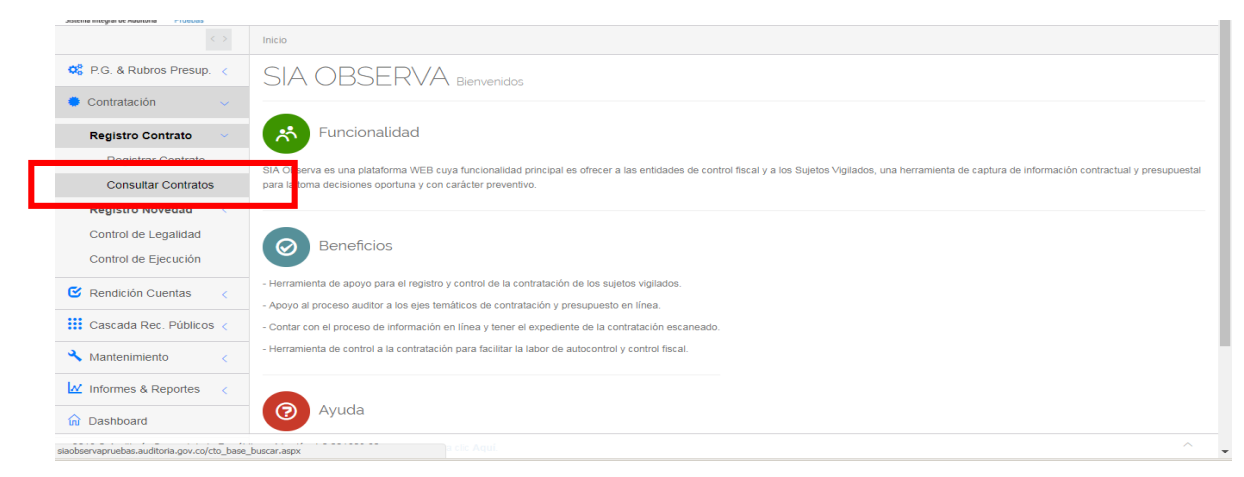

Oficina de Planeación – Grupo de Informática y Sistemas - Página 75 | 140

Al ingresar a la opción nos presenta el siguiente formulario con dos (2) opciones de consulta de contratos:

1. Consulta de contratos en un periodo de rendición dado.

Hace clic en el campo *Consulta Total Periodos* presenta la lista desplegable con los periodos de rendición definidos para la entidad, de los cuales se debe seleccionar el que deseo consultar.

Hacer clic en el botón **Consultar** para que sean cargados los diferentes contratos *Rendidos* durante el periodo de rendición seleccionado, en el listado de contratos ubicado al final del formulario.

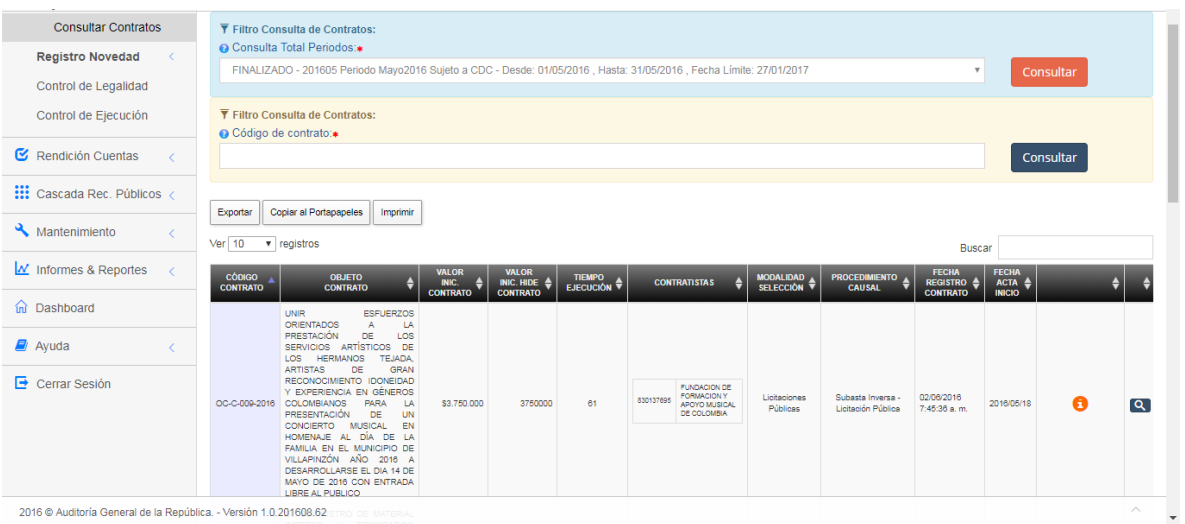

2. Consulta por código de contrato.

Al hacer clic en el campo *Código de Contrato* le permite digitar el código ó parte del código del contrato que desea consultar.

Hacer clic en el botón consultar para que consulte y cargue los contratos cuyo código contenga la cadena de caracteres digitada en el campo *Código de Contrato.*

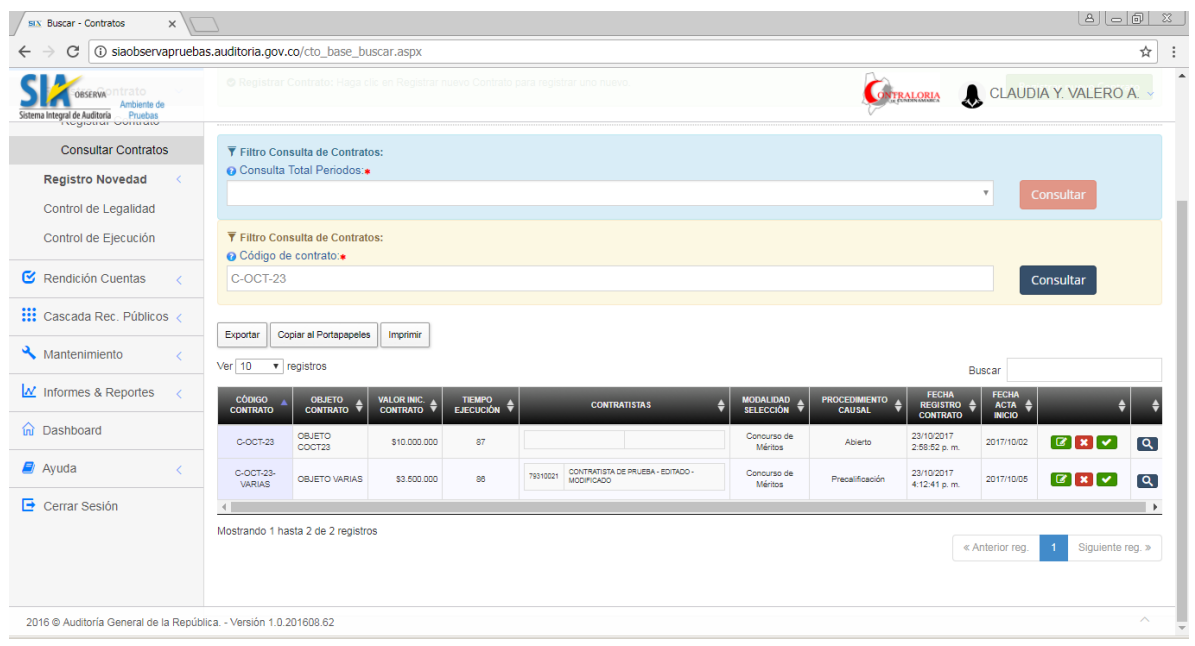

Por ambas vías el resultado será el listado de los contratos que cumplan con los criterios de selección dados, los cuales, adicional a su información básica pueden presentar uno o varios de los siguientes iconos al final de la línea respectiva:

 $\mathbf{L}$ 

Significa que el contrato se encuentra *RENDIDO* y no se puede editar en sus datos básicos, solamente se puede editar los datos de la ficha.

Significa que se puede consultar y/o editar la ficha del contrato.

Significa que el contrato se encuentra SIN RENDIR y sus datos básicos de pueden editar y actualizar.

 $\blacktriangledown$ 

Significa que el contrato se encuentra SIN RENDIR y es posible someterlo a una verificación de requisitos previa a su rendición.

 $\mathbf{x}$ 

Significa que el contrato se encuentra SIN RENDIR y podría ser eliminado, siempre y cuando no tenga ningún ítem complementario vinculado.

Al hacer clic en el icono  $\Box$  nos carga la ficha del contrato con el resumen de los datos básicos.

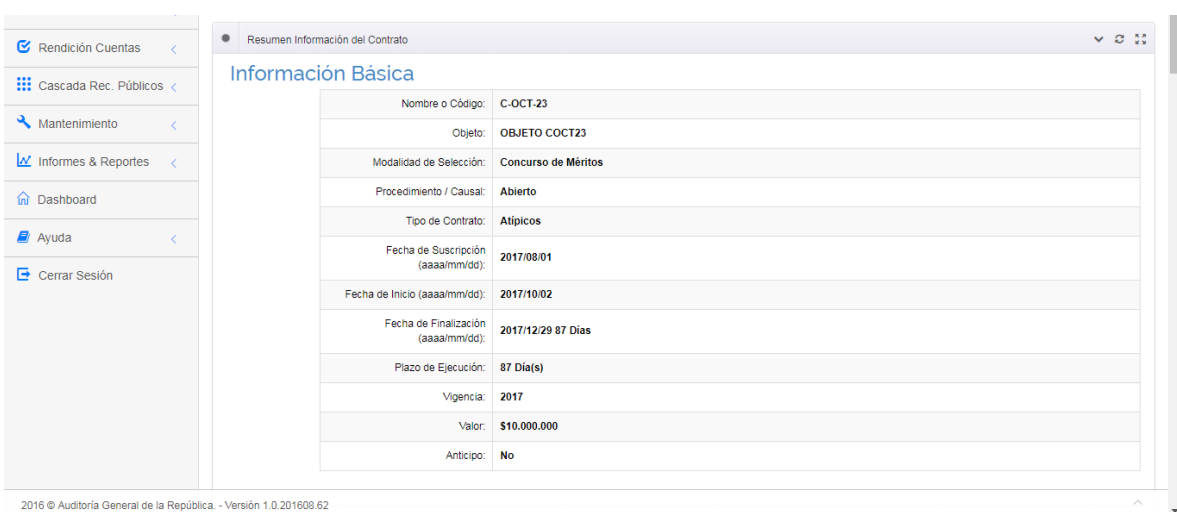

# **IMPORTANTE.**

Adicionalmente deja disponible para consulta y edición todos los ítems complementarios al contrato, cuya funcionalidad y operación se encuentran descritas desde el numeral 3.3.4.2. hasta el numeral 3.3.4.15 del presente manual.

Al hacer clic en el icono **de la conota presenta el siguiente formulario con los datos** básicos del contrato disponibles para editar, a excepción de la vigencia definida para el contrato.

# **IMPORTANTE.**

Si el dato a cambiar es la vigencia, en principio lo recomendable seria eliminar el contrato para volverlo a registrar con la vigencia correcta. Sin embargo si el proceso de registro de la información complementaria al contrato se encuentra muy avanzado, la recomendación seria consultar el caso con la mesa de ayuda para evaluar el impacto de este cambio.

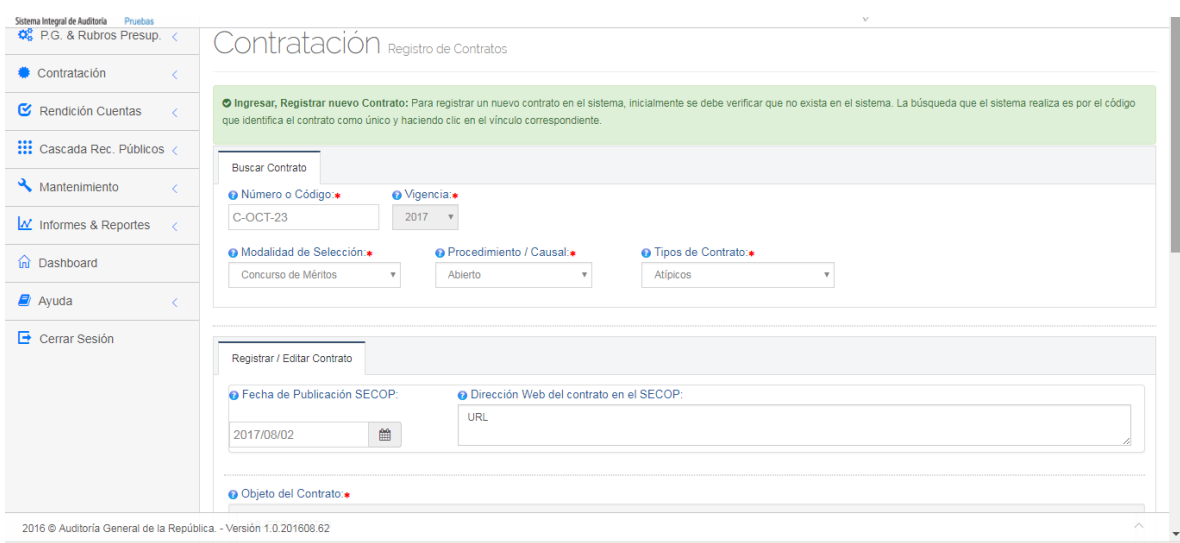

Para la edición de los campos y sus características se debe tener en cuenta las indicaciones contenidas en el numeral 3.3.4.1. - Registrar un nuevo contrato.

Una vez que se hayan editado y modificado los datos básicos del contrato requeridos, dar clic en el botón validar información donde se valida la completez y consistencia de los datos digitados. Una vez sean validados hacer clic en e el botón **para actualizar Contrato** para que los cambios sea actualizados en la base de datos.

Al hacer clic en el icono **de la aplicativo realiza una serie de validaciones sobre** la información básica y complementaria del contrato con el fin de determinar si cumple con todos los requisitos documentales para ser marcado y posteriormente rendido.

El diagnóstico es presentado en el siguiente formulario donde los ítems que superan la validación correctamente se presentan en color **verde** y con el icono Mientras que los ítems que no superan la validación o no se encuentran cargados se presentan en color **rojo** y con el icono **x**.

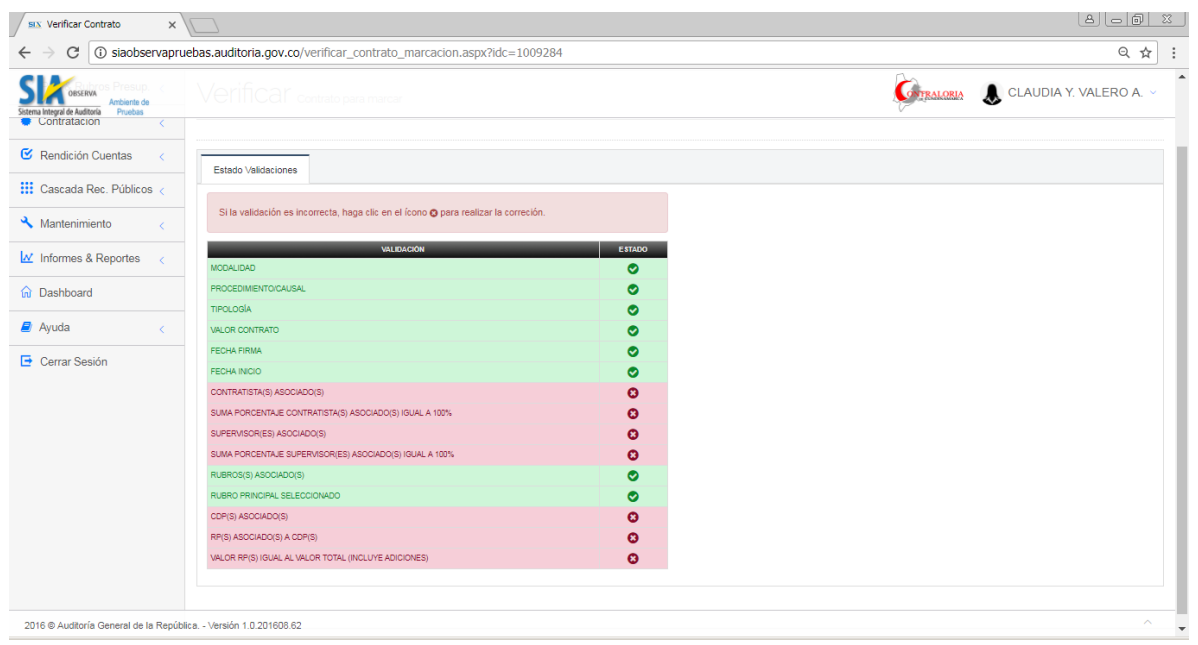

Si en este punto se desea corregir la validación, haga clic sobre el icono **x** del ítem que se desea corregir, para que el aplicativo lo lleve hacia el formulario donde puede corregir o cargar los datos respectivos.

Al hacer clic en el icono  $\mathbf x$  en la línea del contrato nos presenta el siguiente mensaje solicitando confirmación

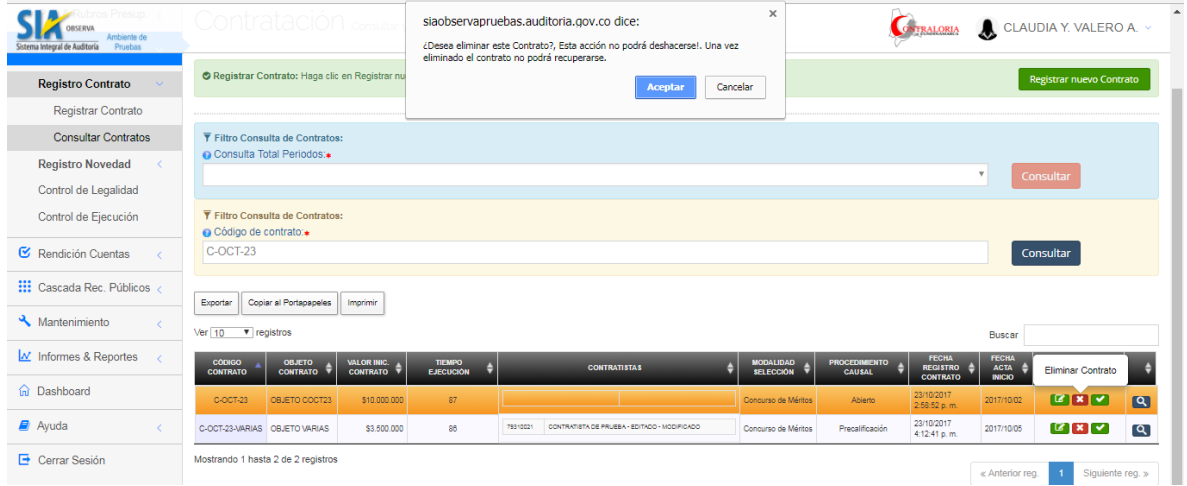

Al dar clic en el botón *Aceptar* el aplicativo permite eliminar el contrato si no tiene ningún concepto vinculado tales como rubro, contratistas, CDP, RPs y demás.

Si aun teniendo ítems complementarios vinculados se desea eliminar el contrato del sistema, es necesario primero eliminar o desvincular estos ítems del contrato por el modulo respectivo y luego si solicitar le eliminación por este módulo que estamos describiendo.

# **4.4.17. Consultar Control de Legalidad del Contrato.**

Ingresamos por la ruta:

Contratación Control de Legalidad

Al ingresar a la opción nos presenta el siguiente formulario donde solicita los parámetros de la Consulta

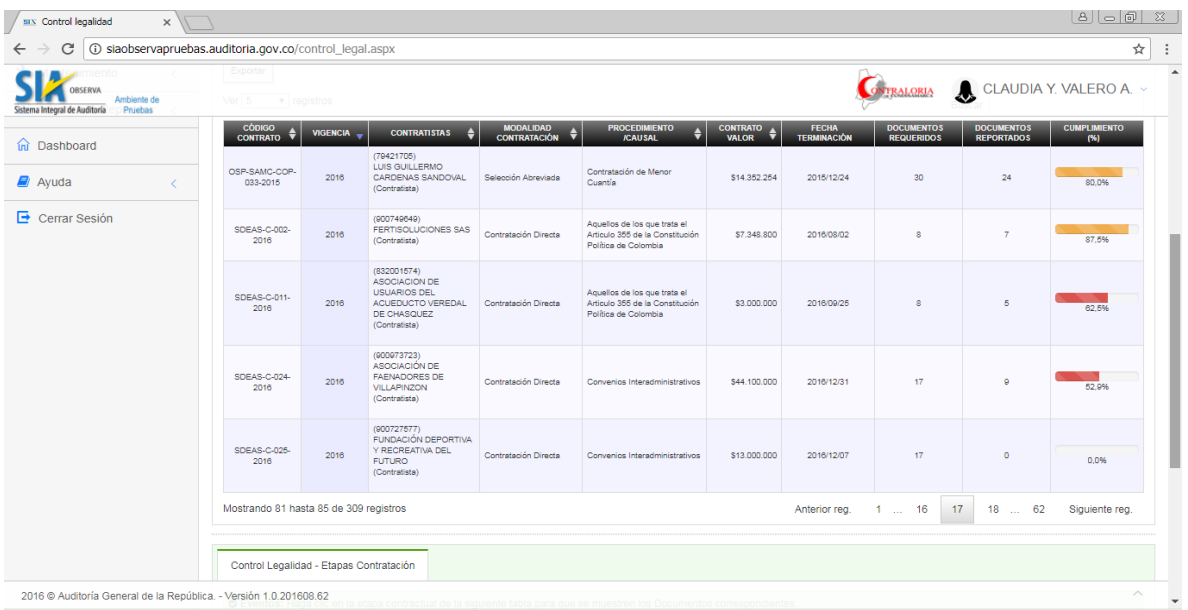

Al hacer clic en el campo *Entidad* nos presenta la lista desplegable con los entes de control de acuerdo al siguiente criterio:

- Si se consulta desde el perfil Funcionario o Superadministrador de una Contraloría únicamente presentara el Ente de Control al cual pertenece el sujeto vigilado o la Contraloria según sea el caso.
- Si se consulta desde el perfil de SuperAdmin de la AGR s presentará la lista desplegable de las entidades que le reportan a la AGR.

Al hacer clic en el campo *Sujeto Vigilado* nos presenta la lista de entidades de acuerdo al siguiente criterio:

- Si se consulta desde el perfil Funcionario presenta unicamente el nombre del sujeto vigilado al que pertenece.
- Si se consulta desde el perfil Superadministrador de una Contraloría se presenta la lista desplegable de los sujetos vigilados que le reportan a la Contraloría.
- Si se consulta desde el perfil Superadministrador de la AGR presenta la lista de sujetos vigilados que le reportan al Ente de Control seleccionado.

Una vez se selecciona el sujeto vigilado nos presenta un listado con los contratos rendidos por el sujeto vigilado con la información básica por cada uno junto con el dato de los documentos requeridos y documentos reportados. Con base en la relación de estas dos columnas se representa gráficamente el nivel de cumplimiento de los documentos reportados versus los documentos requeridos según la matriz de legalidad para el tipo de contrato y modalidad. Para facilitar la referencia visual se manejan los siguientes colores de acuerdo al nivel de cumplimiento:

- Color blanco para cumplimiento (0 %)
- Color rojo para cumplimento menores al 80%
- Color Naranja para cumplimientos entre el 80% al 99%.
- Color Verde para cumplimientos del 100%

Este formulario contiene una funcionalidad adicional, que se da al dar clic sobre cualquier contrato relacionado en la tabla anterior. El resultado es que para el contrato seleccionado presenta un listado de título *Control Legalidad – Etapas Contratación* donde presenta el resumen por etapa de los documentos requeridos, documentos registrados y porcentaje de cumplimiento.

Al dar clic en cualquier etapa nos presenta un listado de título *Control Legalidad – Fases Contratación* que contiene los nombres de los documentos que han sido registrados pertenecientes a la etapa seleccionada.

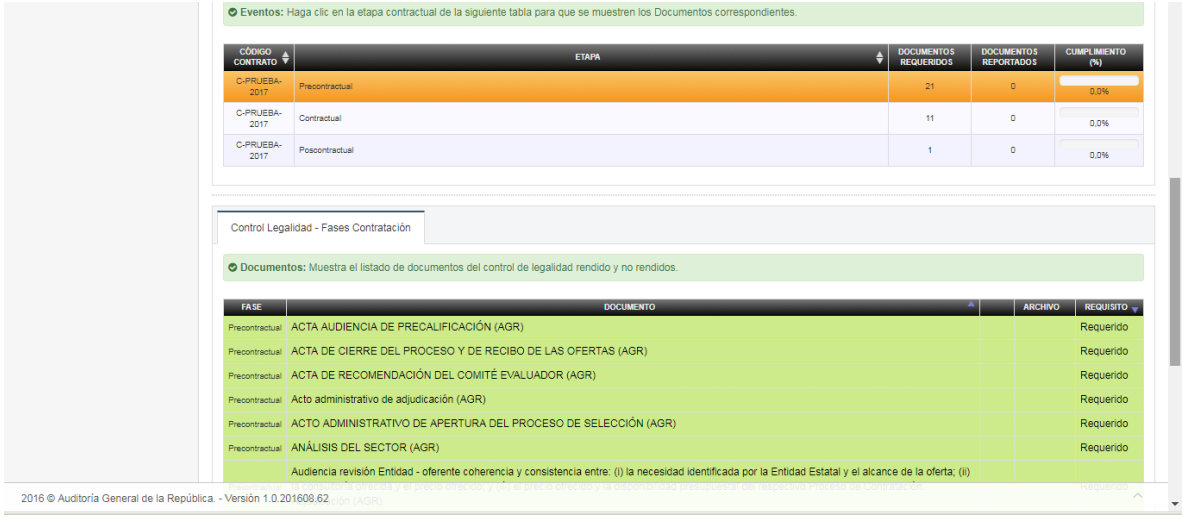

# **4.5. Rendición de Cuentas.**

#### **4.5.1. Marcar Contrato antes de Rendirlo.**

Ingresamos a la opción por la ruta desde el Menú Principal:

Rendición Cuentas. Rendir Rendir Contratos

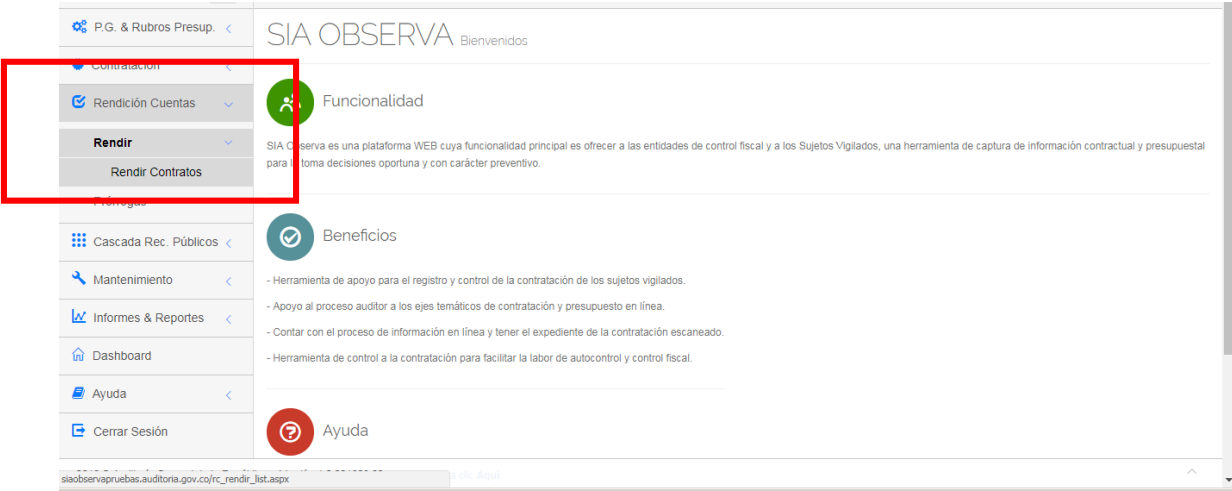

Esta funcionalidad está definida para el perfil FUNCIONARIO de la entidad, quien es la persona responsable de asegurar que el contrato se encuentra con la información necesaria para ser marcado como paso previo a la rendición por parte del Representante Legal.

Oficina de Planeación – Grupo de Informática y Sistemas - Página 83 | 140

Al ingresar a la opción nos presenta el listado de los periodos de rendición definidos para la entidad

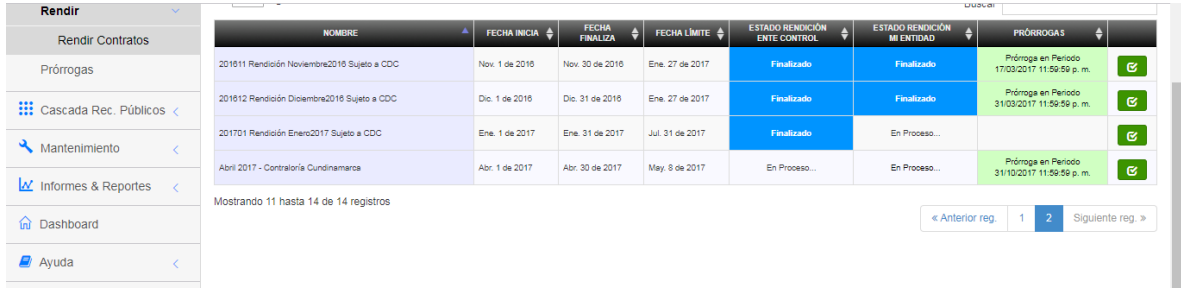

Por cada periodo nos presenta si se encuentra *En Proceso o Finalizado* de acuerdo a la fecha límite del periodo o a la fecha límite de la prórroga aprobada, si existe. Si la fecha límite de la prórroga esta vencida, toma como referencia la fecha limite definida inicialmente para el periodo sin prorroga.

#### **IMPORTANTE.**

Solamente se podrán marcar contratos de aquel periodo que figure con estado *En Proceso* que en la columna *Estado Rendición Ente Control*.

Al hacer clic en el icono  $\Box$  nos presenta el siguiente formulario donde se resaltan algunos avisos que es importante leerlos y tenerlos en cuenta.

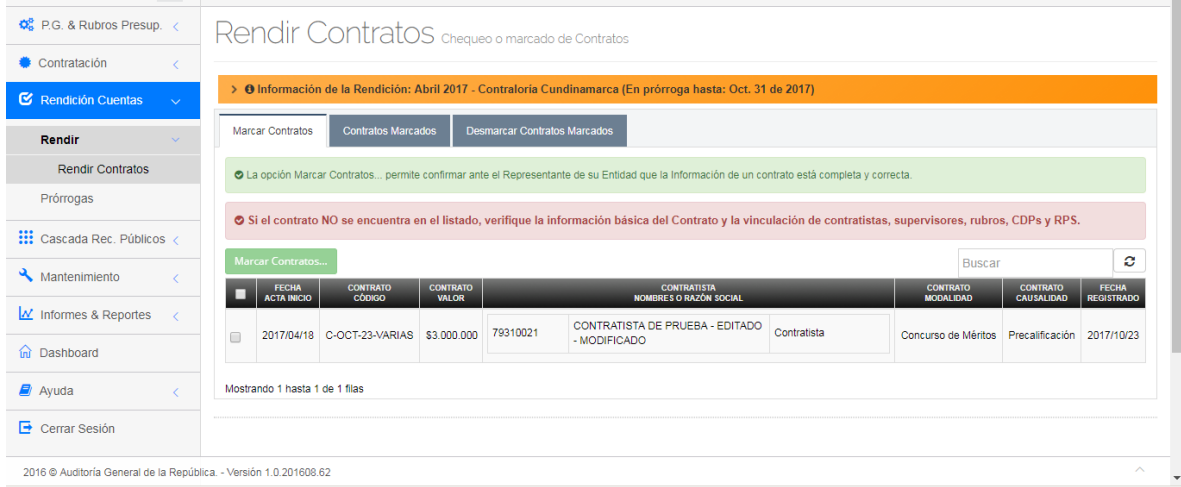

El formulario está compuesto por tres (3) pestañas con la siguiente funcionalidad:

1. En la pestaña *Marcar Contratos* se relacionan los contratos sin rendir que tienen fecha de inicio en el periodo seleccionado y que cumplen con todos los requerimientos de información establecidos para poder ser marcado.

Oficina de Planeación – Grupo de Informática y Sistemas - Página 84 | 140

Si el contrato no aparece en esta relación se recomienda realizar el diagnostico de que trata el numeral 3.3.4.16 – Consultar Editar un Contrato Existente para determinar el estado de la documentación y pasos a seguir.

Para seleccionar el contrato hacer clic en el recuadro de chequeo que se encuentra al inicio del registro

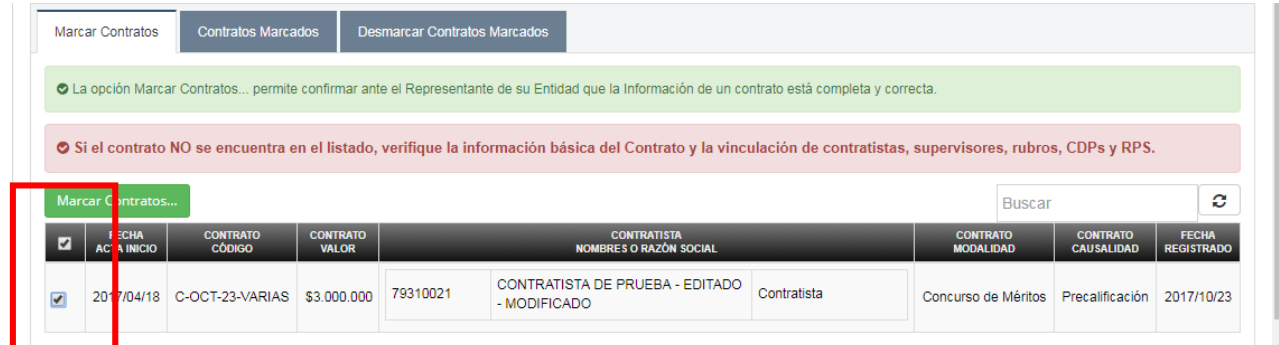

Si desea reversar la selección pulse nuevamente clic sobre el recuadro para dejarlo en blanco.

Una vez se han seleccionado los contratos, hacer clic en el botón donde aparece el siguiente mensaje solicitando confirmación

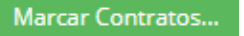

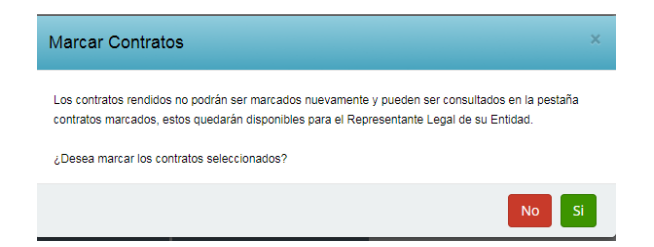

Al dar clic en el botón *SI* los contratos son cambiados a estado *Marcado* avisando cuantos contratos fueron marcados.

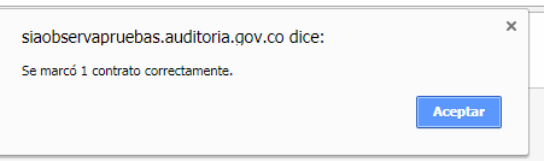

A nivel del formulario los contratos marcados desaparecen de esta pestaña y deben aparecer en la siguiente pestaña.

2. Al hacer clic en la pestaña *Contratos Marcados* nos presenta el listado de los contratos marcados para el periodo consultado

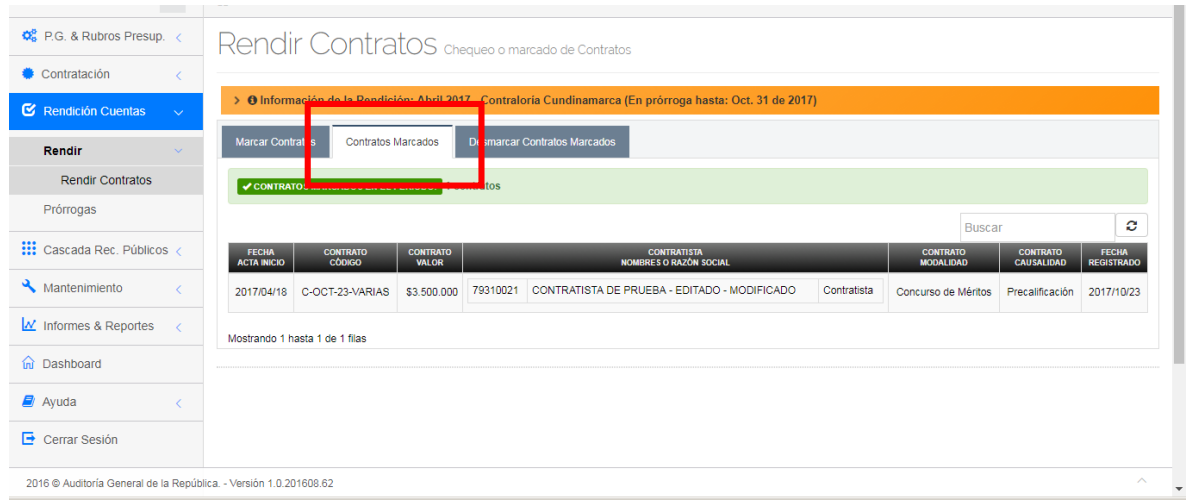

3. Al hacer clic en la pestaña *Desmarcar Contratos Marcados* se presenta el siguiente formulario con el listado de los contratos marcados que aún no han sido rendidos, y que si se requiere se pueden desmarcar.

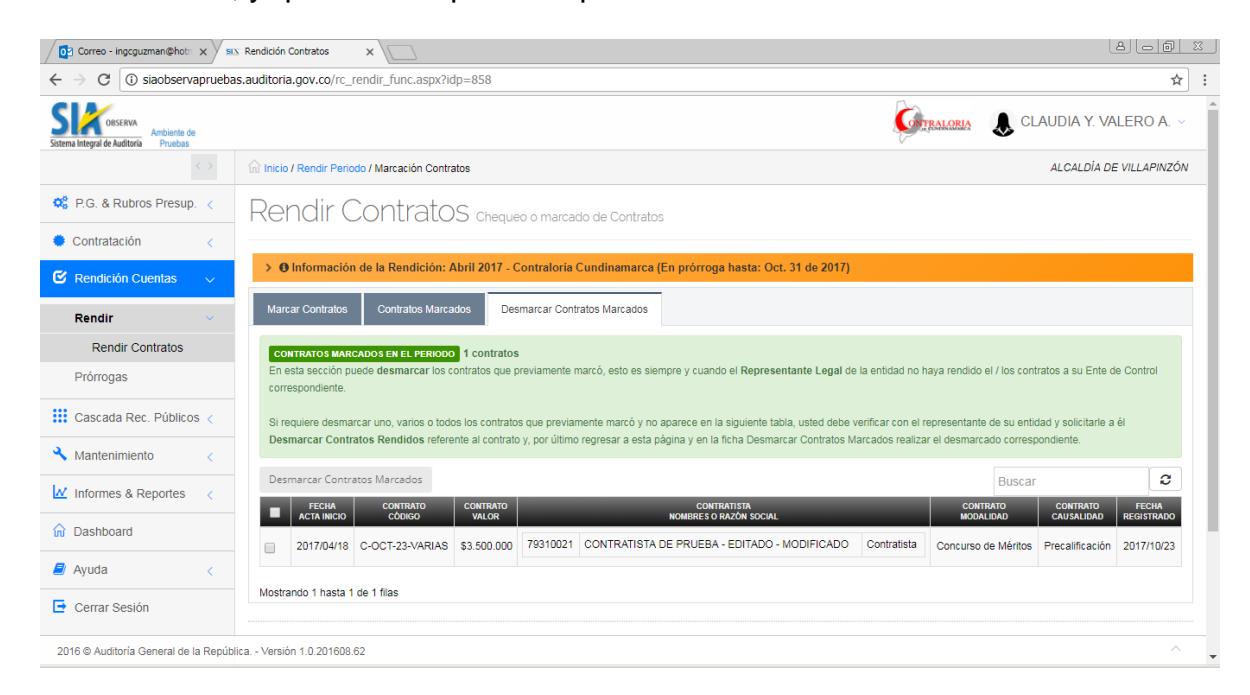

Para desmarcar el contrato, hacer clic en el recuadro ubicado al inicio de la línea del contrato para que aparezca con un sigo de *Visto Bueno* y luego dar clic en el botón Desmarcar Contratos Marcados donde deja nuevamente el contrato para marcar y nos presenta el siguiente mensaje de confirmación :

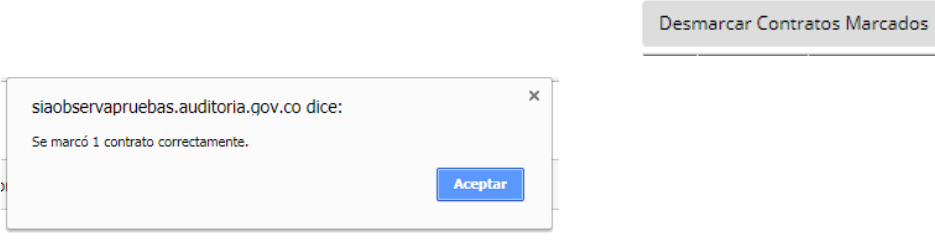

Note que los contratos desmarcados desaparecen de la pestaña *Desmarcar Contratos Marcados y* y aparecen en la pestaña *Marcar Contratos.*

#### **4.5.2. Rendir Contrato Marcado.**

Ingresamos a la opción por la ruta desde el Menú Principal:

Rendición Cuentas. Rendir Rendir Contratos

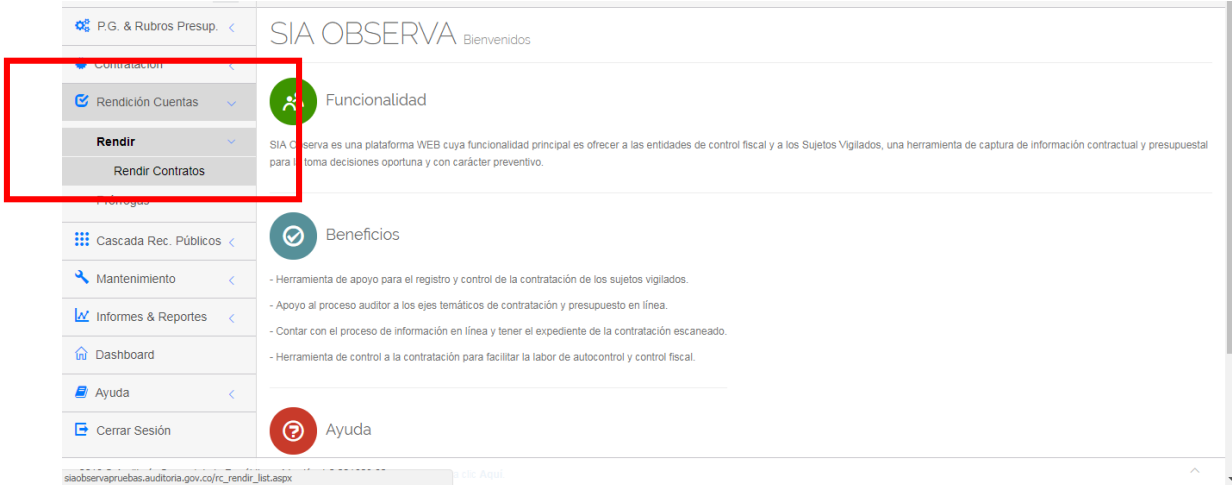

Esta funcionalidad está definida para el perfil REPRESENTANTE LEGAL de la entidad, quien es la persona responsable de Rendir los contratos a su Ente de Control después de que el Funcionario los haya marcado para rendición.

Al ingresar a la opción nos presenta el listado de los periodos de rendición definidos para la entidad

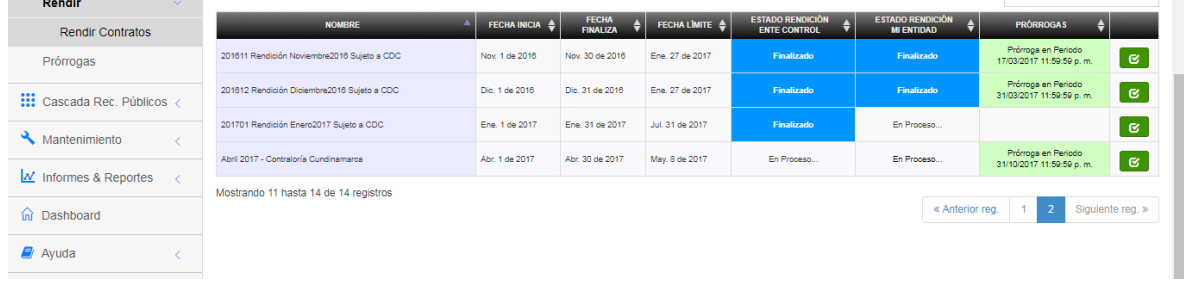

Por cada periodo nos presenta si se encuentra *En Proceso o Finalizado* de acuerdo a la fecha límite del periodo o a la fecha límite de la prórroga aprobada, si existe. Si la fecha límite de la prórroga esta vencida, toma como referencia la fecha limite definida inicialmente para el periodo sin prorroga.

#### **IMPORTANTE.**

Solamente se podrán Rendir contratos de aquel periodo que figure con estado *En Proceso* que en la columna *Estado Rendición Ente Control*.

Al hacer clic en el icono  $\Box$  nos presenta el siguiente formulario para administrar la rendición de contratos marcados.

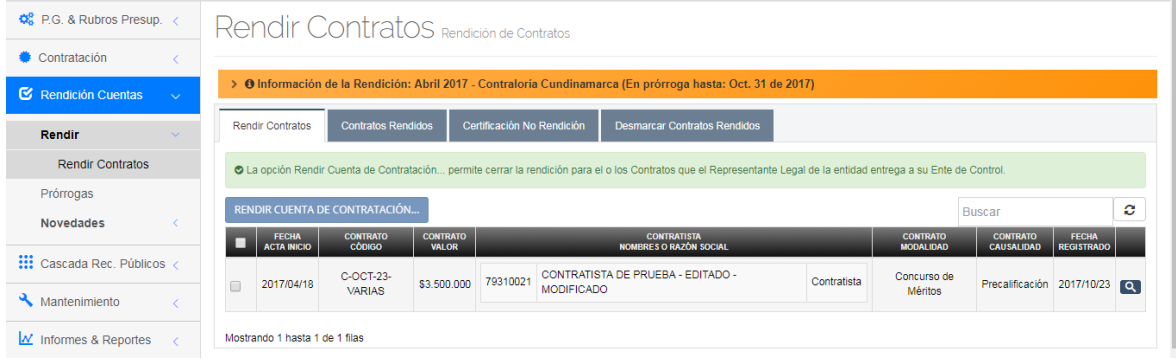

El formulario está compuesto por cuatro (4) pestañas con la siguiente funcionalidad:

1. En la pestaña *Rendir Contratos* se relacionan los contratos sin rendir previamente marcados por el Funcionario.

Si el contrato no aparece en esta relación se recomienda validar con su Funcionario si el contrato fue marcado o si tiene algún inconveniente para su marcación.

Para seleccionar el contrato hacer clic en el recuadro de chequeo que se encuentra al inicio del registro

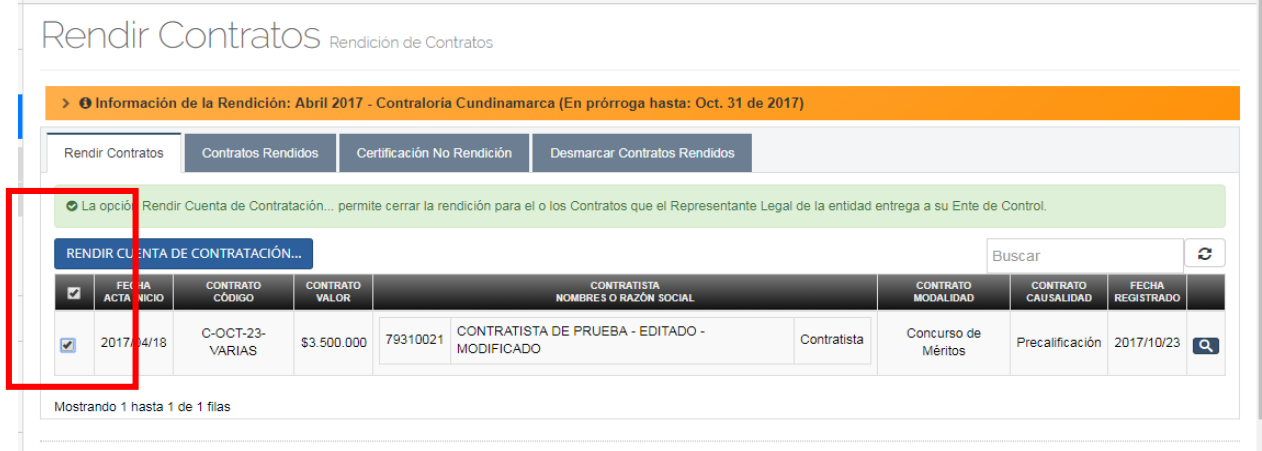

Si desea reversar la selección pulse nuevamente clic sobre el recuadro para dejarlo en blanco.

Una vez se han seleccionado los contratos, hacer clic en el botón donde aparece el siguiente mensaje RENDIR CUENTA DE CONTRATACIÓN... solicitando confirmación

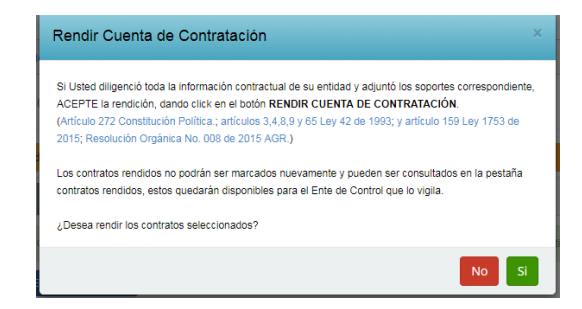

Al dar clic en el botón *SI* los contratos son cambiados a estado *Rendido* avisando cuantos contratos fueron marcados.

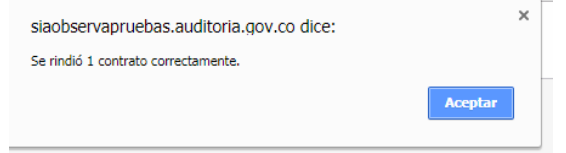

A nivel del formulario los contratos rendidos desaparecen de esta pestaña y deben aparecer en la siguiente pestaña.

Oficina de Planeación – Grupo de Informática y Sistemas - Página 89 | 140

2. Al hacer clic en la pestaña *Contratos Rendidos* nos presenta el listado de los contratos rendidos al ente de control para el periodo consultado

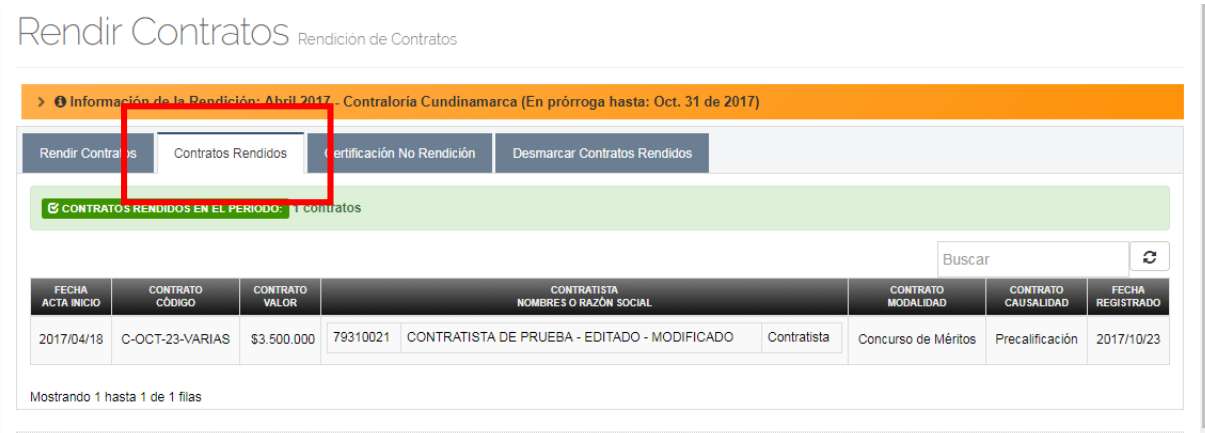

3. Al hacer clic en la pestaña *Desmarcar Contratos Rendidos* se presenta el siguiente formulario con el listado de los contratos rendidos que aún no han sido consolidados o reportados a la Auditoria General de la Republica, y que si se requiere se pueden desrendir.

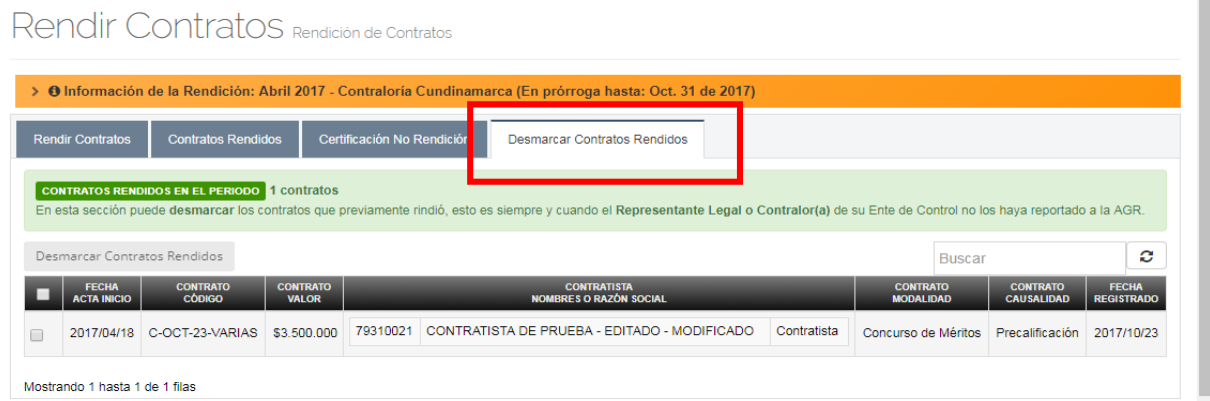

Para desrendir el contrato, hacer clic en el recuadro ubicado al inicio de la línea del contrato para que aparezca con un sigo de *Visto Bueno* y luego dar clic en el botón **Desmarcar Contratos Rendidos** donde deja nuevamente el contrato para marcar y nos presenta el siguiente mensaje confirmando el proceso exitoso:

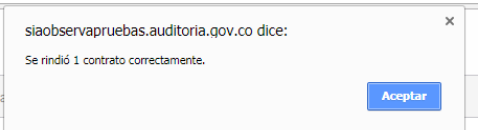

Note que los contratos desmarcados desaparecen de la pestaña *Desmarcar Contratos Rendidos* y aparecen en la pestaña *Rendir Contratos.*

4. En caso que la entidad no haya reportado contratación en el periodo consultado, puede dar clic en la pestaña *Certificado No Rendición* donde le presenta el siguiente formulario que le permitirá cargar el certificado.

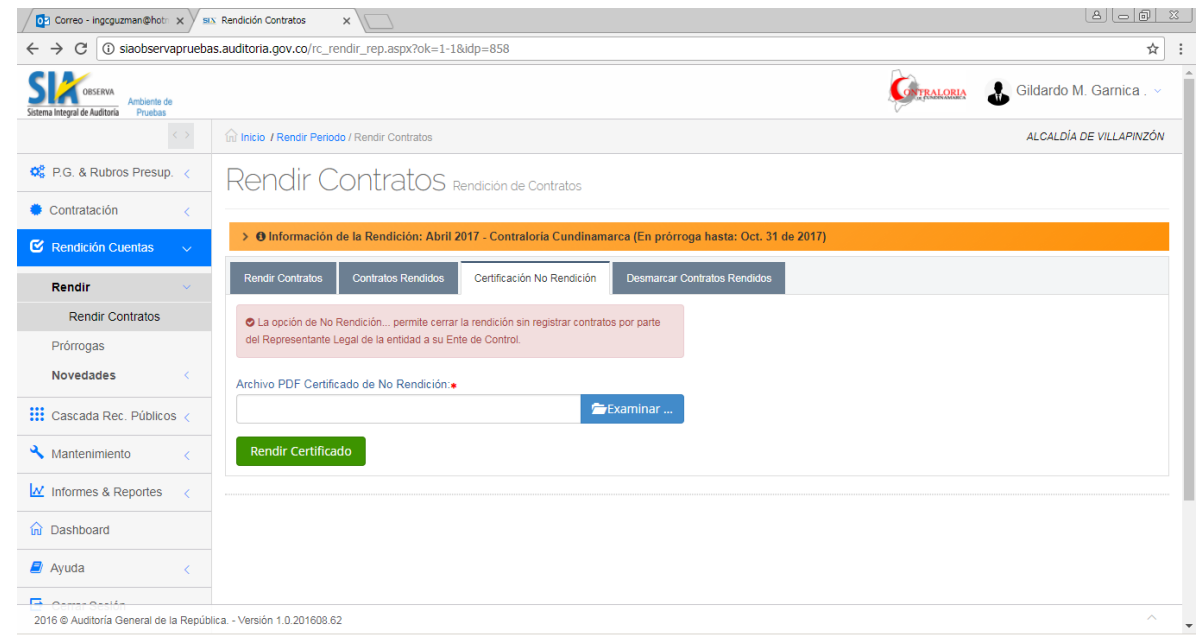

Para cargar el documento en formato PDF con el acto administrativo que soporta la novedad, hacer clic en el botón **para para que se habilite** 

el explorador de Windows pudiendo ubicar la ruta y el nombre del archivo. La ruta será mostrada en el campo *Archivo PDF Certificado No Rendición .* Si se desea<br>cambiar el documento seleccionado hacer clic en el icono<br>que limpie la ruta actual y permita cargar una nuovo cambiar el documento seleccionado hacer clic en el icono que limpie la ruta actual y permita cargar una nueva.

Por ultimo dar clic en el botón Rendir Certificado con lo cual el periodo cambia a estado finalizado haciendo a veces del proceso de rendición al Ente de Control.

Nótese que en el resumen del estado de los periodos de rendición al inicio de la opción el periodo figura como *Finalizado Carta NO Contratación.*

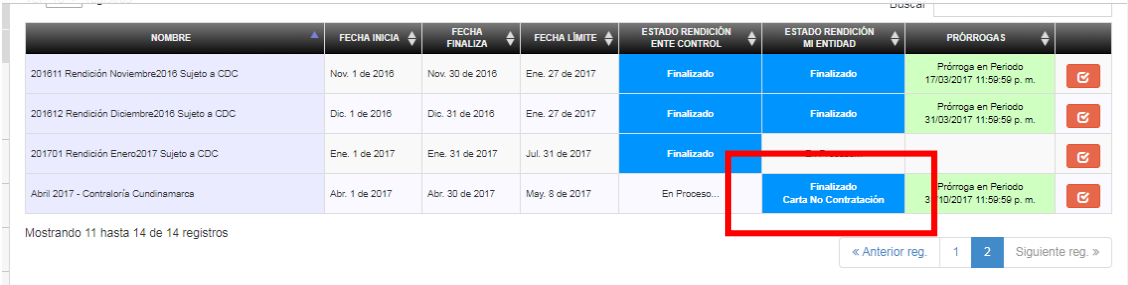

# **4.5.3. Consolidar contratación para la AGR.**

Se debe ingresar con el usuario con perfil de Contralor o Representante Legal de la Contraloría y entrar por la siguiente ruta:

Rendición Cuentas Rendir Consolidar Rendición

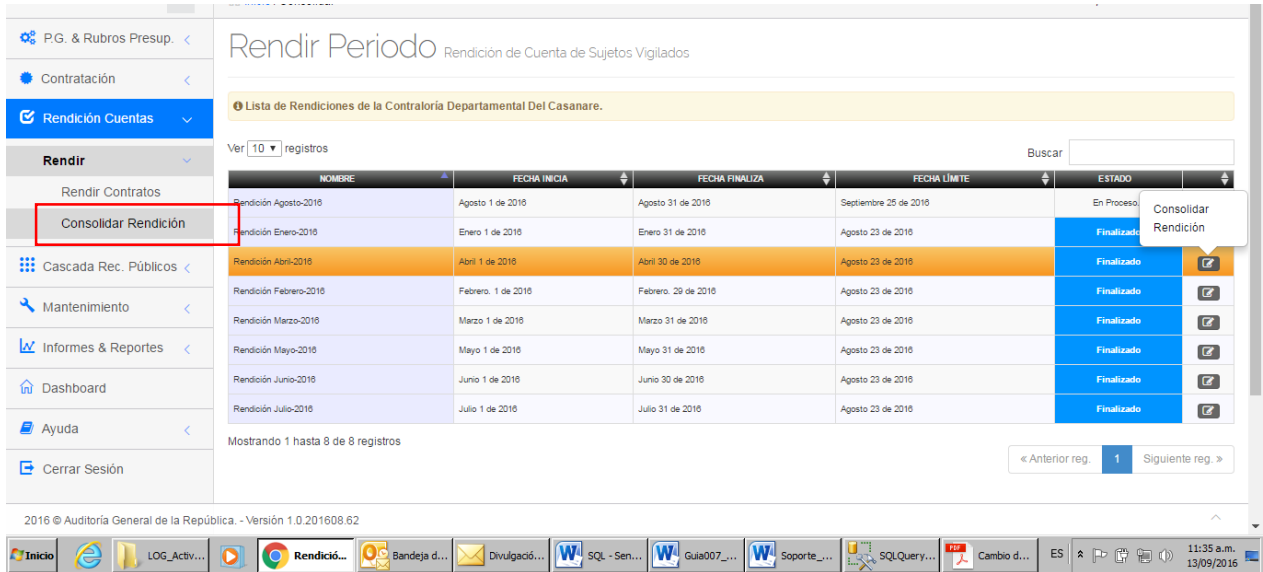

Seleccionar el periodo al que se desea desmarcar las contrataciones rendidas, ubicándose en la línea correspondiente y darle click en el icono al final de la misma.

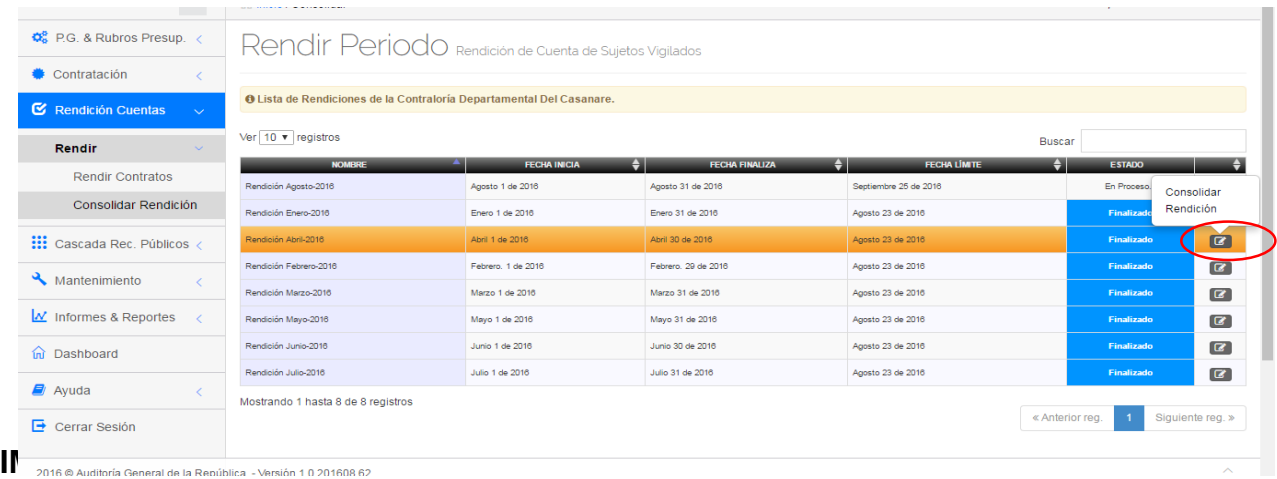

Oficina de Planeación – Grupo de Informática y Sistemas - Página 92 | 140

Tener en cuenta que la columna ESTADO refleja si el periodo se encuentra FINALIZADO o EN PROCESO, dependiendo si la fecha límite es posterior o no a la fecha calendario del día en que se realiza la sesión.

Sin embargo, para poder ingresar al periodo, es requisito que la fecha límite dada por la Auditoria General de la Republica para el periodo deseado, sea menor o igual a la fecha calendario del día en que se realiza la sesión. En caso contrario, aparecerá un mensaje de error, así:

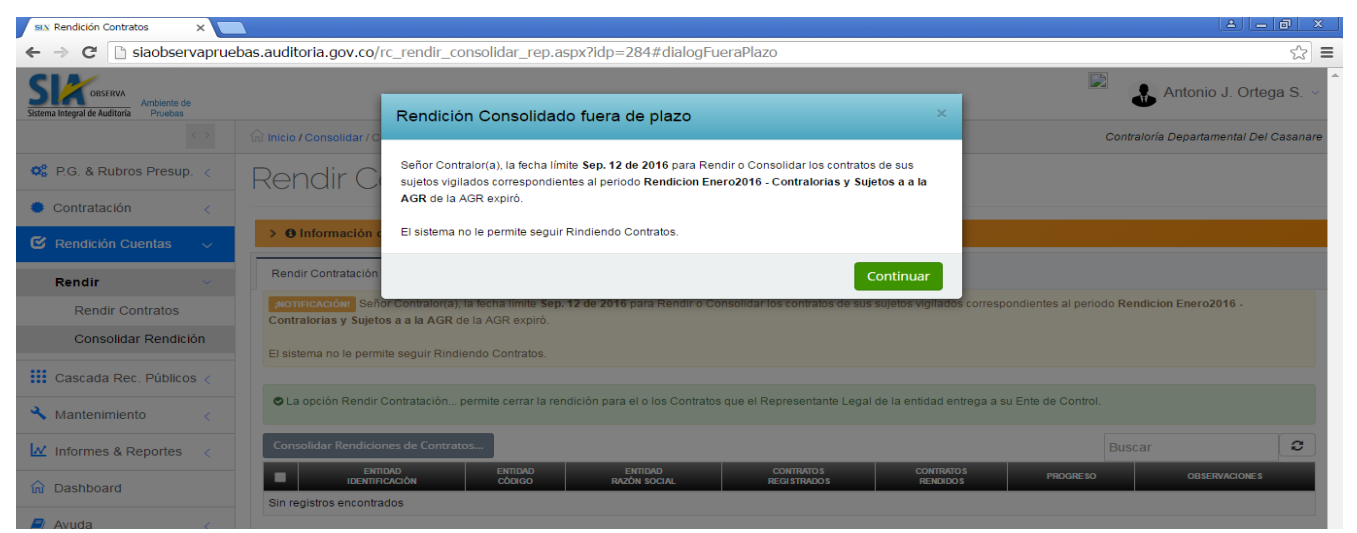

Una vez que se ha ingresado al periodo validado, dar click en la pestaña DESMARCAR CONTRATACIONES RENDIDAS.

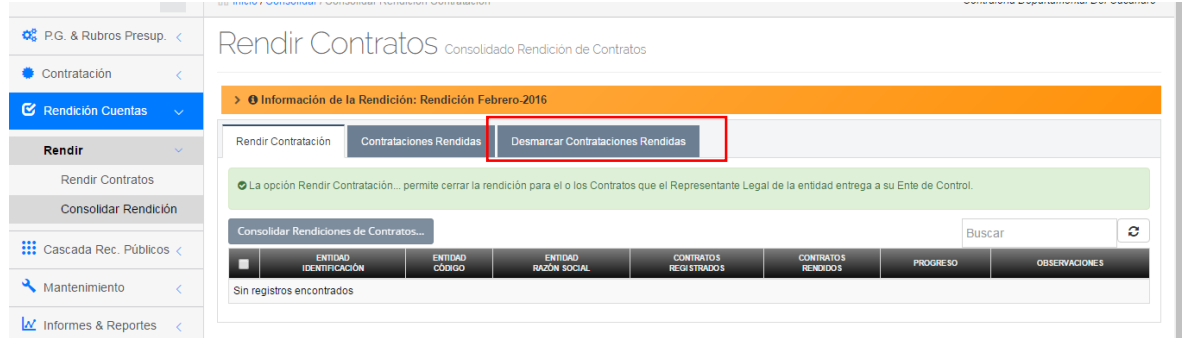

El aplicativo despliega la lista de los sujetos de control con el resumen del periodo para cada uno.

Se debe seleccionar los sujetos de control a los que se les desea desmarcar la rendición, teniendo las siguientes opciones:

1. Para seleccionar de forma individual uno o varios sujetos de control, darle click en la Caja de selección ubicada al inicio de la línea correspondiente al sujeto.

Los sujetos seleccionados aparecerán con el signo

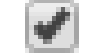

Oficina de Planeación – Grupo de Informática y Sistemas - Página 93 | 140

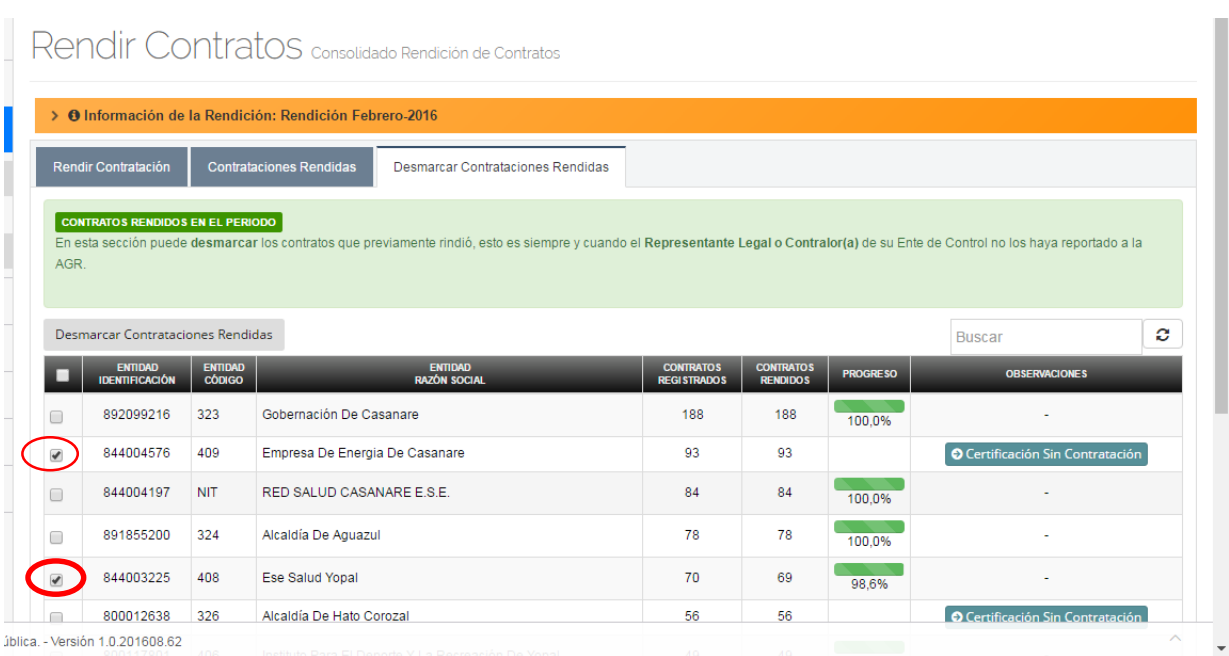

Si desea desmarcar un sujeto de control seleccionado, pulse nuevamente click sobre la caja de selección y el símbolo de visado desaparecerá.

2. Para seleccionar TODOS los sujetos de control relacionados en la vista que tiene en pantalla, pulse click en la Caja de Selección ubicada en el extremo izquierdo de la línea de títulos de la vista. Note, que automáticamente todos los sujetos de control relacionados en la vista quedan seleccionados. Sin embargo tenga si requiere seleccionar todos los sujetos de control de la Contraloria, deberá cargar y marcar tantas vistas como sea necesario.

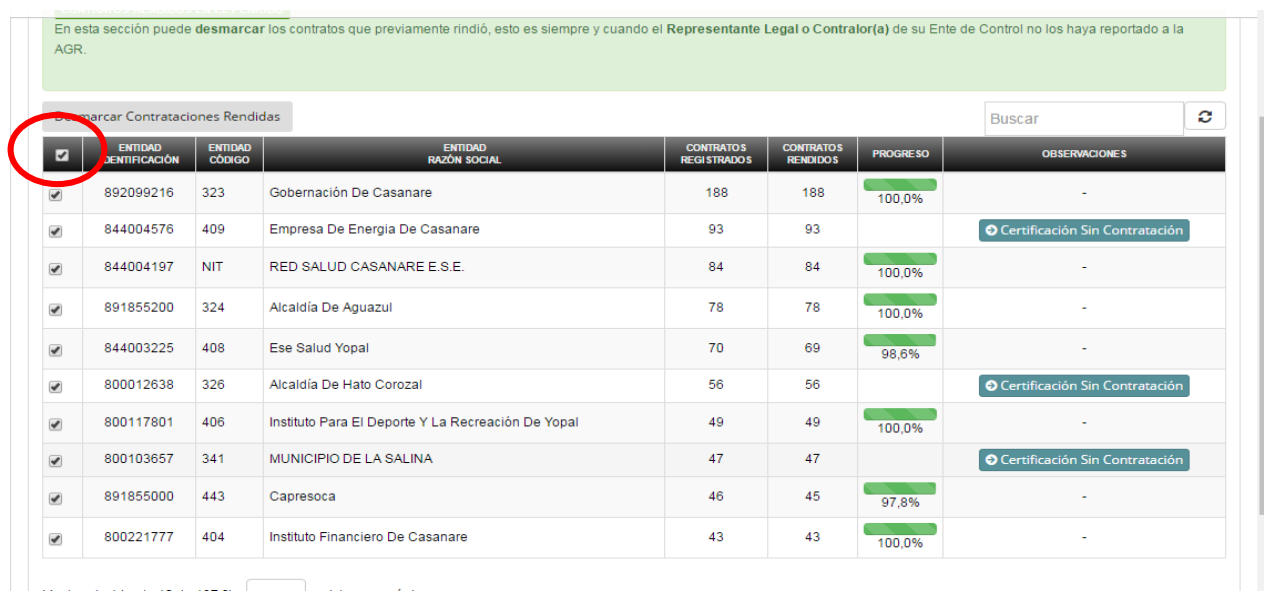

Oficina de Planeación – Grupo de Informática y Sistemas - Página 94 | 140

#### **IMPORTANTE.**

Usted tiene la posibilidad de ampliar la cantidad de registros a mostrar en una sola vista, dando click en la caja de selección ubicada en la parte final de la pantalla, donde podrá seleccionar, 10, 25, 50 o 100 registros.

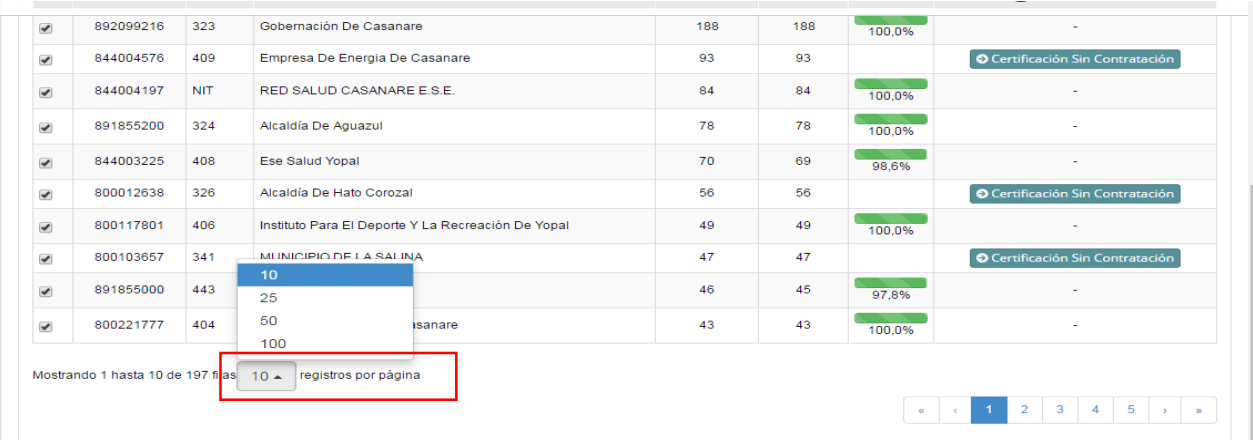

Si desea desmarcar todos los sujetos seleccionados, pulse nuevamente click sobre la caja de selección a la izquierda de la línea de títulos y el símbolo de visado desaparecerá para todos.

Para iniciar el proceso de Desmarcar las contrataciones rendidas de los sujetos seleccionados, pulse click en la pestaña DESMARCAR CONTRATACIONES RENDIDAS.

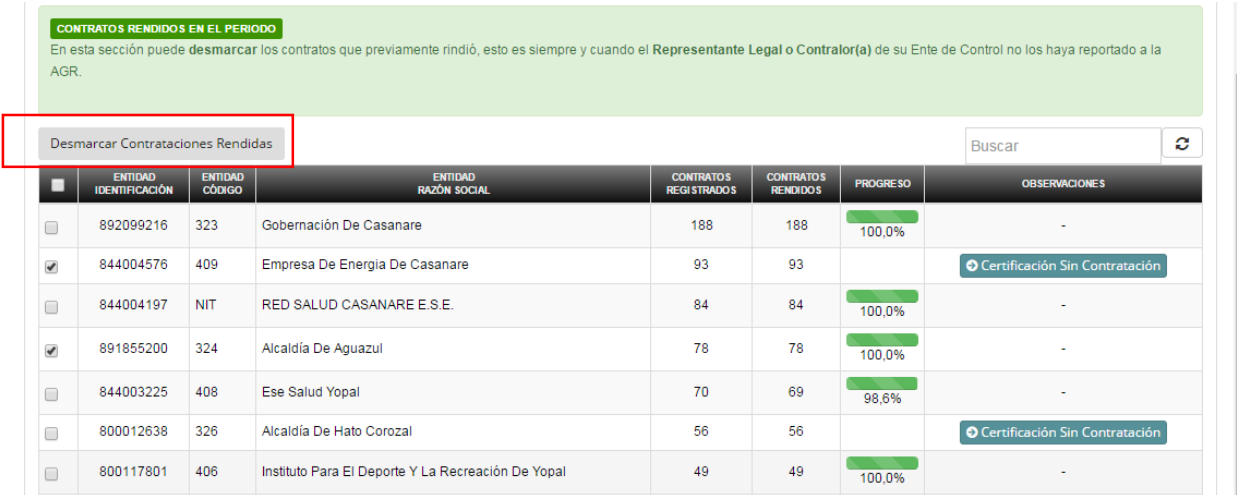

Una vez terminado el proceso, los sujetos de control a quienes se les desmarcó las contrataciones rendidas, aparecen relacionados en la pestaña de RENDIR CONTRATACION.

Oficina de Planeación – Grupo de Informática y Sistemas - Página 95 | 140

Adicionalmente, queda habilitada la opción para eliminar el DOCUMENTO SIN RENDICIÓN de aquellos sujetos de control que la cargaron en su momento, identificado con el icono  $\frac{8}{3}$ 

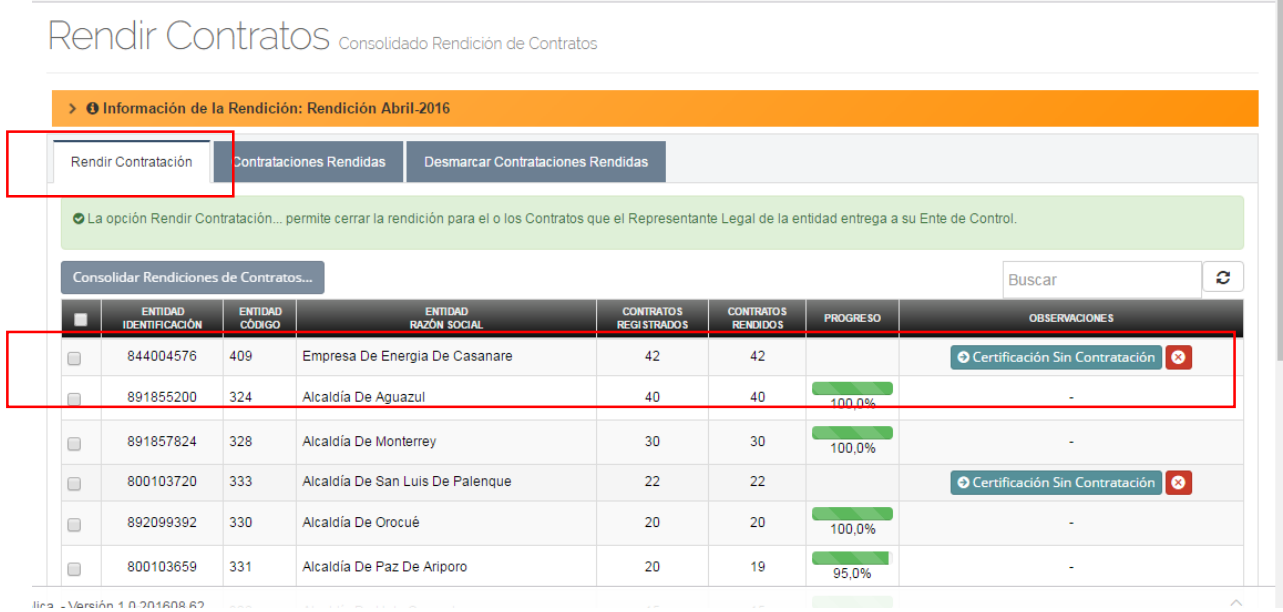

Para ELIMINAR el documento de CERTIFICACION SIN RENDICION pulse click en el icono  $\|\mathbf{x}\|$  se mostrará un mensaje de advertencia, con la opción de Aceptar o Cancelar la acción.

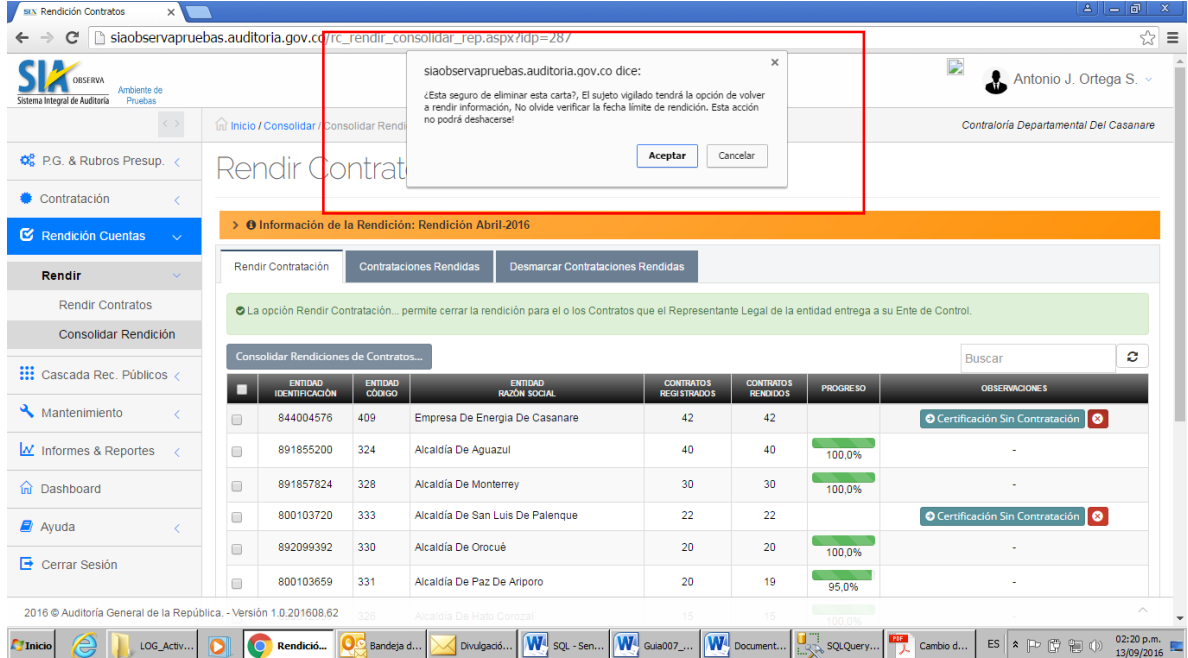

Oficina de Planeación – Grupo de Informática y Sistemas - Página 96 | 140

Al pulsar ACEPTAR aparece el siguiente mensaje confirmando la eliminación del documento.

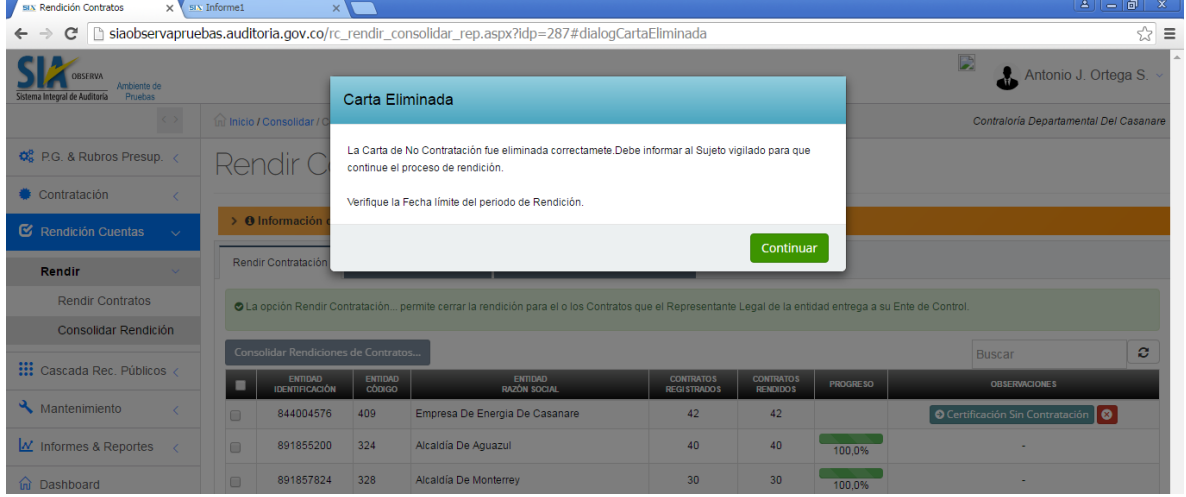

El sujeto de control aparece sin el documento adjunto.

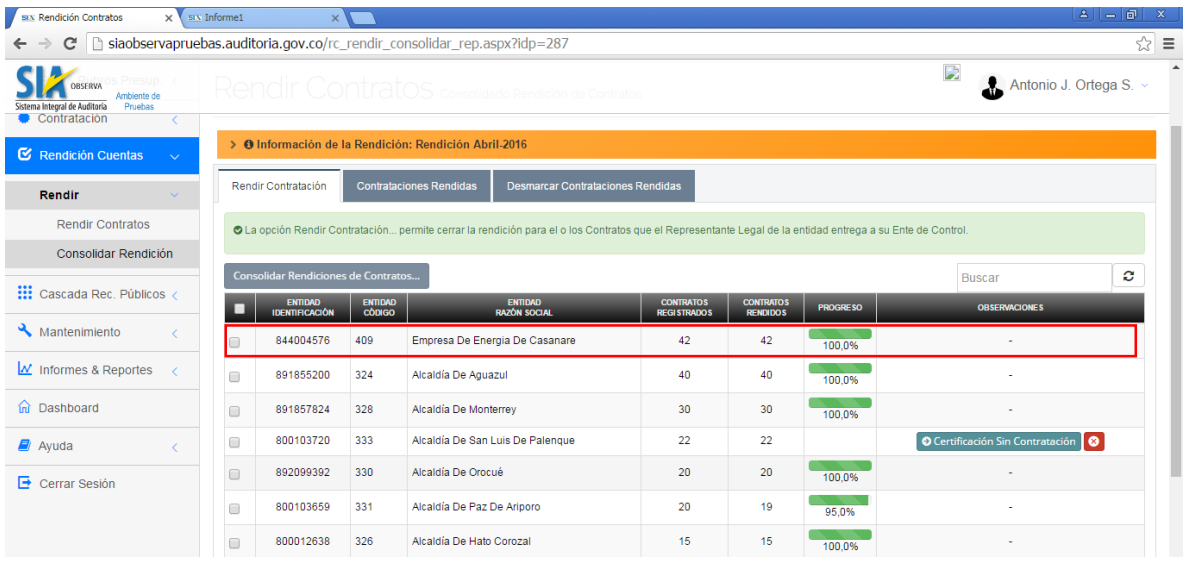

# **IMPORTANTE.**

Si la fecha límite para que los sujetos de control puedan registrar información en el periodo desmarcado se encuentra vencida, la Contraloría debe ampliarle la fecha para que pueda cargar la información.

#### **4.6. Cascada de Recursos Públicos.**

#### **4.6.1. Cargar Apropiación Inicial Cascada de Recursos.**

Ingresamos a la opción por la ruta desde el Menú Principal:

Cascada Rec. Públicos. Apropiación Inicial

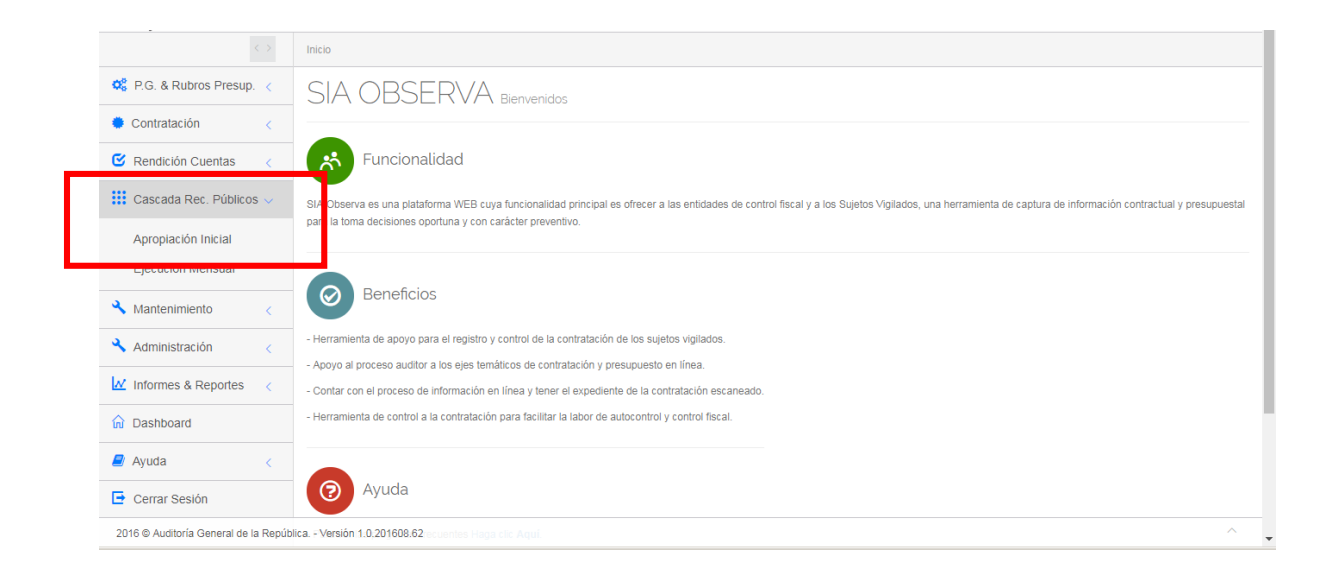

Al ingresar a la opción presenta el siguiente formulario donde solicita los campos para registrar la apropiación inicial de la cascada de recursos.

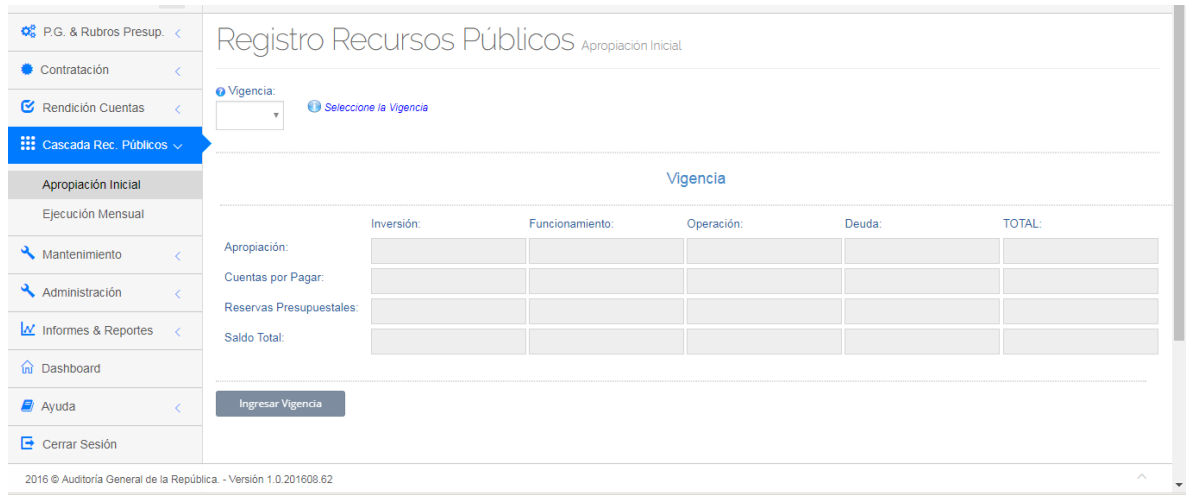

Al hacer clic en el campo *Vigencia* presenta la lista desplegable con los últimos cinco (5) años para seleccionar la vigencia de la cascada que deseamos cargar.

Si no existe la cascada para esa vigencia presenta el mensaje *No existe, se puede utilizar. Por favor cargue la información.* Así mismo, quedan disponibles los siguientes campos para que sea digitado su valor, que deben ser valores positivos:

- Apropiación
- Cuentas por Pagar
- Reservas Presupuestales

Por cada uno de los siguientes ítems

- Inversión
- Funcionamiento
- Operación
- Deuda

En la medida que los datos son digitados automáticamente son calculados y presentados los valores totales por fila y columna.

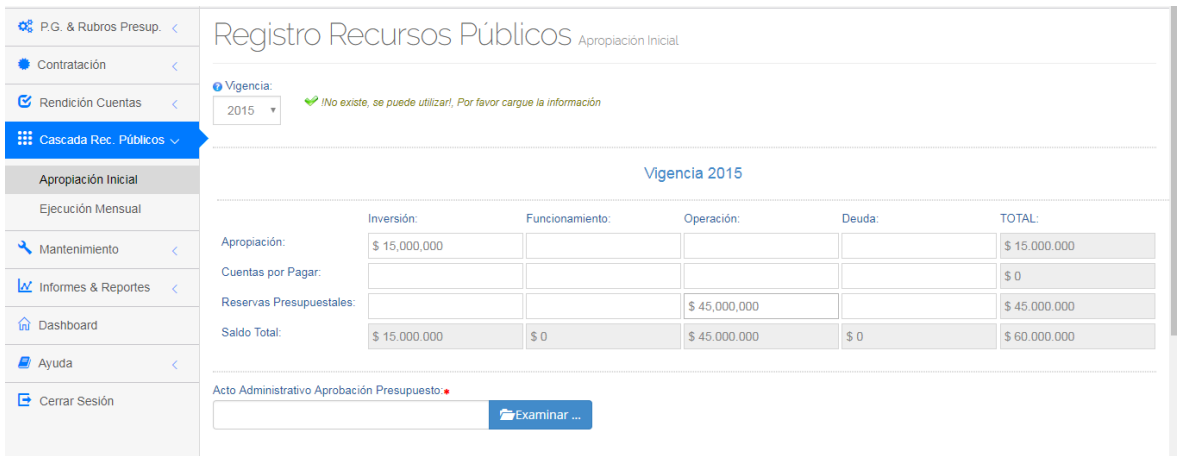

Para cargar el documento en formato PDF con el acto administrativo que soporta la novedad, hacer clic en el botón **para examinar** ... para que se habilite

el explorador de Windows pudiendo ubicar la ruta y el nombre del archivo. La ruta será mostrada en el campo *Acto Administrativo Aprobación Presupuesto.* Si se desea cambiar el documento seleccionado hacer clic en el icono ar para que limpie la ruta actual y permita cargar una nueva.

Una vez cargados los datos, dar clic en el botón **para disentado de la para que sea** registrada la cascada en la base de datos.

### **4.6.2. Editar Apropiación Inicial Cascada de Recursos.**

Ingresamos a la opción por la ruta desde el Menú Principal:

Cascada Rec. Públicos. Ejecución Mensual

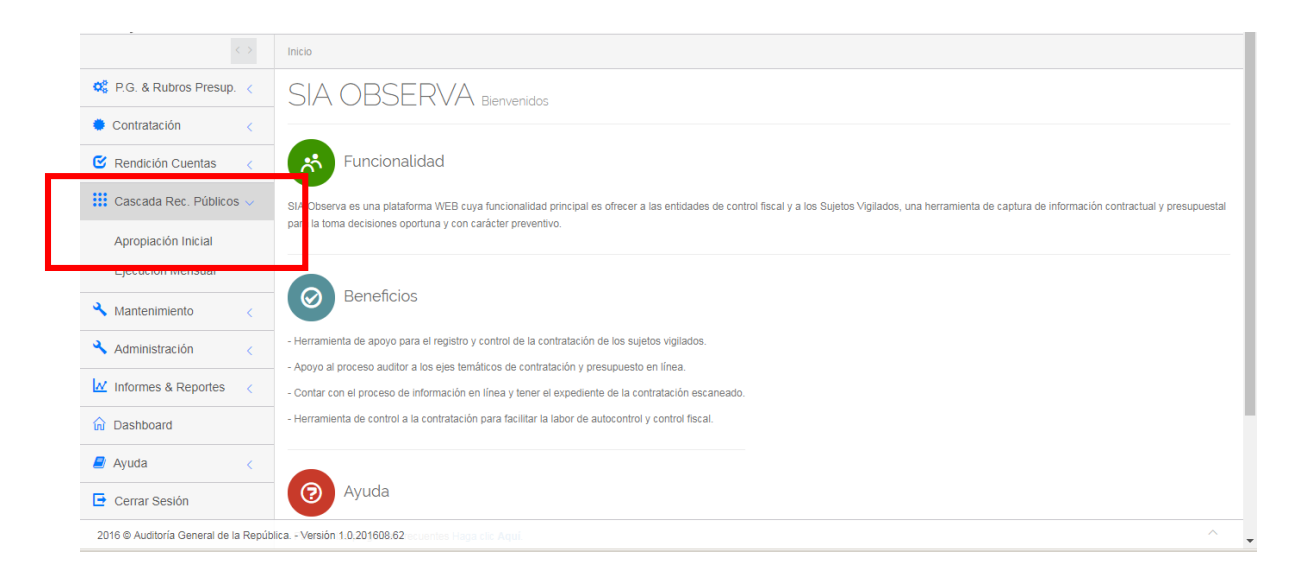

Al hacer clic en el campo *Vigencia* presenta la lista desplegable con los últimos cinco (5) años para seleccionar la vigencia de la cascada que deseamos cargar.

Si ya se encuentra cargada la cascada para la vigencia seleccionada, presenta los valores registrados en la matriz acompañada del mensaje *Ya existe. Por favor actualice la información.* El campo *Vigencia* queda bloqueado para editar y quedan disponibles para edición los campos de la matriz.

Una vez modificados los datos necesarios, dar clic en el botón Para actualizar los nuevos valores en la base de datos.

**Actualizar datos** 

# **4.6.3. Registrar Ejecución Mensual Cascada de Recursos.**

Oficina de Planeación – Grupo de Informática y Sistemas - Página 100 | 140

#### Ingresamos a la opción por la ruta desde el Menú Principal:

### Cascada Rec. Públicos. Ejecución Mensual

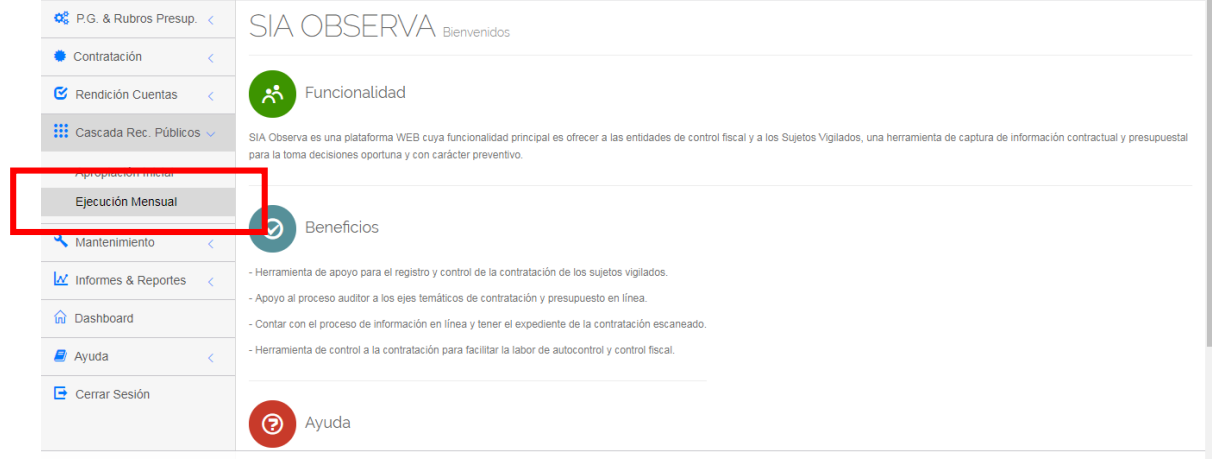

Al hacer clic en el campo *Vigencia* presenta la lista de los años que tiene cargada la apropiación inicial.

Al hacer clic en el campo *Mes de Ejecución* nos presenta la lista desplegable con los meses del año para seleccionar el mes que deseo cargar.

Si no ha sido cargada la ejecución para el mes seleccionado presenta el mensaje *No existe, se puede utilizar. Por favor cargue la información.* A nivel informativo se muestra la matriz con la apropiación inicial bloqueada para edición. Asi mism quedan disponibles para cargar los siguientes campos:

- C.D.P.s.
- RPs / Compromisos
- Obligaciones
- Pagos

Para los ítems:

- Inversión
- Funcionamiento
- Operación
- Deuda

El aplicativo acepta valores negativos para los conceptos de CDPs y RPs los cuales serán mostrados con caracteres en color rojo.

Oficina de Planeación – Grupo de Informática y Sistemas - Página 101 | 140

El valor digitado debe ser menor que el valor de la apropiación correspondiente. Si el valor digitado es mayor que la apropiación inicial correspondiente, el recuadro se muestra con fondo de color rojo y caracteres en blanco. Este dato se debe corregir para que el sistema le permita grabar la información.

En la medida que se cargan los valores automáticamente calcula y presenta el valor total por fila.

Ingresar Vigencia

Una vez los datos han sido cargados correctamente, dar clic en el botón para que sean registrados los valores en la base de datos. Adicionalmente nos presenta el siguiente mensaje confirmando el proceso exitoso.

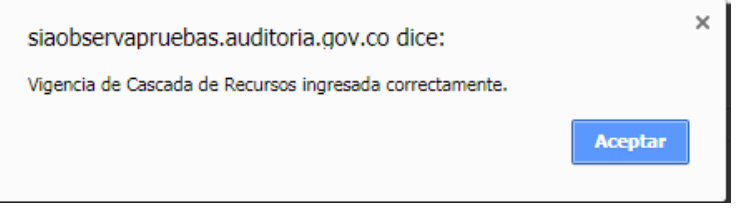

# **4.6.4. Editar Ejecución Mensual Cascada de Recursos.**

Ingresamos a la opción por la ruta desde el Menú Principal:

Cascada Rec. Públicos. Ejecución Mensual

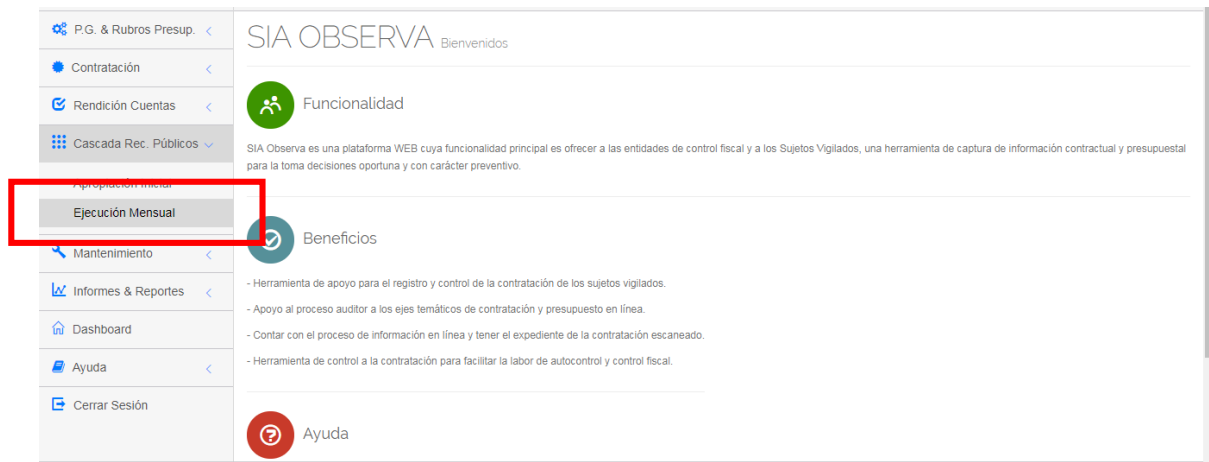

Al hacer clic en el campo *Vigencia* presenta la lista de los años que tiene cargada la apropiación inicial.

Al hacer clic en el campo *Mes de Ejecución* nos presenta la lista desplegable con los meses del año para seleccionar el mes que deseo cargar.

Si ya sido cargada la ejecución para el mes seleccionado presenta el mensaje *Ya existe. Por favor actualice la información.* A nivel informativo se muestra la matriz con la apropiación inicial bloqueada para edición. Asi mismo quedan disponibles para editar los siguientes campos:

- C.D.P.s.
- RPs / Compromisos
- Obligaciones
- Pagos

Para los ítems:

- Inversión
- Funcionamiento
- Operación
- Deuda

El aplicativo acepta valores negativos para los conceptos de CDPs y RPs los cuales serán mostrados con caracteres en color rojo.

El valor digitado debe ser menor que el valor de la apropiación correspondiente. Si el valor digitado es mayor que la apropiación inicial correspondiente, el recuadro se muestra con fondo de color rojo y caracteres en blanco. Este dato se debe corregir para que el sistema le permita grabar la información.

En la medida que se cargan los valores automáticamente calcula y presenta el valor total por fila.

Una vez los datos han sido cargados correctamente, dar clic en el botón para que sean actualizados los valores en la base de datos. Adicionalmente Actualizar Valores presenta el siguiente mensaje confirmando el proceso exitoso.

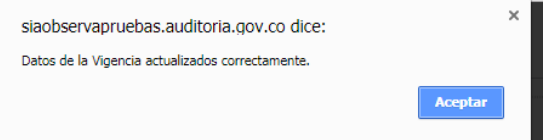
#### **4.7. Informes & Reportes.**

#### **4.7.1. Generar Informe de Contratos.**

Ingresamos a la opción por la ruta desde el Menú Principal:

Informes & Reportes. Informe Contratos

Al ingresar a la opción nos presenta el siguiente formulario donde solicita los parámetros para generar el informe

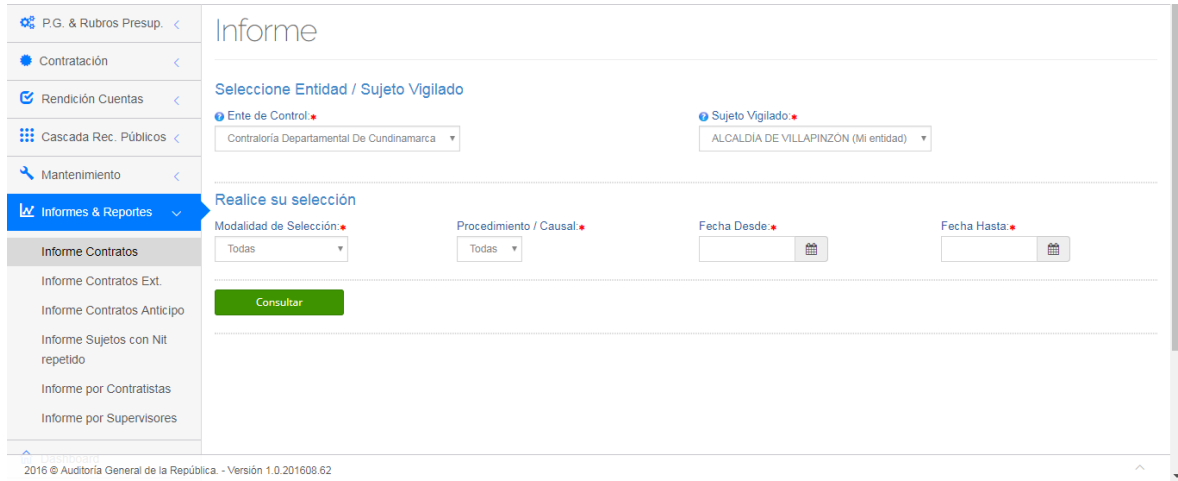

Al hace clic en el campo *Ente de Control* presenta la lista desplegable con las entidades disponibles de acuerdo al perfil que lo genere. Si es Funcionario del sujeto vigilado presentará únicamente el ente de control al que reporta el sujeto vigilado. Si es funcionario de una Contraloría le presentará la misma Contraloría. Si es Superadministrador de la AGR le presentará la lista de sujetos vigilados de la AGR.

Al hacer clic en el campo *Sujeto Vigilado* le presentará la lista de sujetos vigilados disponibles de acuerdo al perfil que lo genere. Si es Funcionario del sujeto vigilado presentará únicamente el mismo sujeto vigilado. Si es SuperAdministrador de una Contraloría le presentará los sujetos vigilados de la Contraloría. Si es Superadministrador de la AGR le presentará la lista de sujetos vigilados del Ente de Control seleccionado.

Al hacer clic en el campo *Fecha Desde* presenta el calendario con las fechas disponibles para seleccionar la fecha desde la cual se desea generar el informe. Al hacer clic en el campo *Fecha Hasta* presenta el calendario con las fechas disponibles para seleccionar la fecha hasta la cual se desea generar el informe.

Oficina de Planeación – Grupo de Informática y Sistemas <sup>Consultar</sup>igina 104 | 140

Una vez cargados los datos dar clic en el botón **para generar el** reporte, donde nos presenta el listado con la información básica de de los contratos rendidos dentro del periodo solicitado.

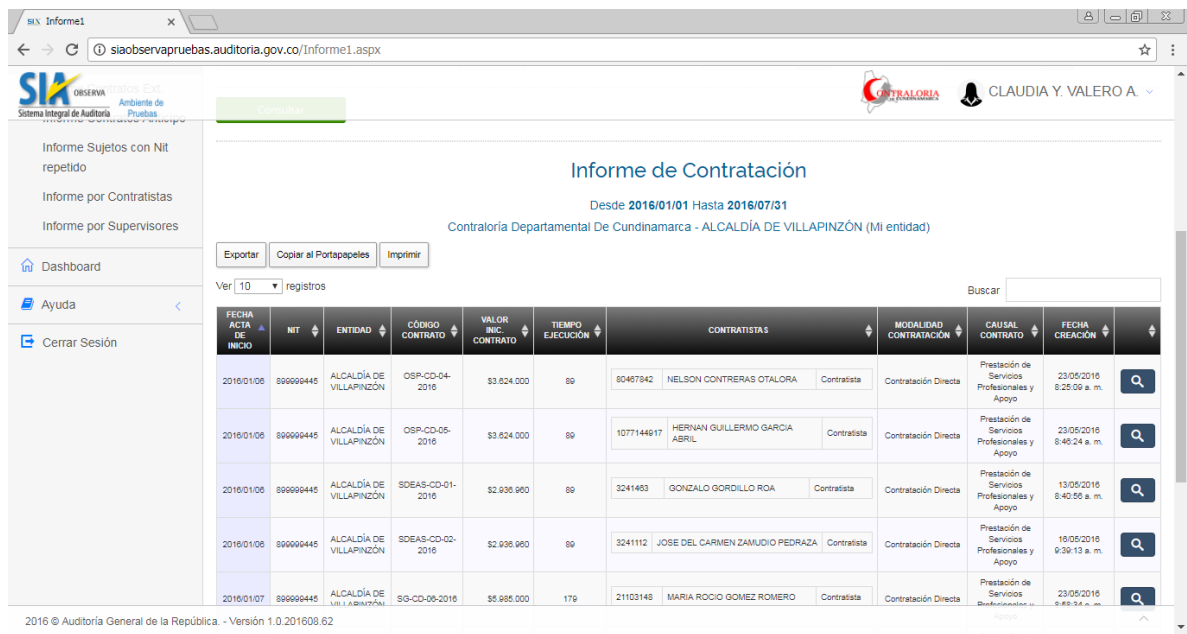

Al final de la línea de cada contrato se encuentra disponible el icono al dar clic sobre él nos cargue la ficha del contrato en modo de consulta.

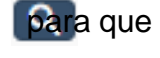

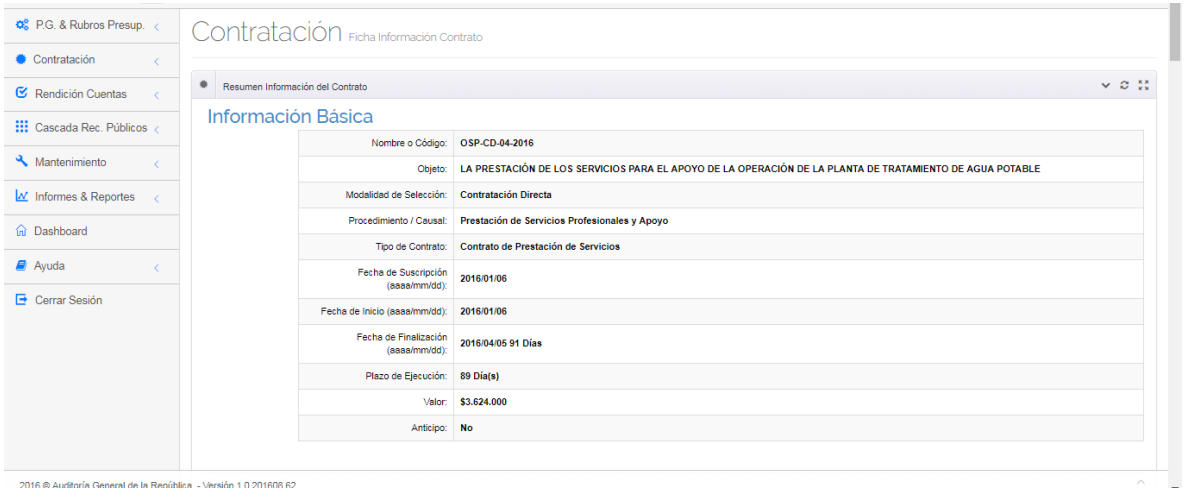

Enseguida de los títulos cabecera del informe encontrará tres (3) pestañas con la siguiente funcionalidad:

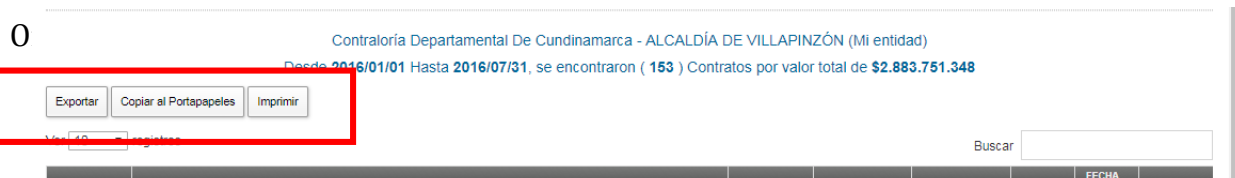

Dar clic en el botón *Imprimir* si desea enviar los resultados del informe a la impresora.

Dar clic en el botón *Copiar al Portapapeles* si desea enviar los resultados del informe a este repositorio.

Dar clic en el botón *Exportar* si desea enviar los resultados del informe para ser guardados en formato:

- Excel
- PDF
- CSV

El aplicativo presentará el explorador de Windows para indicar la ubicación y nombre para guardar el archivo respectivo.

### **4.7.2. Generar Informe de Contratos Extendido.**

Ingresamos a la opción por la ruta desde el Menú Principal:

Informes & Reportes. Informe Contratos Ext.

Al ingresar a la opción nos presenta el siguiente formulario donde solicita los parámetros para generar el informe

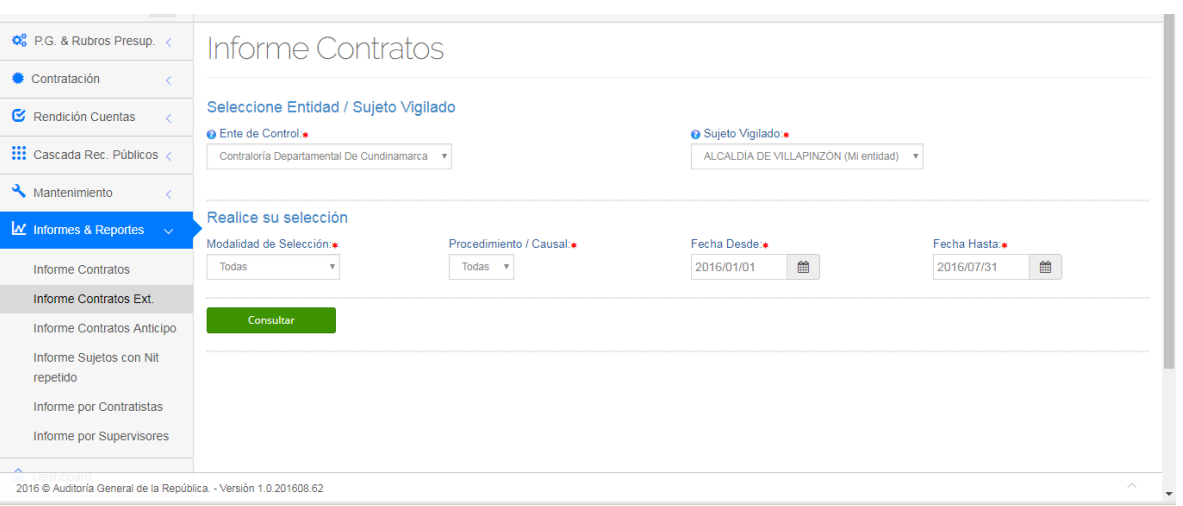

Al hace clic en el campo *Ente de Control* presenta la lista desplegable con las entidades disponibles de acuerdo al perfil que lo genere. Si es Funcionario del sujeto vigilado presentará únicamente el ente de control al que reporta el sujeto vigilado. Si es funcionario de una Contraloría le presentará la misma Contraloría. Si es Superadministrador de la AGR le presentará la lista de sujetos vigilados de la AGR.

Al hacer clic en el campo *Sujeto Vigilado* le presentará la lista de sujetos vigilados disponibles de acuerdo al perfil que lo genere. Si es Funcionario del sujeto vigilado presentará únicamente el mismo sujeto vigilado. Si es SuperAdministrador de una Contraloría le presentará los sujetos vigilados de la Contraloría. Si es Superadministrador de la AGR le presentará la lista de sujetos vigilados del Ente de Control seleccionado.

Al hacer clic en el campo *Fecha Desde* presenta el calendario con las fechas disponibles para seleccionar la fecha desde la cual se desea generar el informe. Al hacer clic en el campo *Fecha Hasta* presenta el calendario con las fechas disponibles para seleccionar la fecha hasta la cual se desea generar el informe.

Una vez cargados los datos dar clic en el botón **para consultar el para generar el** reporte, donde nos presenta el listado con la información básica de los contratos rendidos dentro del periodo solicitado.

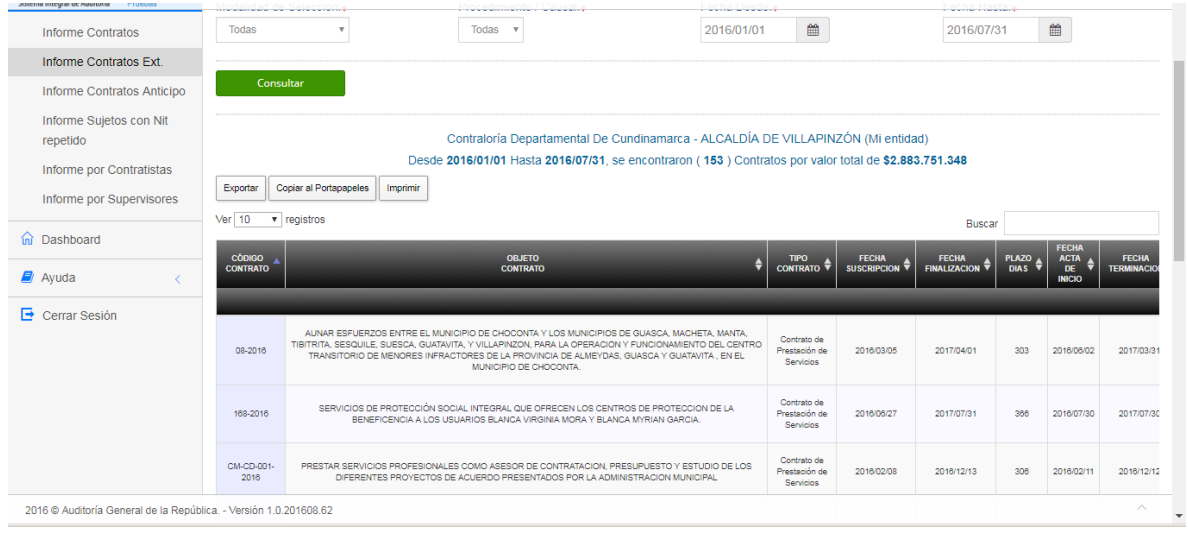

Al final de la línea de cada contrato se encuentra disponible el icono para que al dar clic sobre él nos cargue la ficha del contrato en modo de consulta.

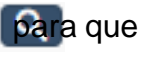

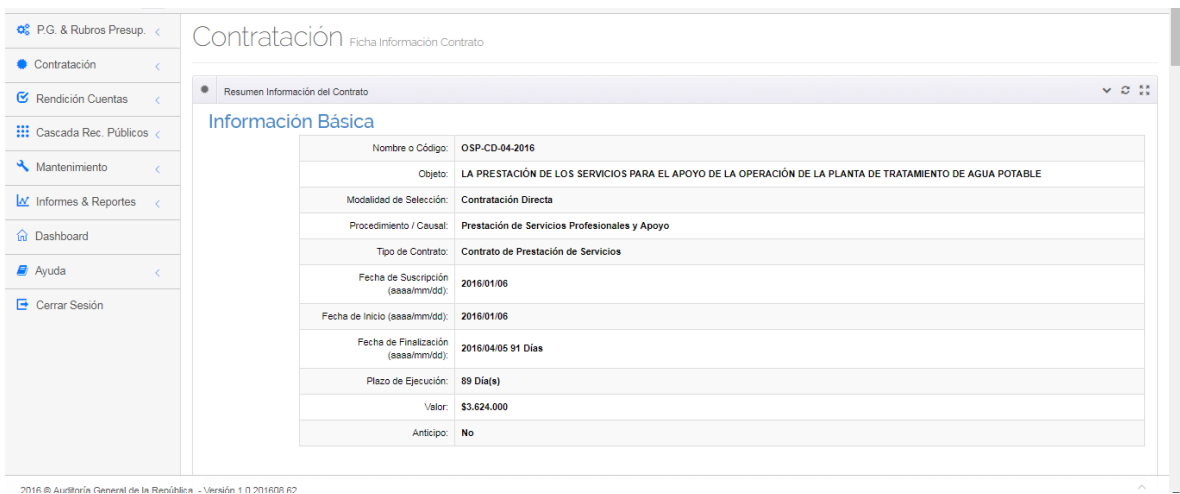

Enseguida de los títulos cabecera del informe encontrará tres (3) pestañas con la siguiente funcionalidad:

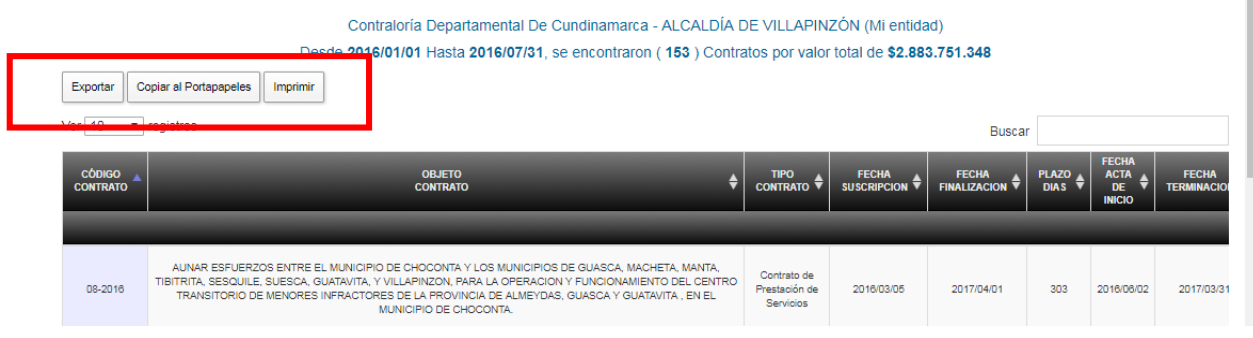

Dar clic en el botón *Imprimir* si desea enviar los resultados del informe a la impresora.

Dar clic en el botón *Copiar al Portapapeles* si desea enviar los resultados del informe a este repositorio.

Dar clic en el botón *Exportar* si desea enviar los resultados del informe para ser guardados en formato:

- Excel
- PDF
- CSV

El aplicativo presentará el explorador de Windows para indicar la ubicación y nombre para guardar el archivo respectivo.

#### **4.7.3. Generar Informe de Contratos con Anticipo.**

Ingresamos a la opción por la ruta desde el Menú Principal:

Informes & Reportes. Informe Contratos Anticipo

Al ingresar a la opción nos presenta el siguiente formulario donde solicita los parámetros para generar el informe

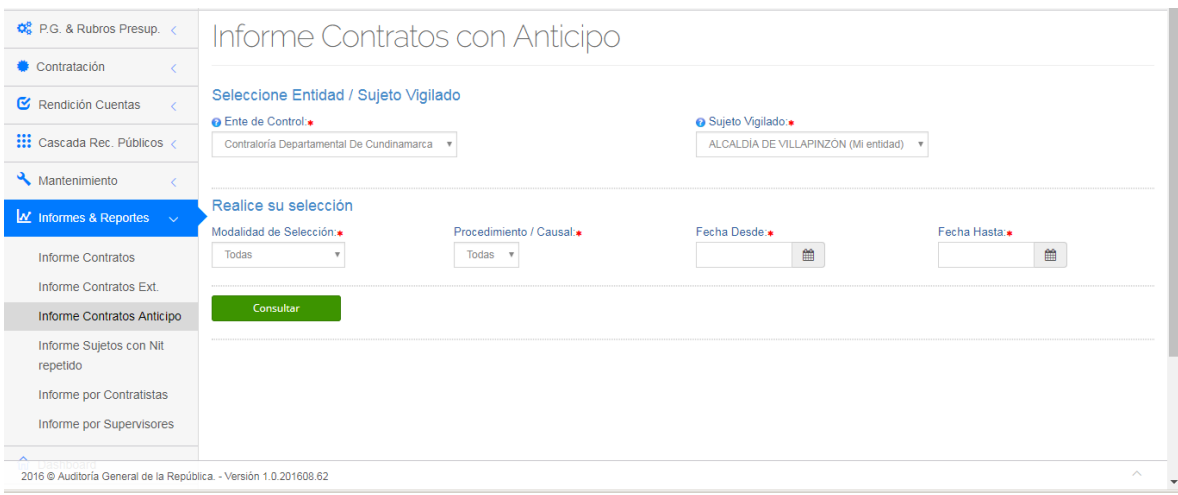

Al hace clic en el campo *Ente de Control* presenta la lista desplegable con las entidades disponibles de acuerdo al perfil que lo genere. Si es Funcionario del sujeto vigilado presentará únicamente el ente de control al que reporta el sujeto vigilado. Si es funcionario de una Contraloría le presentará la misma Contraloría. Si es Superadministrador de la AGR le presentará la lista de sujetos vigilados de la AGR.

Al hacer clic en el campo *Sujeto Vigilado* le presentará la lista de sujetos vigilados disponibles de acuerdo al perfil que lo genere. Si es Funcionario del sujeto vigilado presentará únicamente el mismo sujeto vigilado. Si es SuperAdministrador de una Contraloría le presentará los sujetos vigilados de la Contraloría. Si es Superadministrador de la AGR le presentará la lista de sujetos vigilados del Ente de Control seleccionado.

Al hacer clic en el campo *Fecha Desde* presenta el calendario con las fechas disponibles para seleccionar la fecha desde la cual se desea generar el informe. Al hacer clic en el campo *Fecha Hasta* presenta el calendario con las fechas disponibles para seleccionar la fecha hasta la cual se desea generar el informe.

Una vez cargados los datos dar clic en el botón **para consultar el para generar el** reporte, donde nos presenta el listado con la información básica de los contratos rendidos dentro del periodo solicitado.

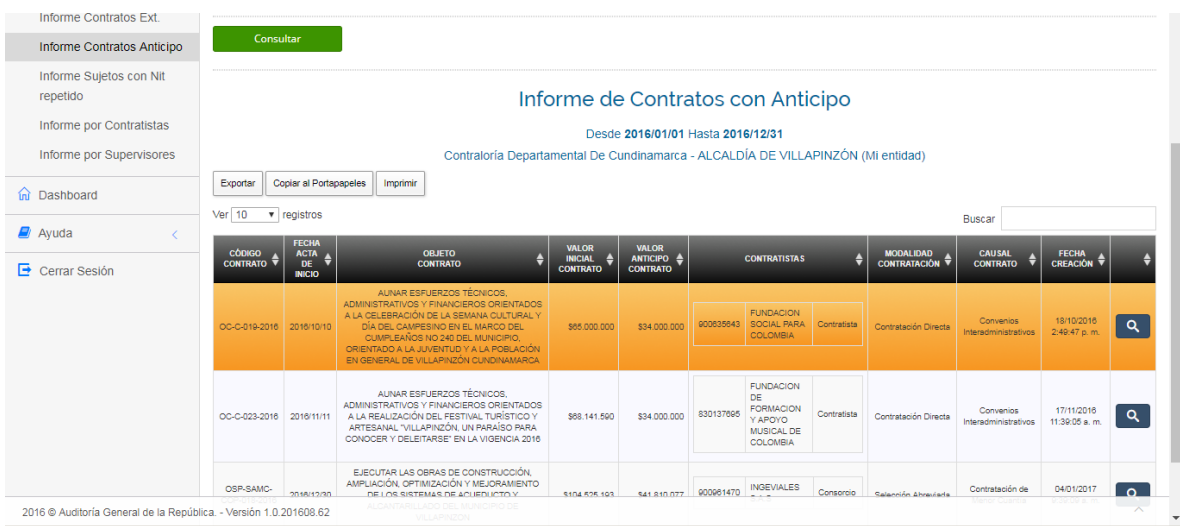

Al final de la línea de cada contrato se encuentra disponible el icono para que al dar clic sobre él nos cargue la ficha del contrato en modo de consulta.

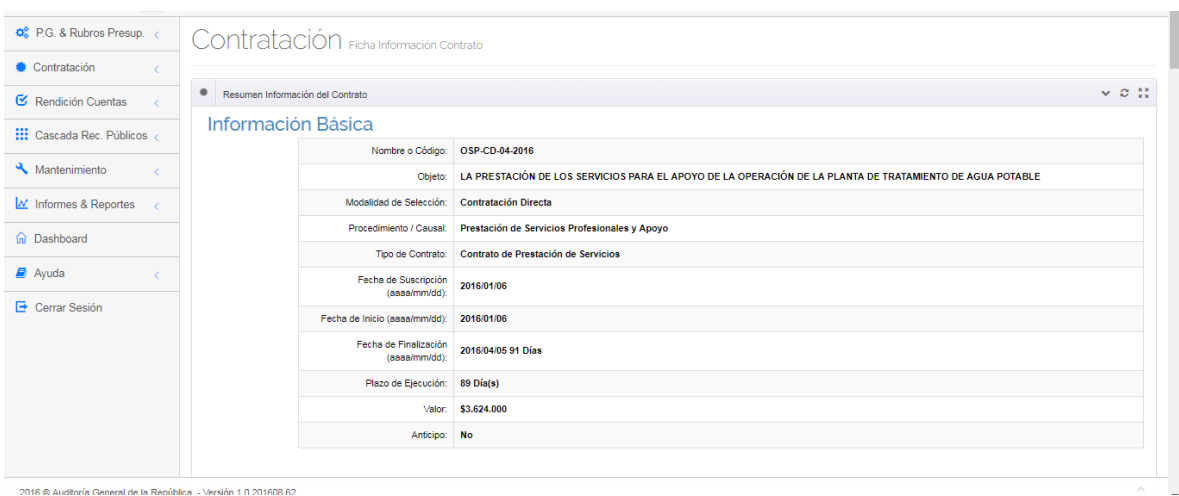

Enseguida de los títulos cabecera del informe encontrará tres (3) pestañas con la siguiente funcionalidad:

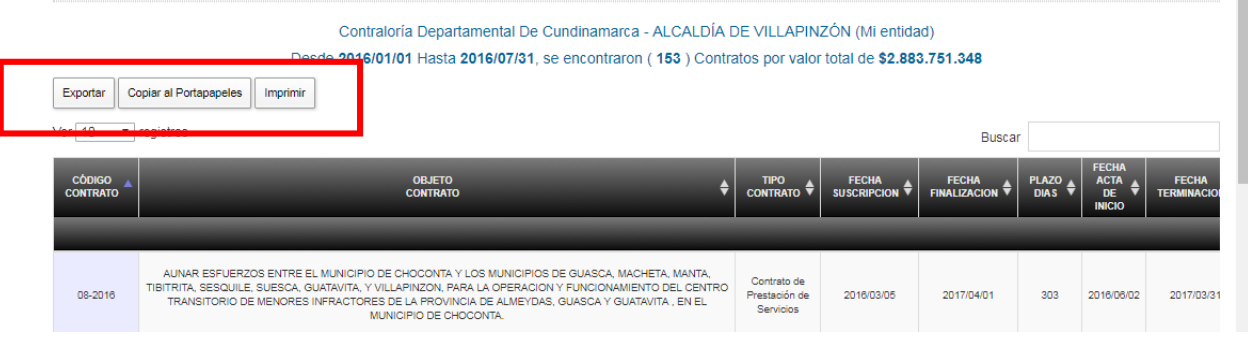

Dar clic en el botón *Imprimir* si desea enviar los resultados del informe a la impresora.

Dar clic en el botón *Copiar al Portapapeles* si desea enviar los resultados del informe a este repositorio.

Dar clic en el botón *Exportar* si desea enviar los resultados del informe para ser guardados en formato:

- Excel
- PDF
- CSV

El aplicativo presentará el explorador de Windows para indicar la ubicación y nombre para guardar el archivo respectivo.

### **4.7.4. Generar Informe Sujetos con Nit Repetido.**

Ingresamos a la opción por la ruta desde el Menú Principal:

Informes & Reportes. Informe Sujetos con Nit repetido

Al ingresar a la opción nos presenta el siguiente formulario donde solicita los parámetros para generar el informe

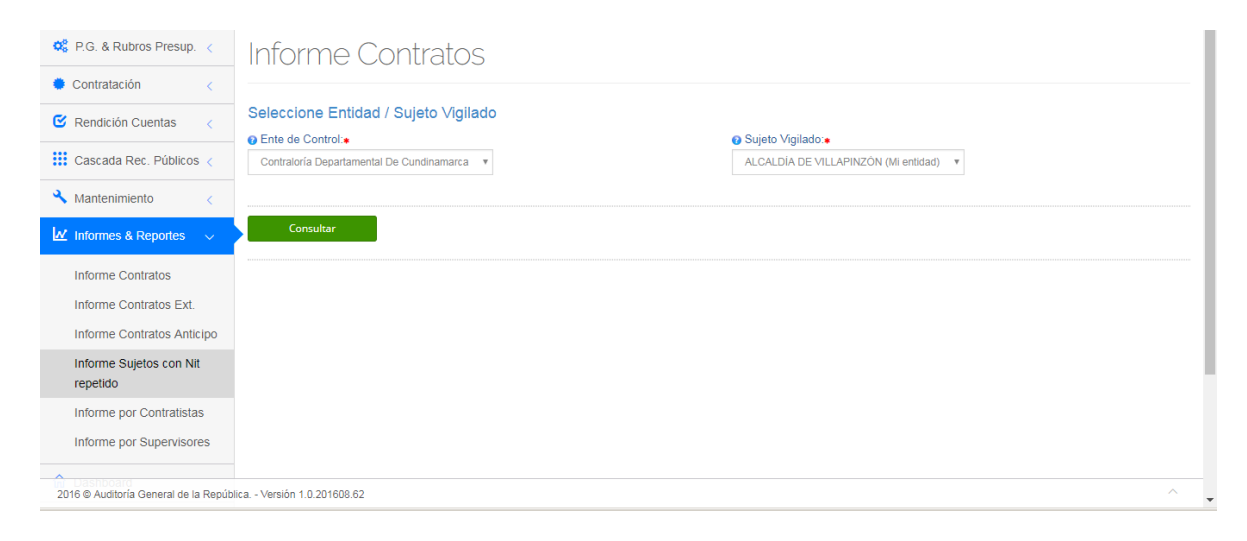

Al hacer clic en el campo *Ente de Control* presenta la lista desplegable con las entidades disponibles de acuerdo al perfil que lo genere. Si es Funcionario del sujeto vigilado presentará únicamente el ente de control al que reporta el sujeto vigilado. Si es funcionario de una Contraloría le presentará la misma Contraloría. Si es Superadministrador de la AGR le presentará la lista de sujetos vigilados de la AGR.

Al hacer clic en el campo *Sujeto Vigilado* le presentará la lista de sujetos vigilados disponibles de acuerdo al perfil que lo genere. Si es Funcionario del sujeto vigilado presentará únicamente el mismo sujeto vigilado. Si es SuperAdministrador de una Contraloría le presentará los sujetos vigilados de la Contraloría. Si es Superadministrador de la AGR le presentará la lista de sujetos vigilados del Ente de Control seleccionado.

Una vez cargados los datos dar clic en el botón **para consultar para generar el** reporte, donde nos presenta el listado de las entidades que tienen el mismo Nit dentro de la Contraloría consultada.

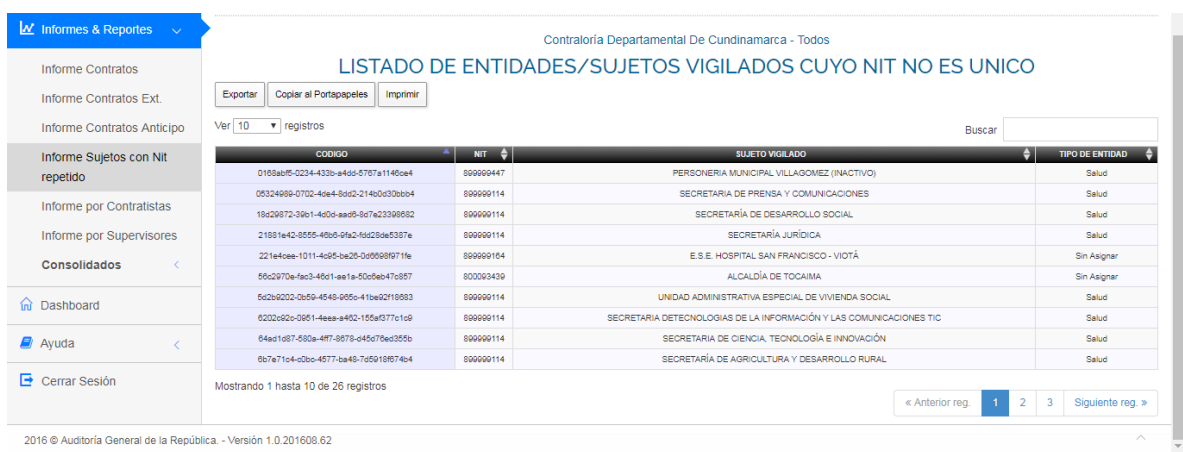

En caso que no existan entidades con el mismo Nit que el del sujeto vigilado seleccionado, presenta el siguiente mensaje de error:

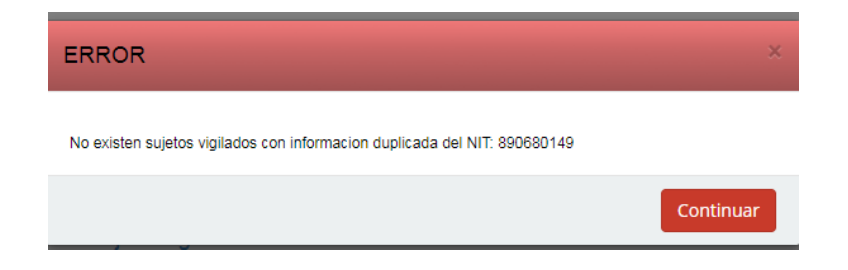

Enseguida de los títulos cabecera del informe encontrará tres (3) pestañas con la siguiente funcionalidad:

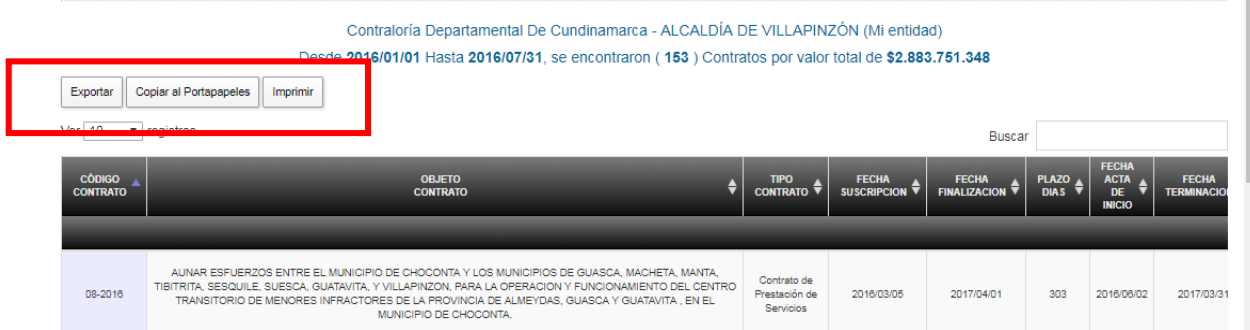

Dar clic en el botón *Imprimir* si desea enviar los resultados del informe a la impresora.

Dar clic en el botón *Copiar al Portapapeles* si desea enviar los resultados del informe a este repositorio.

Dar clic en el botón *Exportar* si desea enviar los resultados del informe para ser guardados en formato:

Oficina de Planeación – Grupo de Informática y Sistemas - Página 113 | 140

- Excel
- PDF
- CSV

El aplicativo presentará el explorador de Windows para indicar la ubicación y nombre para guardar el archivo respectivo.

### **4.7.5. Generar Informe por Contratistas.**

Ingresamos a la opción por la ruta desde el Menú Principal:

Informes & Reportes. Informe por Contratistas

Al ingresar a la opción nos presenta el siguiente formulario donde solicita los parámetros para generar el informe

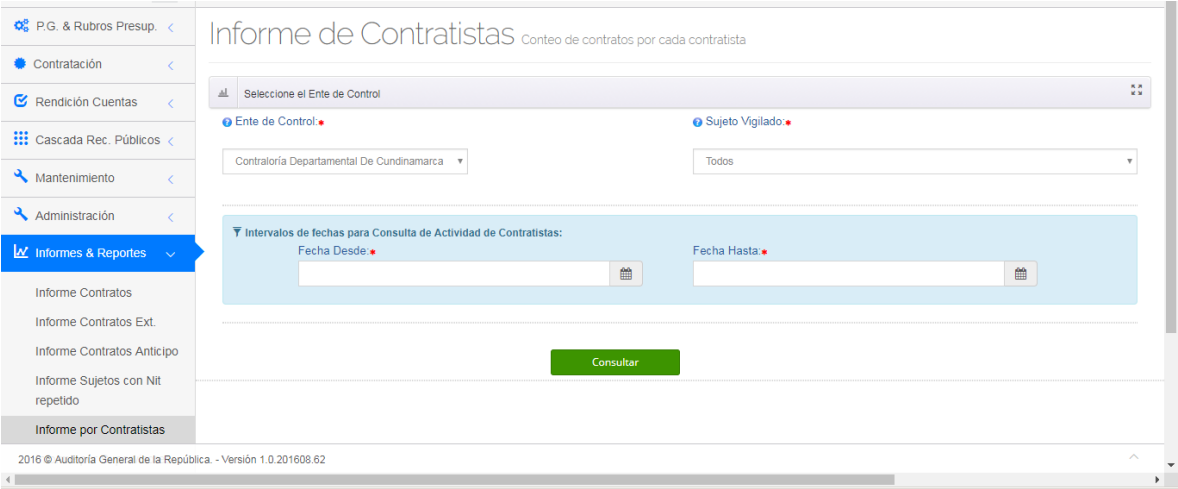

Al hace clic en el campo *Ente de Control* presenta la lista desplegable con las entidades disponibles de acuerdo al perfil que lo genere. Si es Funcionario del sujeto vigilado presentará únicamente el ente de control al que reporta el sujeto vigilado. Si es funcionario de una Contraloría le presentará la misma Contraloría. Si es Superadministrador de la AGR le presentará la lista de sujetos vigilados de la AGR.

Al hacer clic en el campo *Sujeto Vigilado* le presentará la lista de sujetos vigilados disponibles de acuerdo al perfil que lo genere. Si es Funcionario del sujeto vigilado presentará únicamente el mismo sujeto vigilado. Si es SuperAdministrador de una Contraloría le presentará los sujetos vigilados de la Contraloría. Si es Superadministrador de la AGR le presentará la lista de sujetos vigilados del Ente de Control seleccionado.

Oficina de Planeación – Grupo de Informática y Sistemas - Página 114 | 140

Al hacer clic en el campo *Fecha Desde* presenta el calendario con las fechas disponibles para seleccionar la fecha desde la cual se desea generar el informe. Al hacer clic en el campo *Fecha Hasta* presenta el calendario con las fechas disponibles para seleccionar la fecha hasta la cual se desea generar el informe.

Una vez cargados los datos dar clic en el botón **para travellato de la para generar el** reporte, donde nos presenta el listado con la información básica de los contratos rendidos dentro del periodo solicitado.

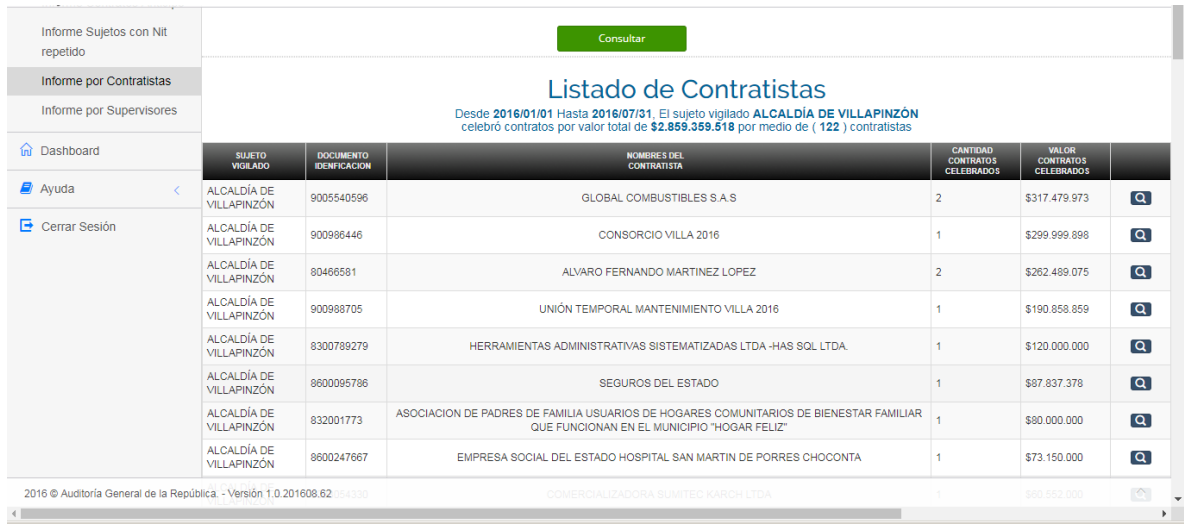

Al final de la línea de cada contratista se encuentra disponible el icono para que al dar clic sobre él nos cargue el listado de contratos vinculados al contratista seleccionado, en el siguiente formulario:

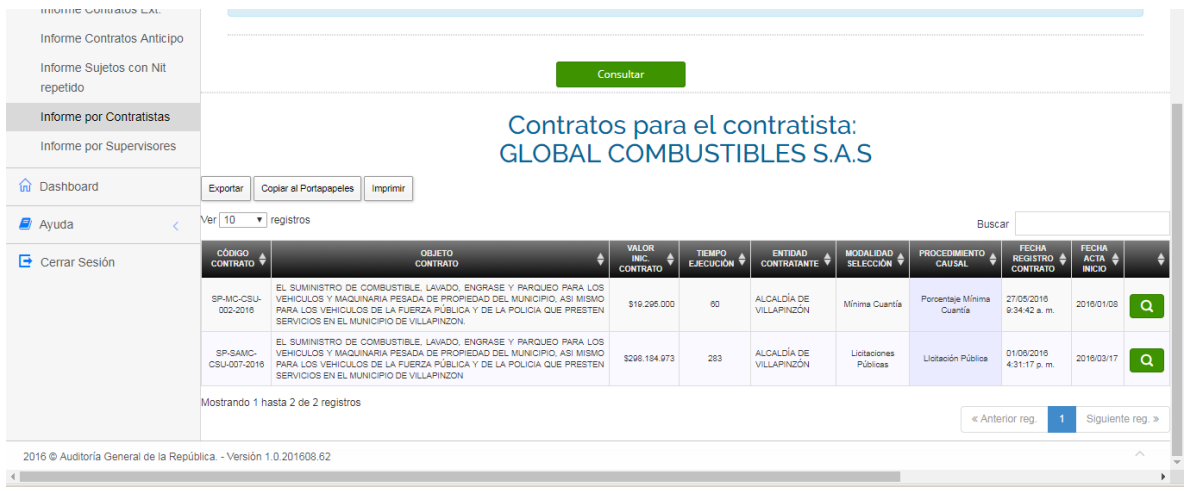

Al final de la línea de cada contrato se encuentra disponible el icono **para que** al dar clic sobre él nos cargue la ficha del contrato en modo consulta:

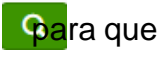

Oficina de Planeación – Grupo de Informática y Sistemas - Página 115 | 140

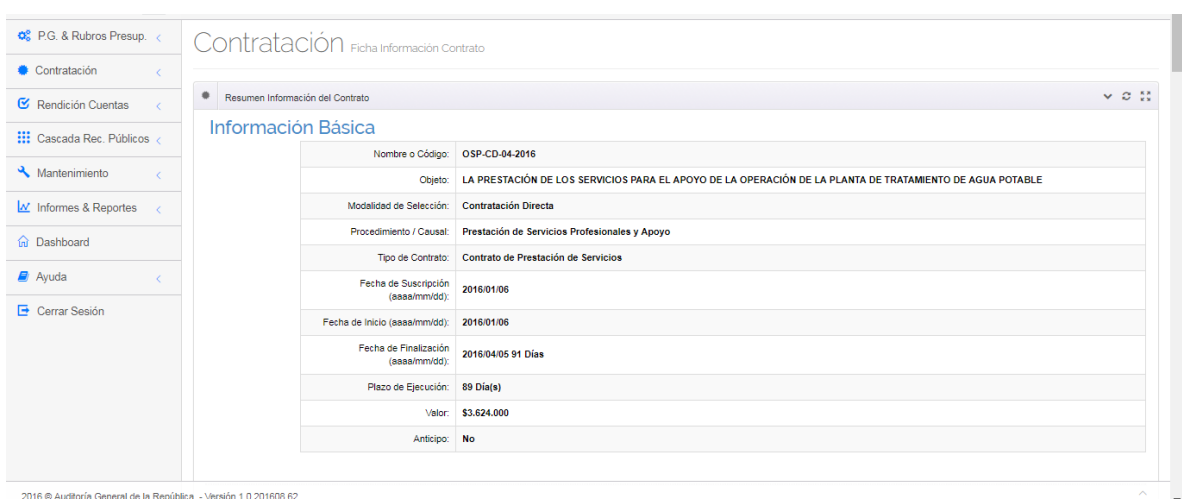

Enseguida de los títulos cabecera del informe encontrará tres (3) pestañas con la siguiente funcionalidad:

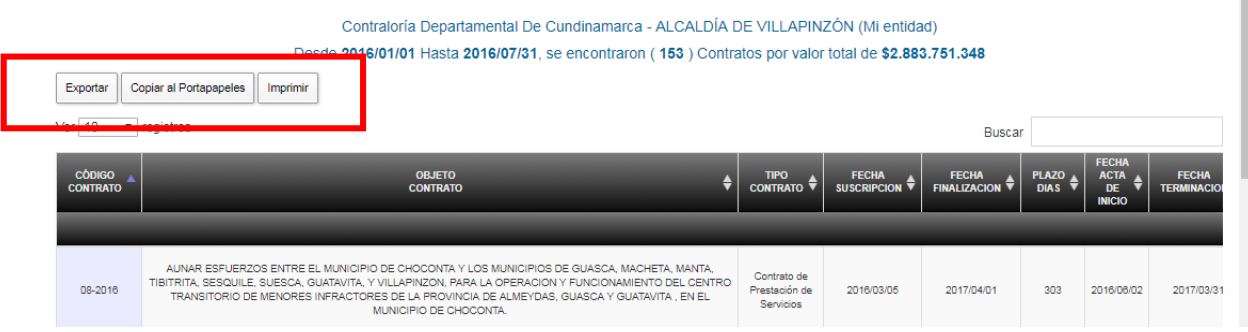

Dar clic en el botón *Imprimir* si desea enviar los resultados del informe a la impresora.

Dar clic en el botón *Copiar al Portapapeles* si desea enviar los resultados del informe a este repositorio.

Dar clic en el botón *Exportar* si desea enviar los resultados del informe para ser guardados en formato:

- Excel
- PDF
- CSV

El aplicativo presentará el explorador de Windows para indicar la ubicación y nombre para guardar el archivo respectivo.

### **4.7.6. Generar Informe por Supervisores.**

Ingresamos a la opción por la ruta desde el Menú Principal:

Informes & Reportes. Informe por Supervisores

Al ingresar a la opción nos presenta el siguiente formulario donde solicita los parámetros para generar el informe

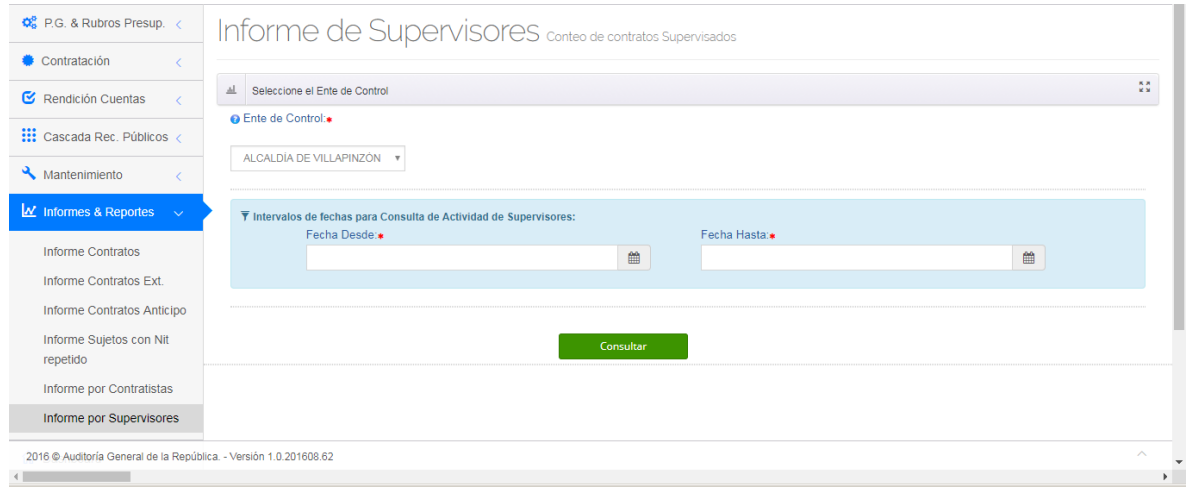

Al hace clic en el campo *Ente de Control* presenta la lista desplegable con las entidades disponibles de acuerdo al perfil que lo genere. Si es Funcionario del sujeto vigilado presentará únicamente el ente de control al que reporta el sujeto vigilado. Si es funcionario de una Contraloría le presentará la misma Contraloría. Si es Superadministrador de la AGR le presentará la lista de sujetos vigilados de la AGR.

Al hacer clic en el campo *Sujeto Vigilado* le presentará la lista de sujetos vigilados disponibles de acuerdo al perfil que lo genere. Si es Funcionario del sujeto vigilado presentará únicamente el mismo sujeto vigilado. Si es SuperAdministrador de una Contraloría le presentará los sujetos vigilados de la Contraloría. Si es Superadministrador de la AGR le presentará la lista de sujetos vigilados del Ente de Control seleccionado.

Al hacer clic en el campo *Fecha Desde* presenta el calendario con las fechas disponibles para seleccionar la fecha desde la cual se desea generar el informe. Al hacer clic en el campo *Fecha Hasta* presenta el calendario con las fechas disponibles para seleccionar la fecha hasta la cual se desea generar el informe.

Una vez cargados los datos dar clic en el botón para para generar el reporte, donde nos presenta el listado con la información básica de los contratos rendidos dentro del periodo solicitado.

Oficina de Planeación – Grupo de Informática y Sistemas - Página 117 | 140

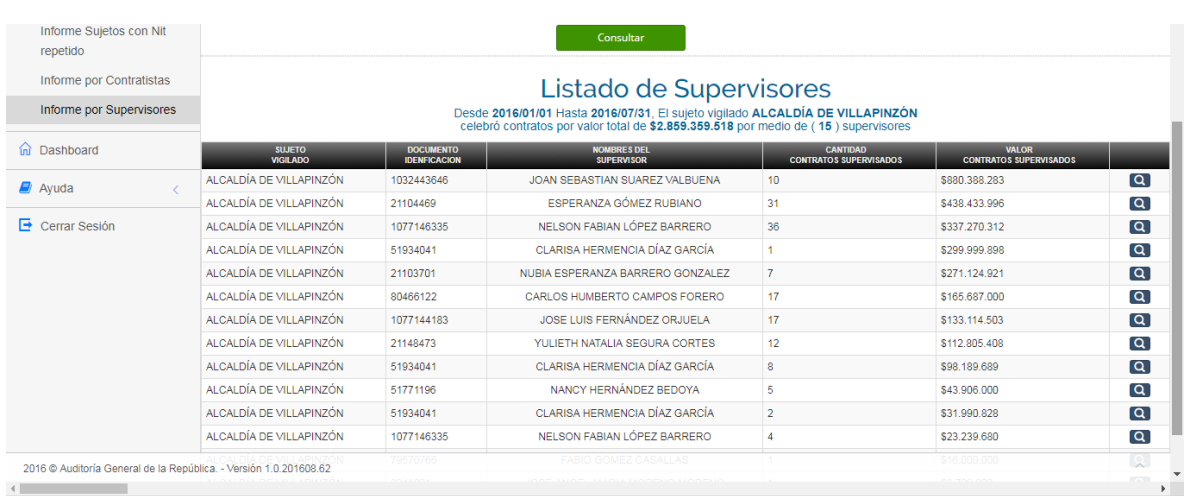

Al final de la línea de cada supervisor se encuentra disponible el icono  $\begin{bmatrix} \mathbf{Q} \end{bmatrix}$  para que al dar clic sobre él nos cargue el listado de contratos vinculados al supervisor seleccionado, en el siguiente formulario:

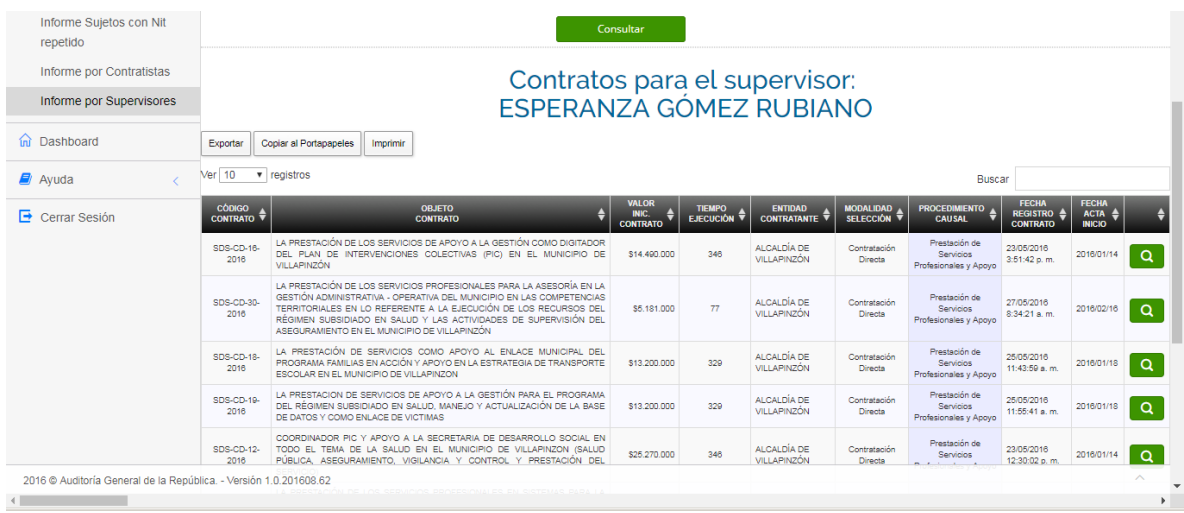

Al final de la línea de cada contrato se encuentra disponible el icono **para que** al dar clic sobre él nos cargue la ficha del contrato en modo consulta:

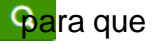

Oficina de Planeación – Grupo de Informática y Sistemas - Página 118 | 140

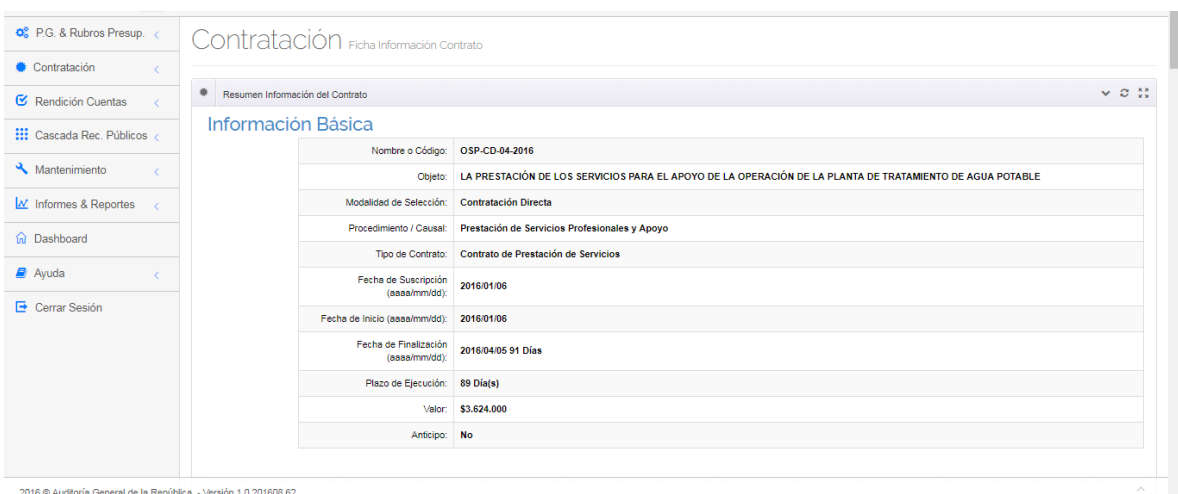

Enseguida de los títulos cabecera del informe encontrará tres (3) pestañas con la siguiente funcionalidad:

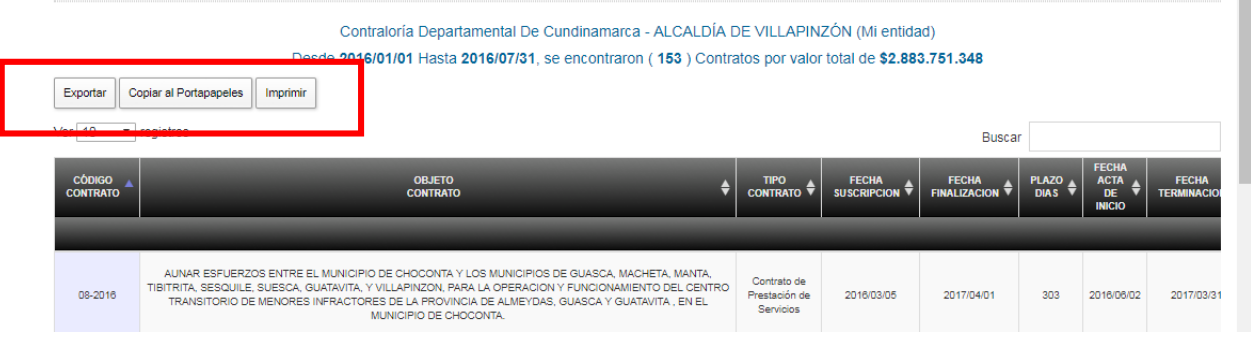

Dar clic en el botón *Imprimir* si desea enviar los resultados del informe a la impresora.

Dar clic en el botón *Copiar al Portapapeles* si desea enviar los resultados del informe a este repositorio.

Dar clic en el botón *Exportar* si desea enviar los resultados del informe para ser guardados en formato:

- Excel
- PDF
- CSV

El aplicativo presentará el explorador de Windows para indicar la ubicación y nombre para guardar el archivo respectivo.

### **4.7.7. Informes Consolidados**

#### **IMPORTANTE.**

Estos informes se encuentran disponibles únicamente para el perfil Superadministrador de la Contraloría.

#### **4.7.7.1. Generar Informe Consolidados de Contratos Rendidos.**

Ingresamos a la opción por la ruta desde el Menú Principal:

Informes & Reportes. Consolidados Rendidos

Al ingresar a la opción nos presenta el siguiente formulario donde solicita los parámetros para generar el informe

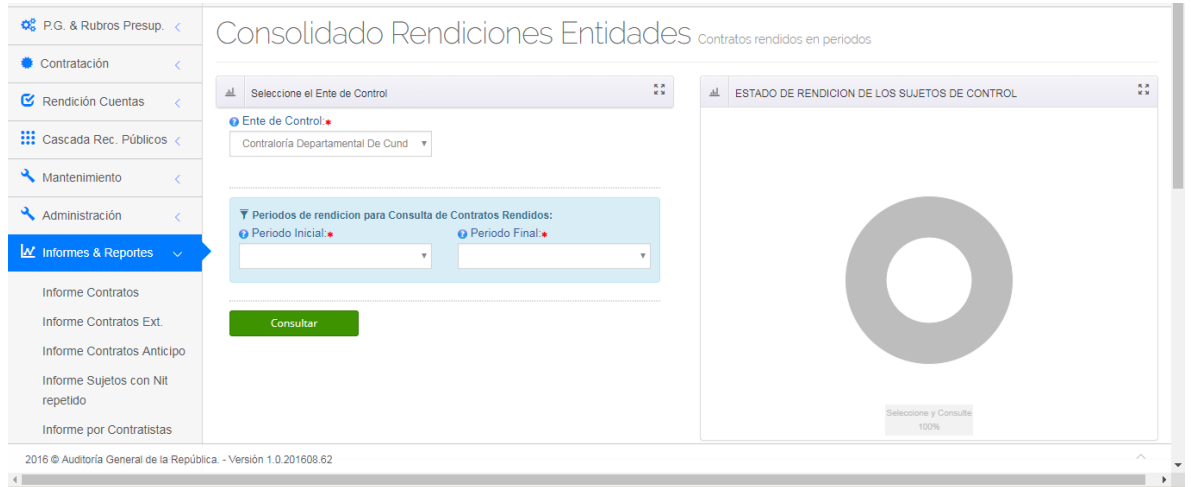

Al hace clic en el campo *Ente de Control* presenta la lista desplegable con las entidades disponibles de acuerdo al perfil que lo genere. Si es Superadmin de una Contraloría le presentará la misma Contraloría. Si es Superadministrador de la AGR le presentará la lista de sujetos vigilados de la AGR.

Al hacer clic en el campo *Periodo Inicial* presenta lista desplegable de los periodos de rendición definidos para la entidad disponibles para seleccionar el periodo desde la cual se desea generar el informe.

Al hacer clic en el campo *Periodo Final* presenta lista desplegable de los periodos de rendición definidos para la entidad disponibles para seleccionar el periodo hasta el cual se desea generar el informe.

Una vez cargados los datos dar clic en el botón **para travellata el para generar el** reporte, donde nos presenta el listado con los sujetos vigilados del Ente de Control con el dato consolidado de contratos rendidos y valor total de los mismos.

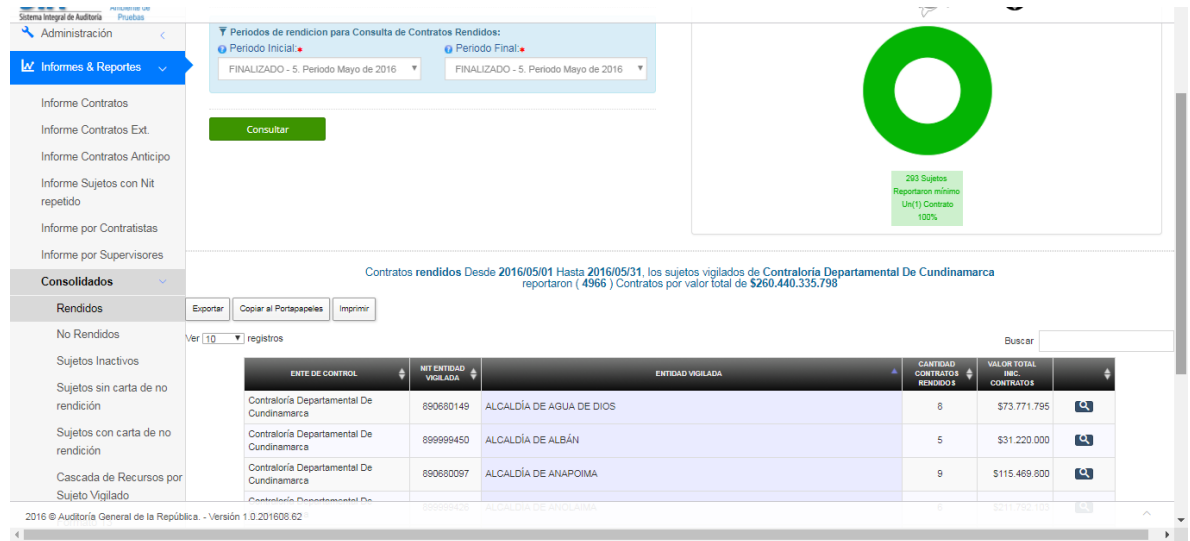

Al final de la línea de cada sujeto vigilado se encuentra disponible el icono  $\alpha$ para que al dar clic sobre él nos cargue el listado de los contratos del sujeto vigilado que corresponden al dato consolidado.

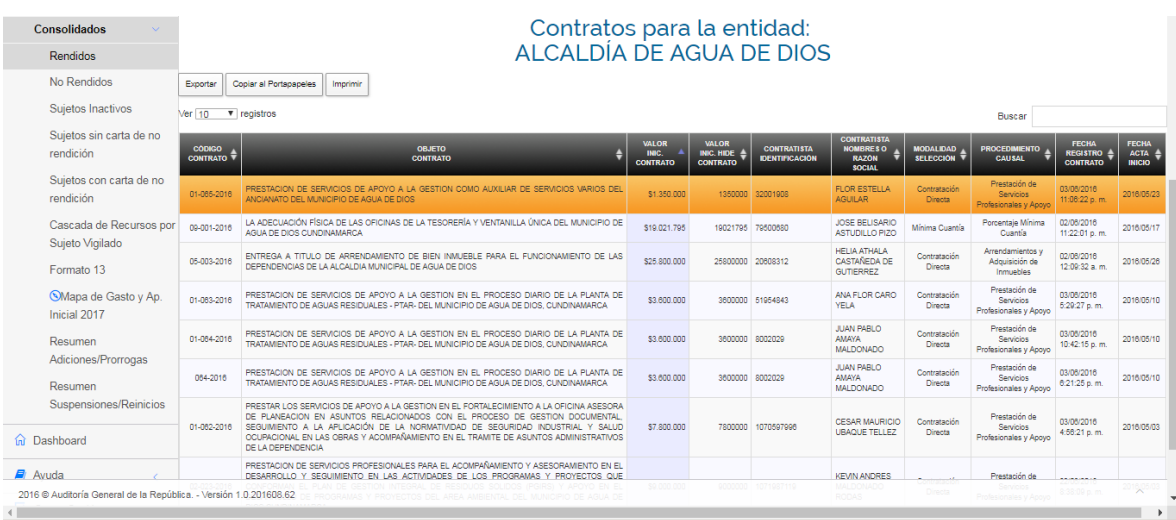

Enseguida de los títulos cabecera del informe encontrará tres (3) pestañas con la siguiente funcionalidad:

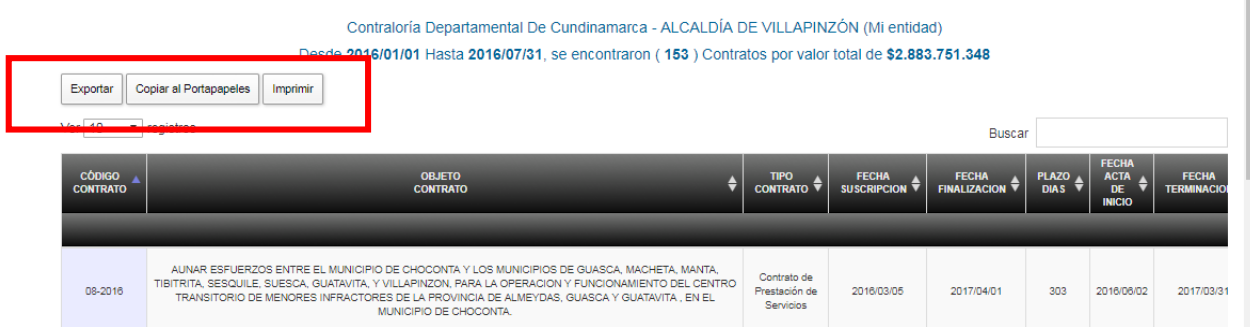

Dar clic en el botón *Imprimir* si desea enviar los resultados del informe a la impresora.

Dar clic en el botón *Copiar al Portapapeles* si desea enviar los resultados del informe a este repositorio.

Dar clic en el botón *Exportar* si desea enviar los resultados del informe para ser guardados en formato:

- Excel
- PDF
- CSV

El aplicativo presentará el explorador de Windows para indicar la ubicación y nombre para guardar el archivo respectivo.

### **4.7.7.2. Generar Informe Consolidado de Contratos NO Rendidos.**

Ingresamos a la opción por la ruta desde el Menú Principal:

Informes & Reportes. Consolidados No Rendidos

Al ingresar a la opción nos presenta el siguiente formulario donde solicita los parámetros para generar el informe

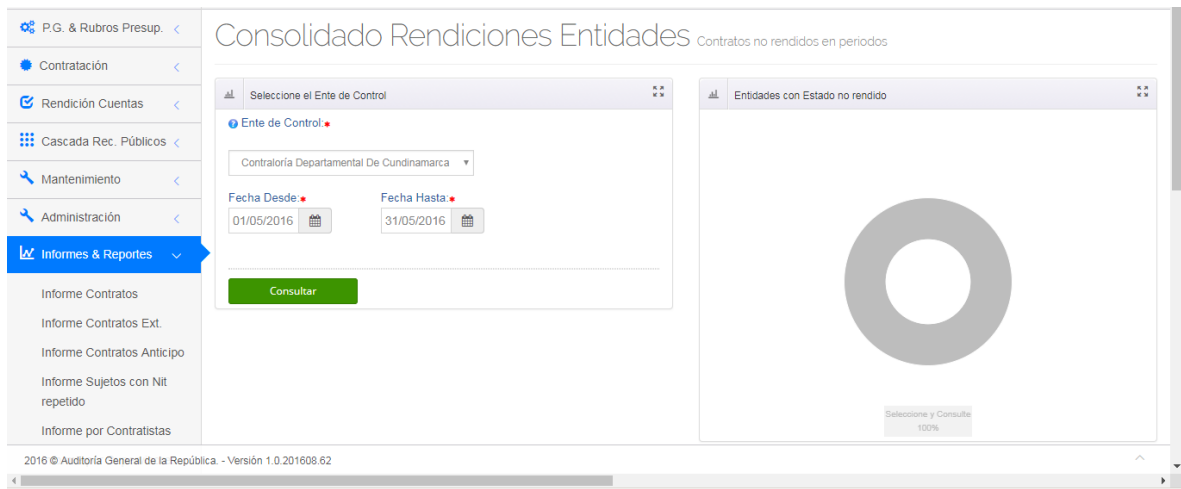

Al hace clic en el campo *Ente de Control* presenta la lista desplegable con las entidades disponibles de acuerdo al perfil que lo genere. Si es Superadmin de una Contraloría le presentará la misma Contraloría. Si es Superadministrador de la AGR le presentará la lista de sujetos vigilados de la AGR.

Al hacer clic en el campo *Fecha Desde* presenta el calendario con las fechas disponibles para seleccionar la fecha desde la cual se desea generar el informe.

Al hacer clic en el campo *Fecha Hasta* presenta el calendario con las fechas disponibles para seleccionar la fecha hasta la cual se desea generar el informe.

Una vez cargados los datos dar clic en el botón **para travellata el para generar el** reporte, donde nos presenta el listado con los sujetos vigilados del Ente de Control con el dato consolidado de contratos NO rendidos y valor total de los mismos.

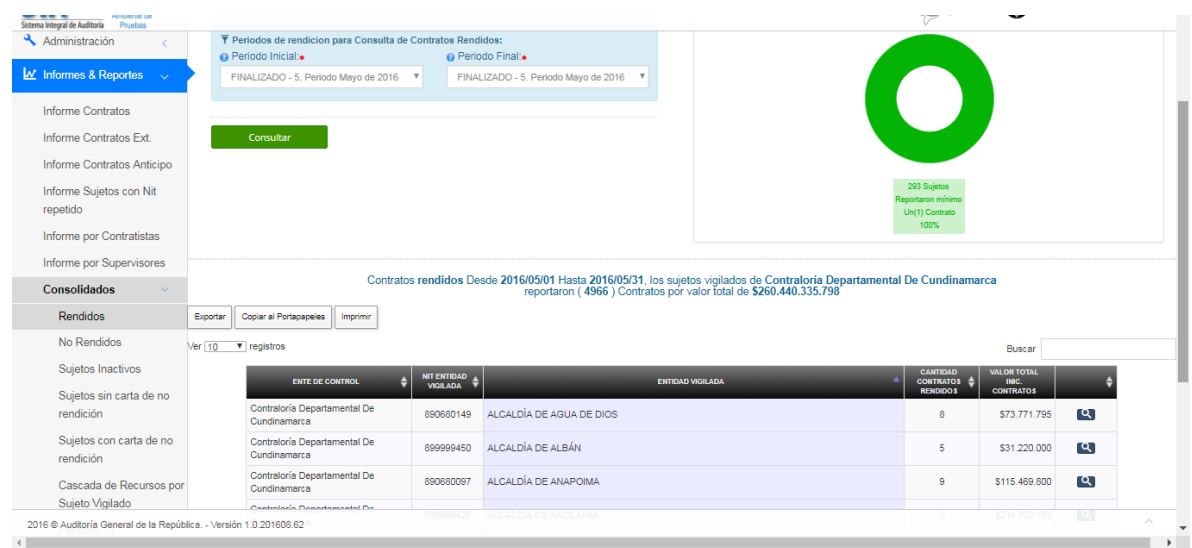

Oficina de Planeación – Grupo de Informática y Sistemas - Página 123 | 140

Al final de la línea de cada sujeto vigilado se encuentra disponible el icono para que al dar clic sobre él nos cargue el listado de los contratos del sujeto  $\alpha$ vigilado que corresponden al dato consolidado.

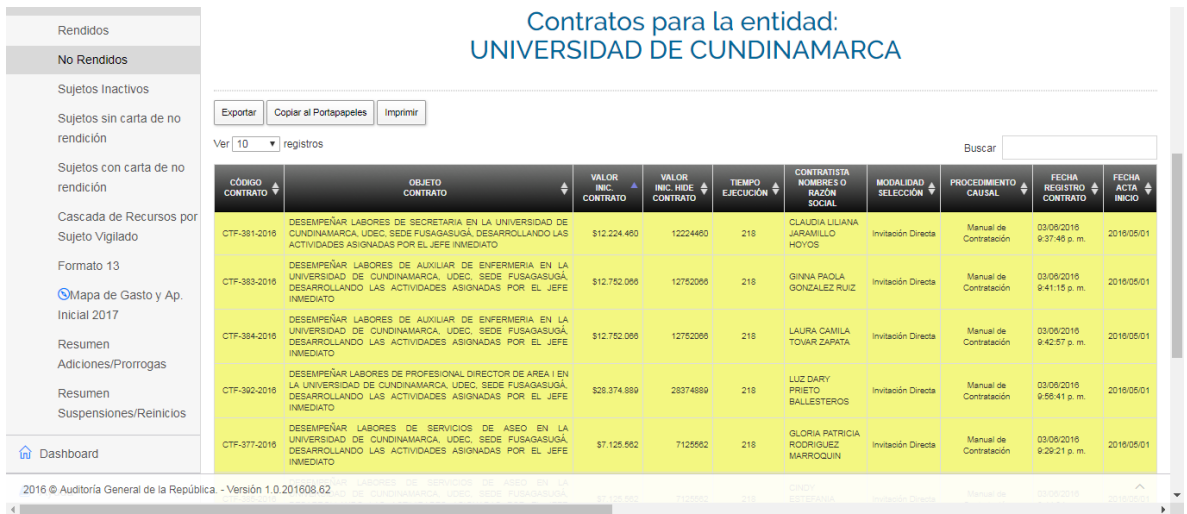

Enseguida de los títulos cabecera del informe encontrará tres (3) pestañas con la siguiente funcionalidad:

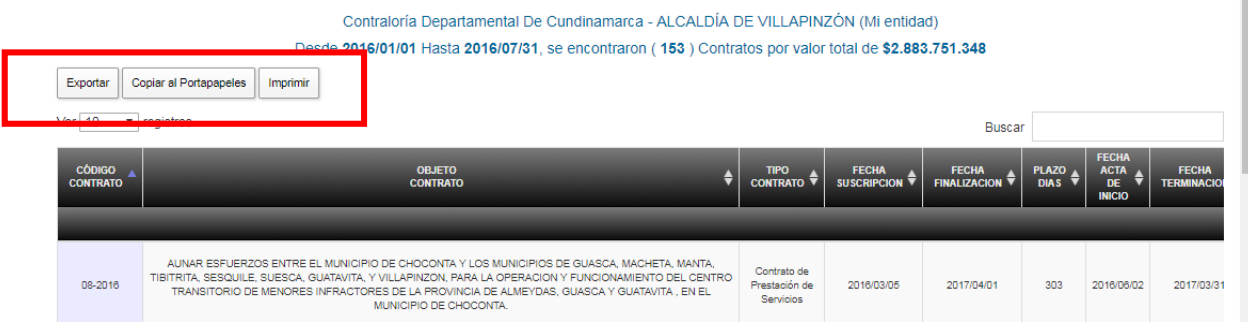

Dar clic en el botón *Imprimir* si desea enviar los resultados del informe a la impresora.

Dar clic en el botón *Copiar al Portapapeles* si desea enviar los resultados del informe a este repositorio.

Dar clic en el botón *Exportar* si desea enviar los resultados del informe para ser guardados en formato:

- Excel
- PDF
- CSV

Oficina de Planeación – Grupo de Informática y Sistemas - Página 124 | 140

El aplicativo presentará el explorador de Windows para indicar la ubicación y nombre para guardar el archivo respectivo.

### **4.7.7.3. Generar Informe Consolidado de Sujetos Inactivos.**

Ingresamos a la opción por la ruta desde el Menú Principal:

Informes & Reportes. Consolidados Sujetos Inactivos

Al ingresar a la opción nos presenta el siguiente formulario donde solicita los parámetros para generar el informe

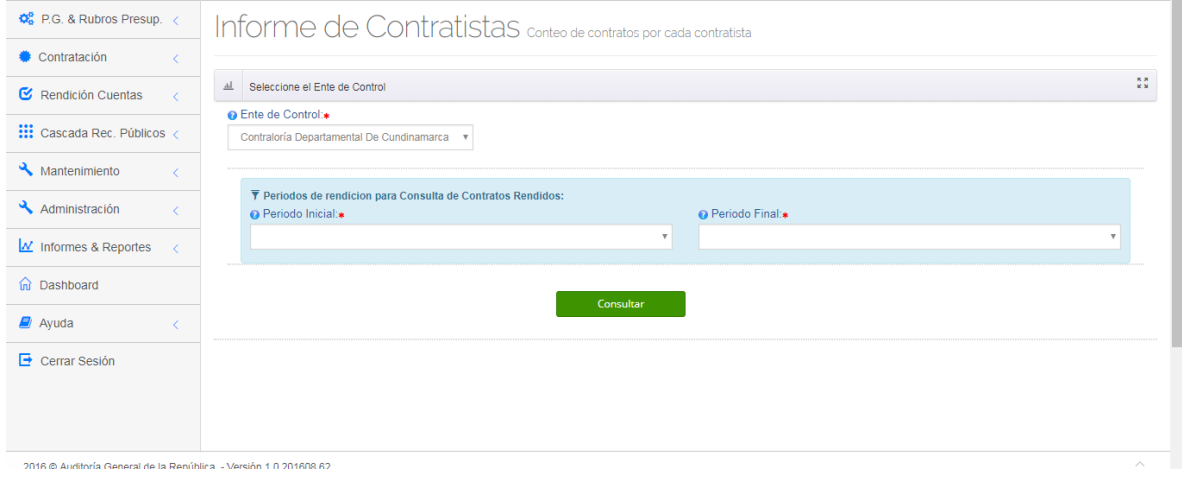

Al hace clic en el campo *Ente de Control* presenta la lista desplegable con las entidades disponibles de acuerdo al perfil que lo genere. Si es Superadmin de una Contraloría le presentará la misma Contraloría. Si es Superadministrador de la AGR le presentará la lista de sujetos vigilados de la AGR.

Al hacer clic en el campo *Periodo Inicial* presenta lista desplegable de los periodos de rendición definidos para la entidad disponibles para seleccionar el periodo desde la cual se desea generar el informe.

Al hacer clic en el campo *Periodo Final* presenta lista desplegable de los periodos de rendición definidos para la entidad disponibles para seleccionar el periodo hasta el cual se desea generar el informe.

Una vez cargados los datos dar clic en el botón **para consultar el para generar el** reporte, donde nos presenta el listado con los sujetos vigilados del Ente de Control con el dato consolidado de sujetos inactivos de la Contraloría.

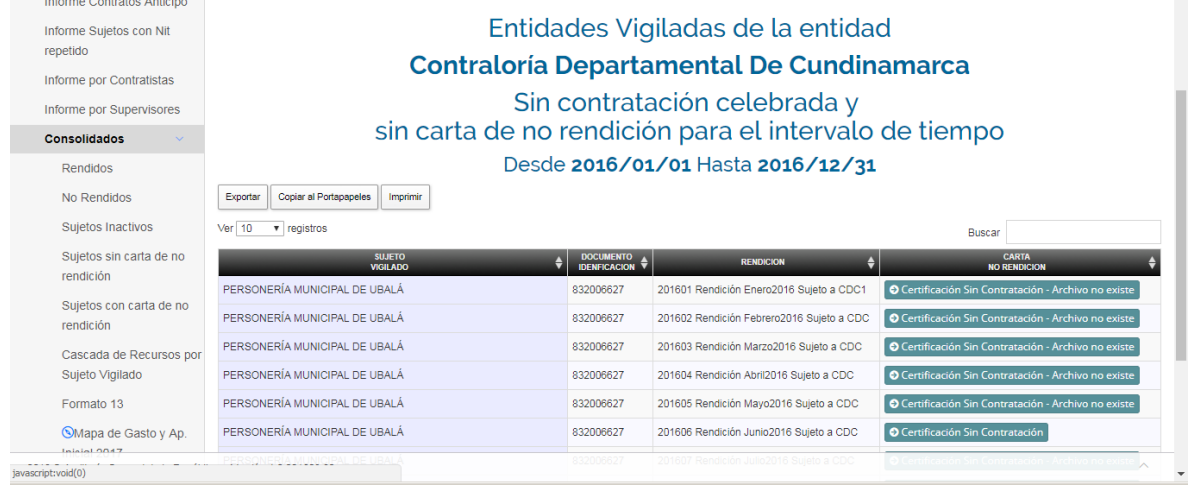

Enseguida de los títulos cabecera del informe encontrará tres (3) pestañas con la siguiente funcionalidad:

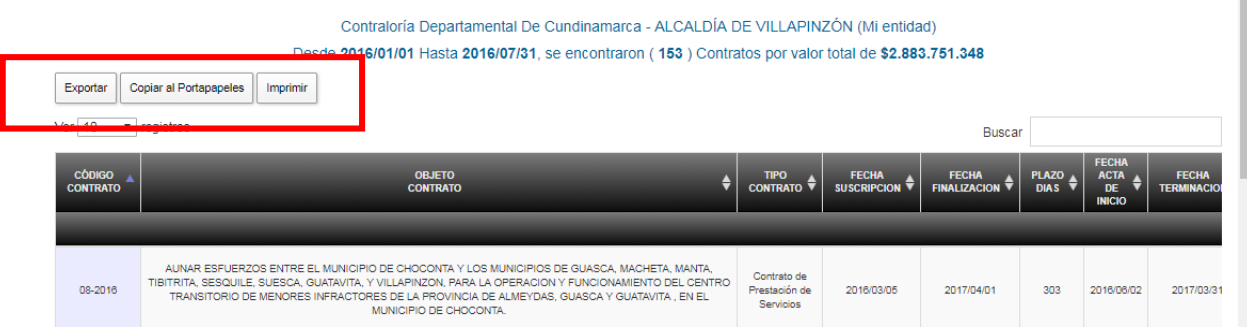

Dar clic en el botón *Imprimir* si desea enviar los resultados del informe a la impresora.

Dar clic en el botón *Copiar al Portapapeles* si desea enviar los resultados del informe a este repositorio.

Dar clic en el botón *Exportar* si desea enviar los resultados del informe para ser guardados en formato:

- Excel
- PDF
- CSV

El aplicativo presentará el explorador de Windows para indicar la ubicación y nombre para guardar el archivo respectivo.

### **4.7.7.4. Generar Informe Consolidado de Cascada de Recursos.**

Ingresamos a la opción por la ruta desde el Menú Principal:

Informes & Reportes. Consolidados Cascada de Recursos por Sujeto Vigilado

Al ingresar a la opción nos presenta el siguiente formulario donde solicita los parámetros para generar el informe

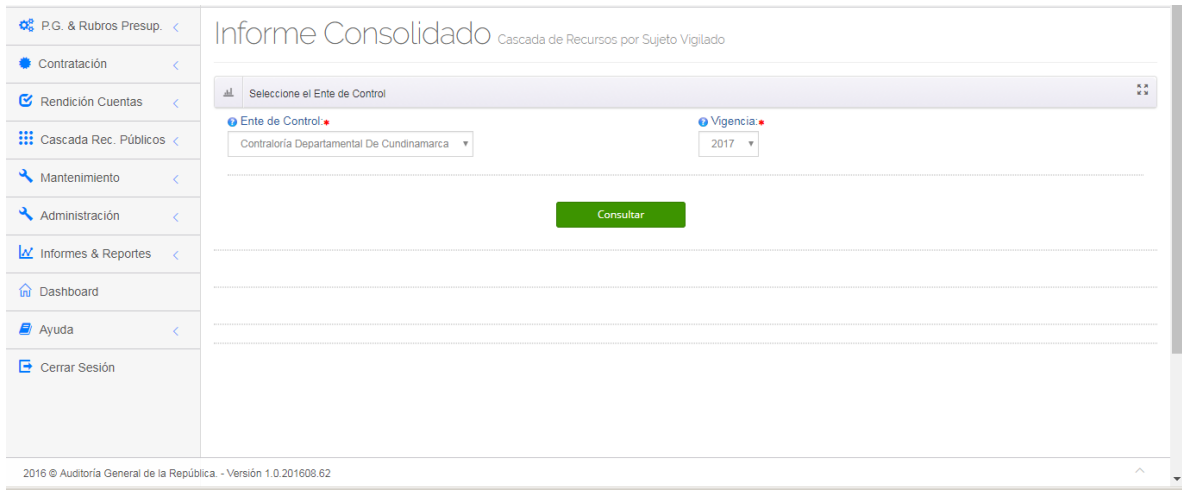

Al hacer clic en el campo *Ente de Control* presenta la lista desplegable con las entidades disponibles de acuerdo al perfil que lo genere. Si es Superadmin de una Contraloría le presentará la misma Contraloría. Si es Superadministrador de la AGR le presentará la lista de sujetos vigilados de la AGR.

Al hacer clic en el campo *Vigencia* presenta la lista de años para seleccionar el año que se desee consultar.

Una vez cargados los datos dar clic en el botón **para fonsultar el para generar el** reporte, donde nos presenta el listado con los sujetos vigilados del Ente de Control con el dato de la cascada de recursos por apropiación para la vigencia dada.

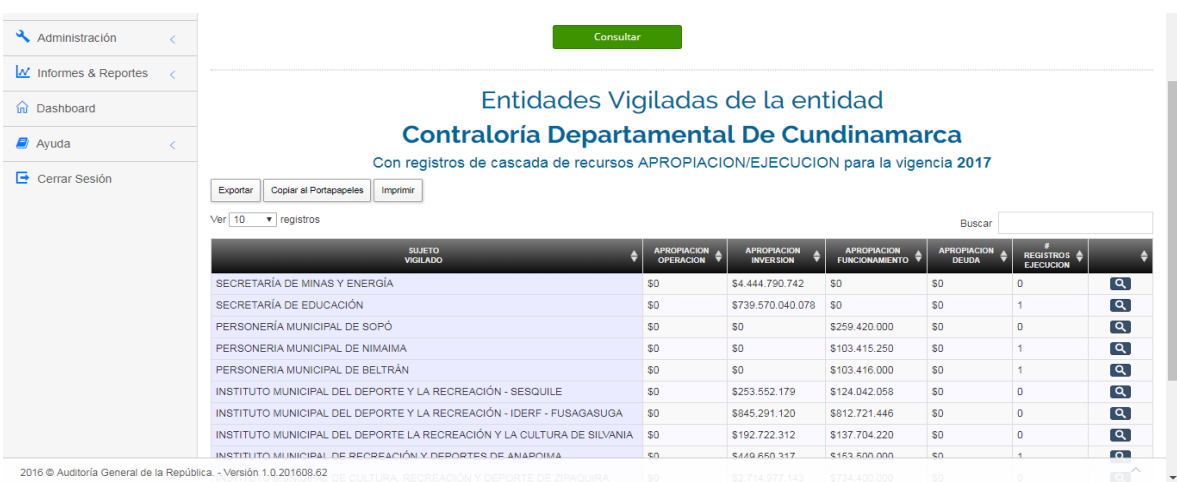

Al final de la línea de cada sujeto vigilado se encuentra disponible el icono para que al dar clic sobre él nos cargue el listado de la ejecución cargada  $\alpha$ para los meses del año hasta la fecha.

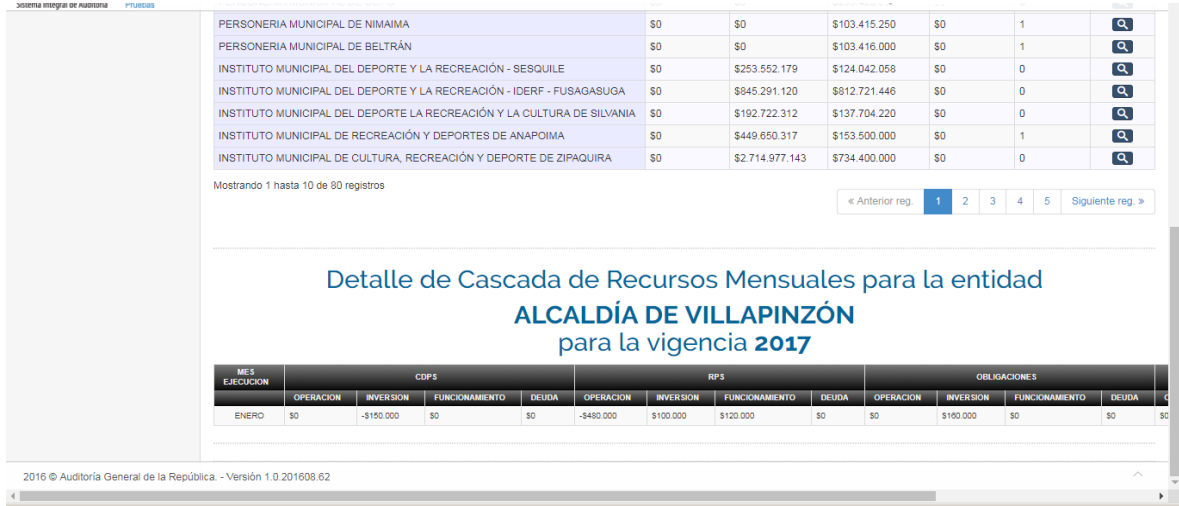

Enseguida de los títulos cabecera del informe encontrará tres (3) pestañas con la siguiente funcionalidad:

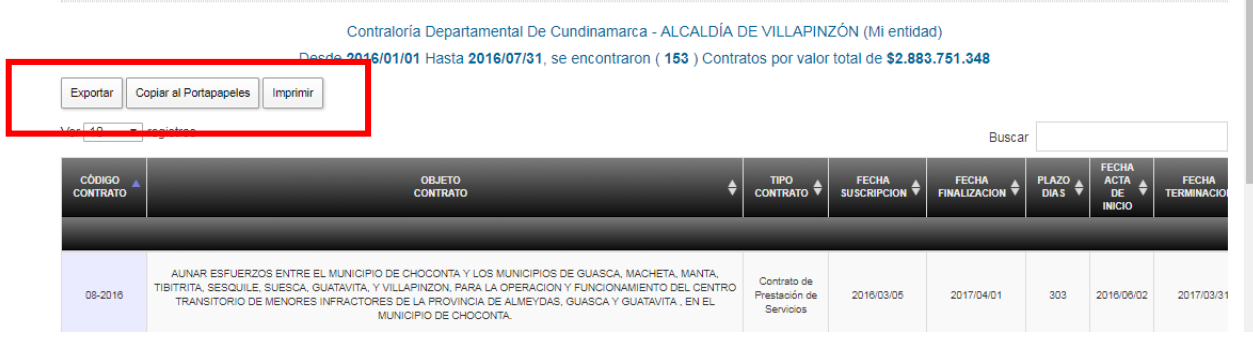

Oficina de Planeación – Grupo de Informática y Sistemas - Página 128 | 140

Dar clic en el botón *Imprimir* si desea enviar los resultados del informe a la impresora.

Dar clic en el botón *Copiar al Portapapeles* si desea enviar los resultados del informe a este repositorio.

Dar clic en el botón *Exportar* si desea enviar los resultados del informe para ser guardados en formato:

- Excel
- PDF
- CSV

El aplicativo presentará el explorador de Windows para indicar la ubicación y nombre para guardar el archivo respectivo.

### **4.7.7.5. Generar Informe Consolidado de Adiciones / Prórrogas.**

Ingresamos a la opción por la ruta desde el Menú Principal:

Informes & Reportes. Consolidados Resumen Adiciones / Prórrogas

Al ingresar a la opción nos presenta el siguiente formulario donde solicita los parámetros para generar el informe

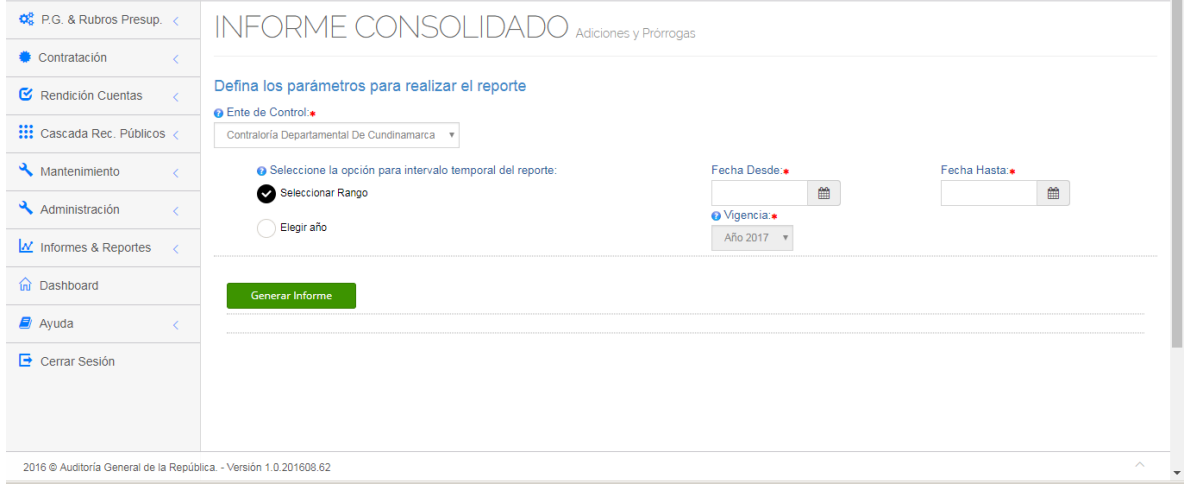

Al hacer clic en el campo *Ente de Control* presenta la lista desplegable con las entidades disponibles de acuerdo al perfil que lo genere. Si es Superadmin de una Contraloría le presentará la misma Contraloría. Si es Superadministrador de la AGR le presentará la lista de sujetos vigilados de la AGR.

El informe presenta dos (2) opciones: La primera por rango de fechas y la segunda por un año especifico completo.

Al hacer clic en el boton *Seleccionar Rango* se habilitan los campos *Fecha Desde*  y *Fecha Hasta*.

Al hacer clic en el campo *Fecha Desde* presenta el calendario con las fechas disponibles para seleccionar la fecha desde la cual se desea generar el informe.

Al hacer clic en el campo *Fecha Hasta* presenta el calendario con las fechas disponibles para seleccionar la fecha hasta la cual se desea generar el informe.

Al hacer clic en el botón *Elegir año* se activa el campo *Vigencia*

y el valor total de las adiciones.

Al hacer clic en el campo *Vigencia* se presenta la lista desplegable de años para seleccionar el año deseado.

Por ambas vías, una vez cargados los datos dar clic en el botón para generar el reporte, donde nos presenta el listado con los sujetos Generar Informe vigilados del Ente de Control con el dato del número de prórrogas

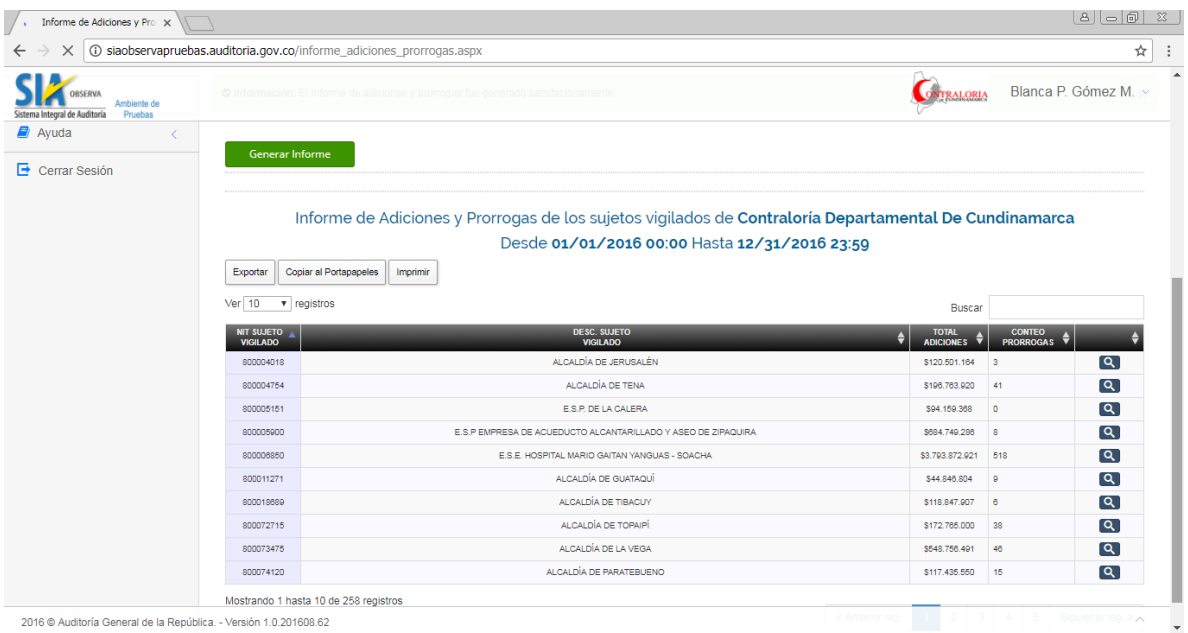

Oficina de Planeación – Grupo de Informática y Sistemas - Página 130 | 140

Al final de la línea de cada sujeto vigilado se encuentra disponible el icono **Q** para que al dar clic sobre él nos cargue el listado de los contratos que presentaron novedades de adiciones / Prórrogas en el periodo.

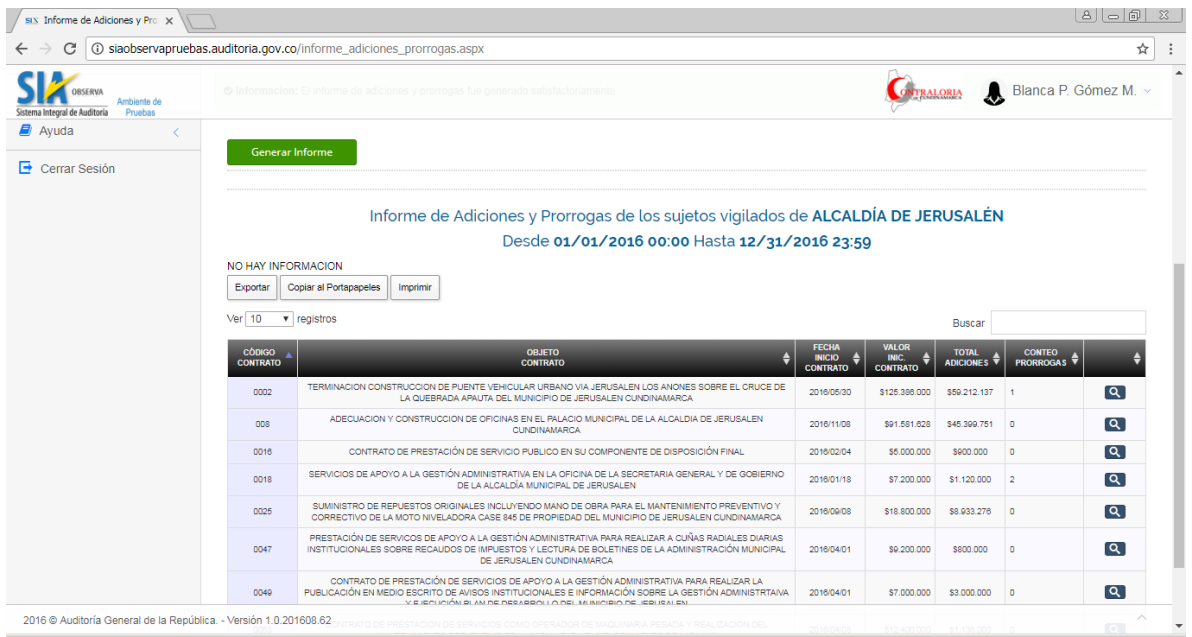

Al final de la línea de cada contrato se encuentra disponible el icono **Q** para que al dar clic sobre él nos cargue el listado de las novedades de adiciones y prorrogas del contrato seleccionado.

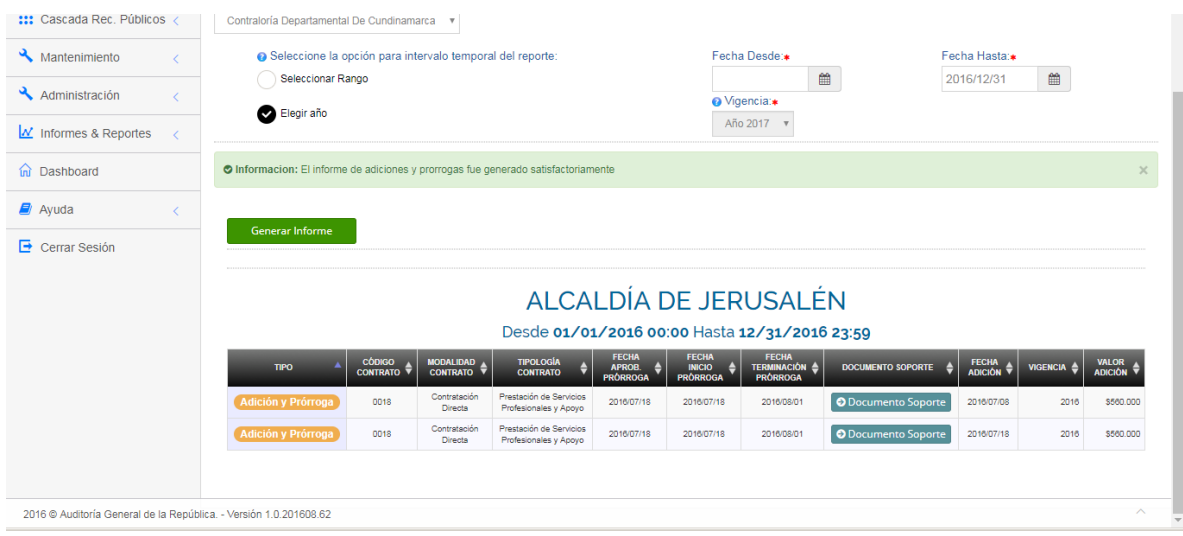

Enseguida de los títulos cabecera del informe con el listado de contratos encontrará tres (3) pestañas con la siguiente funcionalidad:

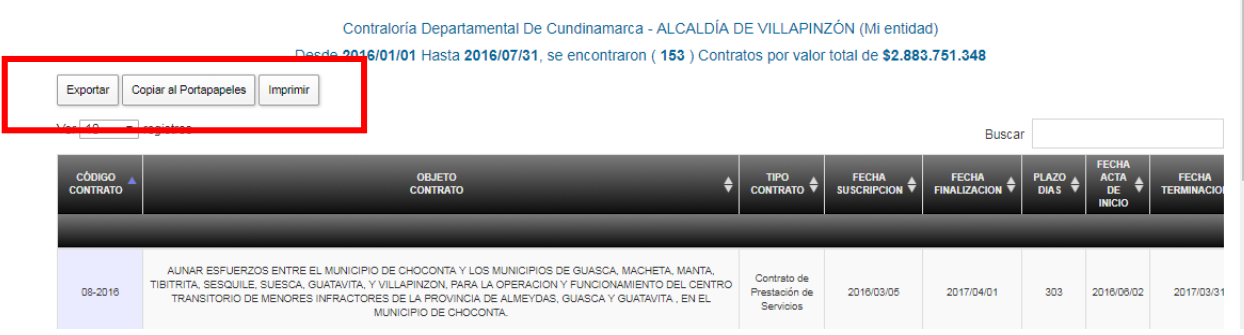

Dar clic en el botón *Imprimir* si desea enviar los resultados del informe a la impresora.

Dar clic en el botón *Copiar al Portapapeles* si desea enviar los resultados del informe a este repositorio.

Dar clic en el botón *Exportar* si desea enviar los resultados del informe para ser guardados en formato:

- Excel
- PDF
- CSV

El aplicativo presentará el explorador de Windows para indicar la ubicación y nombre para guardar el archivo respectivo.

### **4.7.7.6. Generar Informe Consolidado de Suspensiones / Reinicios.**

Ingresamos a la opción por la ruta desde el Menú Principal:

Informes & Reportes. Consolidados Resumen Suspensiones / Reinicios

Al ingresar a la opción nos presenta el siguiente formulario donde solicita los parámetros para generar el informe

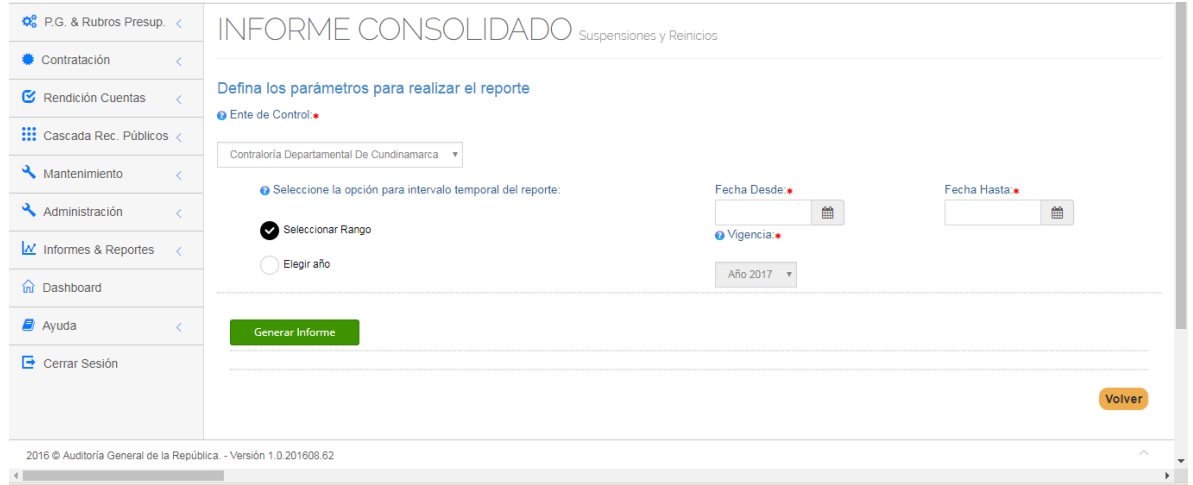

Al hacer clic en el campo *Ente de Control* presenta la lista desplegable con las entidades disponibles de acuerdo al perfil que lo genere. Si es Superadmin de una Contraloría le presentará la misma Contraloría. Si es Superadministrador de la AGR le presentará la lista de sujetos vigilados de la AGR.

El informe presenta dos (2) opciones: La primera por rango de fechas y la segunda por un año específico completo.

Al hacer clic en el botón *Seleccionar Rango* se habilitan los campos *Fecha Desde*  y *Fecha Hasta*.

Al hacer clic en el campo *Fecha Desde* presenta el calendario con las fechas disponibles para seleccionar la fecha desde la cual se desea generar el informe.

Al hacer clic en el campo *Fecha Hasta* presenta el calendario con las fechas disponibles para seleccionar la fecha hasta la cual se desea generar el informe.

Al hacer clic en el botón *Elegir año* se activa el campo *Vigencia*

Al hacer clic en el campo *Vigencia* se presenta la lista desplegable de años para seleccionar el año deseado.

Por ambas vías, una vez cargados los datos dar clic en el botón para

Generar Informe

generar el reporte, donde nos presenta el listado con los sujetos vigilados del Ente de Control con el dato del número de prórrogas y el valor total de las adiciones.

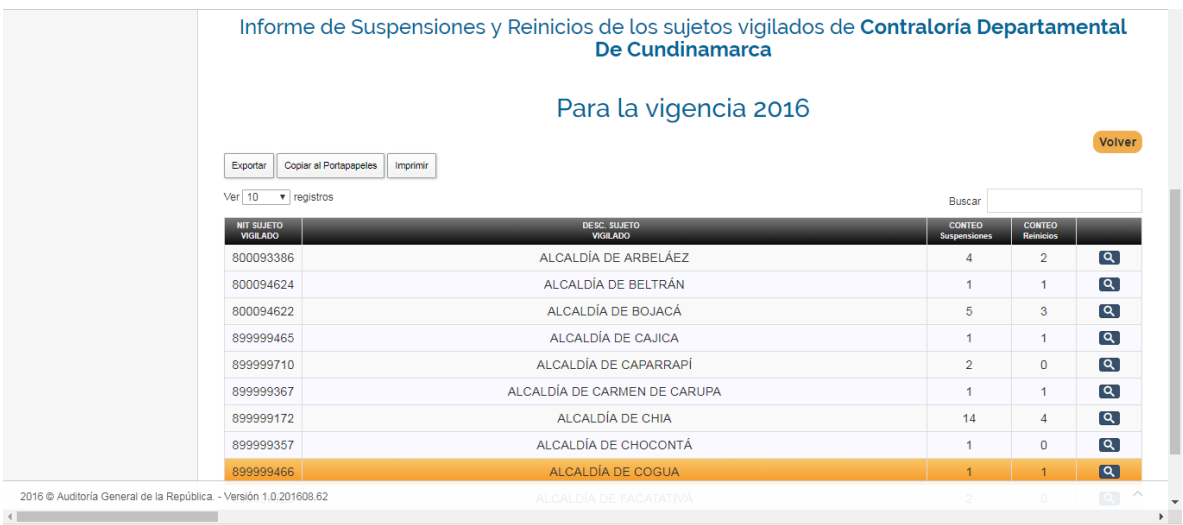

Al final de la línea de cada sujeto vigilado se encuentra disponible el icono **Q** para que al dar clic sobre él nos cargue el listado de los contratos que presentaron novedades de Suspensiones / Reinicios en el periodo.

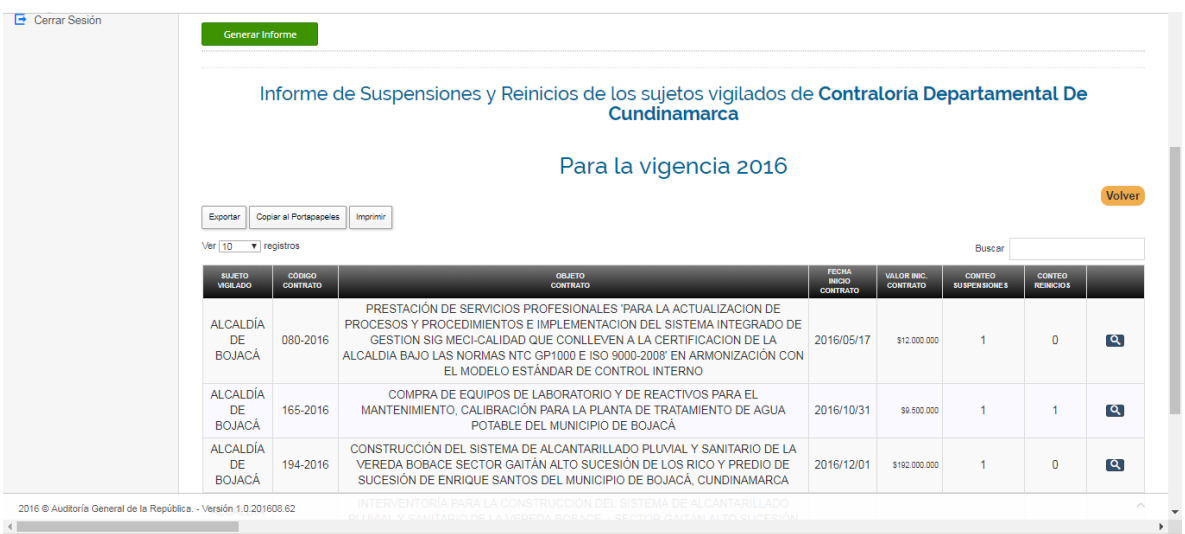

Al final de la línea de cada contrato se encuentra disponible el icono **Q** para que al dar clic sobre él nos cargue el listado de las novedades de suspensiones / reinicios del contrato seleccionado.

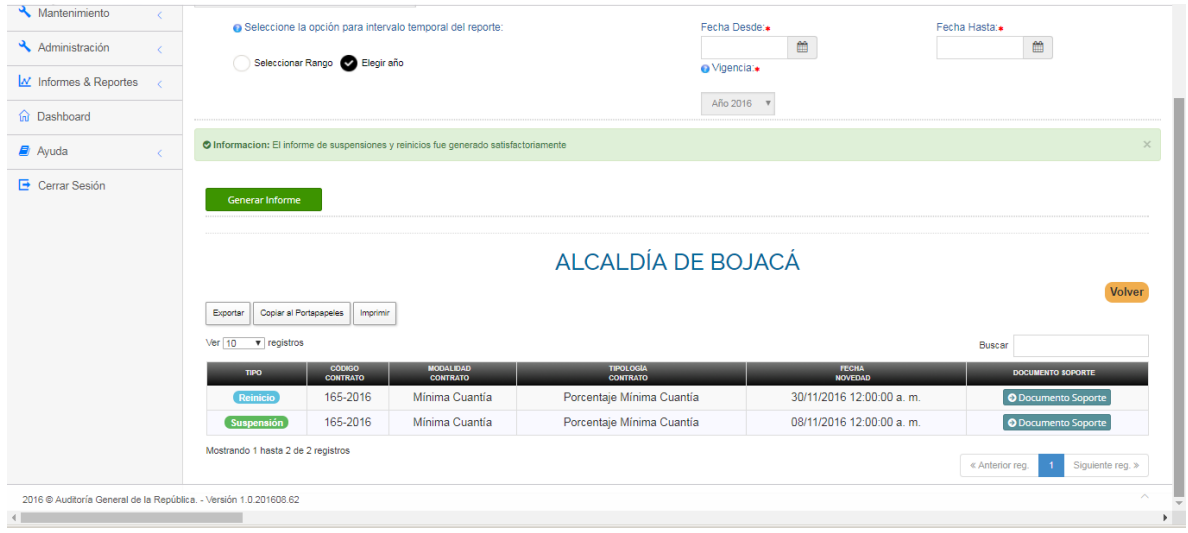

Enseguida de los títulos cabecera del informe con el listado de contratos encontrará tres (3) pestañas con la siguiente funcionalidad:

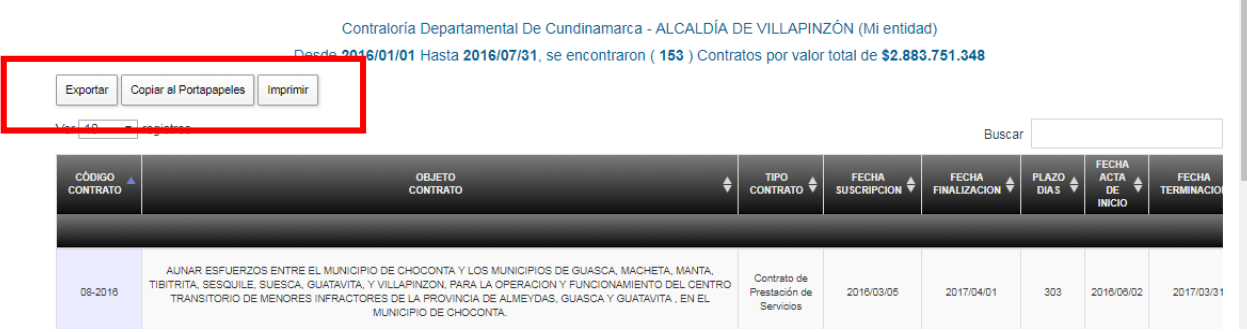

Dar clic en el botón *Imprimir* si desea enviar los resultados del informe a la impresora.

Dar clic en el botón *Copiar al Portapapeles* si desea enviar los resultados del informe a este repositorio.

Dar clic en el botón *Exportar* si desea enviar los resultados del informe para ser guardados en formato:

- Excel
- PDF
- CSV

El aplicativo presentará el explorador de Windows para indicar la ubicación y nombre para guardar el archivo respectivo.